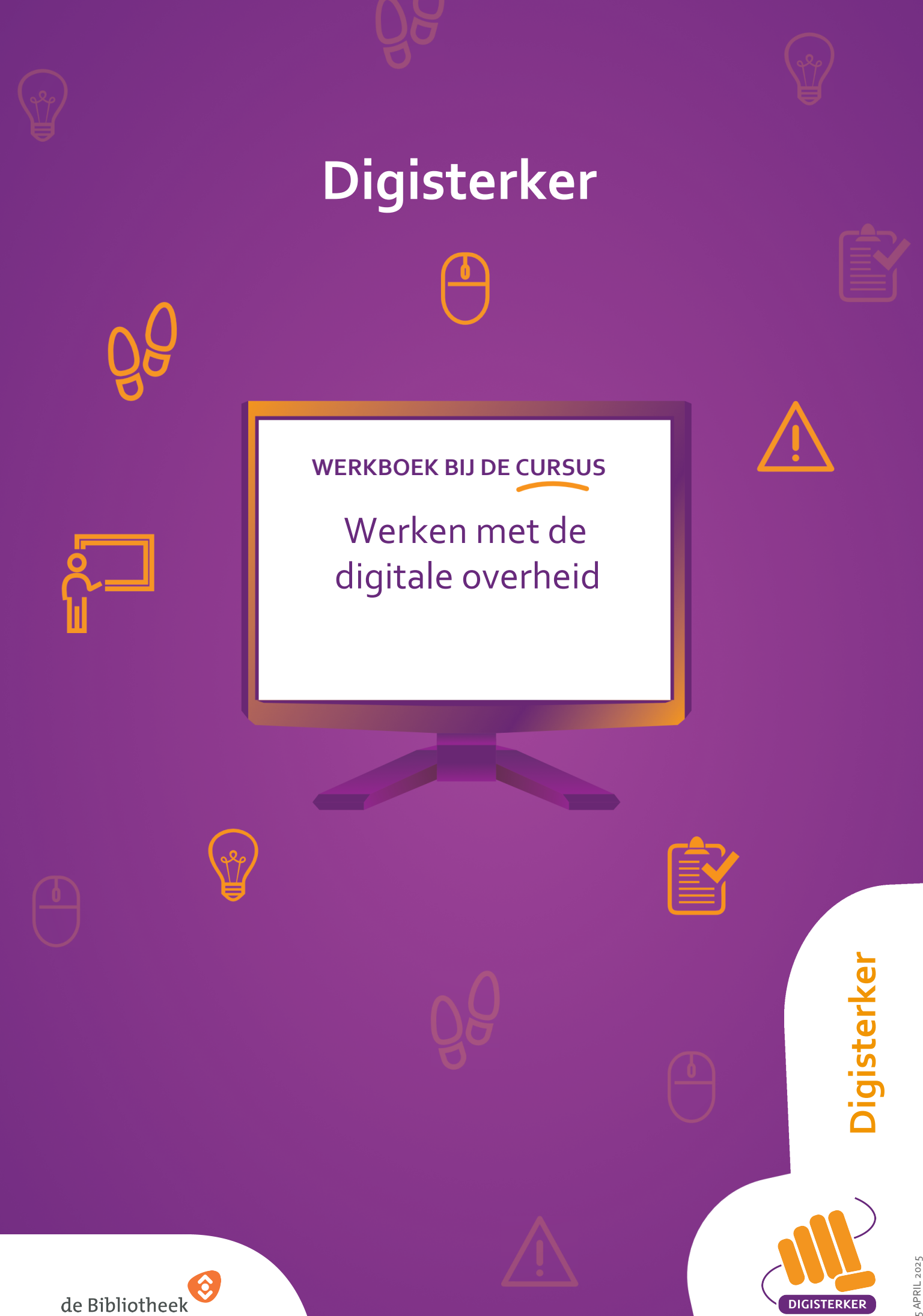

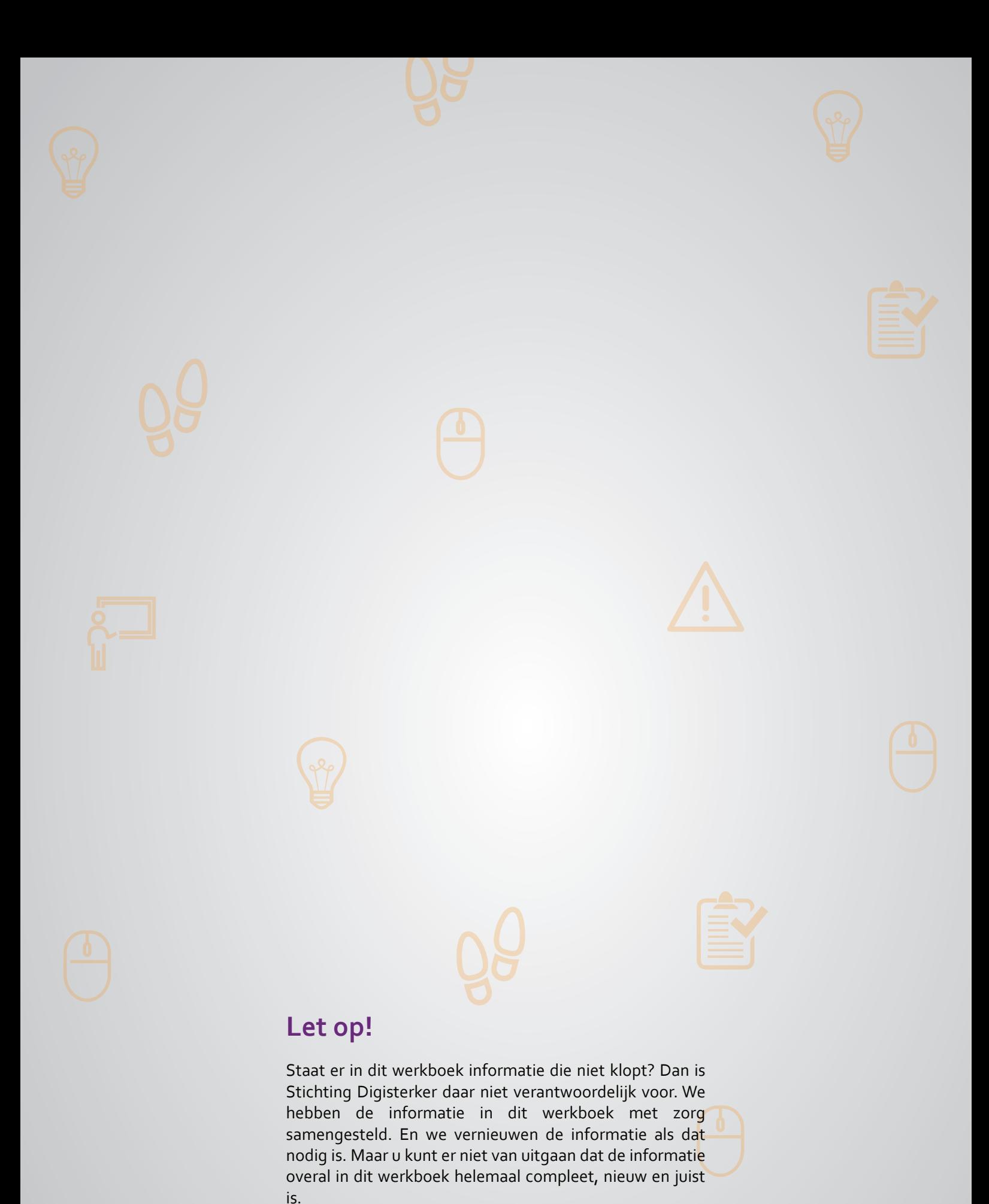

U mag de informatie in dit werkboek niet zomaar kopiëren of verspreiden. U moet daarvoor eerst toestemming vragen aan Stichting Digisterker.

© 2014 - 2025 Stichting Digisterker

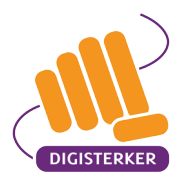

# **Voorwoord**

Moet u ieder jaar aangifte doen bij de Belastingdienst? Heeft u een uitkering? Of moet u een verhuizing doorgeven aan de gemeente? Dan moet u dat steeds vaker via internet regelen. Maar dat kan lastig zijn, vooral als u niet zo handig bent met een computer of met internet. Daarom hebben we deze cursus gemaakt: 'Digisterker – Werken met de digitale overheid'. U leert zo hoe u zaken met de overheid via internet snel en makkelijk kunt regelen. Dit werkboek hoort bij de cursus.

## **Waarom is deze cursus handig?**

Deze cursus is handig als u bijna nooit zaken via internet regelt. Of als u dat moeilijk vindt. U leert stap voor stap om steeds meer via internet te regelen. Dat is niet alleen handig bij zaken van de overheid. Maar ook als u bijvoorbeeld een reis wilt plannen, iets wilt kopen of uw zorg wilt regelen. Want steeds meer organisaties, bedrijven en mensen regelen hun zaken via internet.

## **Wat gaat u leren?**

We gaan ervan uit dat u al wat ervaring heeft met computers en internet. In de cursus leert u:

- hoe u informatie kunt vinden bij de overheid.
- hoe u iets kunt aanvragen, bijvoorbeeld een formulier bij uw gemeente. Of zorgtoeslag bij Dienst Toeslagen.

## **Hoe ziet de cursus eruit?**

De cursus bestaat meestal uit 4 bijeenkomsten van 2 uur. Een docent legt de verschillende onderwerpen stap voor stap uit. In de cursus maakt u oefeningen op een computer. De oefeningen staan in dit werkboek. Daarin kunt u alles ook rustig nalezen. Voor de cursus hoeft u geen examen te doen. Aan het einde van de cursus ontvangt u een certificaat.

We hebben geprobeerd om alles zo goed mogelijk uit te leggen. Soms zal de stof voor u misschien makkelijk zijn, soms wat moeilijk. De docent zorgt ervoor dat u de stof leert in een tempo dat bij u past.

De overheid gaat digitaal. U ook?

We wensen u veel plezier bij deze cursus!

De makers van de cursus,

Piet Boekhoudt, Wencke Robers, Hellen ter Morsche, Jan van Avezaath en Kirley Schreurs

Stichting Digisterker Enschede, 1 januari 2025

Verschillende organisaties hebben meegewerkt aan de cursus 'Digisterker – Werken met de digitale overheid'. Zoals UWV, de Belastingdienst, Sociale Verzekeringsbank, Logius, gemeente Den Haag, gemeente Enschede, gemeente Zwolle, de Koninklijke Bibliotheek, de Bibliotheek Enschede, Regelhulp en Novay. Stichting Digisterker stelt het cursusmateriaal beschikbaar in heel Nederland.

# **INHOUDSOPGAVE**

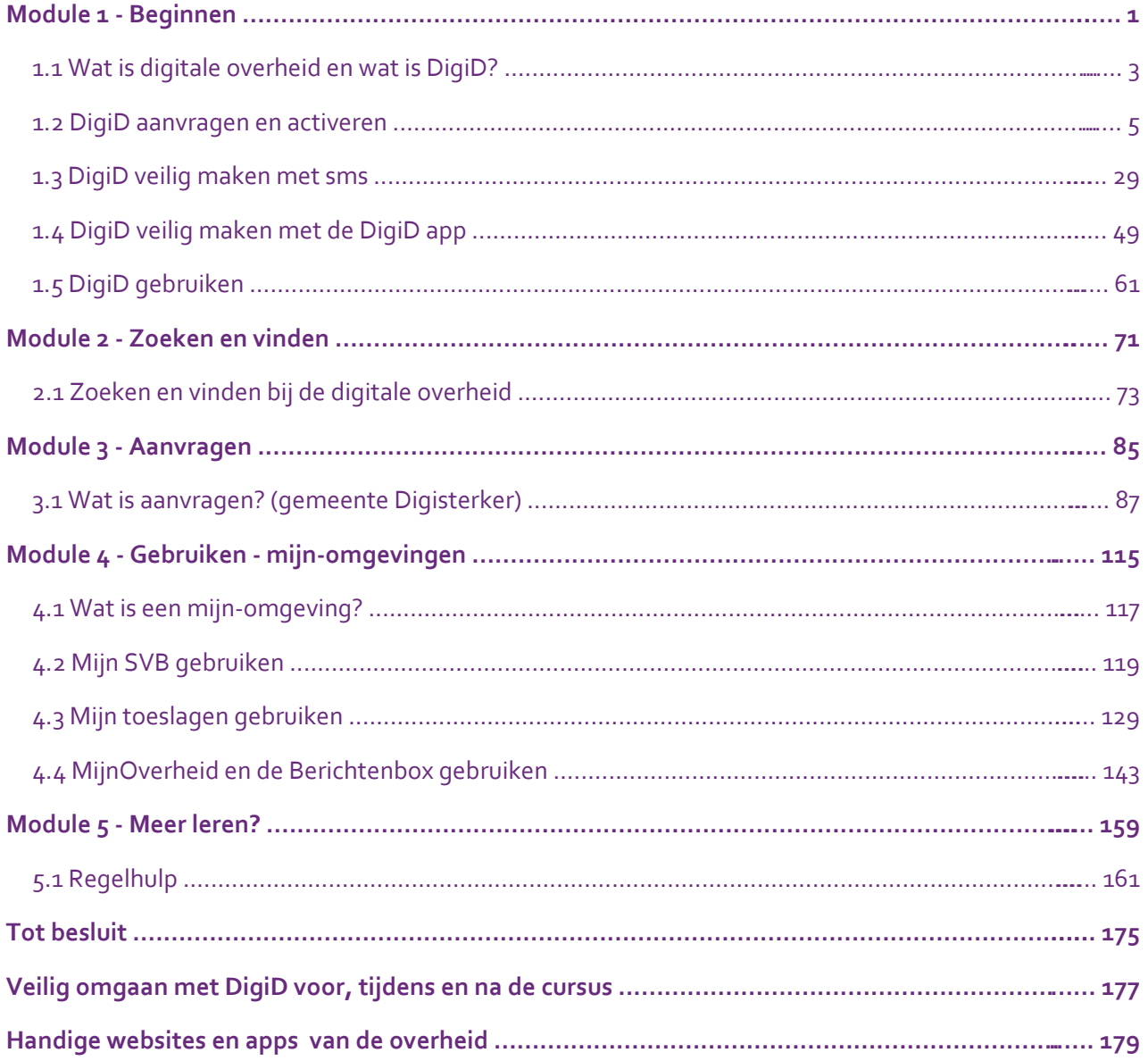

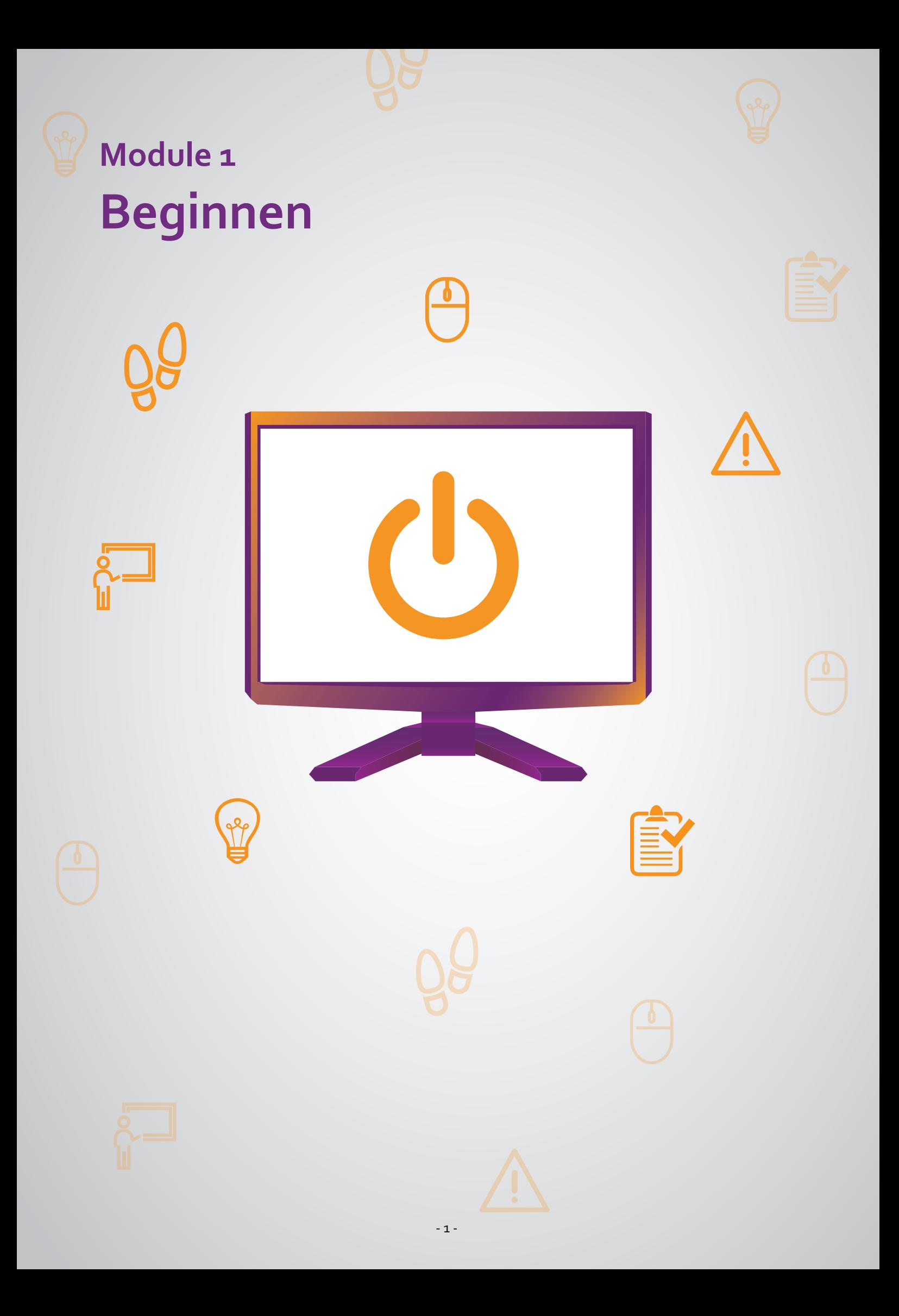

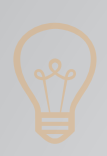

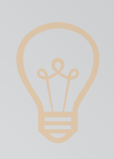

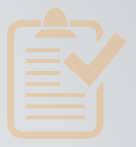

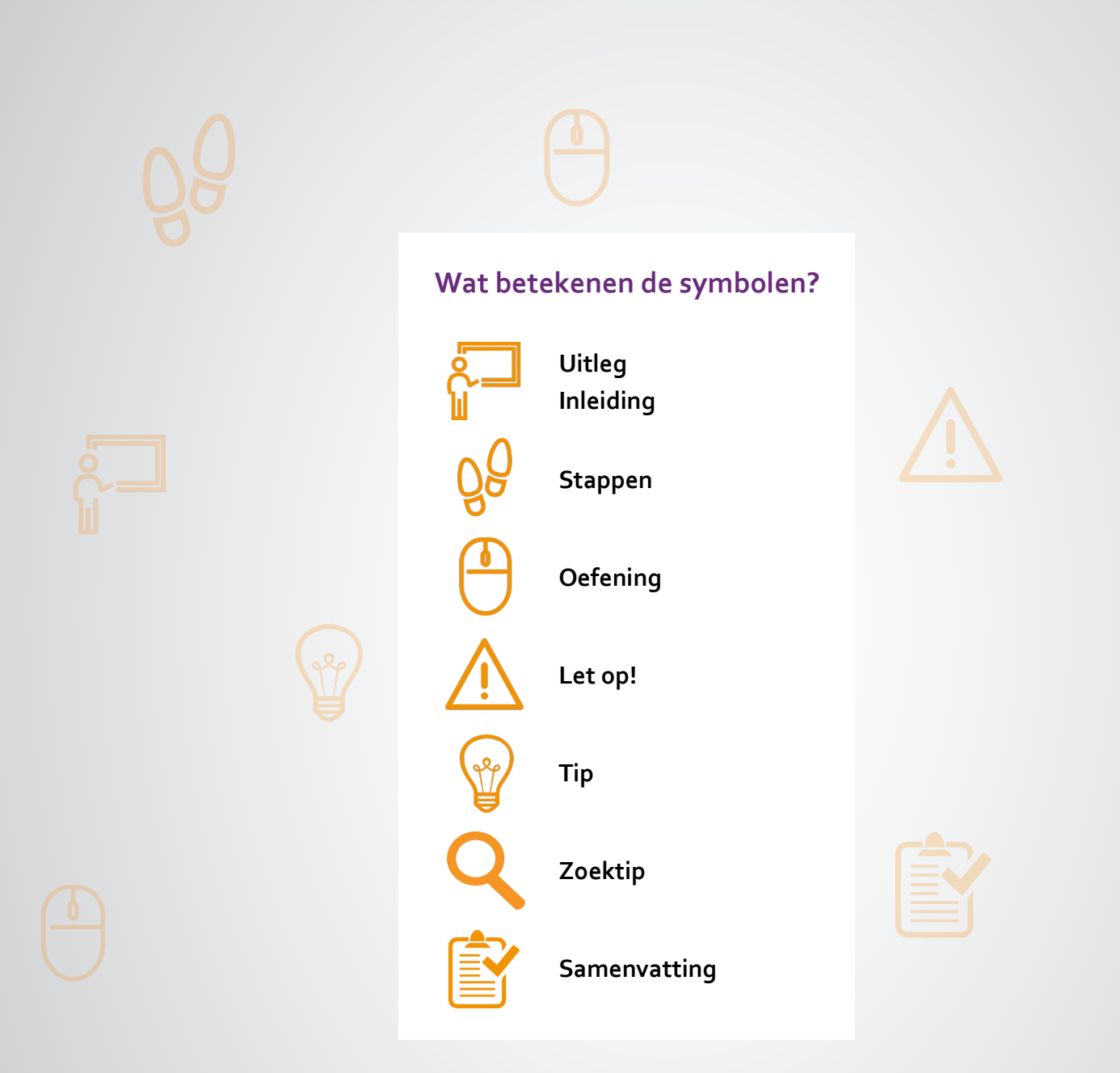

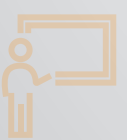

Wilt u alvast iets leren over de digitale overheid? Ga naar digisnapje.nl. Of scan de QR-code met uw telefoon.

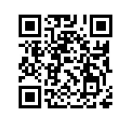

# **101 Wat is de digitale overheid en wat is DigiD? 1.1 Wat is digitale overheid en wat is DigiD?**

### **Wanneer u dit hoofdstuk heeft doorlopen, dan**

• heeft u kennis gemaakt met de digitale overheid en met DigiD.

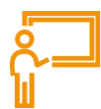

De digitale overheid is alles van de overheid dat op internet staat. Wat kunt u met deze digitale overheid doen?

- Op de digitale overheid kunt u informatie vinden van de overheid.
- Bij de digitale overheid kunt u zaken regelen met de overheid.

U kunt steeds meer zaken met de overheid regelen via internet. U kunt bijvoorbeeld uw gegevens doorgeven als u verhuist, bijzondere bijstand aanvragen bij de gemeente of uw belastingaangifte doen.

# **Hoe gebruikt u de digitale overheid?**

Om de digitale overheid te kunnen gebruiken, heeft u altijd een computer, laptop, tablet of mobiele telefoon nodig met een veilige internetverbinding. Zoek de juiste website. Bedenk dan of u algemene of persoonlijke informatie zoekt, of iets wilt regelen.

- Zoekt u algemene informatie? Dan heeft u geen DigiD nodig.
- Zoekt u persoonlijke informatie? Dan heeft u wel DigiD nodig.
- Wilt u online iets regelen bij de overheid? Ook dan heeft u DigiD nodig.

## **Wat is DigiD?**

Wilt u via internet iets bij de overheid regelen? Of zoekt u persoonlijke informatie van uzelf bij de overheid? Dan moet u een DigiD hebben (spreek uit: 'Die-gie-dee'). DigiD staat voor Digitale Identiteit. Het is een soort digitaal paspoort. Met uw DigiD laat u zien wie u bent als u iets op internet regelt. DigiD bestaat uit een gebruikersnaam en een wachtwoord dat u zelf kiest. Met uw DigiD kunt u inloggen op websites van de overheid. Maar ook op andere websites, zoals die van zorginstellingen en zorgverzekeraars.

# **Waarom heeft u DigiD nodig?**

Om toegang te krijgen tot de digitale overheid heeft u een DigiD nodig. Met behulp van een DigiD weet de digitale overheid zeker dat u het bent. Want alleen u heeft de gebruikersnaam en het wachtwoord van DigiD. De overheid wil dat alleen u uw persoonlijke gegevens bij hen kunt zien. En dat wilt uzelf natuurlijk ook. Zo kan niemand anders in uw persoonlijke gegevens kijken, of ze veranderen. DigiD zorgt er dus voor dat uw gegevens veilig blijven.

## **Wat heeft u nodig om DigiD aan te vragen?**

Om een DigiD aan te vragen, gaat u naar digid.nl. Daar moet u uw gegevens invullen, zoals uw naam, adres, (mobiele) telefoonnummer en burgerservicenummer (afgekort BSN). Iedere Nederlander heeft een burgerservicenummer. Dit nummer staat op uw identiteitskaart, uw paspoort, uw rijbewijs of uw zorgpas.

## **Kunt u DigiD meteen gebruiken?**

Nadat u uw gegevens heeft ingevuld, kunt u DigiD niet meteen gebruiken. U moet eerst een paar dagen wachten op een brief. Die krijgt u per post. In die brief staat een code waarmee u uw DigiD moet activeren. Als u dat gedaan heeft, kunt u uw DigiD gaan gebruiken.

## **Verschillende manieren om in te loggen met DigiD**

Heeft u uw DigiD geactiveerd, dan zijn er verschillende manieren om in te loggen. U kunt inloggen met de DigiD app. Met de app hoeft u geen moeilijk wachtwoord te onthouden. U logt in met een pincode die u zelf kiest. Een andere manier om in te loggen is met een sms-controle. Hiervoor gebruikt u uw gebruikersnaam, uw wachtwoord en uw mobiele telefoon. Op uw telefoon krijgt u een sms-code die u nodig heeft om in te loggen. Verder kunt u inloggen met uw identiteitsbewijs, zoals uw rijbewijs (alleen mogelijk met een rijbewijs vanaf 26 mei 2018) of uw identiteitskaart (alleen mogelijk met een ID-kaart vanaf 13 maart 2021). Het inloggen met uw identiteitsbewijs komt in deze cursus niet aan de orde.

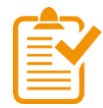

# **Samenvatting: wat is de digitale overheid en wat is DigiD?**

In dit hoofdstuk heeft u geleerd wat de digitale overheid is, wat DigiD is en waarom u DigiD nodig heeft. U weet nu het volgende:

- De digitale overheid is alles van de overheid dat op internet staat. U kunt er informatie vinden van de overheid en zaken regelen met de overheid.
- Als u de digitale overheid gebruikt voor persoonlijke informatie of om iets te regelen, dan moet u inloggen met DigiD.
- Uw DigiD is uw digitale legitimatiebewijs. Hiermee laat u zien wie u bent als u iets op internet regelt.
- Met uw DigiD kunt u veilig inloggen op websites van de overheid. Zo krijgt u toegang tot uw persoonlijke gegevens.

## **Begrippenlijst**

In dit hoofdstuk staan misschien woorden en begrippen die nieuw voor u zijn of waar u niet zo vertrouwd mee bent. Woorden en begrippen die niet in het hoofdstuk worden uitgelegd. Zoek het woord of begrip op in de online begrippenlijst voor een uitleg. Scan hiervoor de QR-code hieronder met uw telefoon.

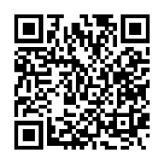

Mist u een woord of begrip in de lijst? Vraag dan aan uw docent wat het woord betekent of wat met het begrip wordt bedoeld.

# **102 DigiD aanvragen en activeren 1.2 DigiD aanvragen en activeren**

### **Wanneer u dit hoofdstuk heeft doorlopen, dan**

- heeft u kennis gemaakt met DigiD;
- heeft u geoefend met het aanvragen en activeren van DigiD;
- heeft u uw DigiD aangevraagd en geactiveerd.

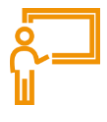

In dit hoofdstuk gaat u een DigiD aanvragen en activeren. Wilt u eerst oefenen met het aanvragen van DigiD? Ga dan naar de website oefenenmetdigid.nl. In deze oefenomgeving kunt u oefenen met het aanvragen, activeren en gebruiken van een DigiD.

## **Wat is DigiD?**

DigiD is uw identiteitsbewijs voor de digitale overheid. Een DigiD bestaat uit een gebruikersnaam en een wachtwoord. Er is ook de DigiD app. Met DigiD kunt u veilig inloggen op websites van de overheid.

### **DigiD aanvragen en activeren: wat heeft u nodig?**

- Een computer, laptop, tablet of mobiele telefoon met een veilige internetverbinding.
- Een (mobiel) telefoonnummer. Op dit nummer ontvangt u een sms-code.
- Een adres waarop u staat ingeschreven bij uw gemeente.
- Uw burgerservicenummer (afgekort BSN). Iedere Nederlander heeft een burgerservicenummer. Dit nummer staat op uw identiteitskaart, uw paspoort, uw rijbewijs of uw zorgpas.

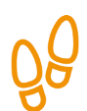

## **Hoe vraagt u een DigiD aan?**

Hieronder ziet u welke stappen u moet volgen om een DigiD aan te vragen. Daarna leggen we per stap uit hoe dat er op de website uitziet. En waar u precies op moet klikken, of iets moet invullen.

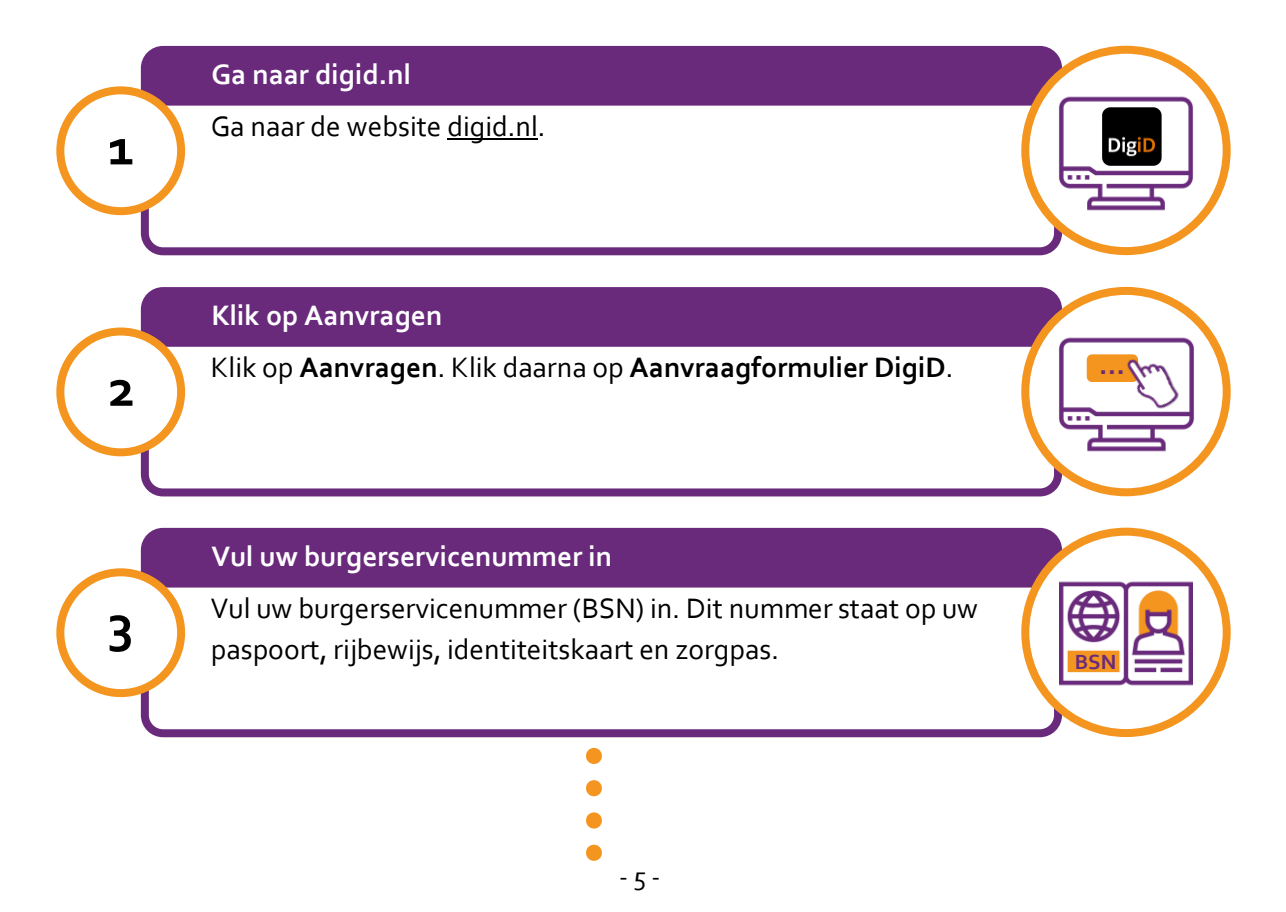

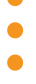

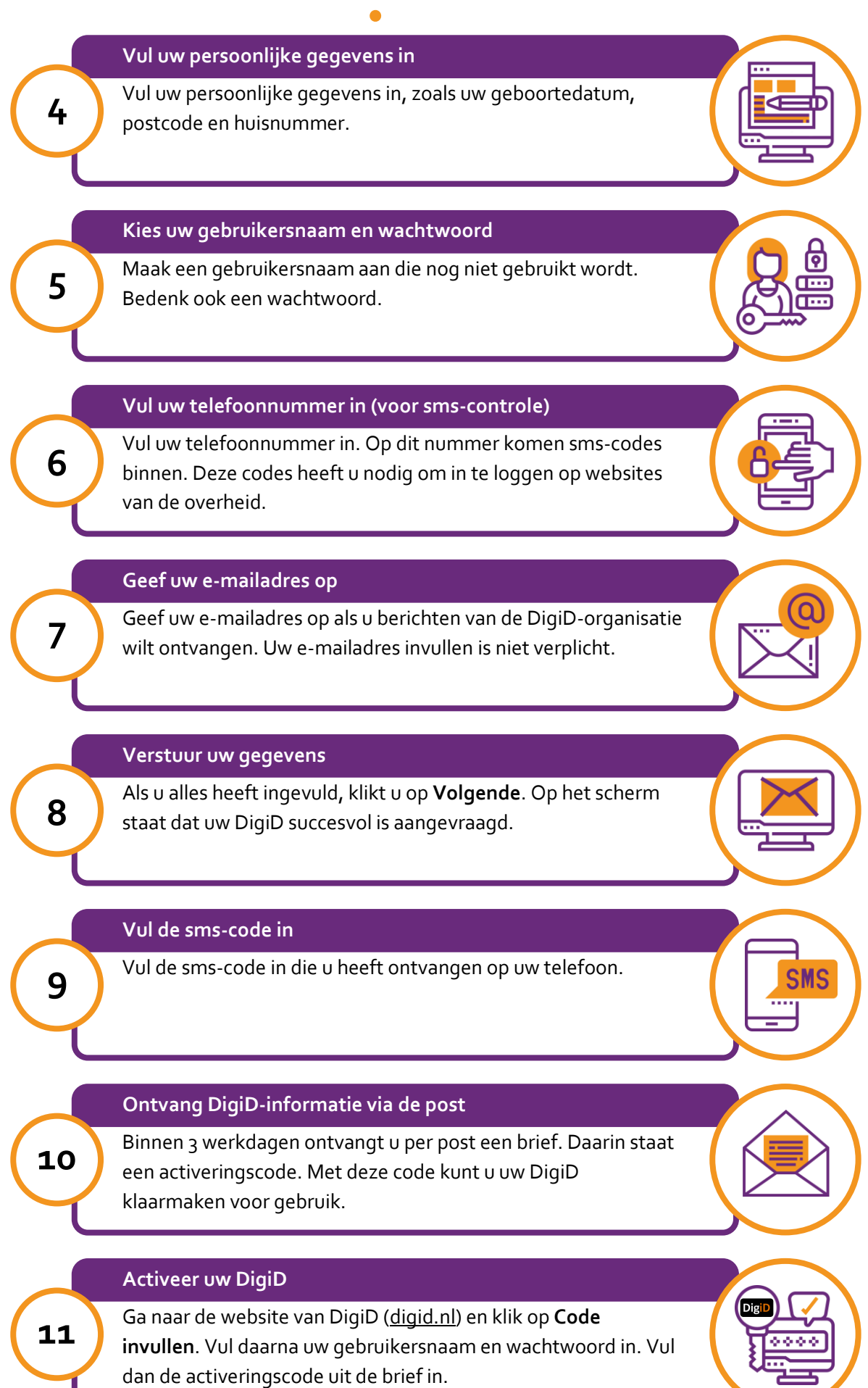

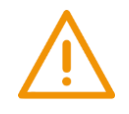

# **Let op!**

U kunt uw DigiD *niet* meteen gebruiken. U ontvangt binnen 3 werkdagen een brief met een activeringscode.

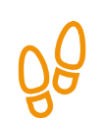

# **Stap 1: Ga naar digid.nl**

Ga naar de website van DigiD: digid.nl. Hier staat informatie over DigiD.

De website ziet eruit zoals onderstaande afbeelding. Om de gehele pagina te zien, kunt u met de muis het grijze balkje verder naar beneden schuiven.

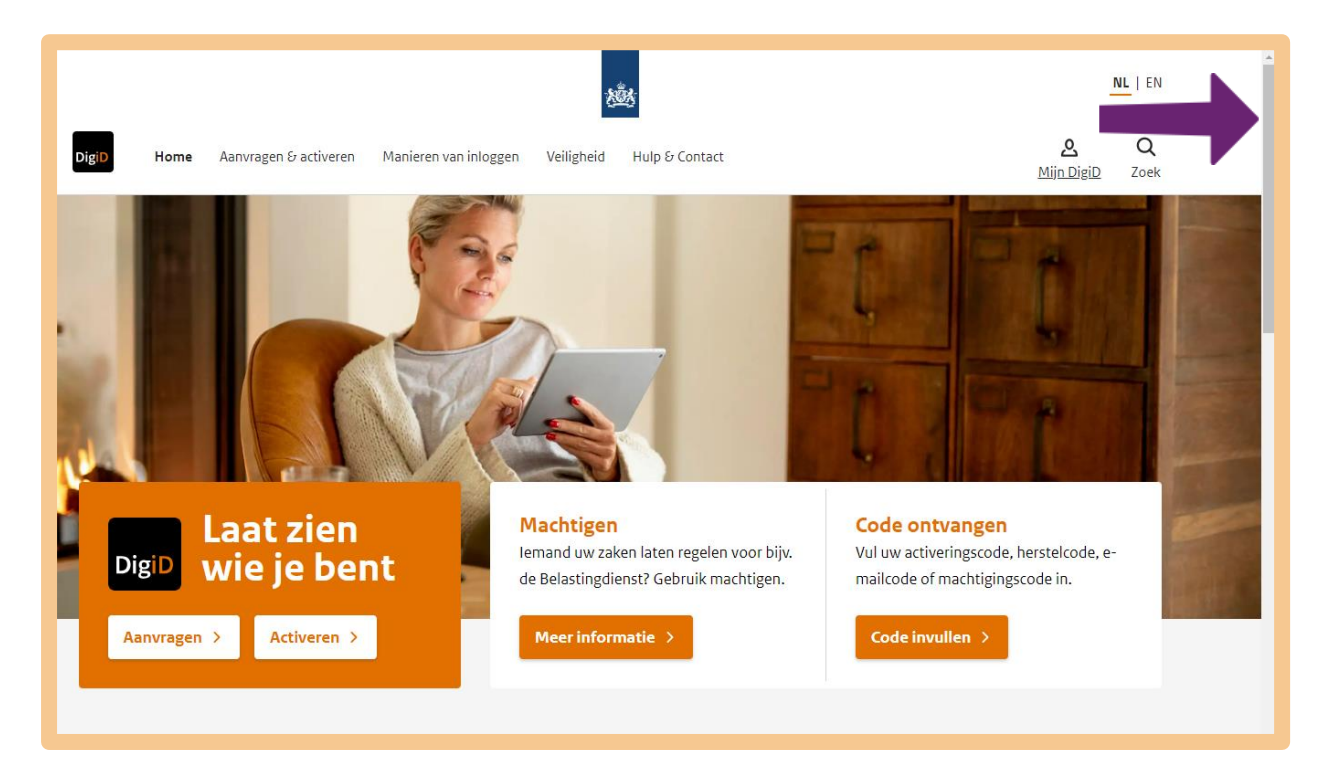

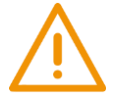

# **Let op!**

Het is verstandig om te controleren of de website inderdaad van DigiD is. Controleer ook of er een veilige verbinding is tussen uw computer en de website. Dit kunt u controleren met het hangslotje (of ander icoon) in de adresbalk. De adresbalk staat boven in het scherm, en ziet er bijvoorbeeld uit zoals hieronder. Wat er precies staat, hangt af van uw internetprogramma (browser).

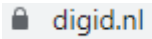

 $25$  digid.nl

Klik op het hangslotje (of ander icoon) voor het adres. Zo kunt u controleren of de verbinding tussen uw computer en de website veilig is.

Een beveiligde verbinding kunt u ook herkennen aan de letters 'https' in het webadres.

Zie voor meer informatie ook: digid.nl/veiligheid/.

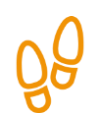

# **Stap 2: Klik op Aanvragen**

U bent op de website van DigiD. Nu kunt u uw DigiD gaan aanvragen. Klik in het oranje vakje op **Aanvragen**. Zie bij de pijl hieronder.

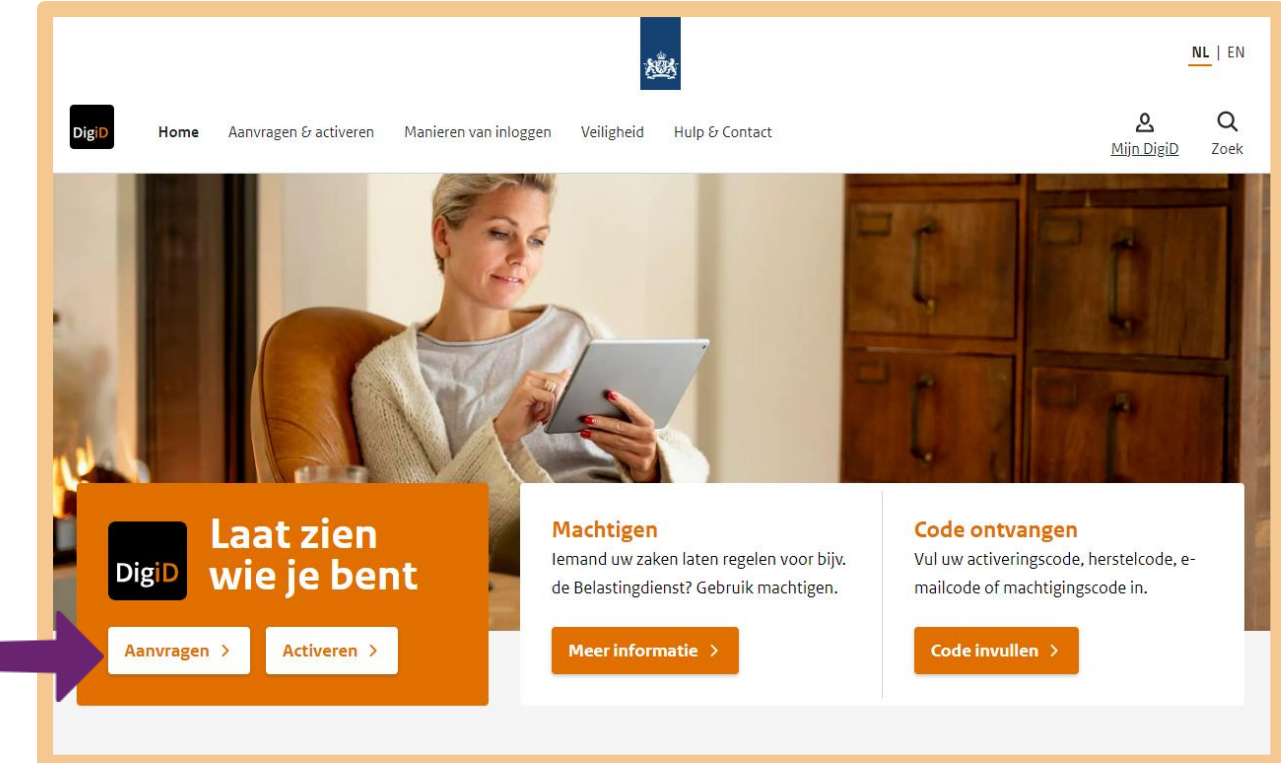

Daarna klikt u op **Aanvraagformulier DigiD**.

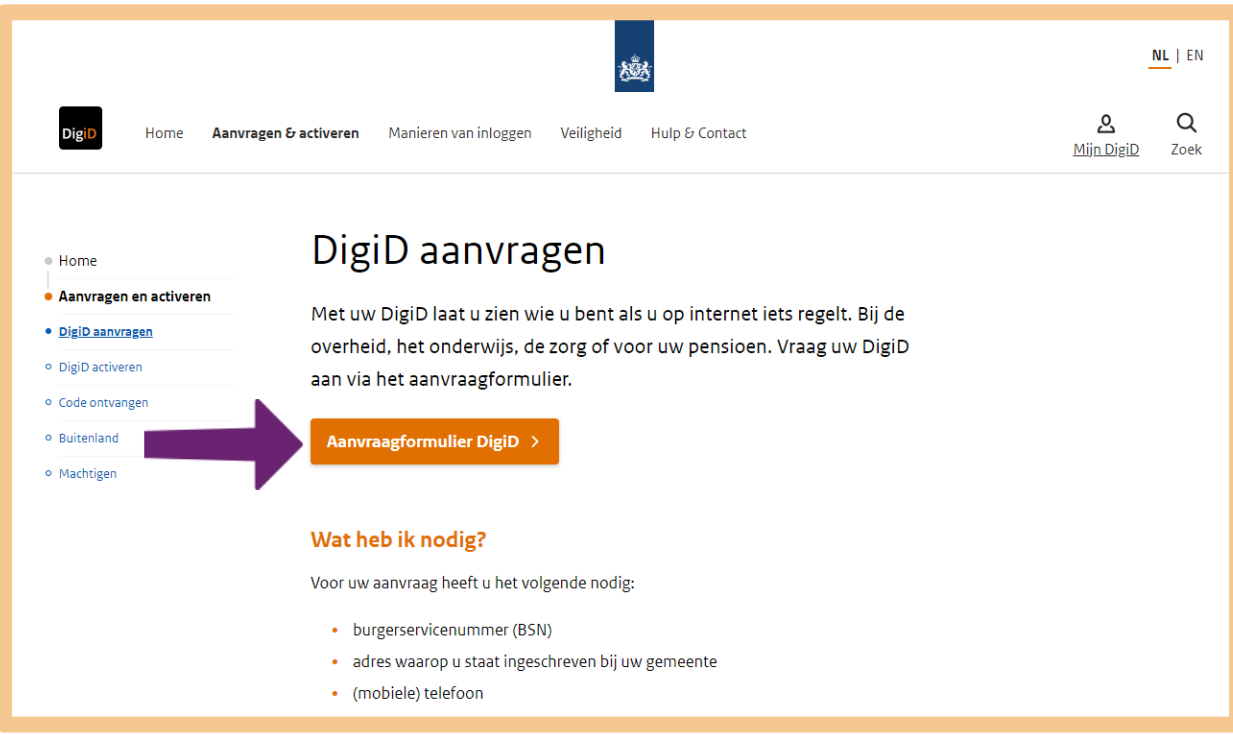

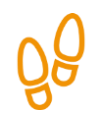

## **Stap 3: Vul uw burgerservicenummer in**

Zoek uw burgerservicenummer (BSN) op. Dat vindt u op uw identiteitskaart, uw paspoort, uw rijbewijs of op uw zorgpas. Zet uw BSN in het vakje onder 'Burgerservicenummer'. Zie bij de pijl in de afbeelding hieronder.

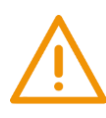

## **Let op!**

Een burgerservicenummer heeft 9 cijfers. Heeft u een burgerservicenummer van 8 cijfers? Zet er dan een 0 (nul) voor.

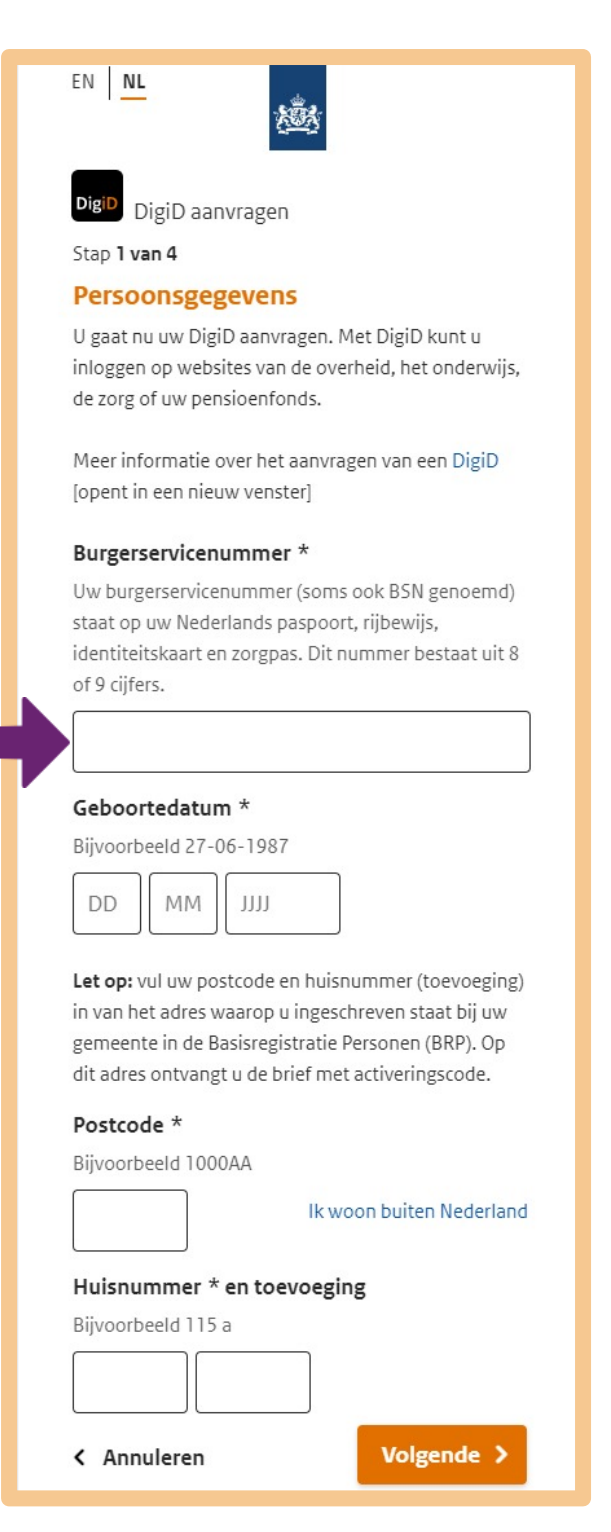

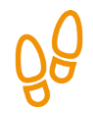

# **Stap 4: Vul uw persoonlijke gegevens in**

Vul uw geboortedatum in. Zie pijl A. En vul daarna bij de pijlen B uw postcode en huisnummer in. Doe dat van het adres waarop u bekend bent bij de gemeente.

Heeft u alles ingevuld? Klik dan bij pijl C op **Volgende**. Uw gegevens worden daarna gecontroleerd.

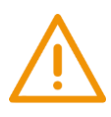

# **Let op!**

Krijgt u de melding: 'U heeft al een DigiD'? Dan heeft u in het verleden al een DigiD aangevraagd. U bent waarschijnlijk óf uw gebruikersnaam vergeten, óf uw wachtwoord vergeten. Deze kunt u opvragen door op **herstellen** te klikken. Wilt u uw bestaande DigiD vervangen? Klik dan op 'Ja (doorgaan met deze aanvraag)'.

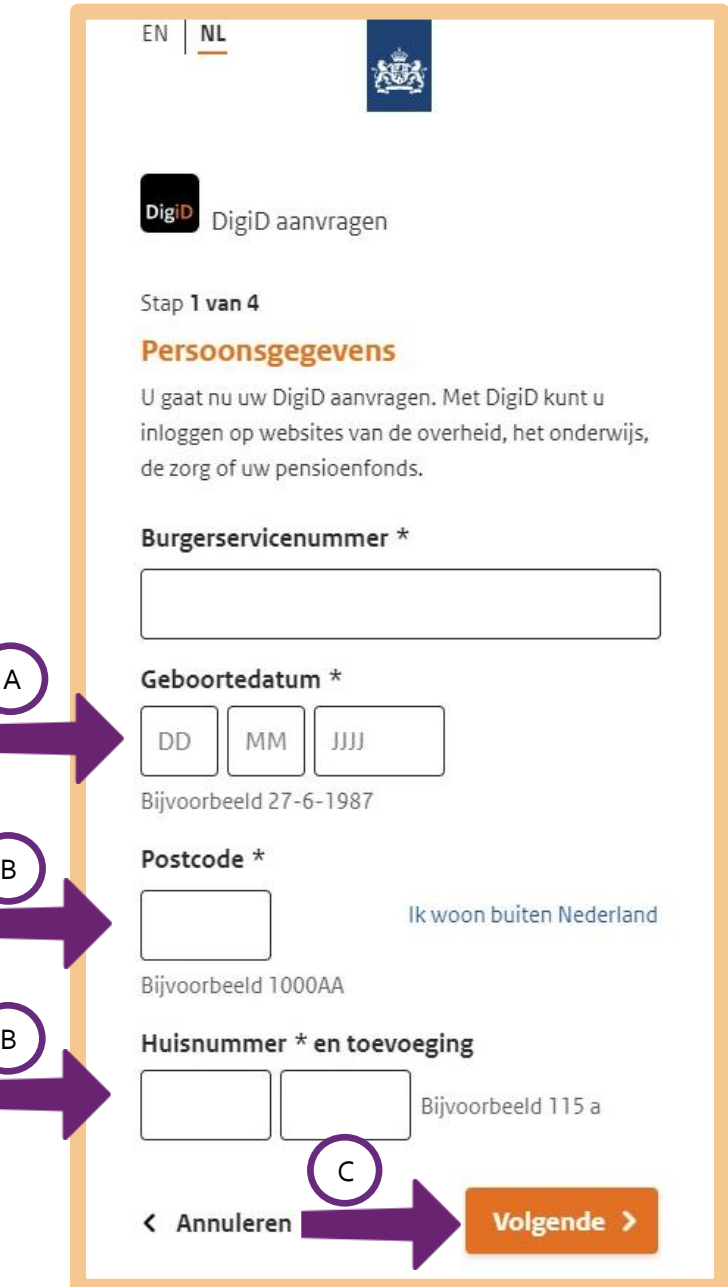

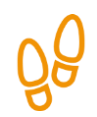

## **Stap 5: Kies uw gebruikersnaam en wachtwoord**

### *Kies uw gebruikersnaam*

Kies eerst de naam die u wilt gebruiken om in te loggen. En vul die in onder 'Gebruikersnaam'. Zie hieronder bij de pijl. Als u in het vakje klikt, verschijnt er een blauw blokje. Daar staat waar u op moet letten als u een gebruikersnaam kiest:

- Onthoud wat u in hoofdletters schrijft en wat in kleine letters.
- Maak de naam langer dan 6 letters, en korter dan 32 letters.
- Gebruik geen spaties in de naam.

De gebruikersnaam moet nieuw zijn. Er mag niemand zijn die deze naam voor DigiD al gebruikt. Kiest u toch een naam die al bestaat? Dan krijgt u de vraag om een andere naam te kiezen.

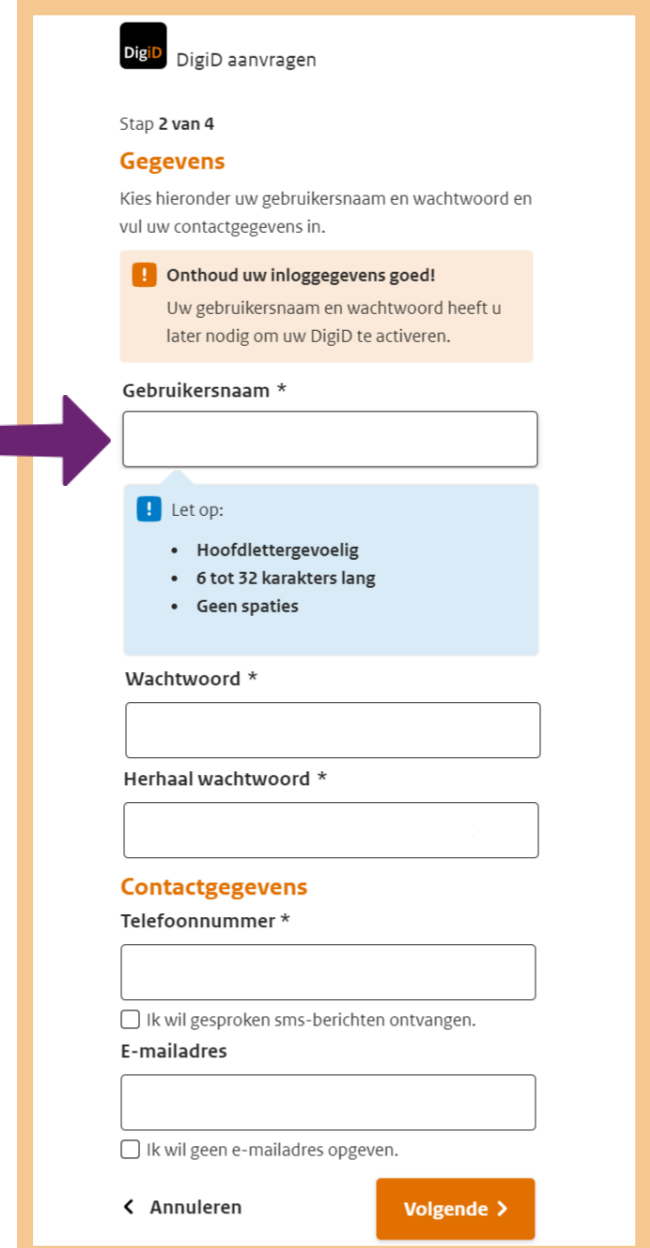

## *Kies uw wachtwoord*

Er zijn een aantal regels voor het wachtwoord. Want het mag niet te makkelijk zijn. Dat is voor de veiligheid. Hoe moeilijker een wachtwoord is, hoe moeilijker iemand anders het kan raden. Bedenkt u een wachtwoord? Hou dan rekening met de volgende regels:

- uw wachtwoord heeft geen spaties.
- uw wachtwoord heeft minimaal 1 kleine letter.
- uw wachtwoord heeft minimaal 1 hoofdletter.
- uw wachtwoord heeft minimaal 1 cijfer.
- uw wachtwoord heeft minimaal 1 leesteken.
- uw wachtwoord heeft minimaal 8 tekens en maximaal 32 tekens.

## *Heeft u een wachtwoord bedacht?*

Typ het wachtwoord in het vakje onder 'Wachtwoord'. Als u begint te typen, verschijnt er een blauw blokje. Daar staat waar u op moet letten bij het kiezen van het wachtwoord. Voldoet het wachtwoord aan een bepaalde eis, dan verschijnt er voor die eis een groen vinkje. Voldoet het wachtwoord nog *niet* aan een bepaalde eis, dan staat voor die eis een rood kruisje. Om een goed wachtwoord te kiezen, moet u misschien eerst wat oefenen.

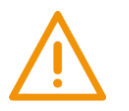

# **Let op!**

Onthoud uw gebruikersnaam en wachtwoord goed. Waar gebruikt u kleine letters en waar hoofdletters? Kunt u het niet onthouden, schrijf het dan ergens op en bewaar het op een veilige plek. Laat anderen dit niet zien.

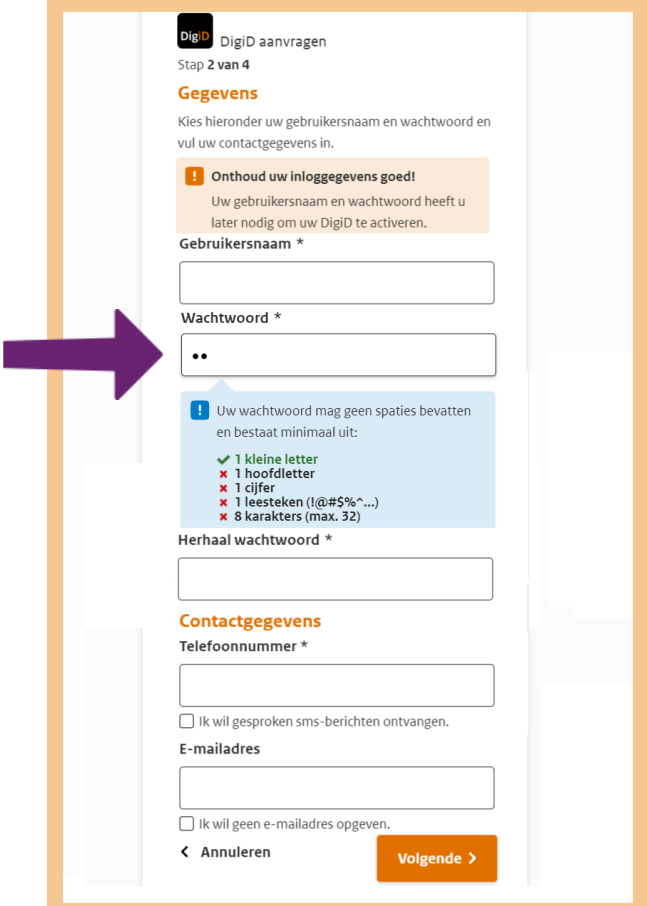

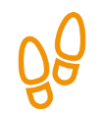

# **Stap 6: Vul uw telefoonnummer in (voor sms-controle)**

Op de meeste websites van de overheid heeft u DigiD met sms-controle nodig om in te loggen. Als u inlogt met uw DigiD, ontvangt u een sms-code op uw telefoon. Deze code moet u ook invullen op de website van de overheid. De sms-code is een extra controle om te zien of u het echt zelf bent. De sms-code komt namelijk alleen binnen op úw telefoon. Dit is dus extra veilig. U moet hiervoor het telefoonnummer opgeven waarop u de sms-code wilt ontvangen.

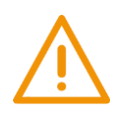

# **Let op!**

Tijdens de cursus gaat u gebruik maken van websites waarvoor u ook een sms-code nodig heeft. Zorg dus dat u uw mobiele telefoon altijd meeneemt naar de cursus. Om extra controle met sms mogelijk te maken, vult u uw **telefoonnummer** in (zie bij de pijl hieronder).

Wilt u dat iemand de sms-code voorleest? Klik dan op het vakje voor 'Ik wil gesproken sms-berichten ontvangen'. U wordt dan gebeld en een computerstem leest de cijfers van de sms-code langzaam voor. Het voorlezen van een sms-code kan op een mobiele telefoon en ook op een vaste telefoon.

### **Contactgegevens**

#### Telefoonnummer\*

Ik wil gesproken sms-berichten ontvangen.

**Uw telefoonnummer wordt gebruikt voor de** extra controle via sms. Met de controle via sms kunt u inloggen op websites die deze controle vereisen en eenvoudig uw wachtwoord herstellen als u deze ooit vergeet. Ter controle ontvangt u hierna een sms-code op dit nummer.

# E-mailadres

□ Ik wil geen e-mailadres opgeven.

< Annuleren

**Volgende >** 

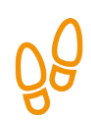

# **Stap 7: Geef uw e-mailadres op**

U mag uw e-mailadres invullen, maar het hoeft niet. Vult u bij de pijl een e-mailadres in? Dan stuurt de overheid u binnen 10 dagen een e-mail. Daarin staat dat u uw DigiD nog moet activeren om het te kunnen gebruiken. Zo helpt de overheid u om het niet te vergeten.

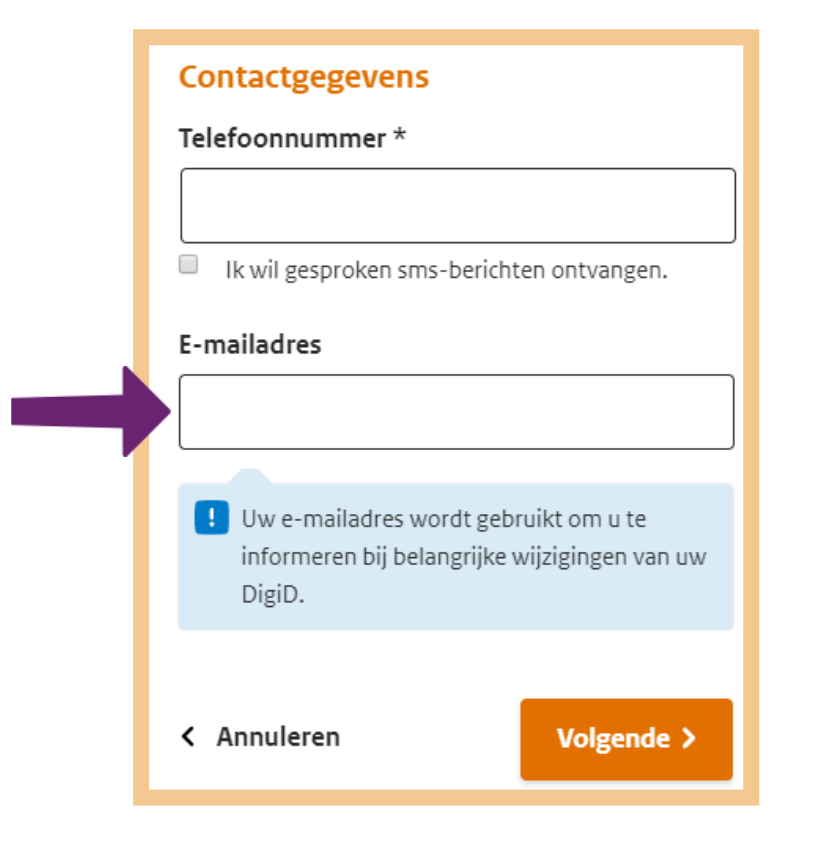

## *Wanneer kunt u beter niet uw e-mailadres invullen?*

Heeft u nog geen e-mailadres? Of weet u niet hoe u uw e-mail op een andere computer opent? Of krijgt u liever geen berichten via uw e-mail? Dan kunt u beter geen e-mailadres invullen.

## *Wanneer kunt u beter wel uw e-mailadres invullen?*

Gebruikt u al een e-mailadres? En kunt u ook op andere computers bij uw e-mail? En vindt u het fijn om via uw e-mail berichten te krijgen van DigiD? Dan is het verstandig om hier uw e-mailadres in te vullen.

#### *Wat gebeurt er als u uw e-mailadres invult?*

U ontvangt een e-mail van DigiD op het e-mailadres dat u heeft ingevuld. In de e-mail staat een code. Deze code moet u later invullen. Als u de code invult, weet de overheid dat het e-mailadres werkt en van u is. Vanaf dan kunnen zij berichten over uw DigiD naar uw e-mailadres sturen.

## *Welke e-mails kunt u krijgen van DigiD?*

U krijgt bijvoorbeeld een e-mail als u uw DigiD nog moet activeren. Ook krijgt u een e-mail als u bijna drie jaar niet ingelogd heeft met uw DigiD. Dan moet u binnen 30 dagen opnieuw inloggen. Doet u dat niet? Dan is uw DigiD niet meer geldig. Ook dat is voor de veiligheid.

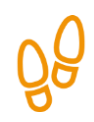

# **Stap 8: Verstuur uw gegevens**

Heeft u uw gebruikersnaam en wachtwoord ingevuld? En ook uw telefoonnummer en eventueel uw e-mailadres? Klik dan bij de pijl op **Volgende**.

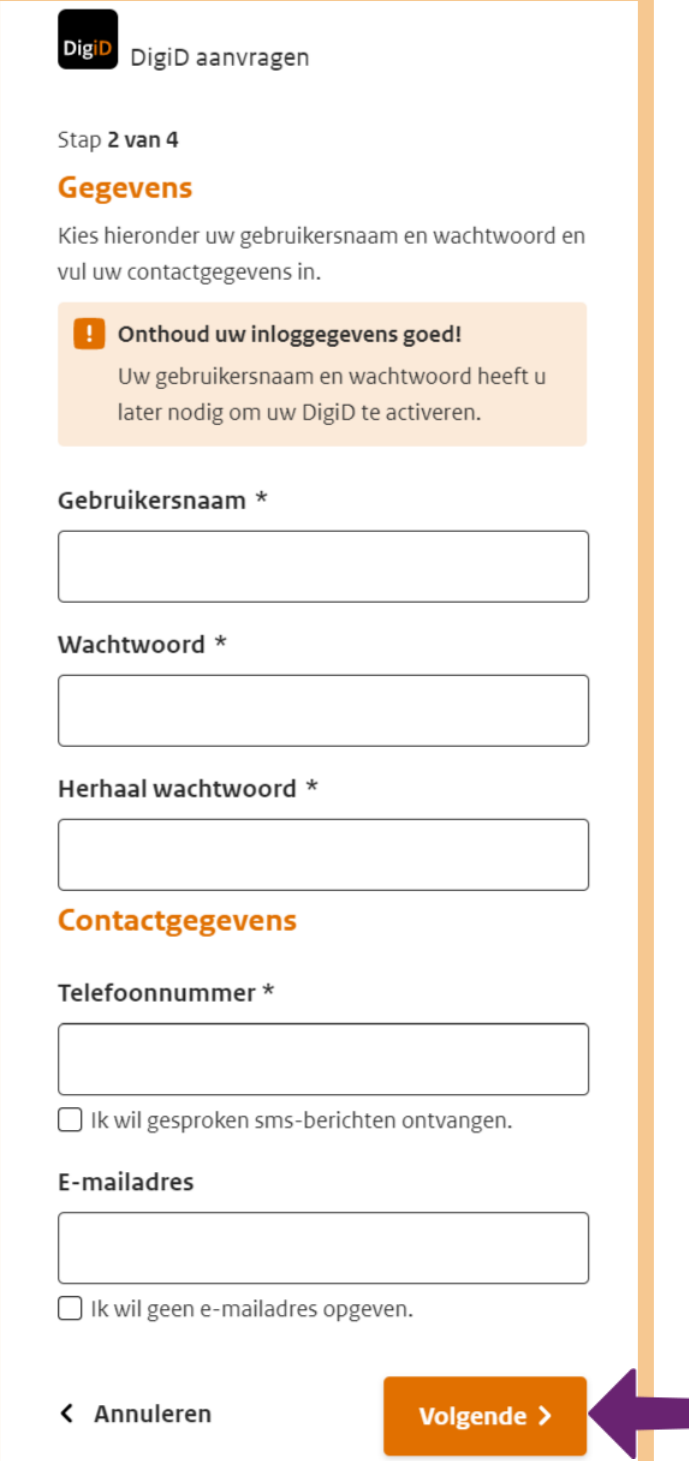

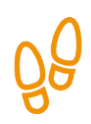

# **Stap 9: Vul de sms-code in**

Zitten er geen fouten in uw aanvraag? Dan ziet u het onderstaande scherm. Zie Afbeelding 1. Hier vult u bij pijl A de sms-code in, die u in een sms-bericht op uw telefoon (zie Afbeelding 2) heeft ontvangen. Om verder te gaan, klikt u hieronder op **Volgende**. Zie bij pijl B.

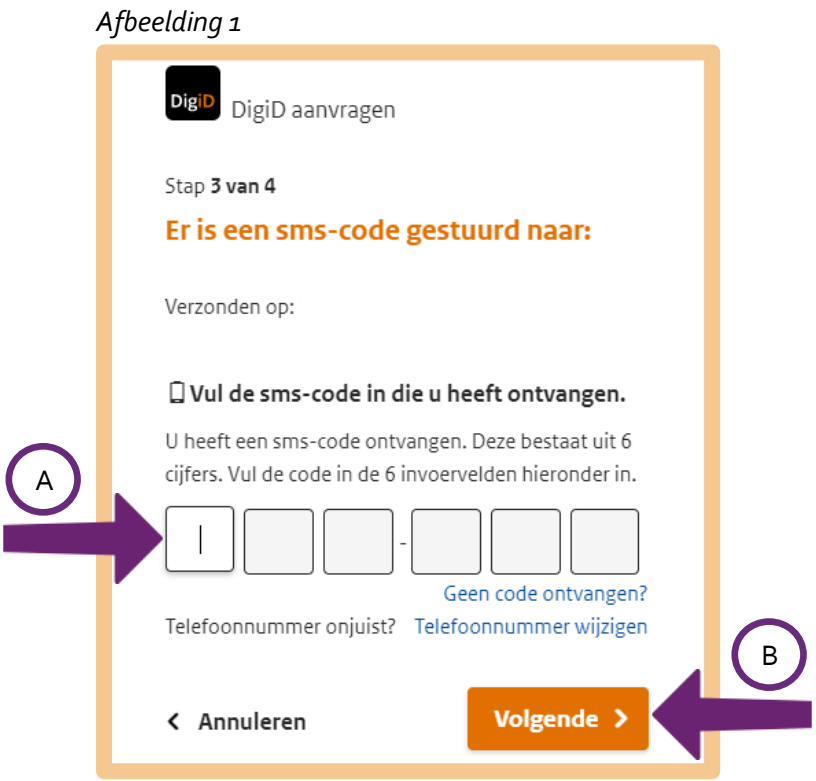

## *Afbeelding 2*

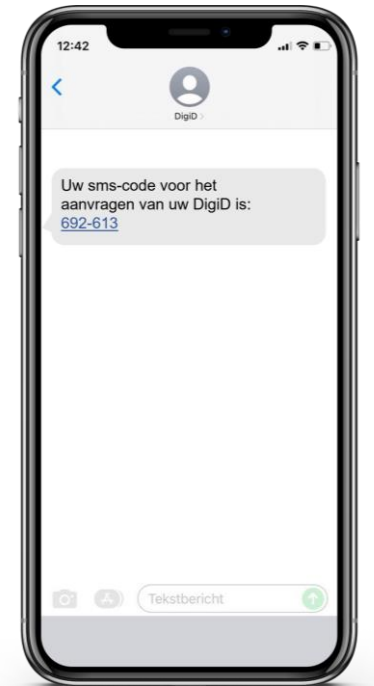

Op het scherm verschijnt het volgende bericht:

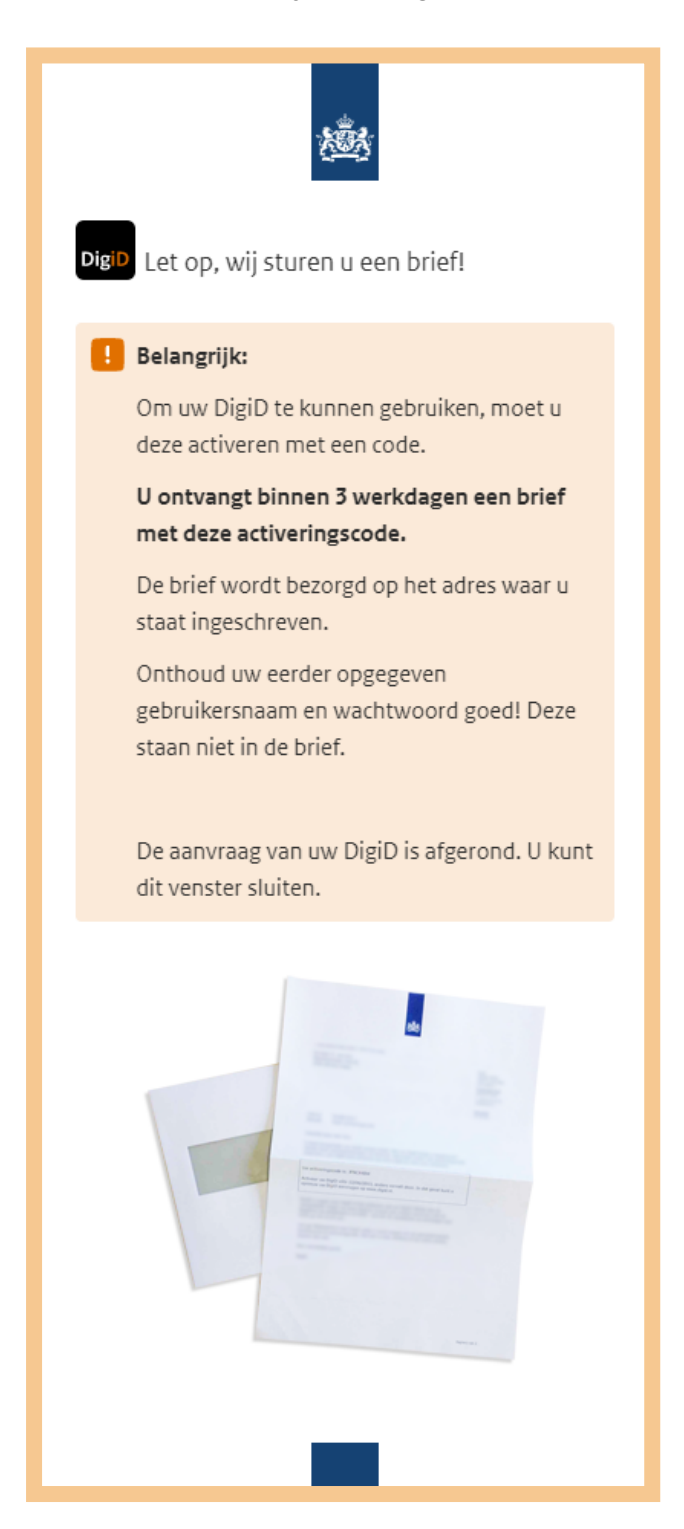

# **Stap 10: Ontvang DigiD-informatie via de post**

Heeft u uw DigiD aangevraagd? Dan ontvangt u binnen 3 werkdagen een brief. Daarin staat de code die u nodig heeft om DigiD te kunnen gebruiken.

#### *Hoe ziet de envelop eruit?*

De envelop ziet er eenvoudig uit. Zo kunnen anderen niet zien wat er in de brief zit. Uw naam en adres staan erop en het Port Betaald van PostNL. Op de achterkant van de brief staat het adres van de afzender: Postbus 96810, 2509 JE Den Haag.

#### *Hoe ziet de brief eruit?*

In de envelop zit de brief met de activeringscode. Die code staat in het blokje, zie bij de pijl hieronder. Daaronder staat hoe u DigiD moet activeren. Lees de brief goed door en let op dat u de code op tijd invult. In de brief staat voor wanneer u dat moet doen.

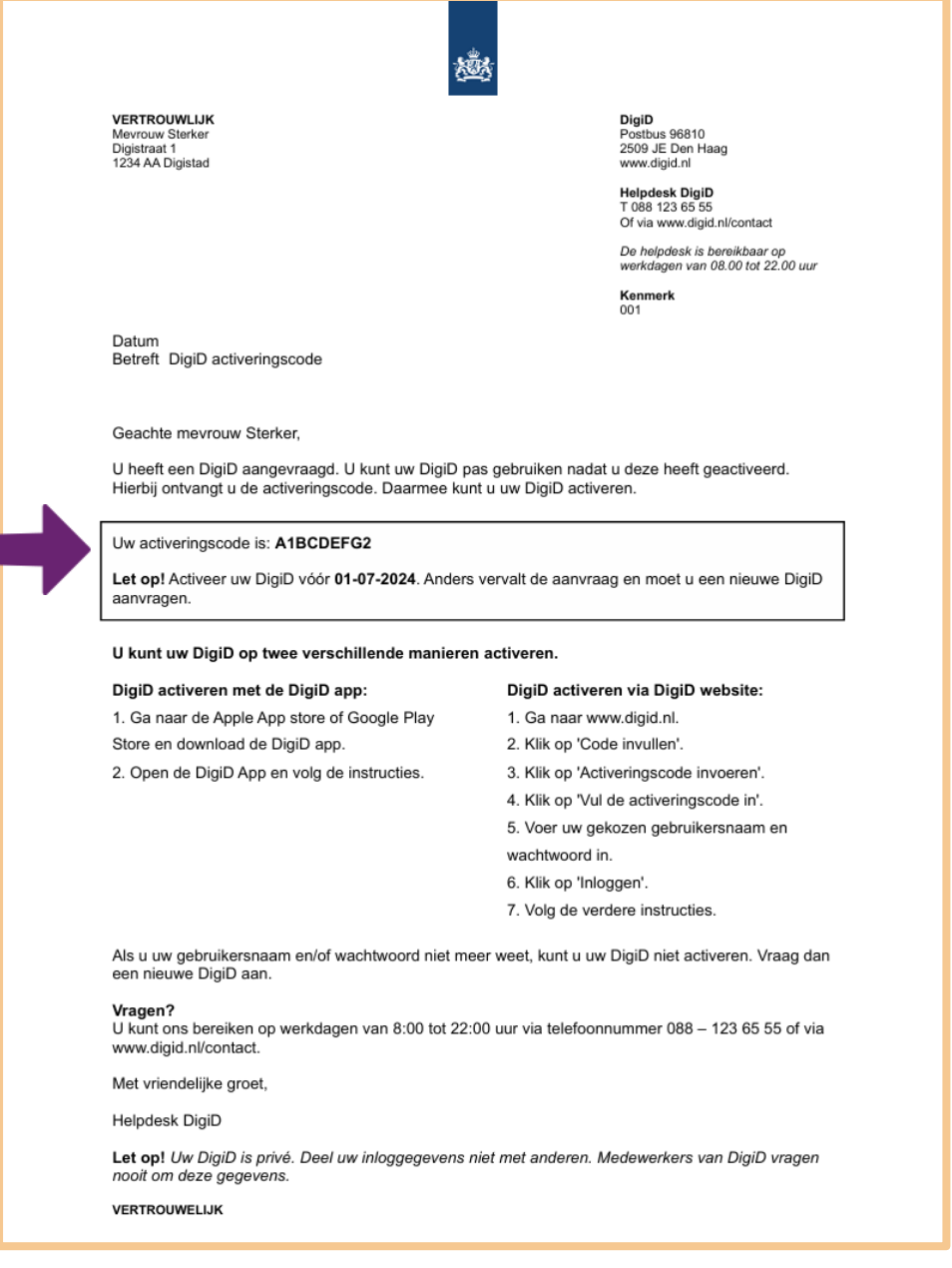

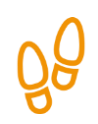

# **Stap 11: Activeer uw DigiD**

Heeft u de brief met de activeringscode gekregen? Dan kunt u nu uw DigiD klaarmaken voor gebruik. Dat doet u zo:

- 1. Ga naar de website van DigiD (digid.nl).
- 2. Weet u uw gebruikersnaam en wachtwoord nog? Houd deze bij de hand. Houd ook de activeringscode uit de brief bij de hand.
- 3. Onderaan het scherm ziet u 3 blokken naast elkaar. Klik op het blok **Code invullen**.

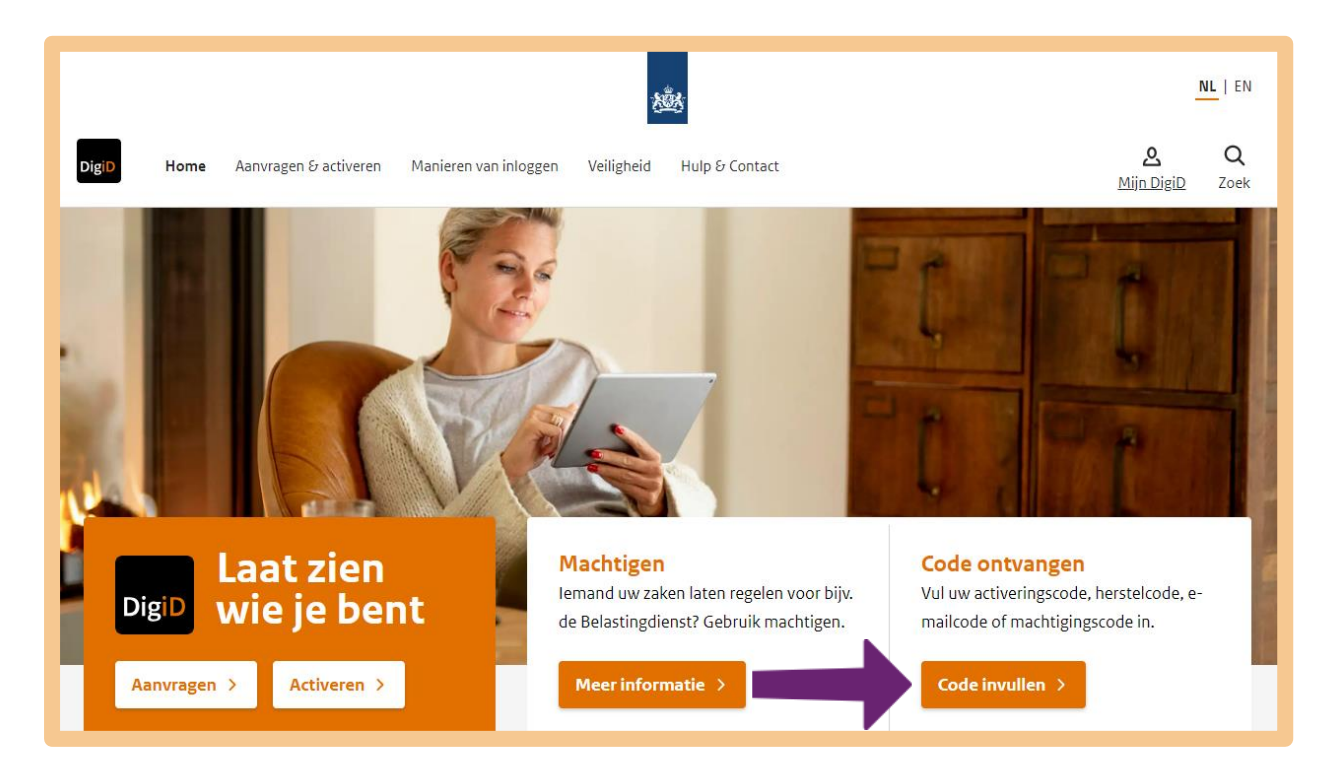

## Daarna klikt u op **Activeringscode invoeren**.

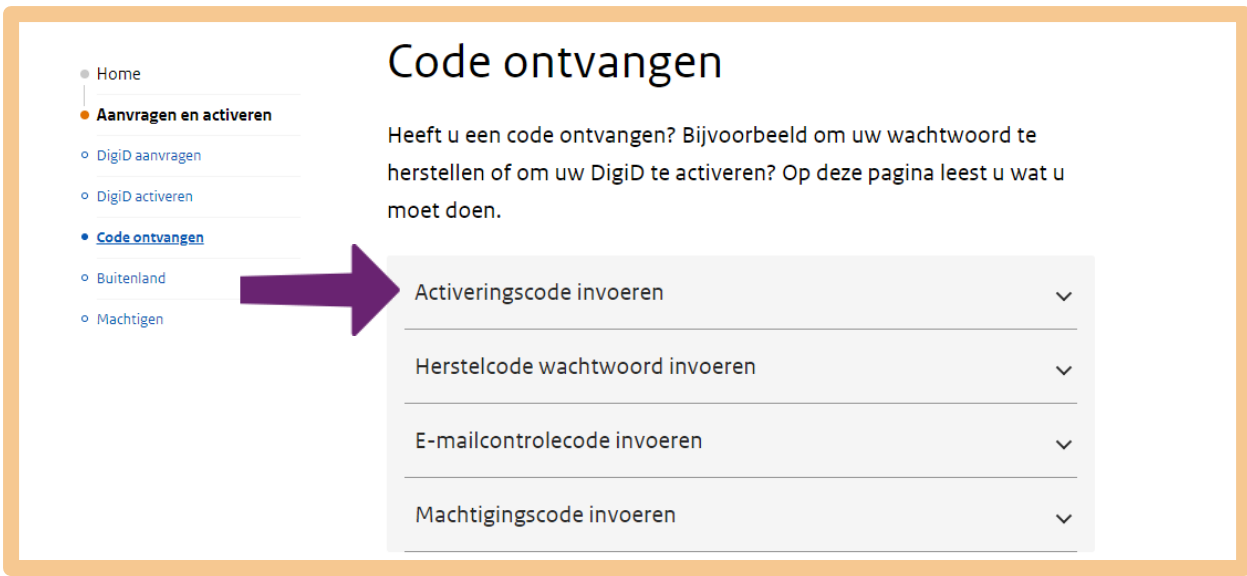

U komt nu op een nieuwe pagina. Klik op **Vul de activeringscode in**. Zie bij de pijl hieronder.

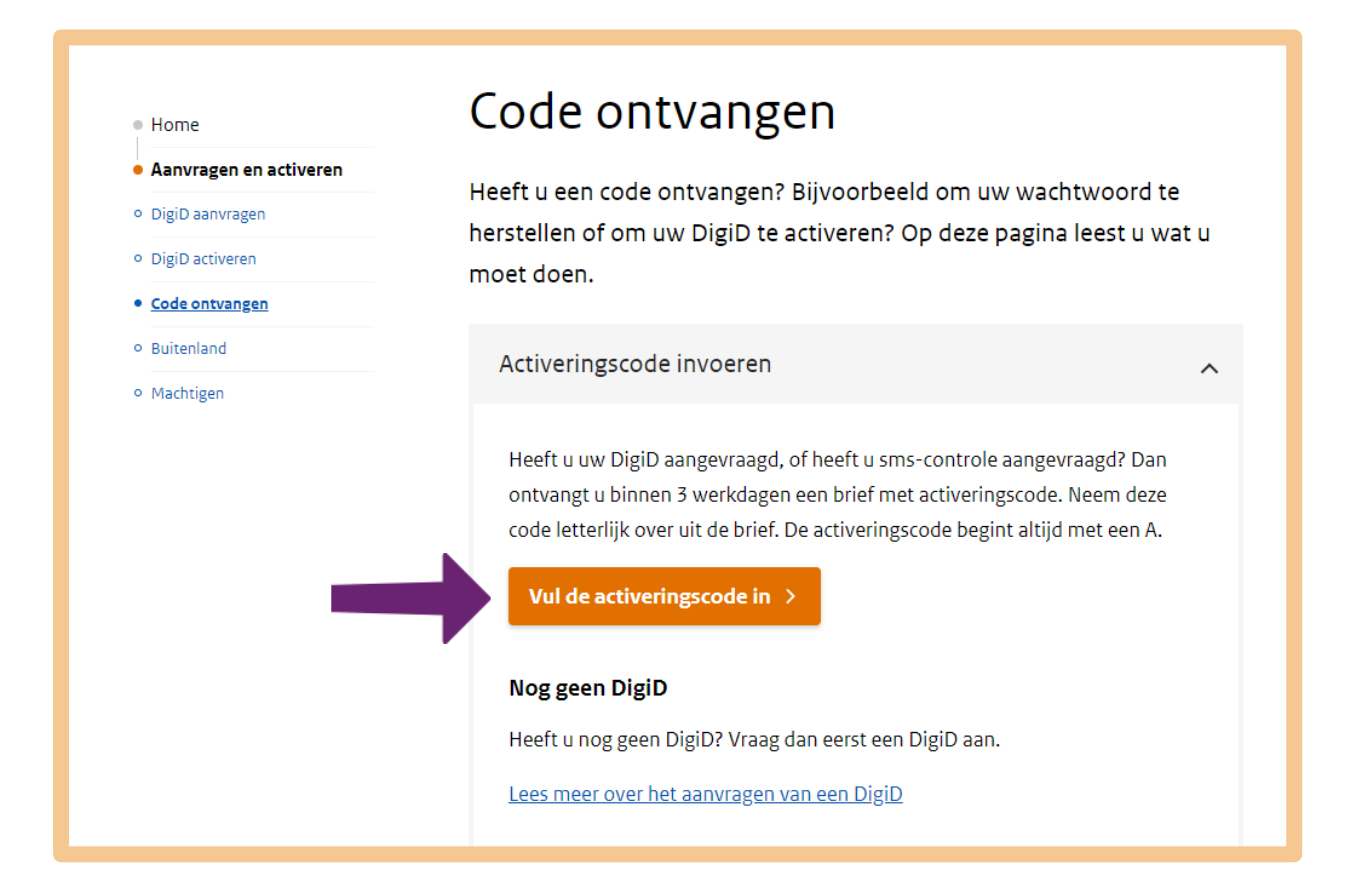

Vul nu bij de pijlen A uw gebruikersnaam en wachtwoord in. Let bij het invullen van uw wachtwoord op kleine letters en hoofdletters! Klik *niet* op het vakje 'Onthoud mijn DigiD gebruikersnaam'. Klik om verder te gaan op **Inloggen**. Zie pijl B.

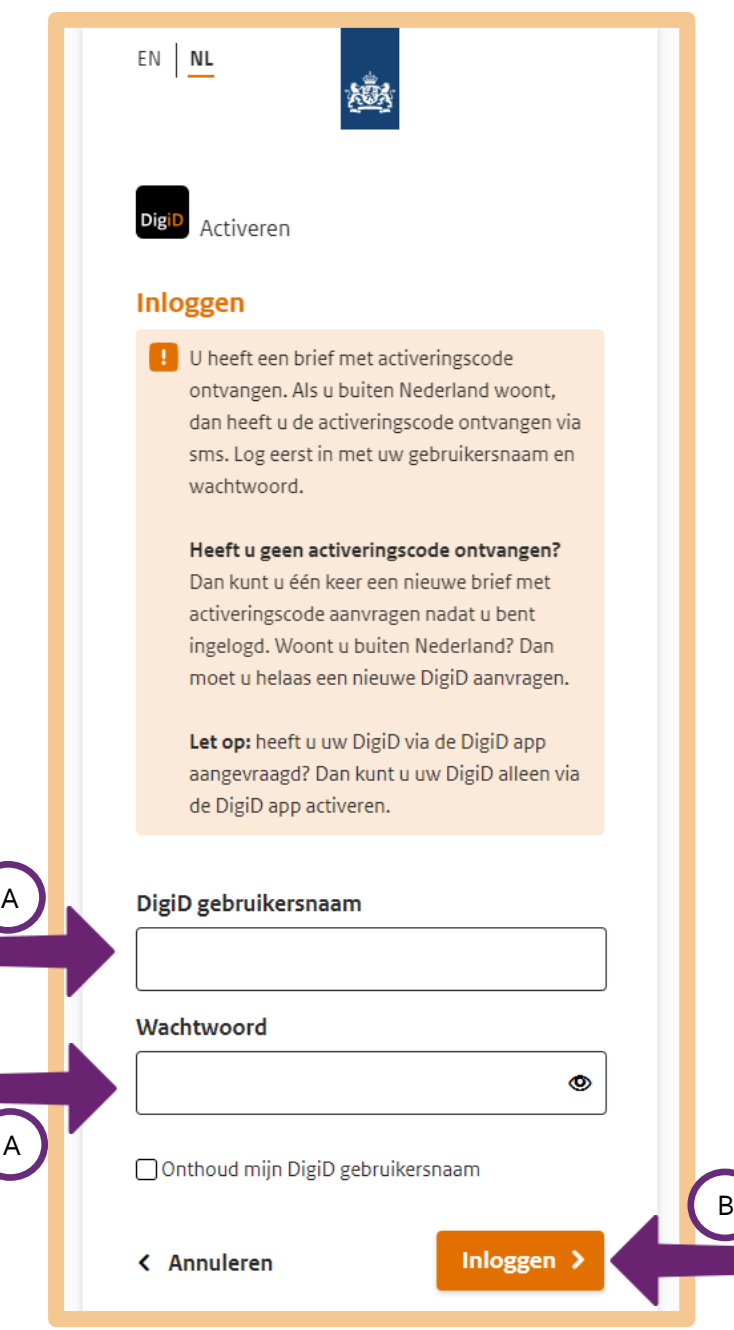

Vul in het volgende scherm de activeringscode in. Zie hieronder, bij pijl A. Deze code vindt u in de brief die u gekregen heeft. De activeringscode begint met de letter A. Heeft u de activeringscode ingevuld? Klik dan op **Activeren**, bij pijl B.

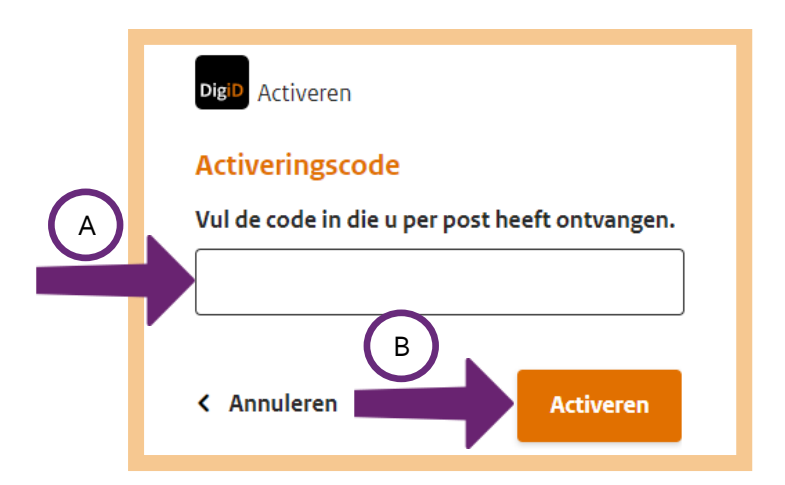

# *Krijgt u een foutmelding?*

Krijgt u een foutmelding? Bijvoorbeeld zoals hieronder? Dan heeft u niet de juiste activeringscode ingevuld. Controleer de code en vul deze helemaal goed in.

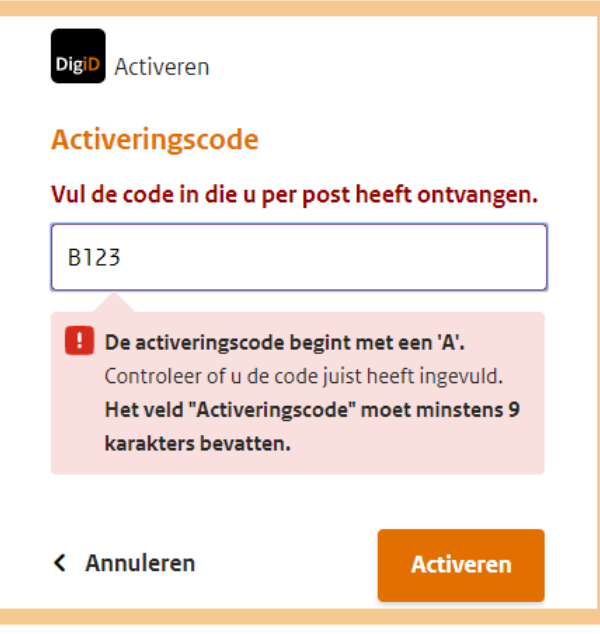

Als u alles goed heeft ingevuld, verschijnt het bericht dat uw DigiD is geactiveerd. Vanaf nu kunt u uw DigiD gaan gebruiken. Onthoud uw gebruikersnaam en wachtwoord goed. Want die heeft u altijd nodig als u uw DigiD gebruikt.

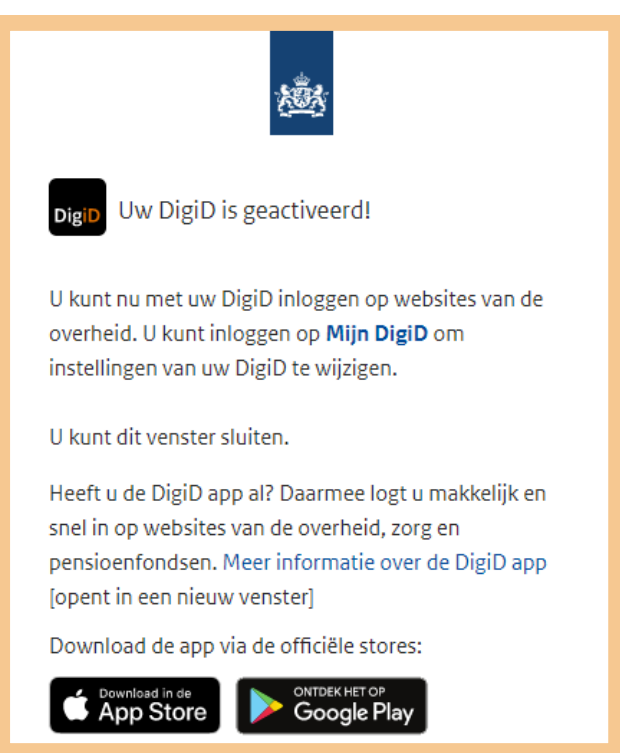

Wilt u nog veiliger inloggen? Dan kunt u een extra beveiliging instellen: inloggen in 2 stappen. U logt dan altijd in met sms-controle of de DigiD app. Dit betekent dat u altijd uw telefoon nodig heeft om in te loggen. In de volgende hoofdstukken leert u meer hoe u veilig kunt inloggen met sms-controle en de DigiD app.

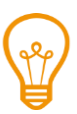

# **Tip**

Om alvast kennis te maken met het veilig inloggen met sms-controle en de DigiD app, kunt u het Digisnapje bekijken. Dit is een korte les waarin u meer leert over dit onderwerp. Scan de QR-code met uw telefoon en bekijk het Digisnapje over veilig inloggen met DigiD en uw telefoon.

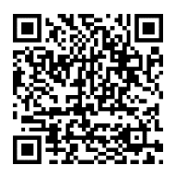

# **Tips voor DigiD**

Hieronder vindt u extra tips voor DigiD.

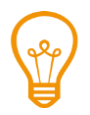

# **Meer uitleg over DigiD**

Vindt u de uitleg over DigiD moeilijk? De website 'Oefenen met DigiD' legt op een begrijpelijke manier alles uit over DigiD.

Ga daarvoor naar oefenenmetdigid.nl.

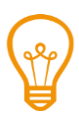

# **Hoe kiest u een gebruikersnaam?**

U mag uw gebruikersnaam zelf kiezen. Veel mensen kiezen hun eigen naam. Dat kan. Maar het nadeel daarvan is dat anderen die snel kunnen raden. Dat maakt uw gebruikersnaam minder veilig. Ook kan het gebeuren dat die gebruikersnaam al bestaat. Bijvoorbeeld omdat iemand anders dezelfde naam heeft. U kunt achter uw naam een aantal cijfers zetten. Bijvoorbeeld de geboortedatum van een familielid.

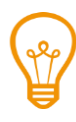

## **Hoe kiest u een wachtwoord?**

Een goed wachtwoord is een combinatie van getallen, letters en leestekens. Voor het DigiDwachtwoord zijn er de volgende regels:

- het wachtwoord heeft geen spaties.
- het wachtwoord heeft minimaal 1 hoofdletter.
- het wachtwoord heeft minimaal 1 cijfer.
- het wachtwoord heeft minimaal 1 leesteken.
- het wachtwoord heeft minimaal 8 tekens en maximaal 32 tekens.

Het beste is ook om getallen, letters en symbolen door elkaar heen te gebruiken. Deze regels maken het wachtwoord heel veilig. Maar… ook moeilijk om te onthouden. Daarom hieronder een paar tips. Welke tip vindt u handig?

# *Tip 1 Neem de eerste letters van de woorden in een zin*

Neem een zin als basis, bijvoorbeeld uit een liedje, film of boek. Of een zin die u doet denken aan een gebeurtenis uit uw leven. Bijvoorbeeld 'Heleen wordt dit jaar 49 jaar!'. Neem dan de eerste letters van alle woorden, de getallen en de symbolen. Het wachtwoord bij de voorbeeldzin wordt dan: *Hwdj49j!* Controleer natuurlijk wel of uw wachtwoord aan de regels voldoet.

# *Tip 2 Geef antwoord op 3 persoonlijke vragen*

Verzin 3 vragen waarop alleen u het antwoord weet. Kies er bijvoorbeeld 3 uit de volgende vragen:

- $\Box$  1. Wat is de meisjesnaam van uw moeder? (bijvoorbeeld Gerritsen)
- $\Box$  2. Wat is de geboorteplaats van uw vader? (bijvoorbeeld Amersfoort)
- 3. Wat is het geboortejaar van uw moeder? (bijvoorbeeld 1952)
- $\Box$  4. Wat is uw lievelingskleur? (bijvoorbeeld paars)
- $\Box$ , Wat is uw favoriete voetbalclub? (bijvoorbeeld Juventus)
- $\Box$  6. Wat is uw favoriete gerecht? (bijvoorbeeld spaghetti)
- $\Box$  7. Wat is het huisnummer van de woning waar u bent opgegroeid? (bijvoorbeeld 73)
- $\Box$  8. Wat is de postcode van de woning waar u bent opgegroeid? (voorbeeld 1234aa)
- $\Box$  9. Wat het eerste woord van uw favoriete boek?
- $\Box$  10. Wat is het eerste woord van uw favoriete lied?
- $\Box$  11. Wat is het eerste woord van uw favoriete televisieprogramma?

Beantwoord de 3 vragen in uw hoofd. Schrijf ze dus niet op! Maak nu uw wachtwoord door tussen uw antwoorden een plusje te zetten (dus +). Kiest u bijvoorbeeld vraag 1, 3 en 4? Dan kan uw wachtwoord er in dit voorbeeld zo uitzien: *Gerritsen+1952+paars*. Controleer nog wel of uw wachtwoord aan de regels voor DigiD voldoet.

# *Deze tips zijn alleen een hulpmiddel*

Het kan handig zijn om één van de tips te gebruiken die hierboven genoemd zijn. Maar het hoeft natuurlijk niet! Als u zelf maar weet dat uw wachtwoord veilig genoeg is. Net zoals u zelf ook bepaalt hoe goed u uw woning moet beveiligen tegen inbraak. Stel uzelf daarvoor de volgende vraag: 'Kan iemand uit mijn omgeving mijn wachtwoord te weten komen?' Denk ook aan familie of vrienden. Als het antwoord 'ja' is, dan kunt u beter een moeilijker wachtwoord bedenken.

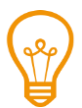

# **Wat moet u doen als u uw gebruikersnaam of wachtwoord vergeten bent?**

Het is vervelend als u uw gebruikersnaam of wachtwoord vergeten bent. Maar het is geen ramp. Hieronder leest u wat u moet doen als u één van de twee vergeten bent.

# *Bent u uw gebruikersnaam vergeten?*

Bent u uw gebruikersnaam vergeten? Dan moet u DigiD opnieuw aanvragen en activeren. Weet u niet meer hoe dat moet? Volg dan de 11 stappen van *DigiD aanvragen*.

# *Bent u uw wachtwoord vergeten?*

Als u uw wachtwoord van DigiD vergeten bent, kunt u dit op verschillende manieren herstellen:

- 1. Ga naar de website digid.nl/herstellen om uw wachtwoord te herstellen. Vul uw gebruikersnaam en uw burgerservicenummer in. Daarna kunt u uw wachtwoord herstellen via een e-mail en sms, of via een brief.
- 2. Wilt u uw wachtwoord herstellen via een e-mail en sms? Dan krijgt u via de mail een code die u moet invullen. Ook op uw telefoon ontvangt u een code. Vul deze in en kies dan een nieuw wachtwoord.
- 3. Wilt u uw wachtwoord herstellen via een brief? Dan ontvangt u binnen 3 werkdagen een brief. Daarin staat een herstelcode. Met deze herstelcode kunt u een nieuw wachtwoord aanmaken op digid.nl.

### **DigiD Machtigen**

In deze cursus leert u om zelf zaken met de overheid digitaal te regelen. Wilt u toch graag dat iemand anders uw zaken met de overheid regelt? Of wilt u voor een ander zaken regelen? Dat kan met DigiD Machtigen. U moet elkaar hiervoor toestemming geven. Dat heet machtigen. Zie voor meer informatie: machtigen.digid.nl.

#### **Pas op voor nepmails!**

Heeft u weleens een e-mail gehad waarin om uw persoonlijke gegevens werd gevraagd, zoals uw rekeningnummer of zelfs uw pincode? Dan heeft u waarschijnlijk te maken gehad met *phishing*. Hieronder leest u wat *phishing* precies is.

#### *Wat is phishing?*

Oplichters proberen op allerlei manieren om aan persoonlijke gegevens te komen. Dat noemen we *phishing*. Phishing is het Engelse woord voor 'vissen' of 'hengelen'. Oplichters 'vissen'/'hengelen' naar iemands persoonlijke gegevens. Phishing gebeurt vaak via de e-mail. Oplichters doen bijvoorbeeld alsof uw bank u een e-mail stuurt. Zij vragen u in die mail bijvoorbeeld om uw pincode te veranderen. U moet dan op een link klikken, waarmee u op een website terechtkomt van oplichters. Daar moet u allerlei persoonlijke gegevens invullen, zoals bijvoorbeeld ook uw pincode. Of uw wachtwoord van DigiD.

#### *Wat kunnen oplichters met uw DigiD?*

Heeft een oplichter uw gebruikersnaam en wachtwoord van DigiD? Dan zou hij via DigiD uw persoonlijke gegevens kunnen zien. En dan zou hij bijvoorbeeld uw zorgtoeslag op zijn eigen rekening kunnen laten overschrijven. Bijvoorbeeld door met uw DigiD uw rekeningnummer te veranderen in zijn eigen rekeningnummer. Maar omdat u heeft gekozen voor DigiD met sms-controle, moet de oplichter ook beschikken over uw telefoon waarnaar de sms-code wordt gestuurd. Heeft hij deze telefoon niet, dan kan hij niets met uw gebruikersnaam en wachtwoord. Gebruikt u de DigiD app, dan moet de oplichter ook beschikken over uw telefoon, plus de pincode die bij de app hoort. Smartphones zijn zelf ook vaak beveiligd met een pincode, vingerscan of gezichtsherkenning.

#### *Wilt u meer weten over phishing?*

Op de website van SeniorWeb (seniorweb.nl, zoekwoord *phishing*) vindt u een artikel over *phishing*. Daarin staat heel duidelijk hoe u *phishing* herkent. En hoe u ermee om moet gaan.

#### **Wat kunt u verder allemaal met DigiD doen?**

De meeste mensen kennen DigiD omdat je die nodig hebt om belastingaangifte te doen. Of om een toeslag aan te vragen. Maar u kunt DigiD voor nog veel meer zaken gebruiken. Met DigiD kunt u bijvoorbeeld ook:

- aangifte doen bij de politie.
- uw pensioen bekijken en aanvragen.
- zorgdeclaraties bij zorgverzekeraars indienen.
- uw registratie in het Donorregister bekijken/veranderen.
- bij ziekenhuizen online een afspraak maken. Of uw medische gegevens bekijken.

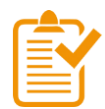

# **Samenvatting: DigiD aanvragen en activeren**

In dit hoofdstuk heeft u geleerd om uw DigiD aan te vragen bij digid.nl. Ook heeft u geleerd hoe u uw DigiD activeert. Onthoud in ieder geval dit:

- Onthoud uw gebruikersnaam en wachtwoord goed. Deel deze gegevens niet met anderen.
- Zorg ervoor dat u de code uit de brief om uw DigiD te activeren op tijd invult. Als u dit niet op tijd doet, moet u een nieuwe DigiD aanvragen.

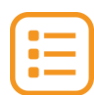

# **Begrippenlijst**

In dit hoofdstuk staan misschien woorden en begrippen die nieuw voor u zijn of waar u niet zo vertrouwd mee bent. Woorden en begrippen die niet in het hoofdstuk worden uitgelegd. Zoek het woord of begrip op in de online begrippenlijst voor een uitleg. Scan hiervoor de QR-code hieronder met uw telefoon.

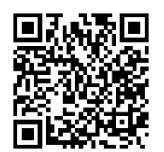

Mist u een woord of begrip in de lijst? Vraag dan aan uw docent wat het woord betekent of wat met het begrip wordt bedoeld.

# **102a Uw DigiD veilig maken: sms-controle 1.3 DigiD veilig maken met sms**

## **Wanneer u dit hoofdstuk heeft doorlopen, dan**

- heeft u kennis gemaakt met de sms-controle van DigiD;
- heeft u geoefend met het activeren van de sms-controle van DigiD;
- heeft u de sms-controle van DigiD geactiveerd en kunt u inloggen via de sms-controle.

• .

Met uw DigiD laat u zien wie u bent als u op internet iets regelt. Of dat nou bij de overheid is, het onderwijs, de zorg of uw pensioenfonds. Dankzij uw DigiD kunt u overal makkelijk en veilig inloggen. Uw persoonlijke gegevens blijven goed beschermd.

Uw DigiD is door de overheid gecontroleerd en bestaat uit een gebruikersnaam en wachtwoord. Het is niet de bedoeling dat anderen uw DigiD-gebruikersnaam en -wachtwoord kennen. Anders zouden ze daar misbruik van kunnen maken. Daarom vertelt u uw DigiD aan niemand. En laat u uw DigiDgegevens aan niemand zien, als u het heeft opgeschreven. Toch kan dit een keer fout gaan. Daarom heeft de overheid het gebruik van DigiD veiliger gemaakt. Door een stap toe te voegen aan het inloggen. En voor die extra stap heeft u uw mobiele telefoon (smartphone) nodig. Zo kunt u zich identificeren met iets wat u weet (uw DigiD-gebruikersnaam en -wachtwoord) en iets wat u hebt (uw mobiele telefoon met uw eigen telefoonnummer waar een code naar toegestuurd kan worden). Deze extra veilige manier van inloggen wordt 'twee-staps-verificatie' of 'twee-staps-authenticatie' genoemd.

Weet iemand uw DigiD maar is hij niet in het bezit van uw telefoon? Dan kan hij toch niet inloggen bij de websites van bijvoorbeeld de overheid om mogelijk misbruik te maken van uw persoonlijke gegevens. Hij heeft dan ook uw mobiele telefoon nodig.

## **Uw DigiD veiliger maken met sms-controle: wat heeft u nodig?**

- Een computer, laptop, tablet of mobiele telefoon met een veilige internetverbinding.
- Uw gebruikersnaam en wachtwoord van uw DigiD.
- Een mobiele telefoon waarop u sms-berichten kunt ontvangen.

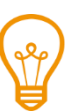

# **Tip**

Wilt u een stap-voor-stap uitleg bij het inloggen met sms-controle? Bekijk dan het onderdeel 'Hoe gebruik ik mijn DigiD?' in de DigiD-oefenomgeving: oefenenmetdigid.nl.

Of bekijk het Digisnapje over veilig inloggen met DigiD en uw telefoon. Scan hiervoor de QR-code met uw telefoon.

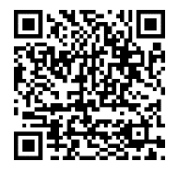

# **Hoe kunt u de sms-controle zelf instellen en gebruiken?**

Om de sms-controle te kunnen gebruiken moet u uw DigiD-instellingen veranderen. Dat doet u in een aantal stappen. Hieronder ziet u een korte uitleg bij deze stappen. Daarna leggen we met hulp van afbeeldingen uit wat u per stap moet doen.

Heeft u bij het aanvragen van DigiD uw telefoonnummer ingevuld? Dan heeft u de sms-controle al geactiveerd. Dit betekent dat u onderstaande stappen niet meer hoeft uit te voeren.

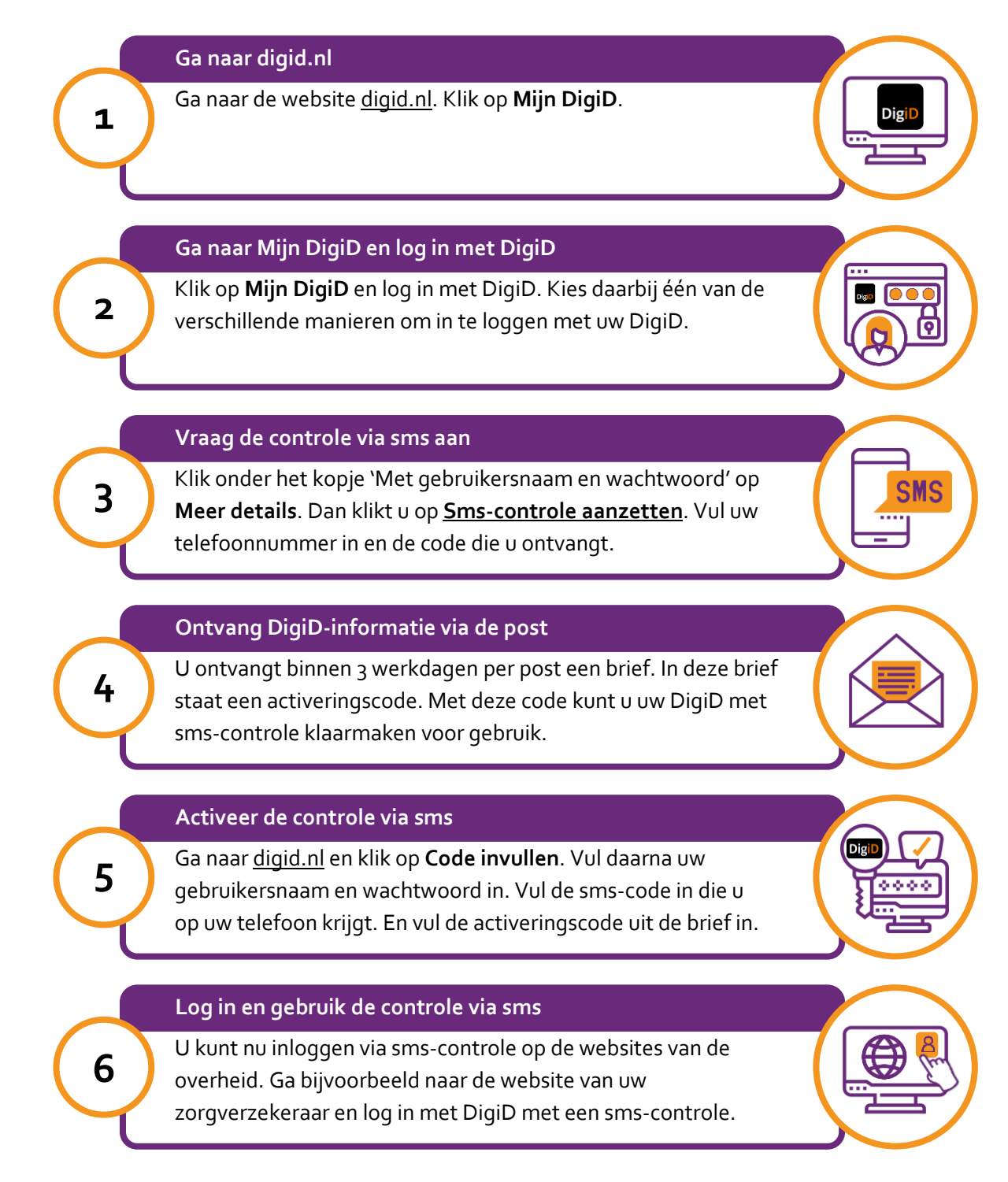
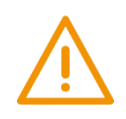

# **Let op!**

U kunt de controle via sms *niet* meteen gebruiken. U ontvangt binnen 3 werkdagen een brief met een activeringscode.

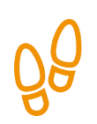

# **Stap 1: Ga naar digid.nl**

Ga naar de website van DigiD: digid.nl. Hier staat informatie over DigiD. U kunt in Mijn DigiD uw gegevens inzien en veranderen.

Klik bij de pijl op **Mijn DigiD**.

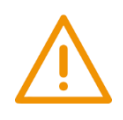

# **Let op!**

Het is verstandig om te controleren of de website inderdaad van DigiD is. Controleer ook of er een veilige verbinding is tussen uw computer en de website. Dit kunt u controleren met het hangslotje (of ander icoon) in de adresbalk van de browser.

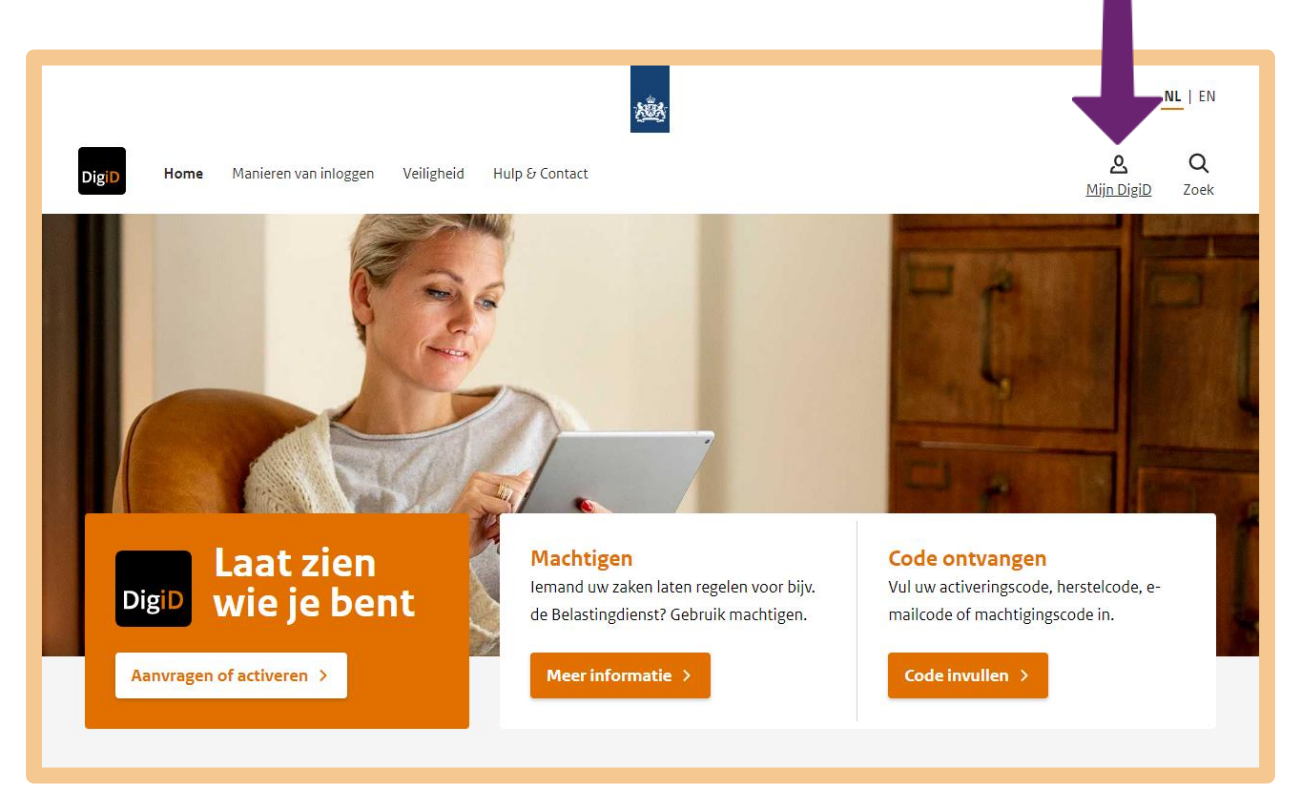

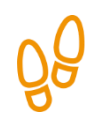

# **Stap 2: Ga naar Mijn DigiD en log in met DigiD**

U komt nu op 'Inloggen bij Mijn DigiD'. In het voorbeeld kiezen we voor **Met gebruikersnaam en wachtwoord**.

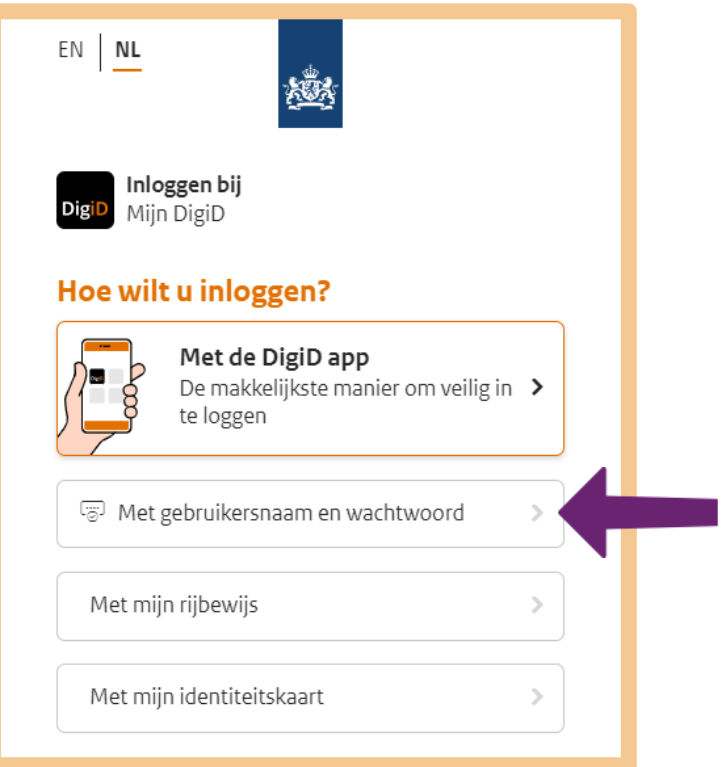

Vul daarna uw gebruikersnaam en wachtwoord in bij de pijlen A en B. En klik op **Inloggen** bij pijl C.

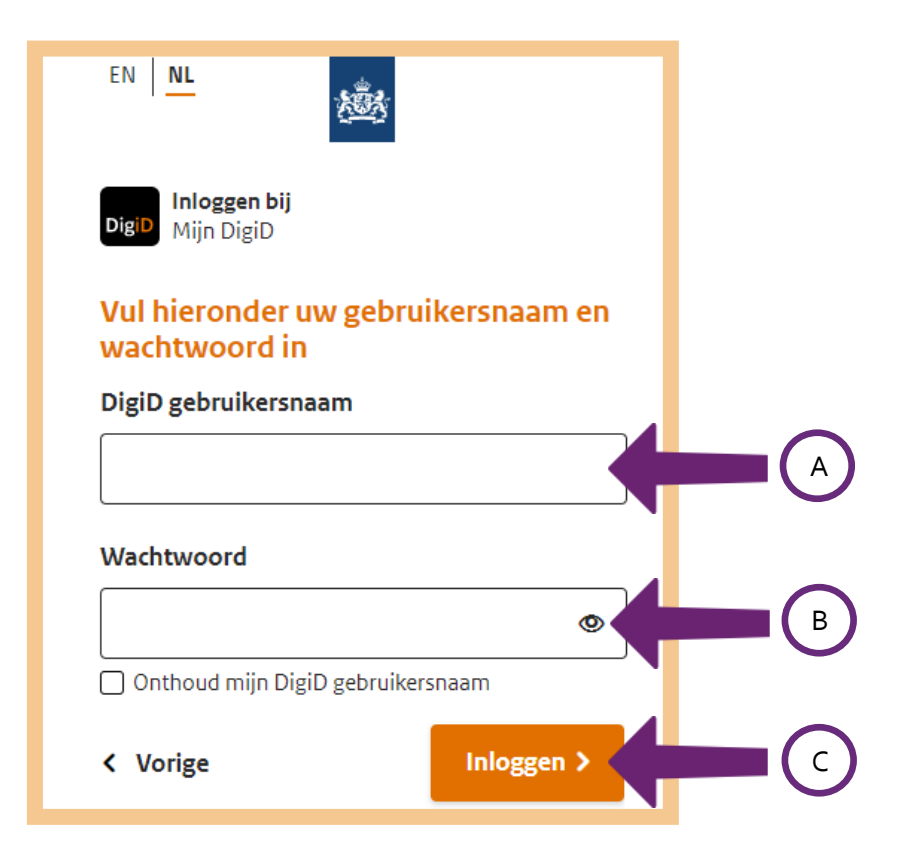

## **Stap 3: Vraag de controle via sms aan**

Als u bent ingelogd, komt u op een overzichtspagina zoals hieronder. Verschillende inlogmethodes worden besproken. U kunt inloggen 'Met de DigiD app', 'Met identiteitsbewijs' en 'Met gebruikersnaam en wachtwoord'. De eerste twee methodes zijn nog niet geactiveerd, 'Met gebruikersnaam en wachtwoord' wel. In het blok dat bij deze manier van inloggen hoort, staat in het rood dat de smscontrole uit staat. U klikt bij de pijl op **Meer details** om erachter te komen hoe u deze manier van controleren aanzet.

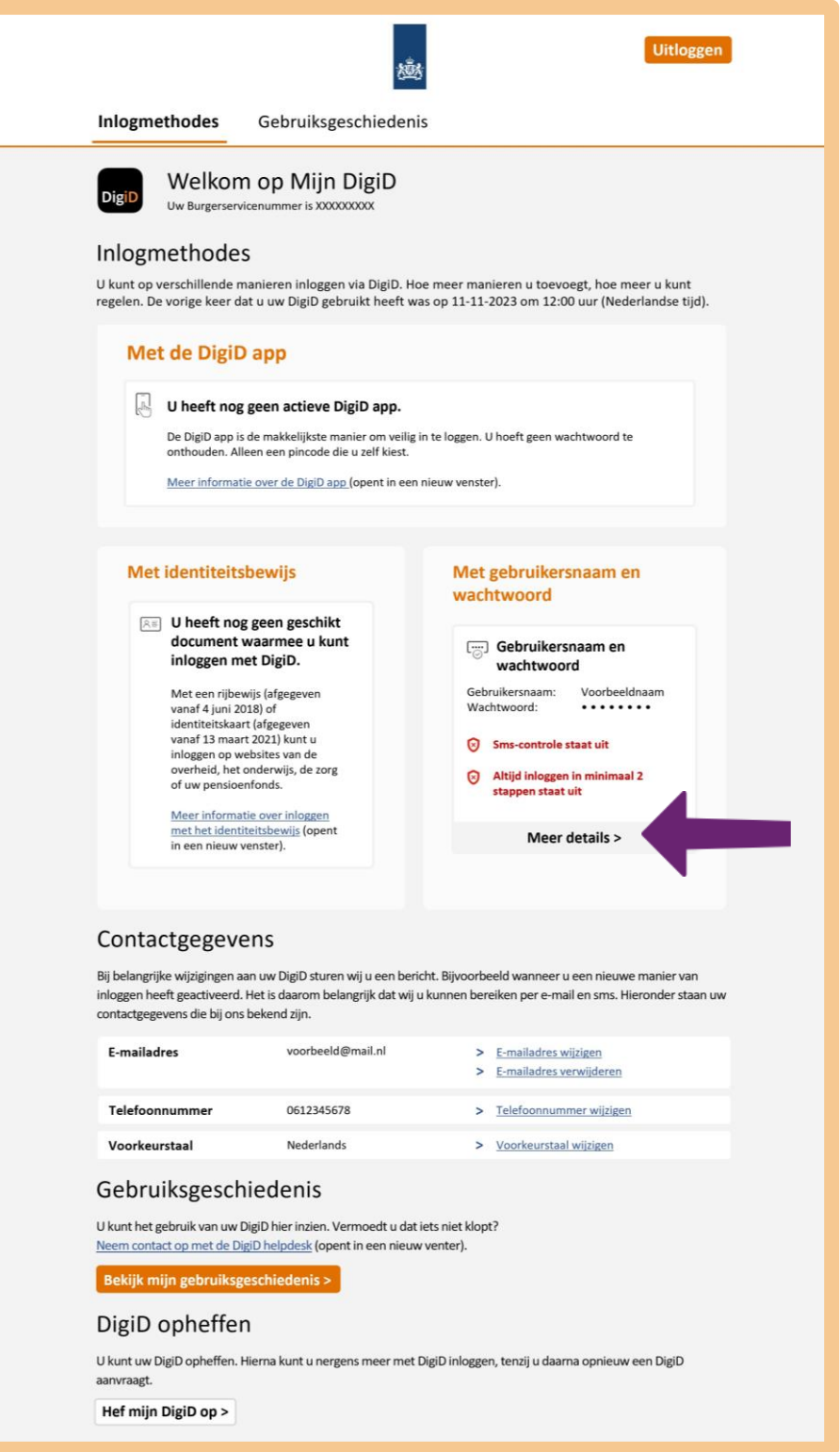

U krijgt een scherm zoals hieronder. U wilt de sms-controle aanzetten, om uw DigiD veiliger te maken. Hiervoor klikt u op de link **Sms-controle activeren**, zie bij de pijl.

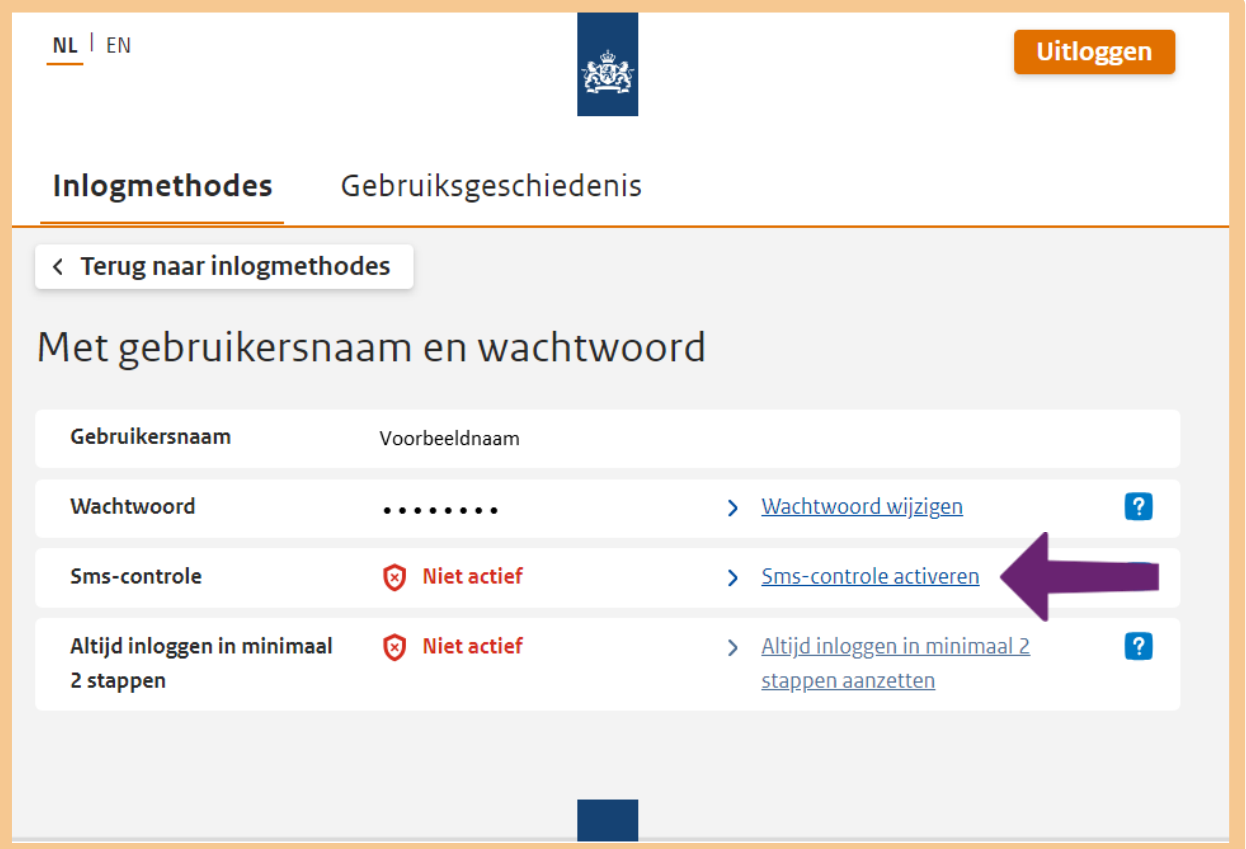

U ziet het volgende scherm. Als u de sms-controle aan wilt zetten, moet u dit aanvragen. Dit kan via de DigiD app of via een brief. In het voorbeeld kiezen we voor 'Via een brief', zie pijl A. U krijgt per brief een activeringscode toegestuurd, waarmee u de sms-controle kunt activeren (aanzetten). Klik op **Volgende**, zie pijl B.

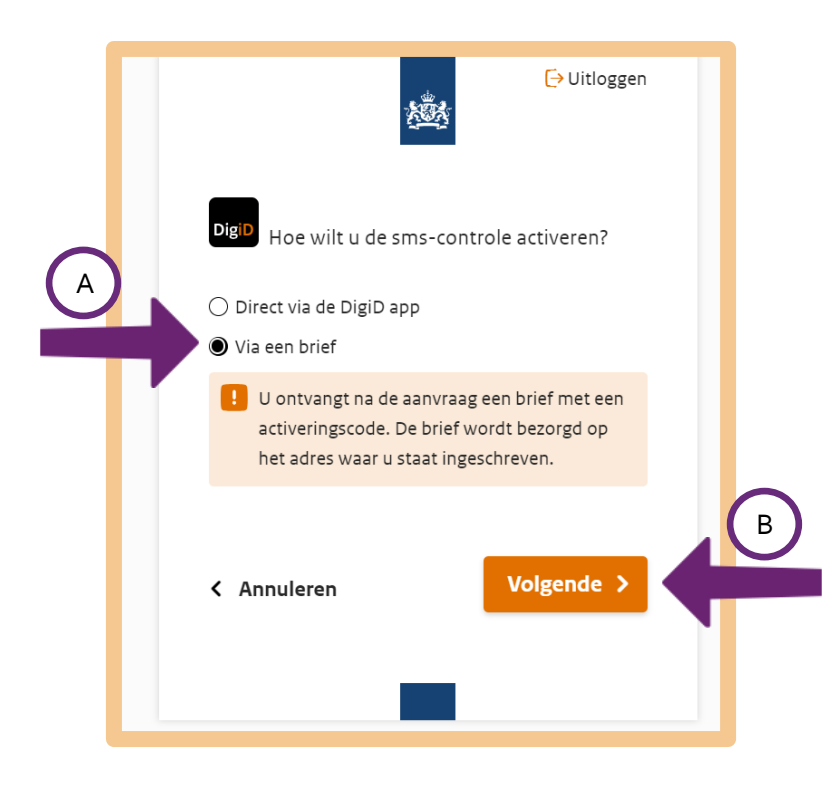

Dan verschijnt het volgende scherm. U vult uw telefoonnummer in bij pijl A en klikt daarna op **Volgende**, bij pijl B.

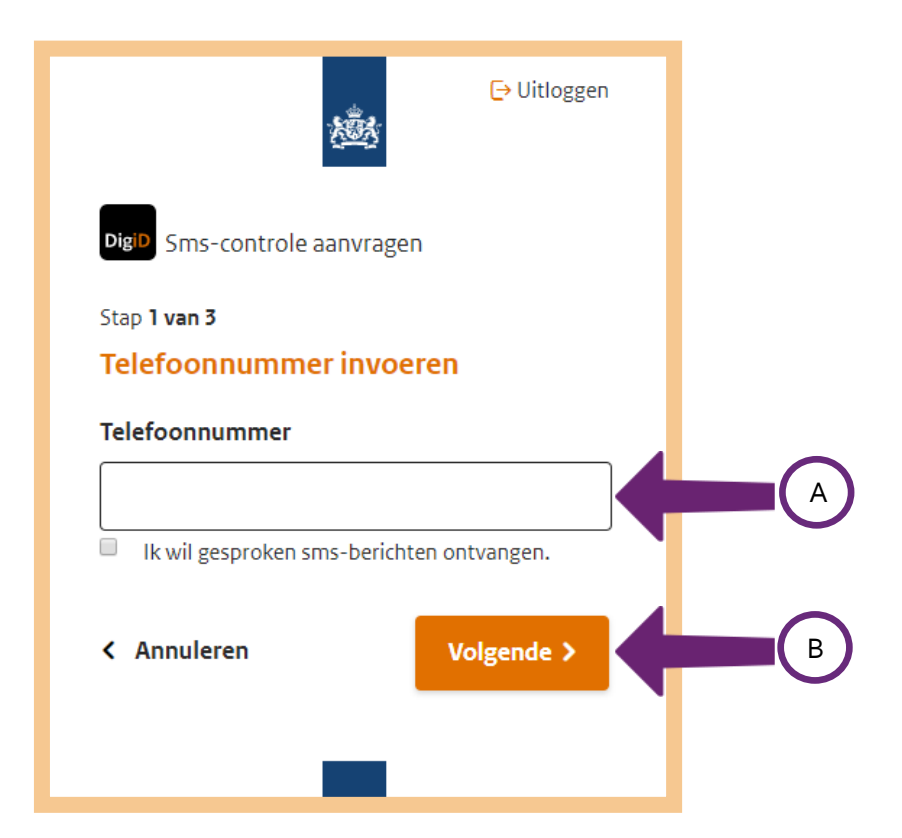

Nadat u uw telefoonnummer heeft ingevuld, ontvangt u op uw mobiele telefoon een sms-bericht. In dit bericht staat een code van 6 cijfers. Vul deze code in bij pijl A, en klik daarna op **Volgende**, bij pijl B.

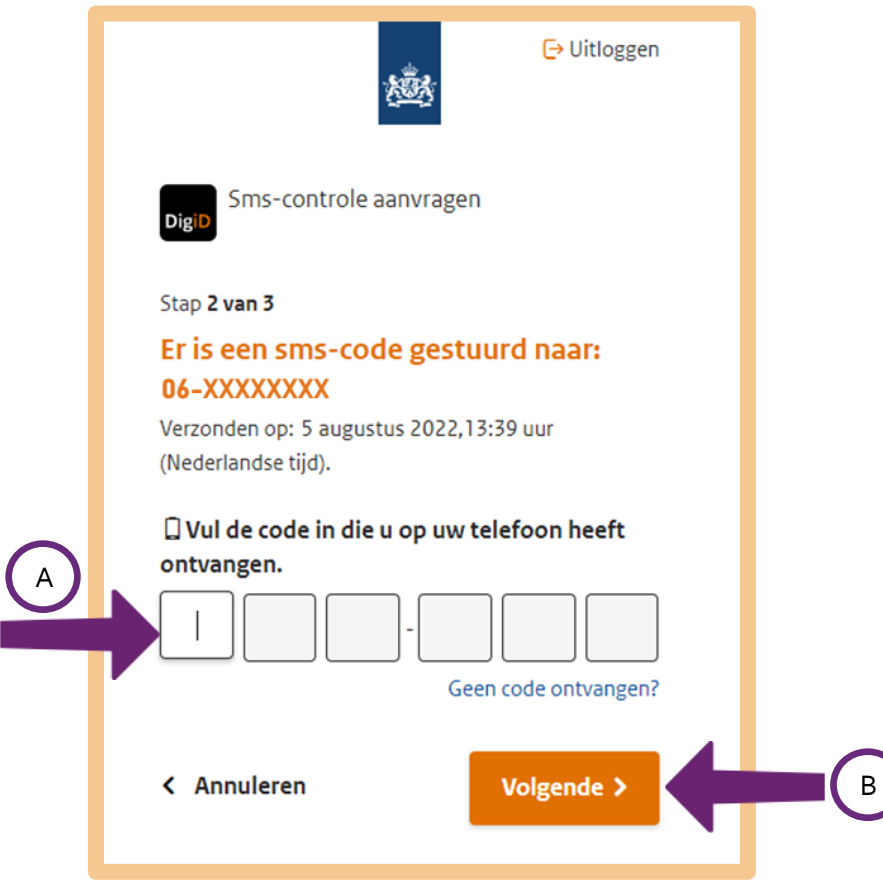

U heeft nu de controle via sms aangevraagd. Binnen 3 werkdagen ontvangt u een brief met daarin een activeringscode. Klik op **OK** om de aanvraag af te sluiten, bij de pijl.

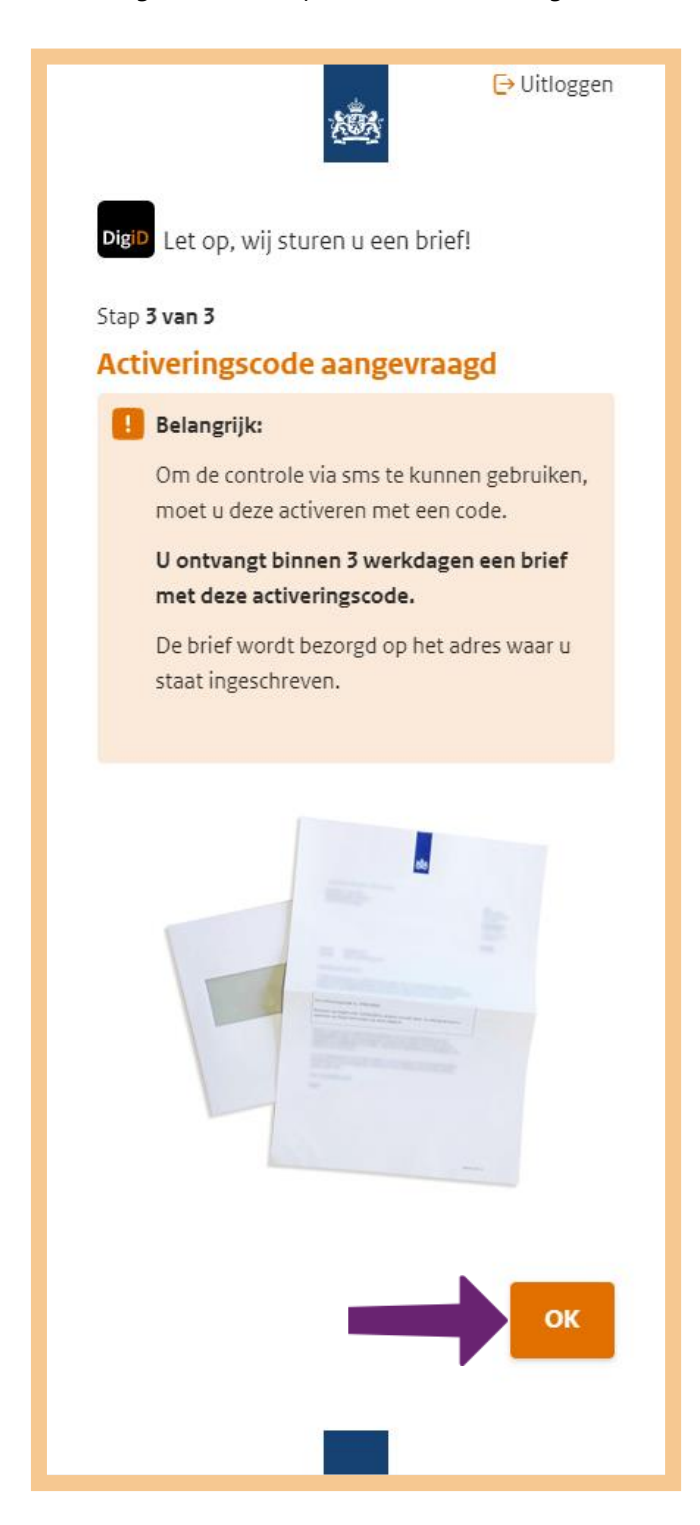

## **Stap 4: Ontvang DigiD-informatie via de post**

Als het goed is, heeft u een brief met een activeringscode ontvangen, zoals bijvoorbeeld in de brief hieronder. Deze activeringscode (zie bij de pijl) is voor iedereen anders.

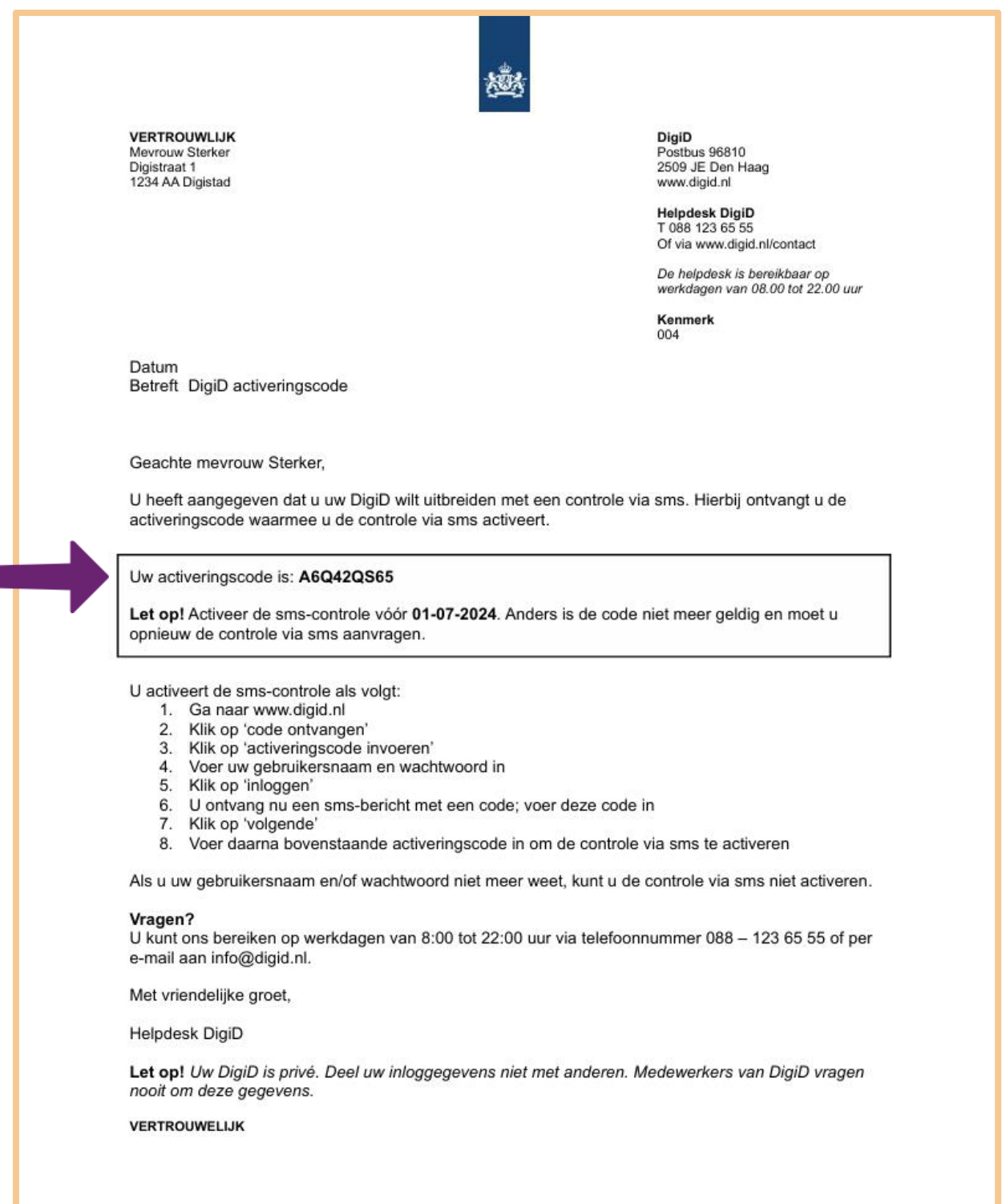

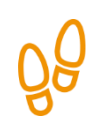

### **Stap 5: Activeer de controle via sms**

Ga nu naar de website van DigiD (digid.nl) en klik op **Code invullen**, zie de pijl.

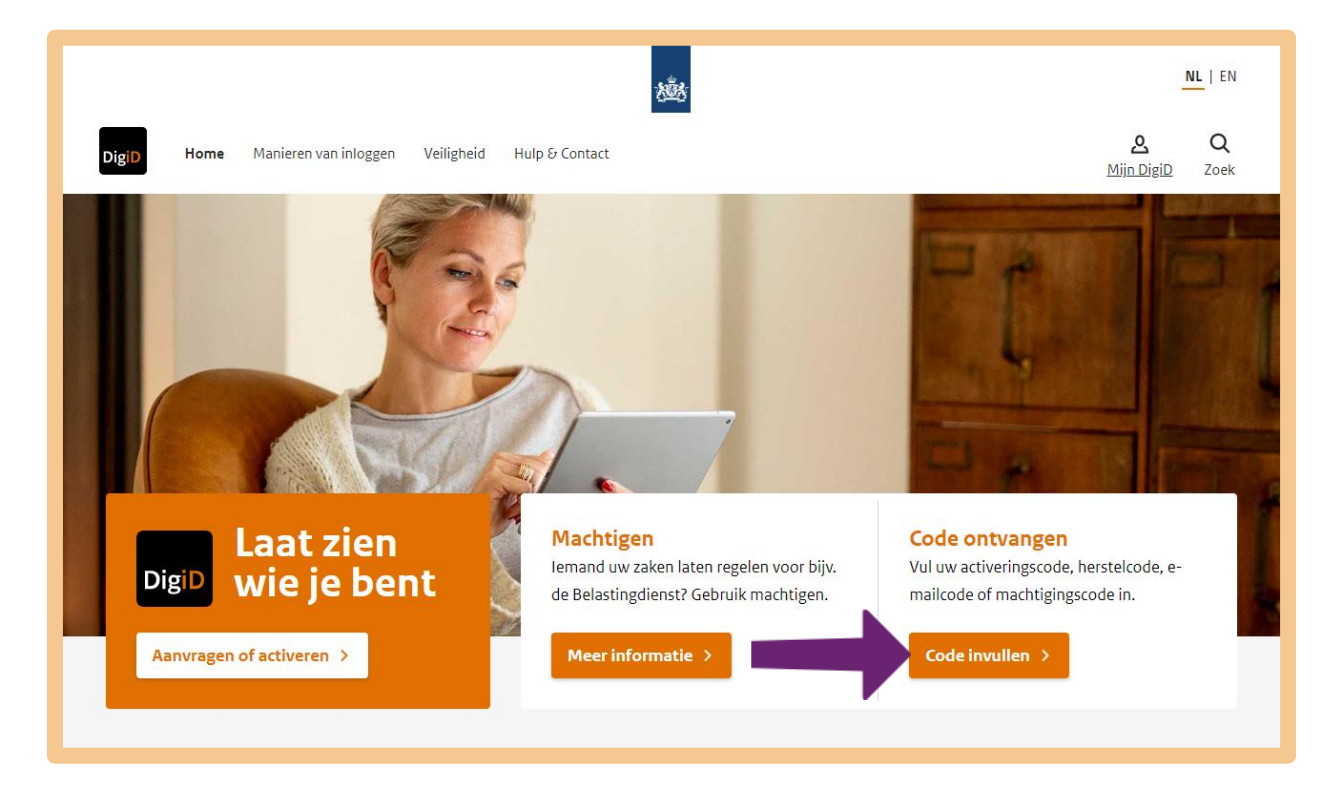

U komt op het volgende scherm. Klik bij de pijl op **Activeringscode invoeren**.

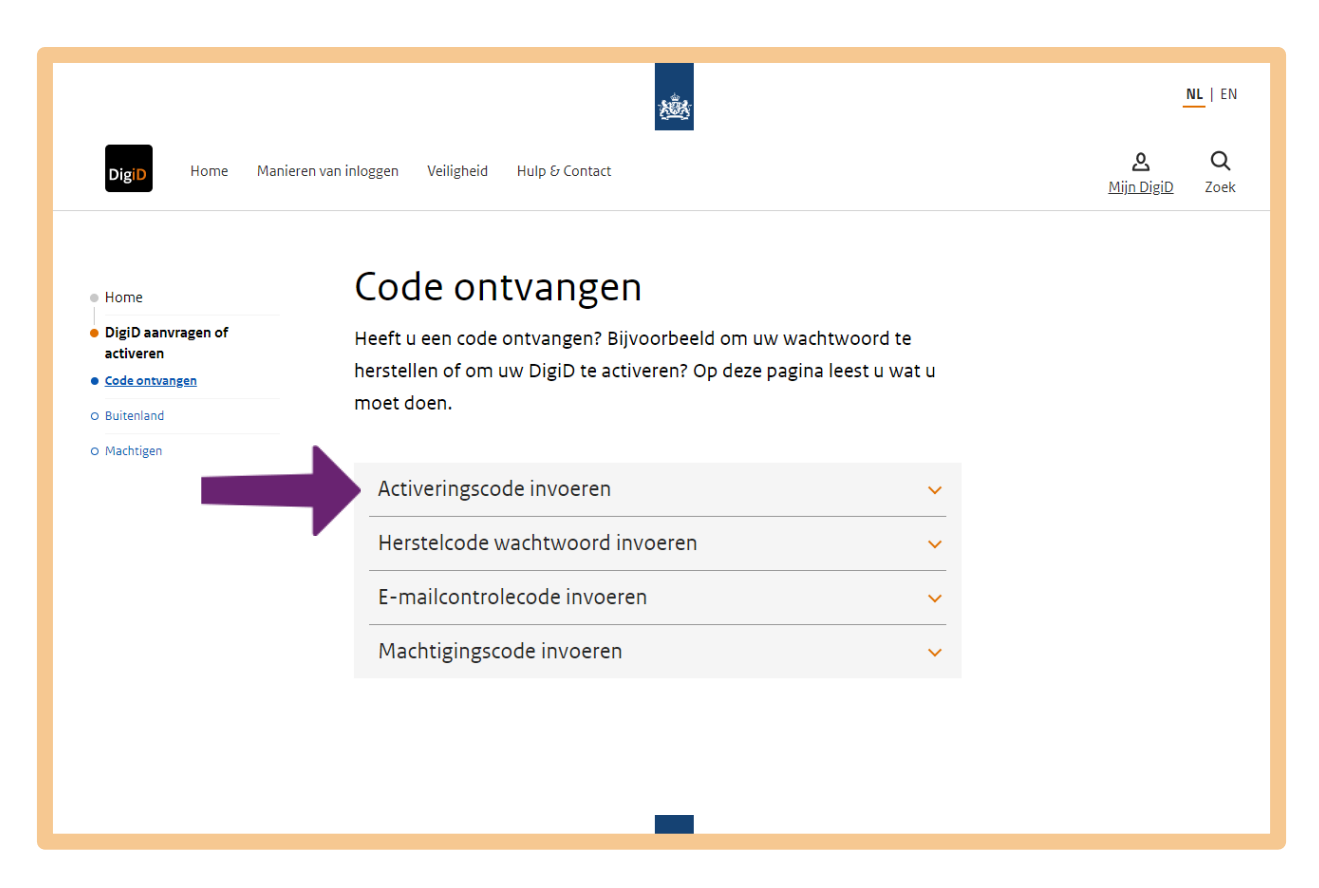

Klik vervolgens op **Vul de activeringscode in**.

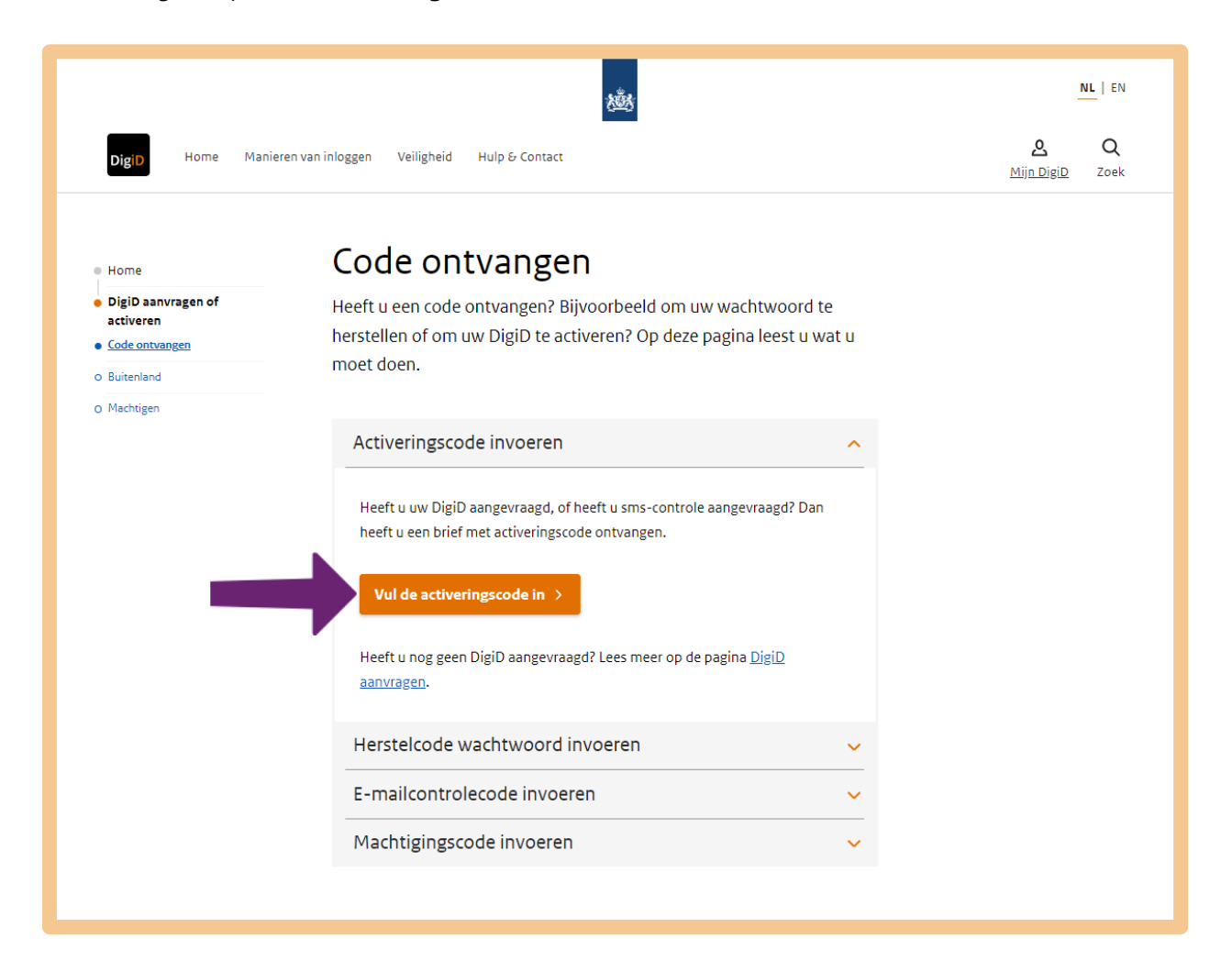

U krijgt het volgende scherm te zien. Vul uw gebruikersnaam en wachtwoord in, zie de pijlen A en B. En klik dan op **Inloggen**, zie bij pijl C.

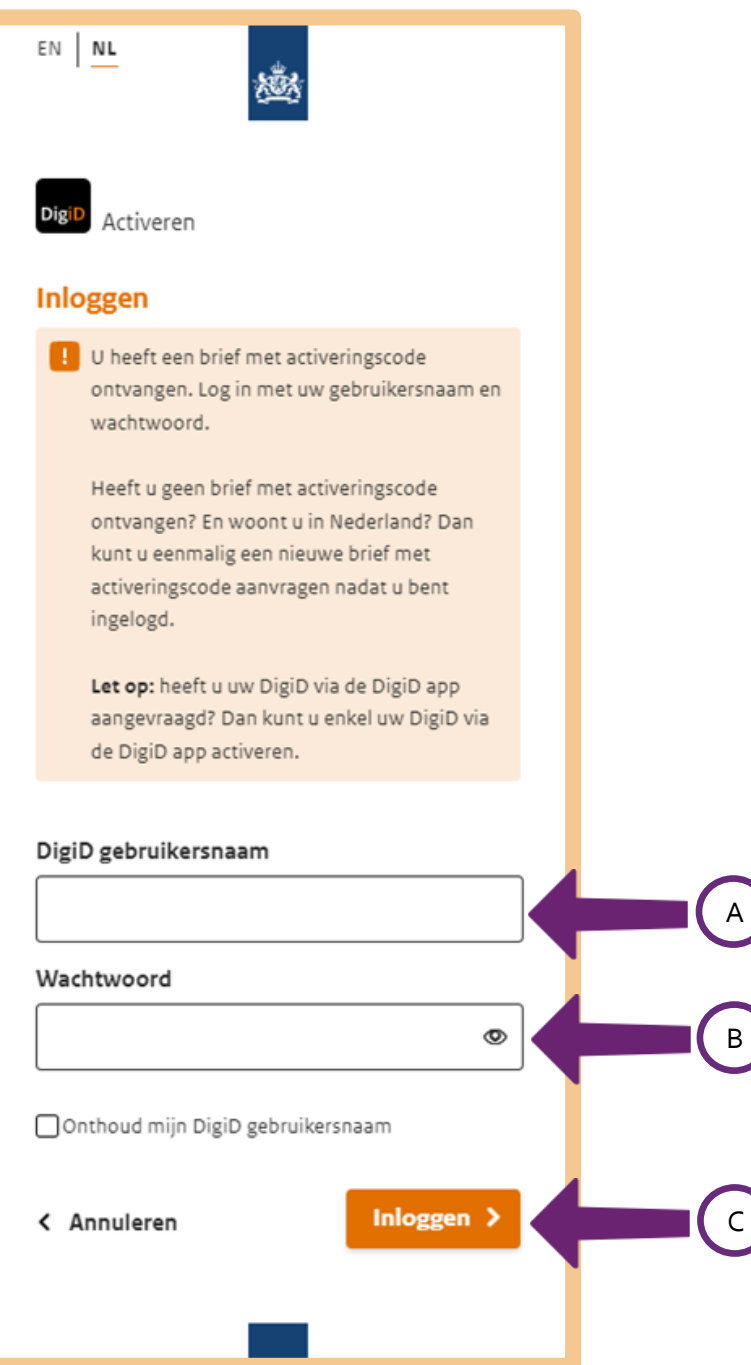

U ontvangt op uw mobiele telefoon een sms-code.

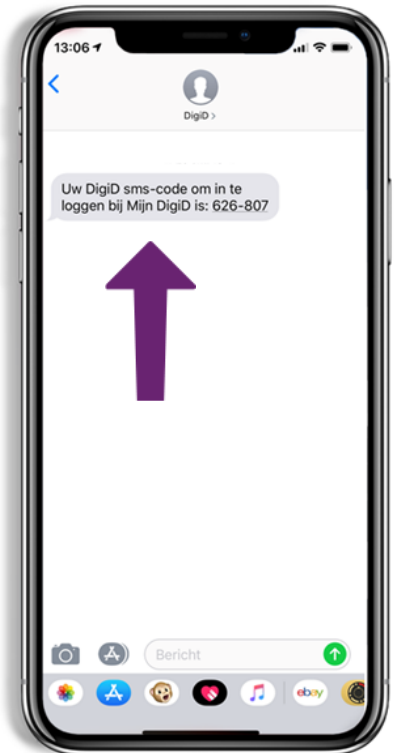

Vul deze code in bij pijl A en klik daarna op **Volgende**, bij pijl B.

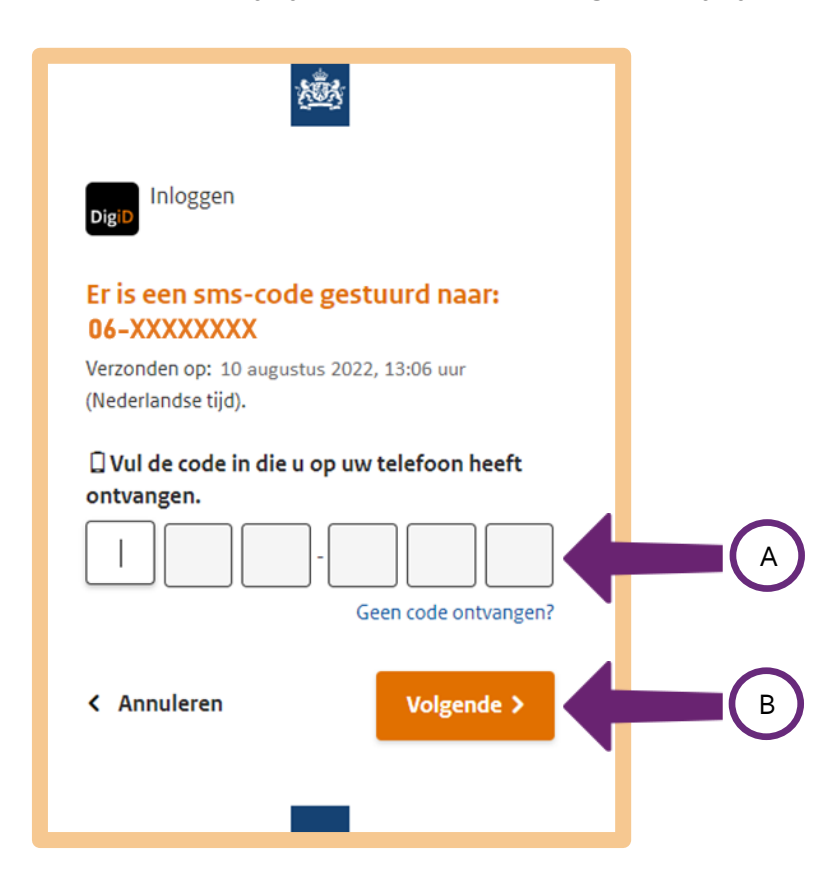

U vult nu bij pijl A de activeringscode uit de brief in. Daarna klikt u bij pijl B op **Activeren**.

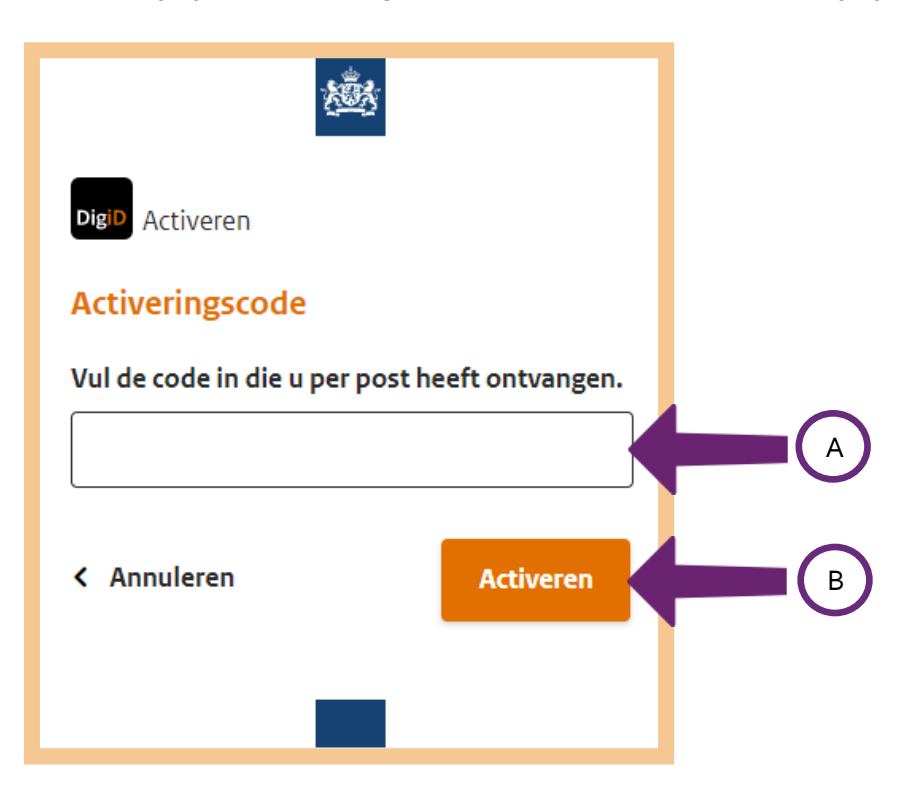

De sms-controle is geactiveerd. U kunt nu gebruik maken van DigiD met sms-controle.

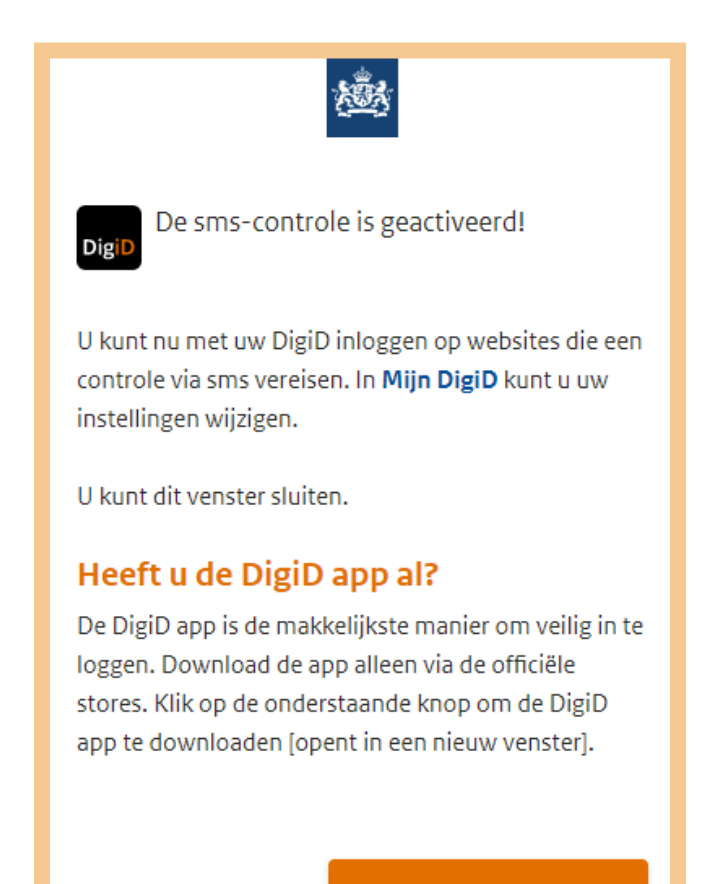

Download de app >

## **Stap 6: Log in en gebruik de controle via sms**

U kunt nu uw DigiD met sms-controle gebruiken. Ga bijvoorbeeld naar de website van uw zorgverzekering en log in met DigiD.

Wanneer u bijvoorbeeld een zorgverzekering heeft bij zorgverzekeraar Zilveren Kruis, dan klikt u daarvoor op **Mijn Zilveren Kruis**, zie bij pijl A. Klik daarna op **Inloggen met DigiD**, bij pijl B.

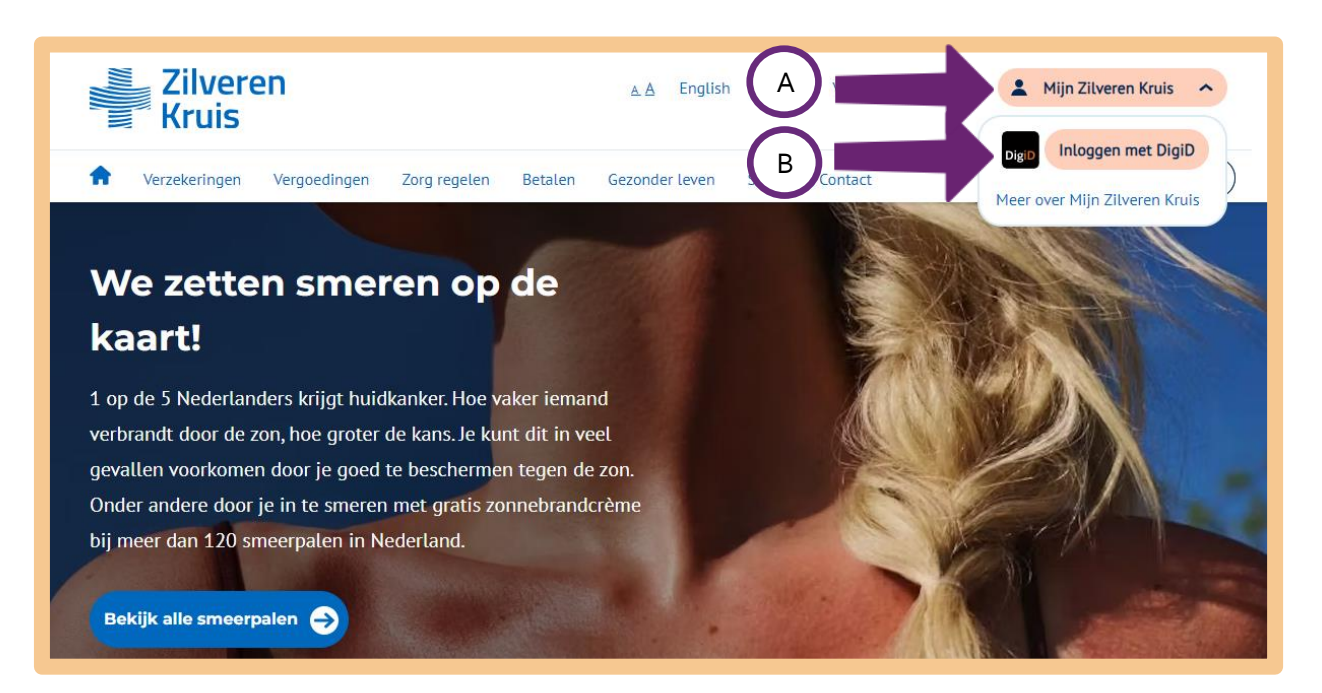

Klik vervolgens op **Inloggen Mijn Zilveren Kruis**.

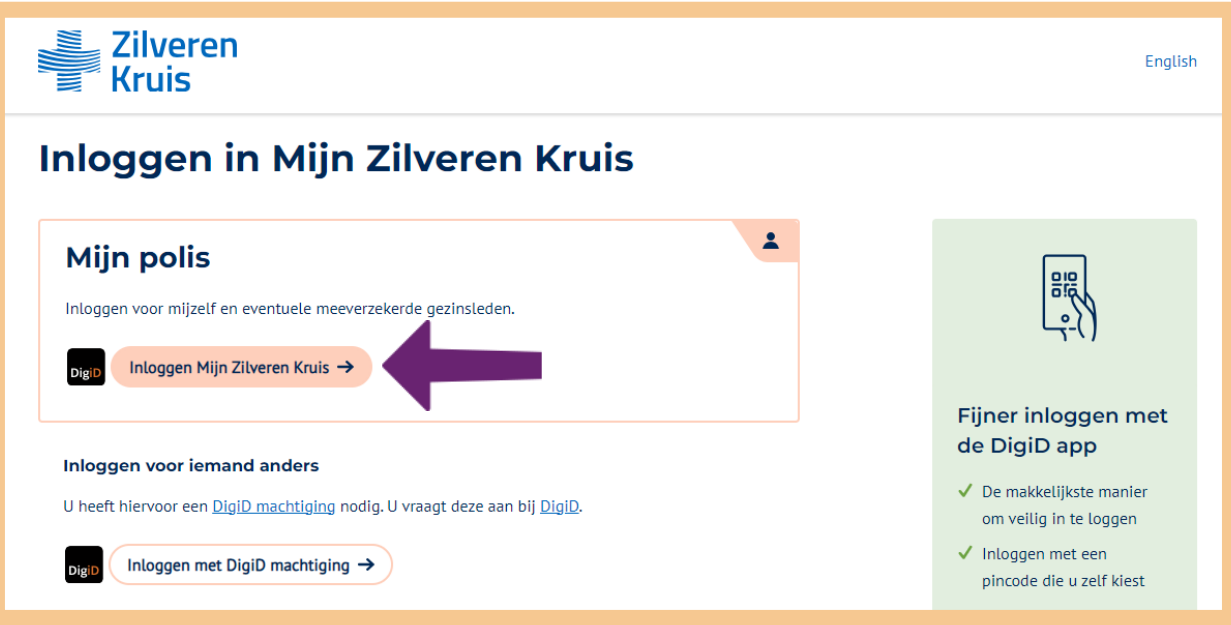

Kies voor **Met een sms-controle**. Zie hieronder, bij de pijl.

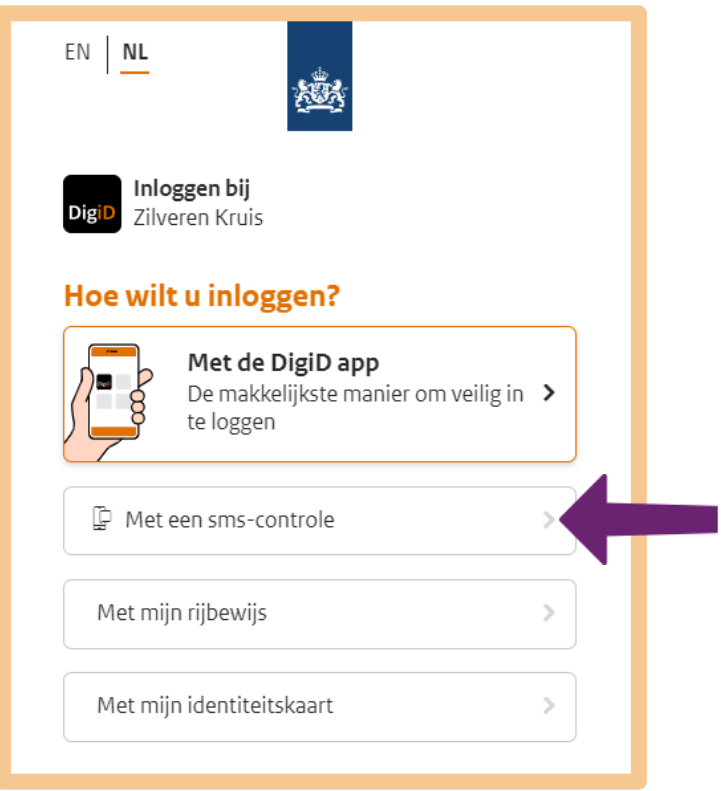

Vul nu uw DigiD-gebruiksnaam en wachtwoord in bij de pijlen A en B. Klik daarna op **Inloggen**, bij pijl C.

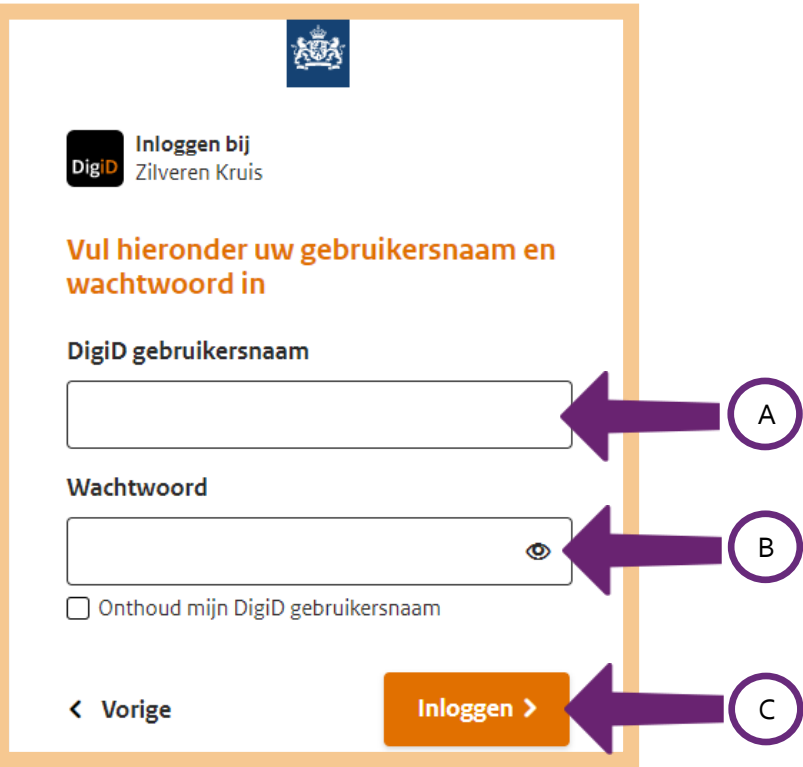

Op uw mobiele telefoon ontvangt u nu een sms-code, die u moet invullen op de website, bij pijl A. Klik daarna op **Volgende**, bij pijl B.

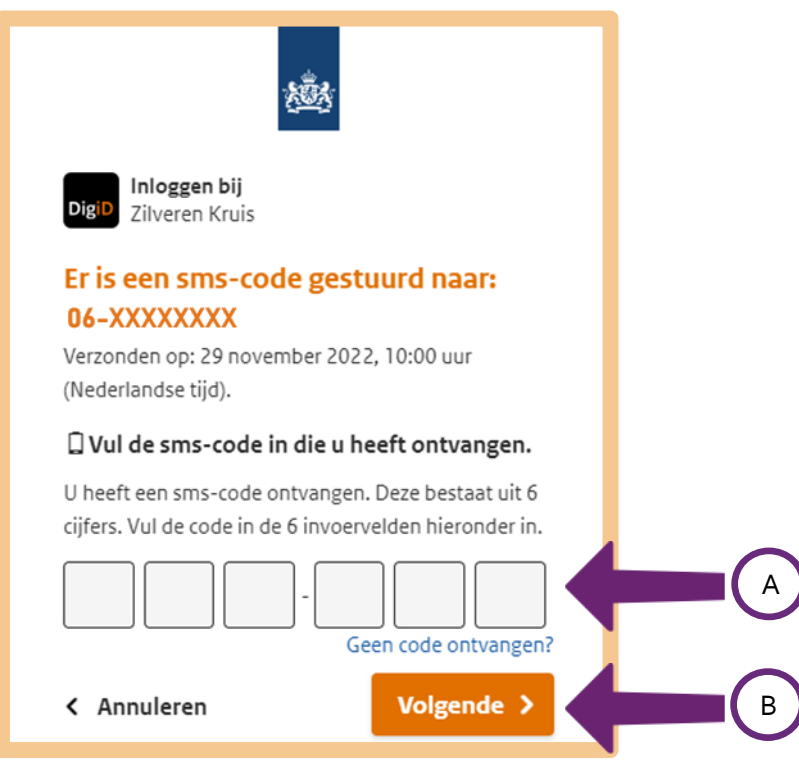

U bent nu ingelogd op 'Mijn Zilveren Kruis'.

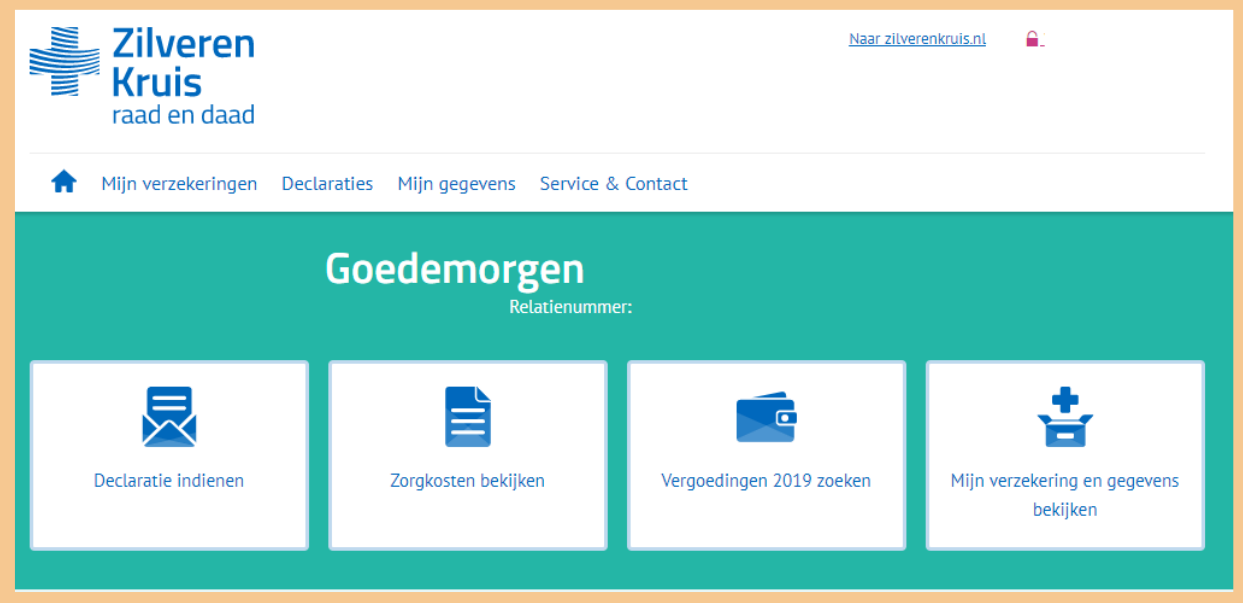

# **Tips**

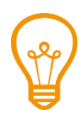

## **Altijd inloggen met sms-controle**

Op Mijn DigiD kunt u er voor kiezen, dat u altijd wilt inloggen met DigiD met sms-controle. Ook als dat niet verplicht is. Dat is veiliger.

Ga hiervoor naar digid.nl en log in met uw DigiD. Klik door totdat u bij de webpagina hieronder bent (één keer doorklikken). Kies dan voor de mogelijkheid 'Altijd inloggen in minimaal 2 stappen aanzetten' (inloggen met sms-controle is namelijk inloggen in 2 stappen). Klik vervolgens op de link die erbij hoort (zie de pijl hieronder) en volg de stappen die nodig zijn om deze manier van inloggen te activeren.

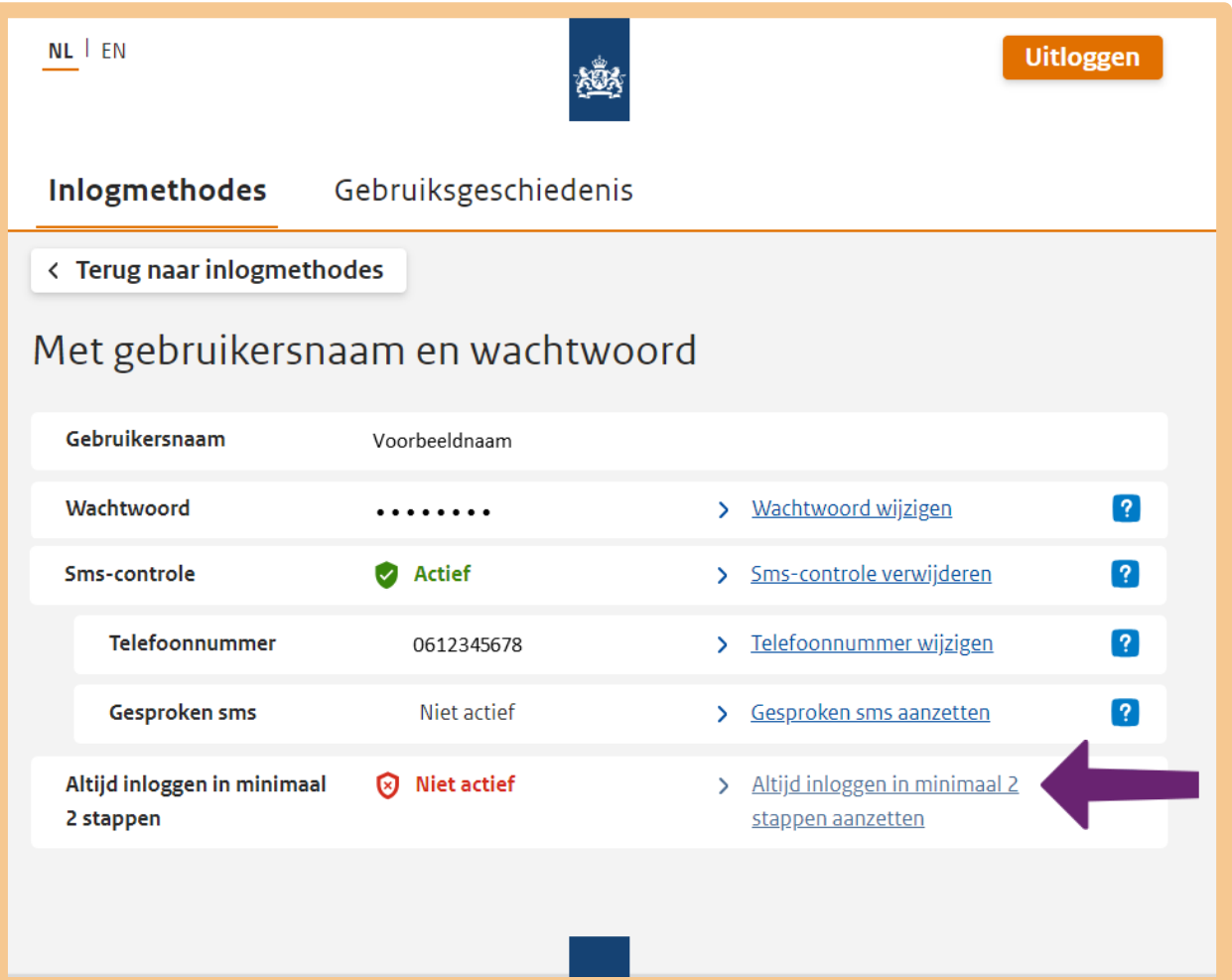

# **Oefen nu zelf!**

Heeft u DigiD met sms-controle geactiveerd? Dan kunt u hiermee nu zelf oefenen.

## **Oefening 1: Op de mijn-omgeving van uw zorgverzekeraar inloggen**

#### **Korte uitleg**

Op de website van uw zorgverzekeraar kunt u veel zaken digitaal regelen. Dat is handig en snel. U kunt er bijvoorbeeld uw persoonlijke gegevens bekijken, iets wijzigen of iets aanvragen.

## **Opdracht**

Volg de volgende 4 stappen:

- 1. Ga naar de website van uw zorgverzekeraar.
- 2. Ga naar de mijn-omgeving.
- 3. Log in met uw DigiD en gebruik de sms-controle.
- 4. Bekijk uw persoonlijke gegevens.

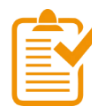

## **Samenvatting: uw DigiD veilig maken met sms-controle**

In dit hoofdstuk heeft u geleerd hoe u uw DigiD veiliger kunt maken met behulp van de sms-controle. U weet nu het volgende:

- Door gebruik te maken van de sms-controle zijn uw gegevens nog beter beschermd.
- De sms-controle kunt u zelf instellen op digid.nl.
- Als u inlogt via de sms-controle heeft u uw gebruikersnaam, uw wachtwoord en uw mobiele telefoon nodig. Op uw telefoon ontvangt u een sms-code die u moet invullen op de website.

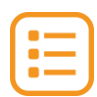

## **Begrippenlijst**

In dit hoofdstuk staan misschien woorden en begrippen die nieuw voor u zijn of waar u niet zo vertrouwd mee bent. Woorden en begrippen die niet in het hoofdstuk worden uitgelegd. Zoek het woord of begrip op in de online begrippenlijst voor een uitleg. Scan hiervoor de QR-code hieronder met uw telefoon.

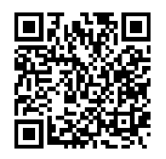

Mist u een woord of begrip in de lijst? Vraag dan aan uw docent wat het woord betekent of wat met het begrip wordt bedoeld.

# **102b Uw DigiD veilig maken: DigiD app 1.4 DigiD veilig maken met de DigiD app**

#### **Wanneer u dit hoofdstuk heeft doorlopen, dan**

- heeft u kennis gemaakt met de DigiD app;
- heeft u geoefend met het activeren van de DigiD app;
- heeft u de DigiD app geactiveerd.

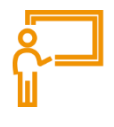

Bij steeds meer organisaties van de overheid kunt u niet meer inloggen met alleen uw gebruikersnaam en wachtwoord van DigiD. U moet dan inloggen via de sms-controle of met de DigiD app. Dit betekent dat u altijd uw telefoon nodig heeft om in te loggen. Op deze manier zijn uw gegevens nog beter beschermd. Met de DigiD app kunt u eenvoudig met uw smartphone inloggen met uw DigiD. U hoeft dan geen moeilijk wachtwoord meer te onthouden, maar alleen een 5-cijferige pincode.

## **Uw DigiD veiliger maken met de DigiD app: wat heeft u nodig?**

- Een tablet of mobiele telefoon met een veilige internetverbinding.
- Uw gebruikersnaam en wachtwoord van uw DigiD.
- Een smartphone of tablet waarop u apps kunt installeren.
- Een mobiele telefoon waarop u sms-berichten kunt ontvangen.

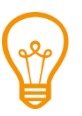

# **Tip**

Wilt u een stap-voor-stap uitleg bij het installeren en activeren van de DigiD app? Bekijk dan de uitleg in de DigiD-oefenomgeving: oefenenmetdigid.nl/app.

# **Hoe kunt u de DigiD app activeren?**

Om de DigiD app te kunnen gebruiken moet u deze app eerst activeren op uw telefoon. Dat doet u in een aantal stappen. Hieronder ziet u een korte uitleg bij deze stappen. Daarna leggen we met hulp van afbeeldingen uit wat u per stap moet doen.

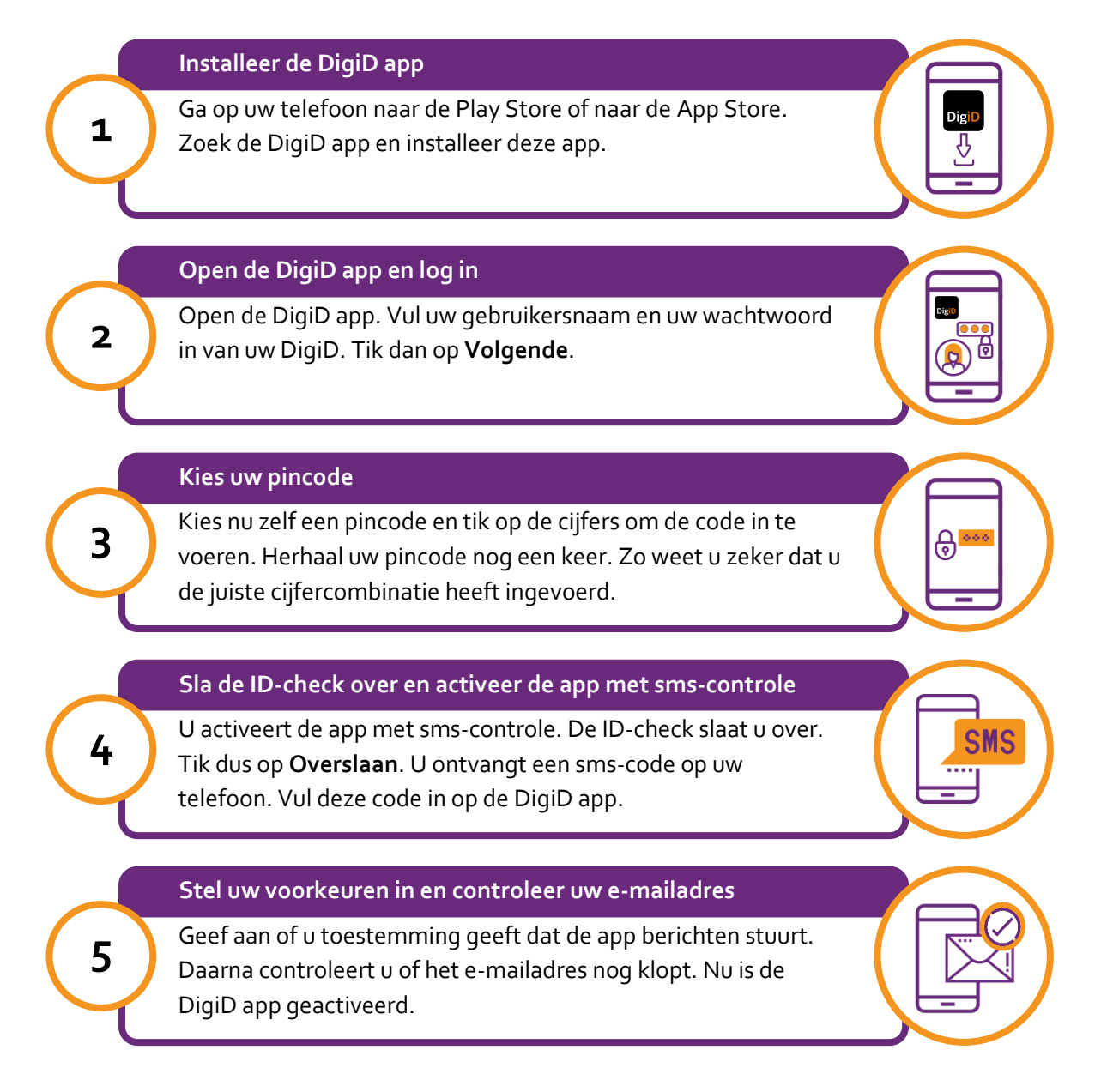

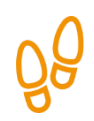

# **Stap 1: Installeer de DigiD app**

Ga naar de Play Store (Android telefoon) of naar de App Store (iPhone) op uw telefoon. De iconen zien er als volgt uit:

Android telefoon iPhone Play Store **App Store** 

Typ in het zoekvenster **digid** (pijl A). Installeer vervolgens de app door te tikken op **Installeren** (pijl B). Nadat de DigiD app is geïnstalleerd, kunt u de app openen door te tikken op **Openen** (pijl C).

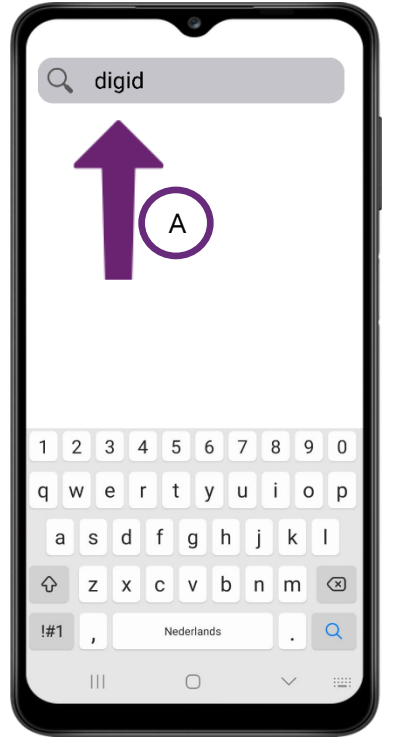

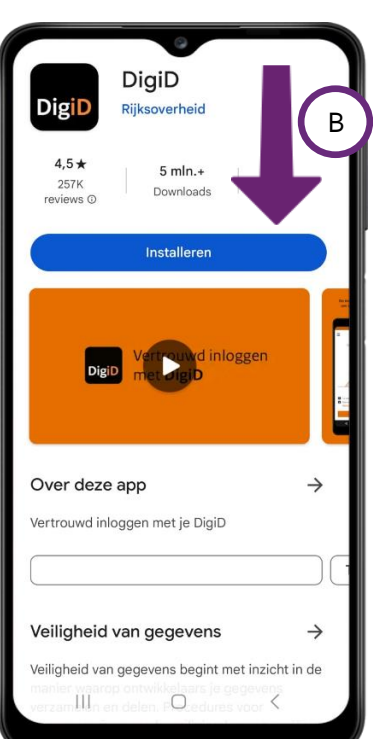

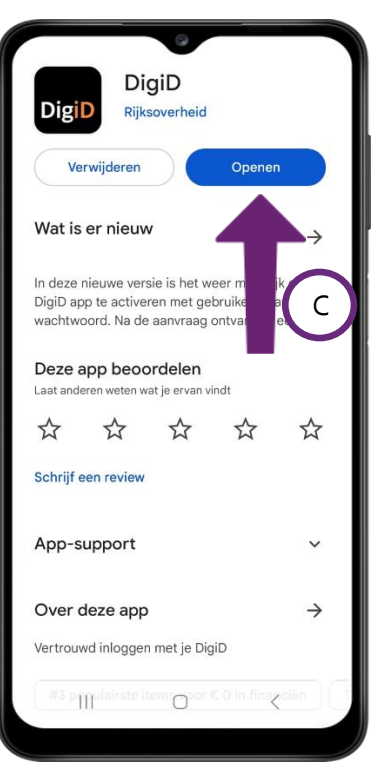

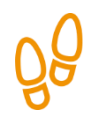

# **Stap 2: Open de DigiD app en log in**

Als u bij het aanvragen van uw DigiD uw telefoonnummer heeft toegevoegd aan DigiD, kunt u de app activeren met sms-controle. In dit voorbeeld activeren we de app met sms-controle.

Open de app op uw telefoon en tik op **Volgende**.

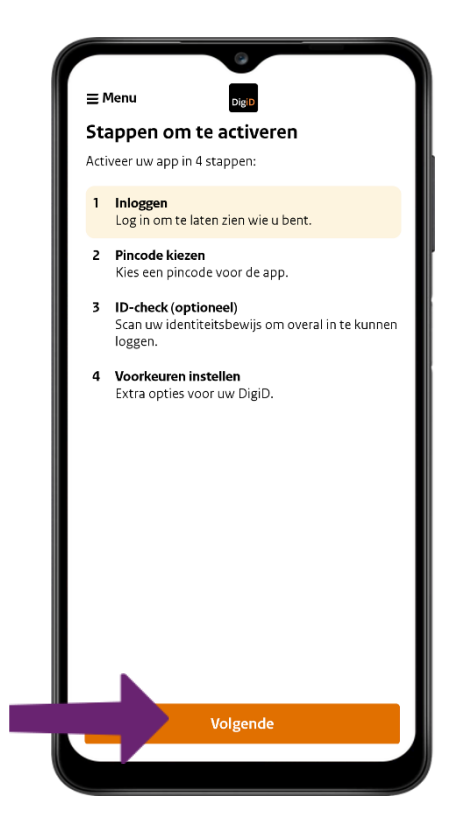

Vul uw gebruikersnaam en wachtwoord in, bij pijl A en B. Tik dan op **Inloggen**, zie pijl C.

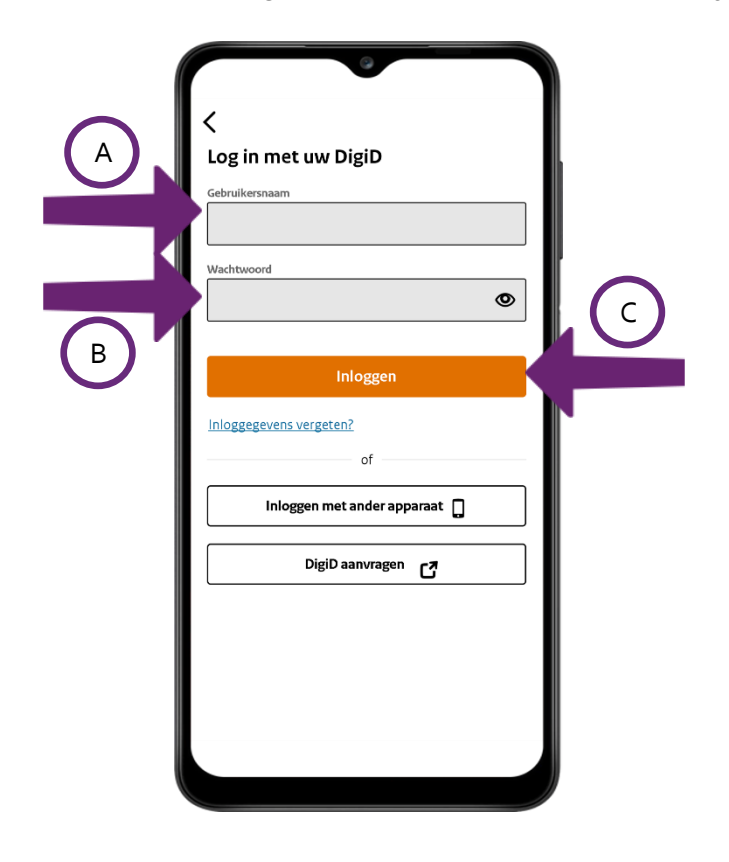

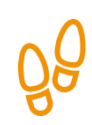

# **Stap 3: Kies uw pincode**

# Tik op **Volgende**.

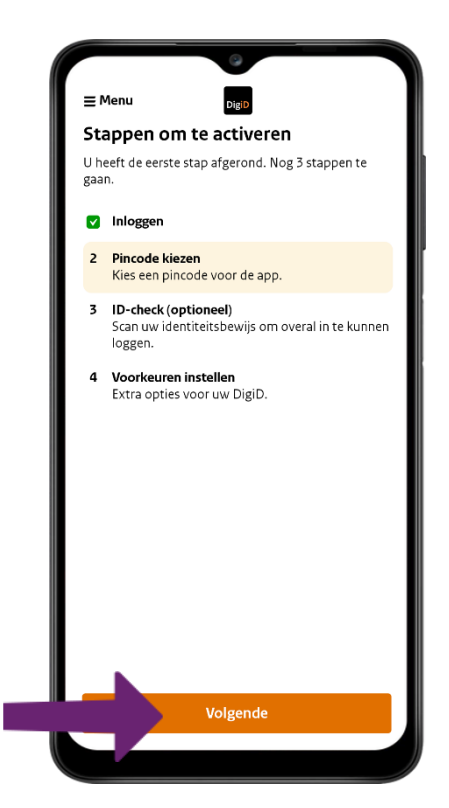

Kies nu zelf een pincode en tik op de cijfers om de code in te voeren, zie de pijl. Met deze code kunt u inloggen op de DigiD app. Onthoud de code dus goed.

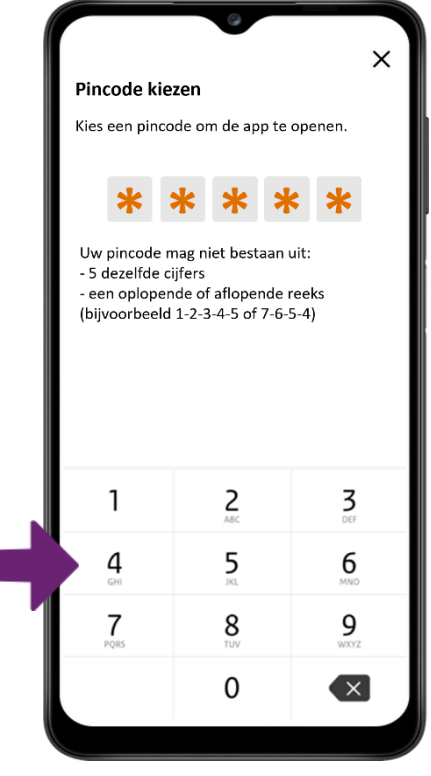

Herhaal uw pincode. Zo weet u zeker dat u de juiste cijfercombinatie heeft ingevoerd.

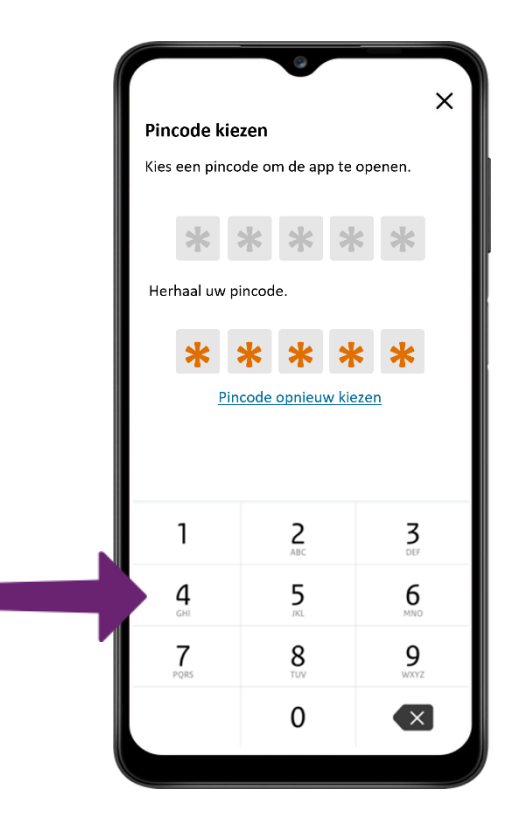

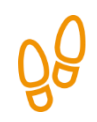

## **Stap 4: Sla de ID-check over en activeer de app met sms-controle**

Heeft u uw pincode ingevoerd? Dan gaat de app automatisch verder naar het volgende scherm. Tik op **Volgende**, zie bij de pijl.

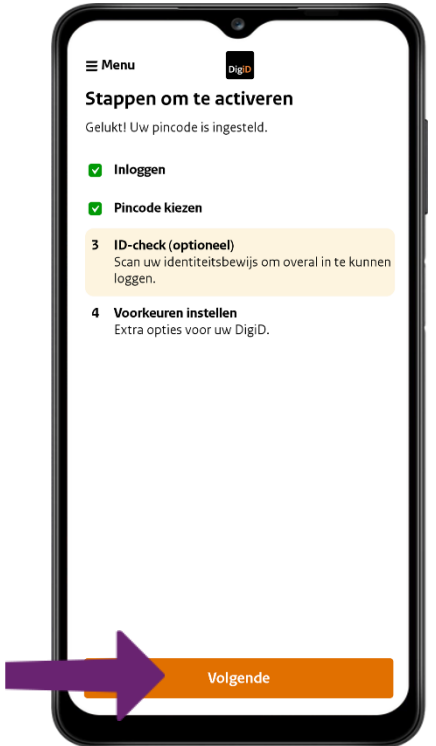

U kunt de app activeren met behulp van uw identiteitskaart. In dit voorbeeld kiezen we voor het activeren van de app met sms-controle. Daarom slaan we deze stap over. Tik op **Overslaan**.

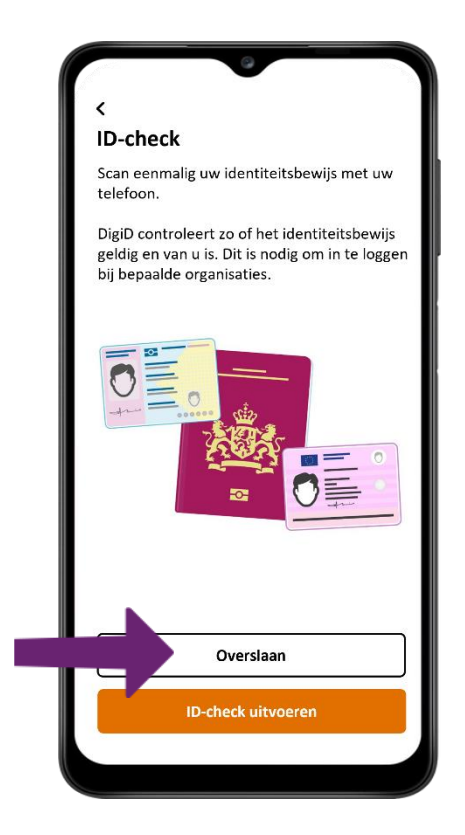

U ontvangt een sms-bericht op uw telefoon, zie pijl A. Daarin staat de sms-code die u moet invullen op de DigiD app. Tik op de cijfers om de code in te voeren, zie pijl B.

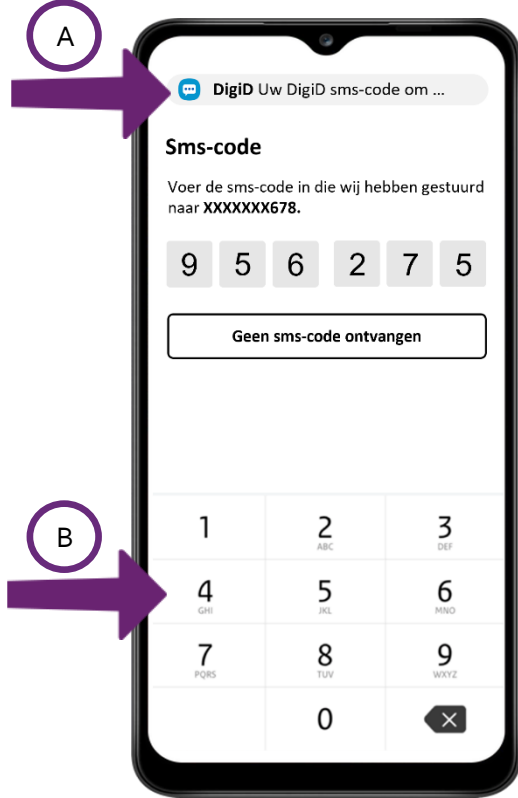

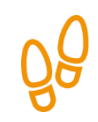

# **Stap 5: Stel uw voorkeuren in en controleer uw e-mailadres**

Als u de sms-code goed heeft ingevuld, verschijnt vanzelf het volgende scherm. Tik op **Volgende**.

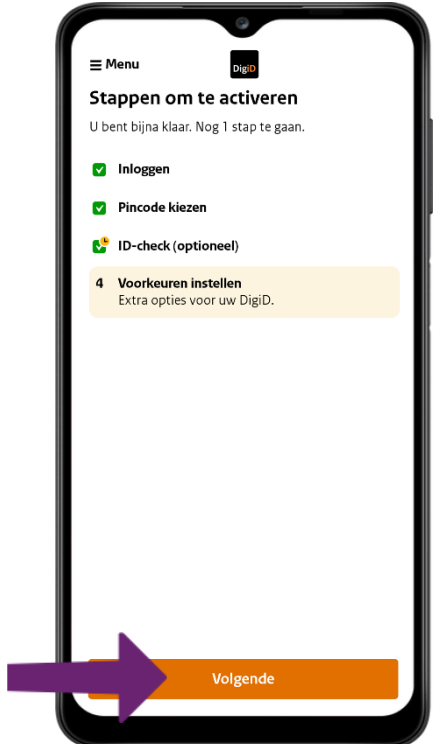

De app vraagt toestemming om berichten te sturen. In dit voorbeeld gaan we hiermee akkoord. Tik daarna op **Volgende**.

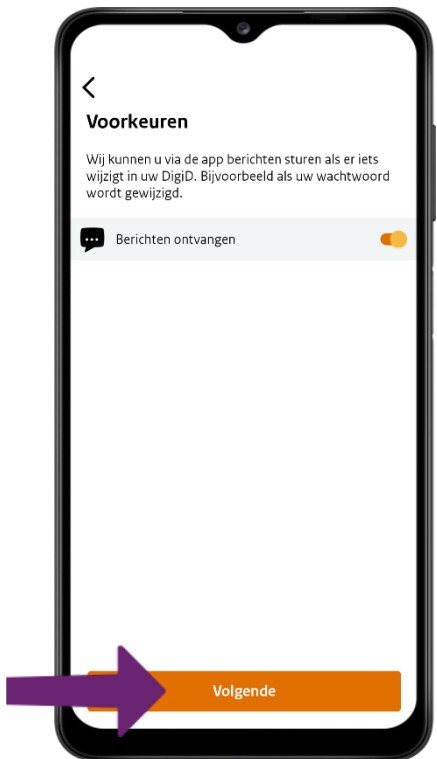

Vervolgens vult u uw e-mailadres in, bij pijl A. Op dit e-mailadres ontvangt u een controlecode. Heeft u uw e-mailadres ingevuld? Tik dan op **Volgende**, zie pijl B.

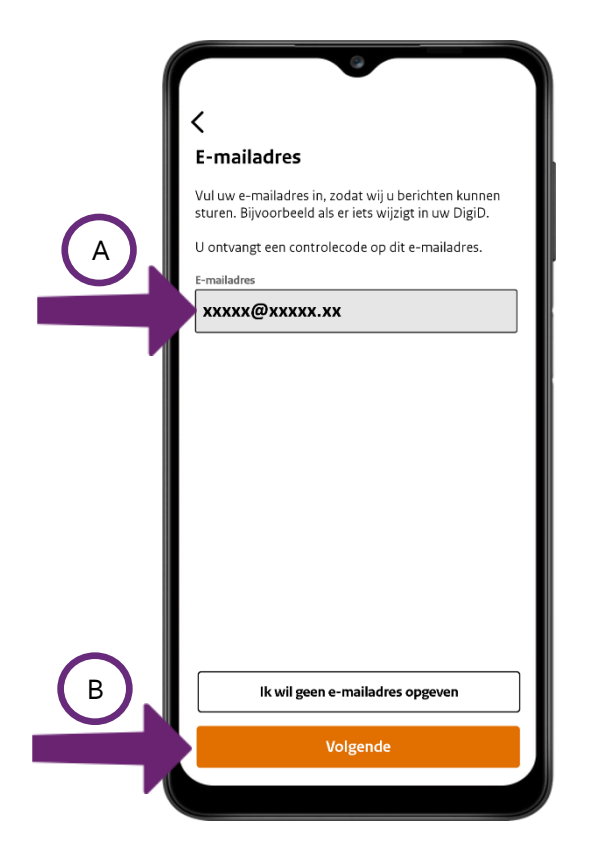

U ontvangt een e-mail, zie pijl A. Daarin staat de controlecode die u moet invullen in de DigiD app. Tik op het grijze vakje om de code in te voeren, zie bij pijl B. Nadat u de code heeft ingevuld, tikt u op **Volgende**, zie pijl C.

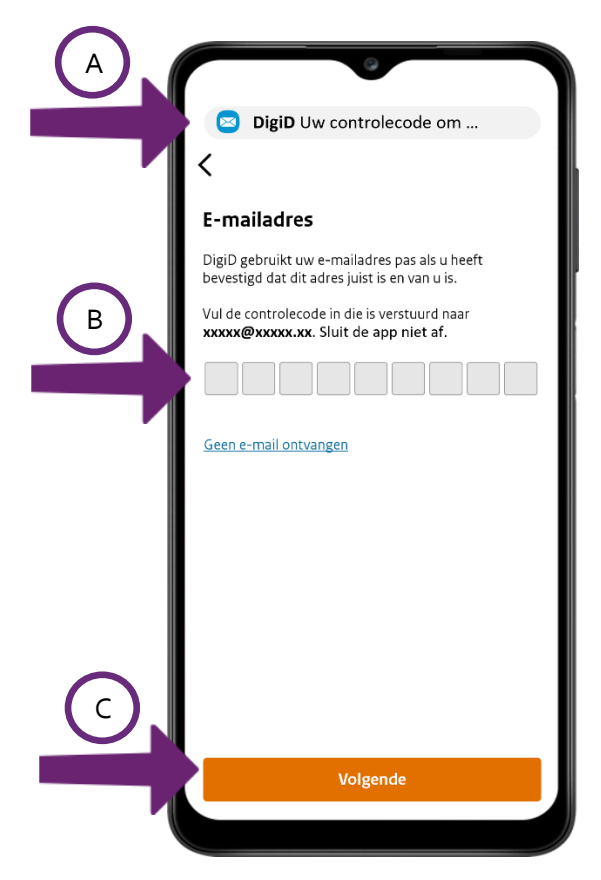

U krijgt een melding dat uw e-mailadres succesvol is toegevoegd aan uw DigiD-account. Tik op **OK**.

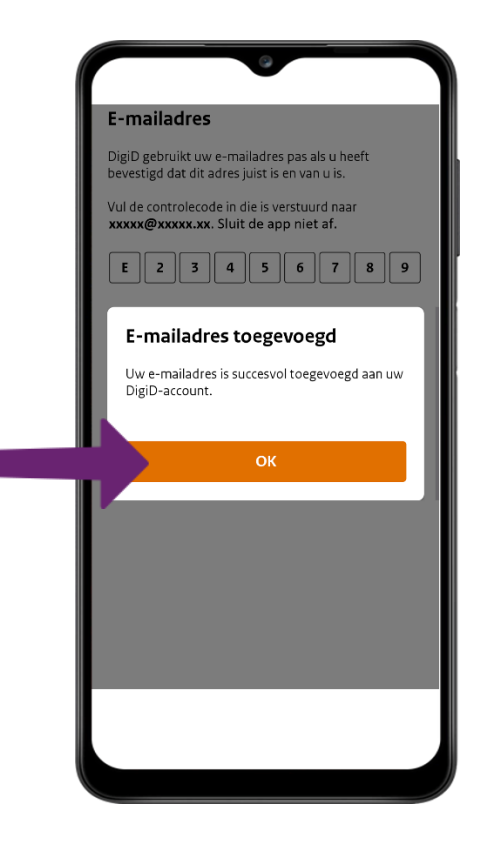

De DigiD app is geactiveerd. Tik op **Klaar!**. U kunt nu inloggen met behulp van de DigiD app.

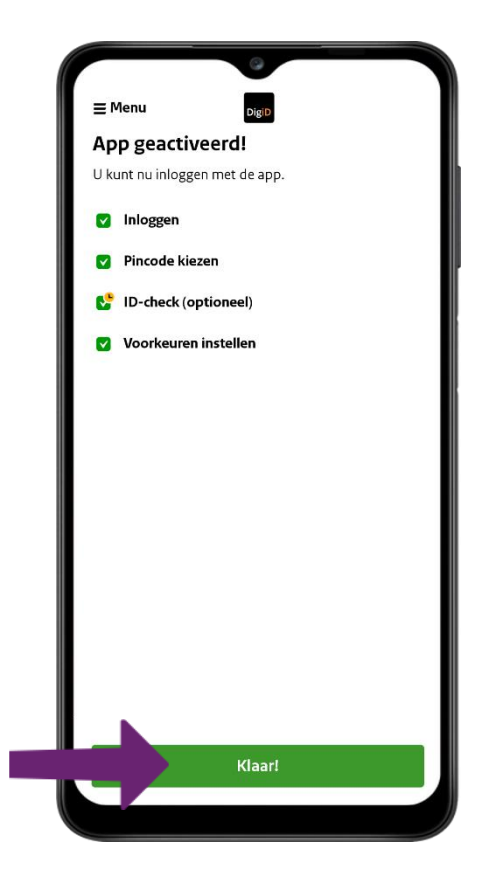

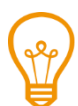

# **ID-check met de DigiD app**

Sommige gegevens zijn extra privacygevoelig, bijvoorbeeld informatie over uw gezondheid. Sommige organisaties willen daarom een extra zekerheid dat zij deze informatie met u delen en niet met iemand anders. Door eenmalig een ID-check te doen, kunt u dan zulke gegevens online inzien of wijzigen.

Voor de ID-check gebruikt u de DigiD app en één van de volgende identiteitsbewijzen:

- uw identiteitskaart;
- uw paspoort, of
- uw rijbewijs (uitgegeven na 14 november 2014).

Wilt u een stap-voor-stap uitleg bij het doen van de ID-check? Bekijk dan de uitleg in de DigiDoefenomgeving: oefenenmetdigid.nl/app.

**Alvast kennismaken met veilig inloggen met de DigiD app en uw telefoon?**

Scan de QR-code met uw telefoon en bekijk het Digisnapje over veilig inloggen met DigiD en uw telefoon.

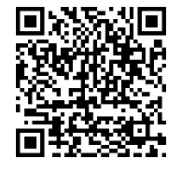

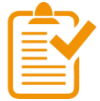

## **Samenvatting: uw DigiD veilig maken met de DigiD app**

In dit hoofdstuk heeft u geleerd hoe u uw DigiD veiliger kunt maken met behulp van de DigiD app. U weet nu het volgende:

- Door gebruik te maken van de DigiD app zijn uw gegevens nog beter beschermd.
- U kunt de DigiD app installeren op uw smartphone of tablet.
- Als u inlogt met de DigiD app, hoeft u niet meer in te loggen met uw gebruikersnaam of wachtwoord. U hoeft alleen de pincode te onthouden die u heeft bedacht.

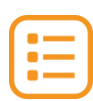

## **Begrippenlijst**

In dit hoofdstuk staan misschien woorden en begrippen die nieuw voor u zijn of waar u niet zo vertrouwd mee bent. Woorden en begrippen die niet in het hoofdstuk worden uitgelegd. Zoek het woord of begrip op in de online begrippenlijst voor een uitleg. Scan hiervoor de QR-code hieronder met uw telefoon.

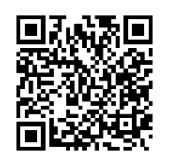

Mist u een woord of begrip in de lijst? Vraag dan aan uw docent wat het woord betekent of wat met het begrip wordt bedoeld.

# **103 DigiD gebruiken 1.5 DigiD gebruiken**

## **Wanneer u dit hoofdstuk heeft doorlopen, dan**

- heeft u kennis gemaakt met het inloggen met DigiD in een mijn-omgeving;
- heeft u geoefend met het inloggen in een mijn-omgeving met de DigiD app.

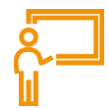

U heeft gezien hoe u DigiD kunt aanvragen, activeren en veilig maken. In dit hoofdstuk laten we zien hoe u uw DigiD kunt gebruiken om in te loggen in een mijn-omgeving, zoals bij de Sociale Verzekeringsbank (SVB). Later zult u ook zelf op andere websites van de overheid gaan oefenen.

## **Waar kunt u uw DigiD voor gebruiken?**

U kunt uw DigiD gebruiken op verschillende websites van de overheid. Door in te loggen met uw DigiD kunt u:

- uw persoonlijke gegevens bekijken in de mijn-omgeving.
- zaken van de overheid regelen.

## **De mijn-omgeving**

Bij veel websites van de overheid kunt u met uw DigiD naar uw persoonlijke gegevens gaan. Dat noemen we een mijn-omgeving. In zo'n mijn-omgeving kunt u uw gegevens bekijken, aanvragen doen en gegevens aanpassen. *Mijn SVB* is een voorbeeld van een mijn-omgeving van de Sociale Verzekeringsbank (SVB). Later gaat u oefenen met verschillende mijn-omgevingen.

## **DigiD gebruiken: wat heeft u nodig?**

- Een computer, laptop, tablet of mobiele telefoon met een veilige internetverbinding.
- Inloggegevens van uw DigiD, zoals uw gebruikersnaam en wachtwoord.
- Een mobiele telefoon. Dit om in twee stappen te kunnen inloggen: met sms-controle of met de DigiD app.

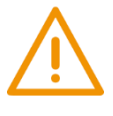

Wilt u inloggen met uw identiteitskaart? Dit kan alleen als uw identiteitskaart is afgegeven op of na 13 maart 2021. Daarnaast heeft u de pincode van uw identiteitskaart nodig. En de DigiD app moet al zijn geactiveerd.

Wilt u inloggen met uw rijbewijs? Dit kan alleen als uw rijbewijs is afgegeven op of na 26 mei 2018. Daarnaast heeft u de pincode van uw rijbewijs nodig. En de DigiD app moet al zijn geactiveerd.

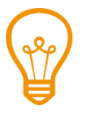

# **Tip**

Wilt u een stap-voor-stap uitleg bij het gebruiken van de DigiD app? Bekijk dan de uitleg in de DigiDoefenomgeving: oefenenmetdigid.nl/app.

Of bekijk het Digisnapje over veilig inloggen met DigiD en uw telefoon. Scan hiervoor de QR-code met uw telefoon.

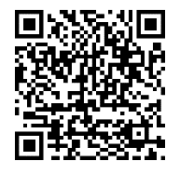

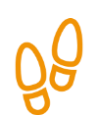

# **Hoe gebruikt u uw DigiD?**

Hieronder ziet u welke stappen u moet volgen om in te loggen met uw DigiD in een mijn-omgeving. Daarna leggen we met hulp van afbeeldingen uit wat u per stap moet doen.

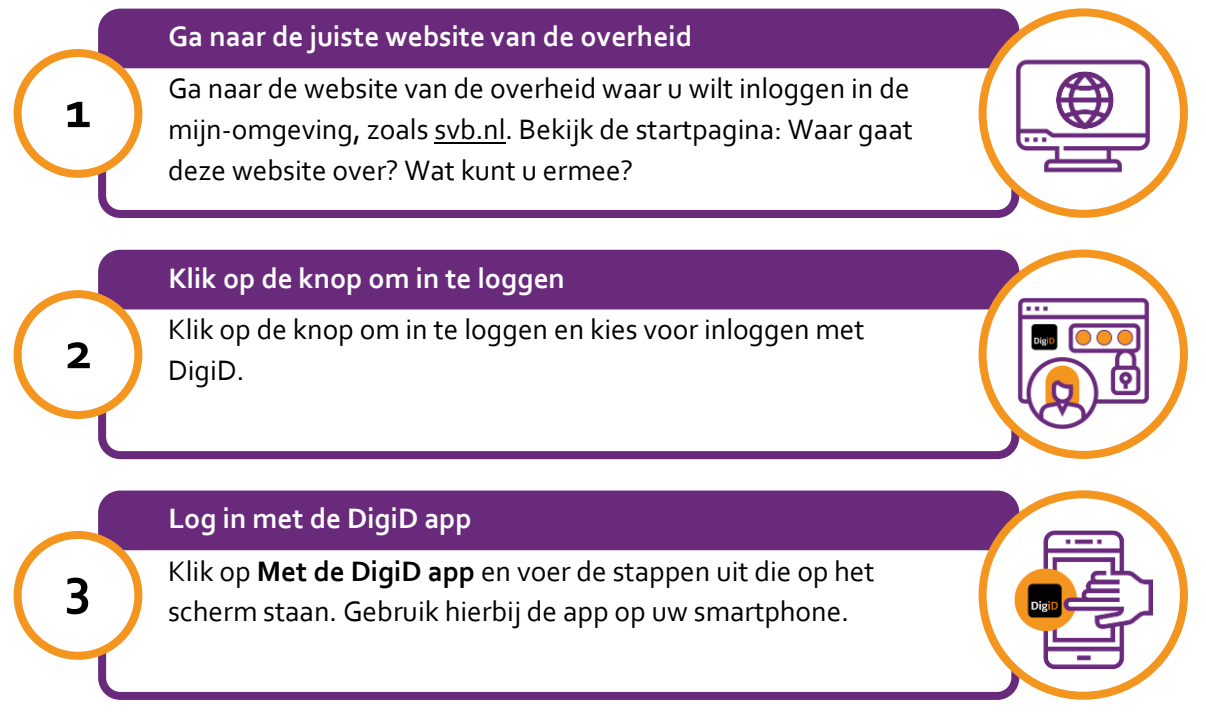

# **Stap 1: Ga naar de juiste website van de overheid**

Ga naar de website van de overheidsorganisatie waar u wilt inloggen in de mijn-omgeving. In dit voorbeeld gaat u naar svb.nl. Daar vindt u allerlei informatie over de regelingen van de SVB. Let op: om de hele pagina te zien, kunt u met de muis het grijze balkje naar beneden schuiven. Zie de afbeelding hieronder, bij de pijl.

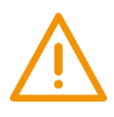

# **Let op!**

Het is verstandig om te controleren of de website inderdaad van de SVB is. Controleer ook of er een veilige verbinding is tussen uw computer en de website. Dit kunt u controleren met het hangslotje (of ander icoon) in de adresbalk van de browser.

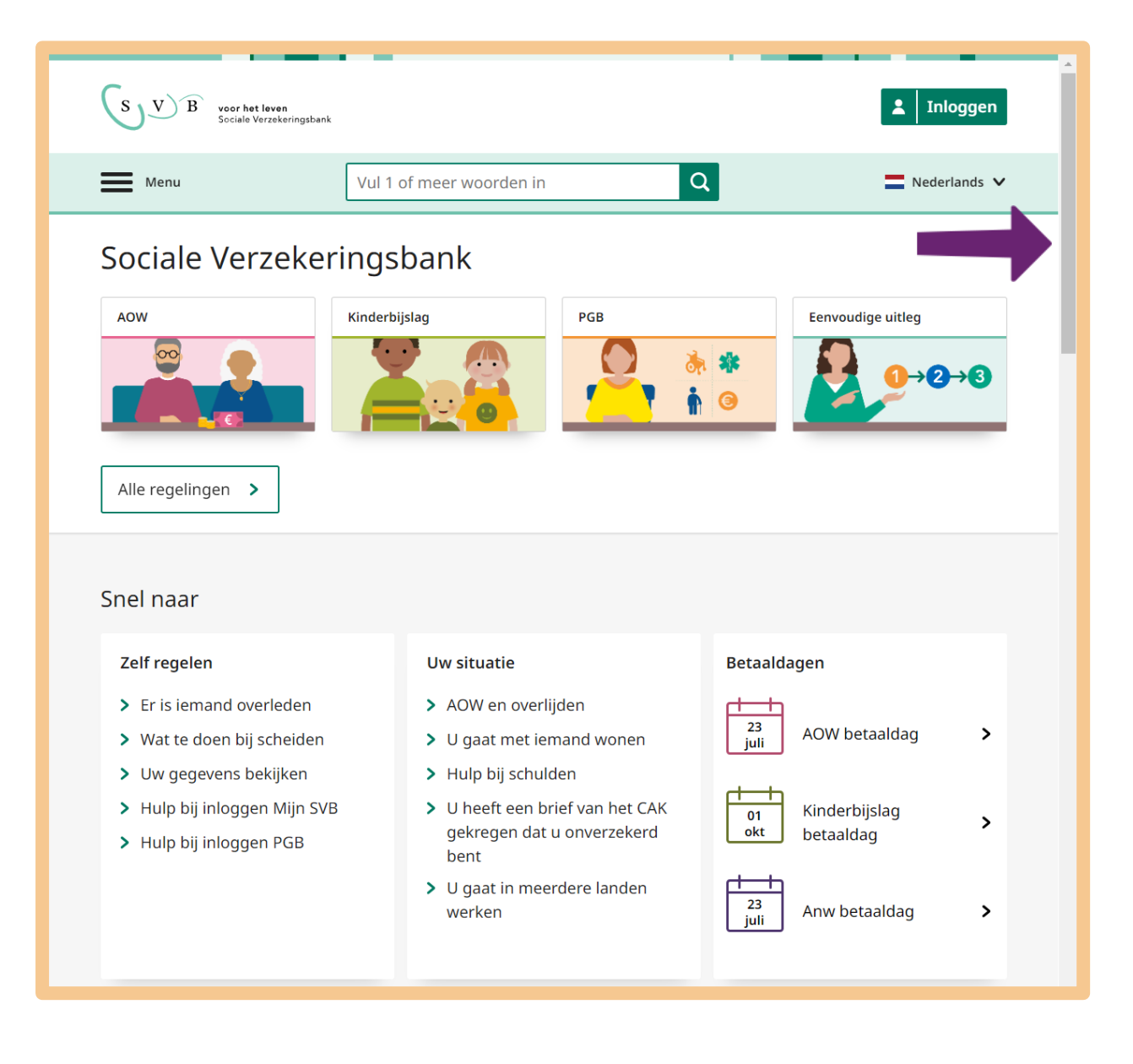

# **Stap 2: Klik op de knop om in te loggen**

U wilt naar de mijn-omgeving van SVB: *Mijn SVB*. U moet hiervoor inloggen met uw DigiD. Klik op **Inloggen**. Zie de afbeelding hieronder, bij de pijl.

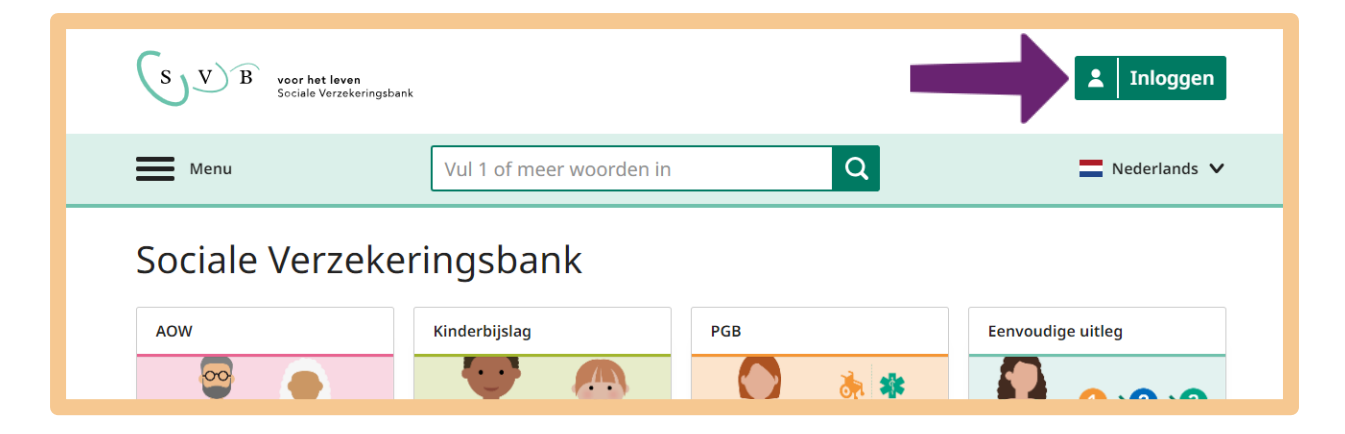

U kiest voor **Log in bij Mijn SVB**.

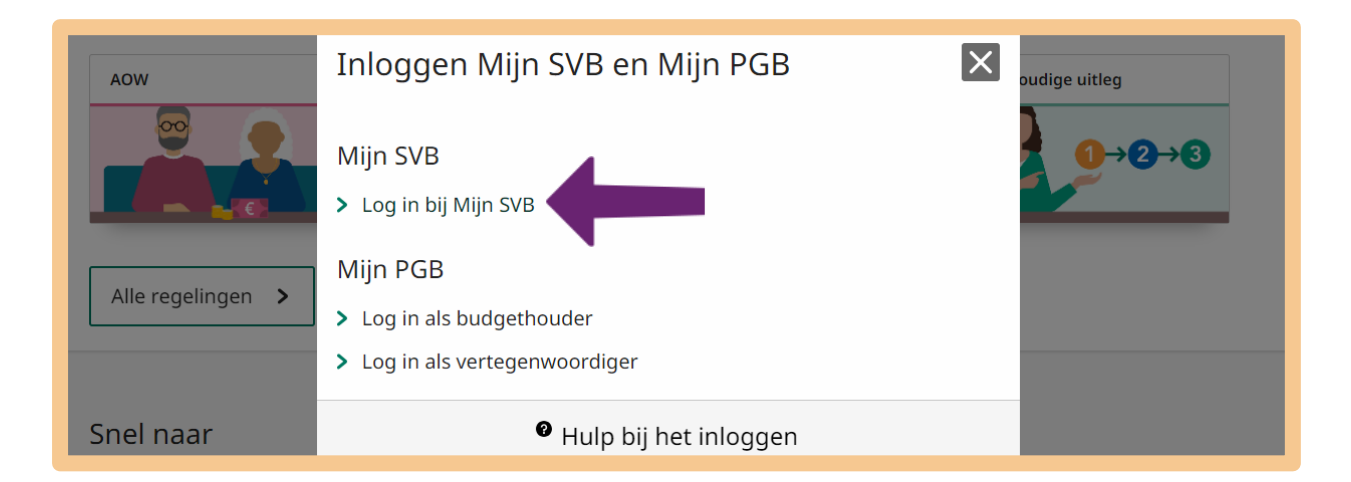

In het volgende scherm klikt u op **Log in met DigiD**.

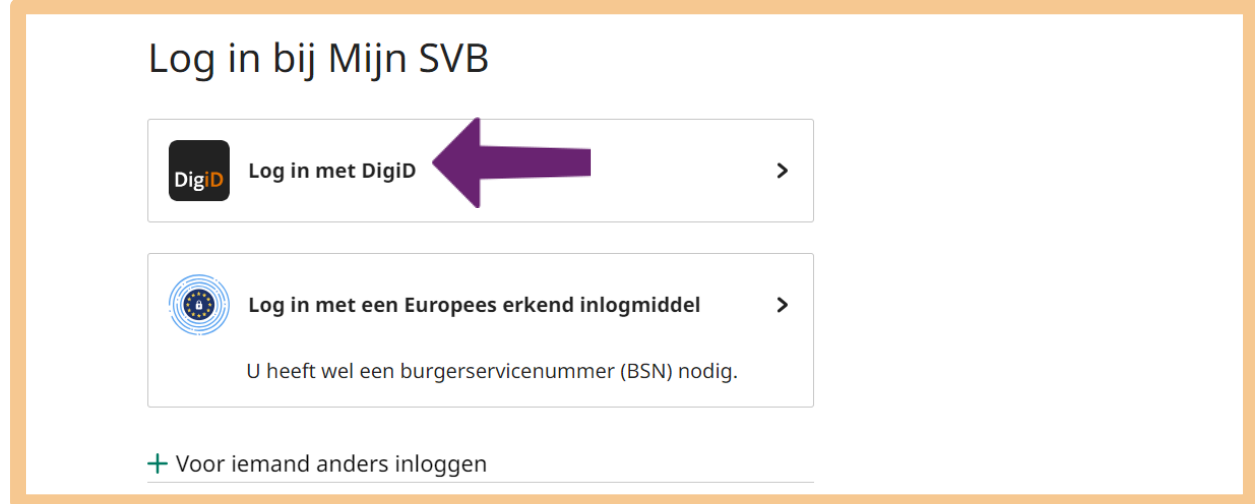

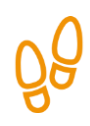

# **Stap 3: Log in met de DigiD app**

Kies dan één van de verschillende manieren om in te loggen. In het voorbeeld kiezen we voor **Met de DigiD app**.

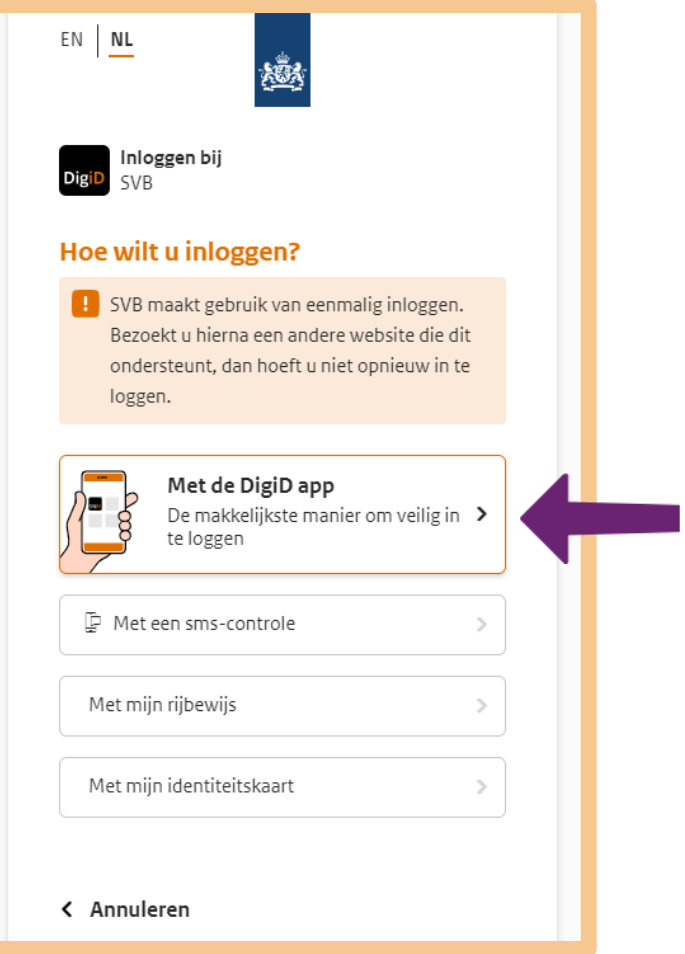

Op uw computer staat 'Open de DigiD app en voer uw pincode in', zie pijl A. Open de DigiD app op uw telefoon en vul uw pincode in voor de DigiD app, zie pijl B.

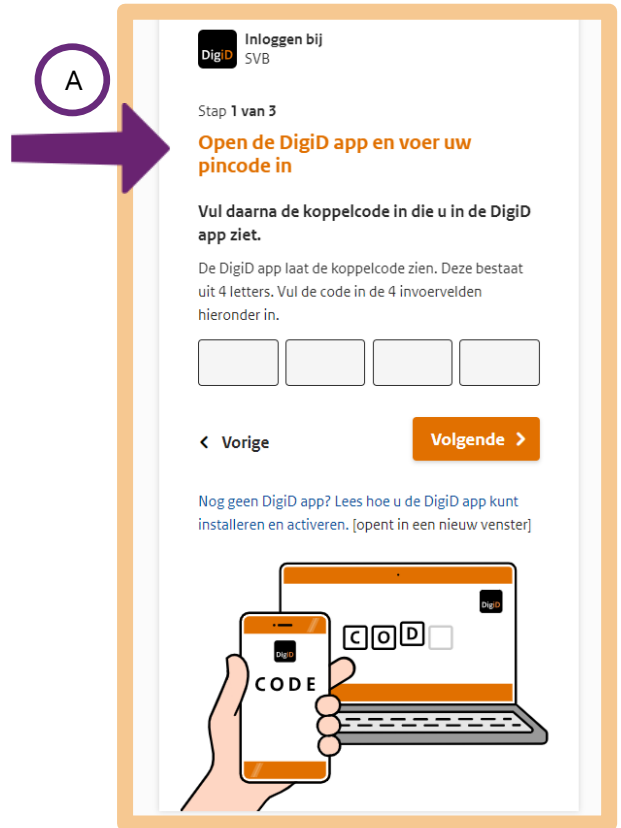

Tik vervolgens op uw telefoon op **Koppelcode**.

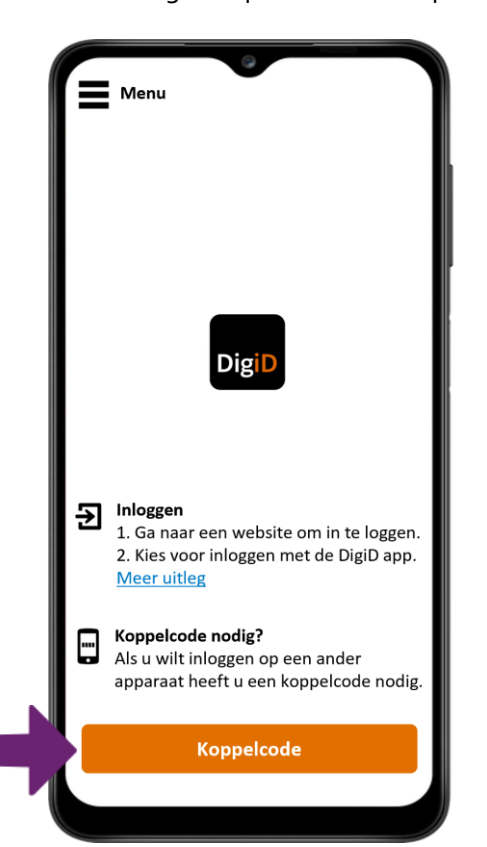

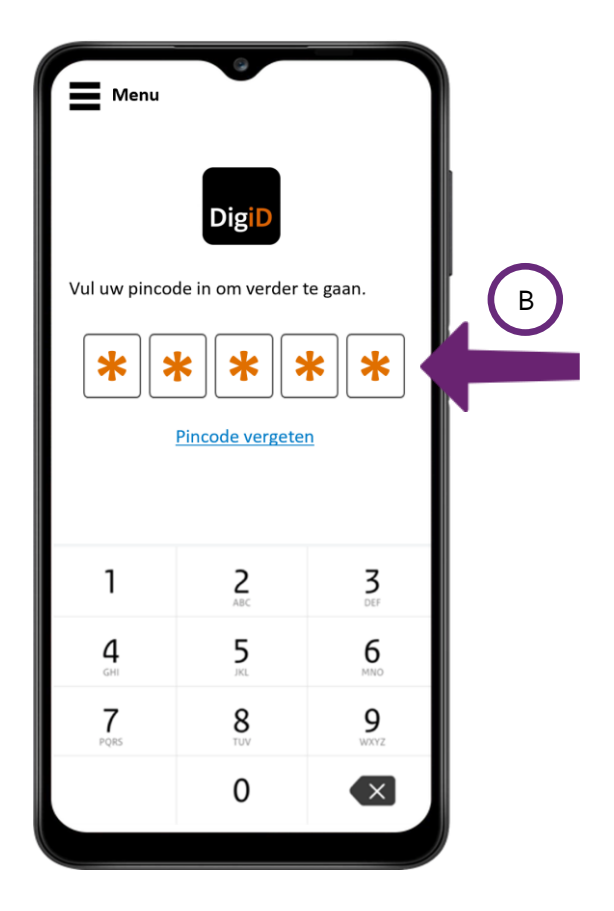
Op uw telefoon verschijnt een code van 4 letters, zie pijl A. Deze koppelcode vult u in op de website op uw computer, zie pijl B. Klik daarna op **Volgende**, zie pijl C.

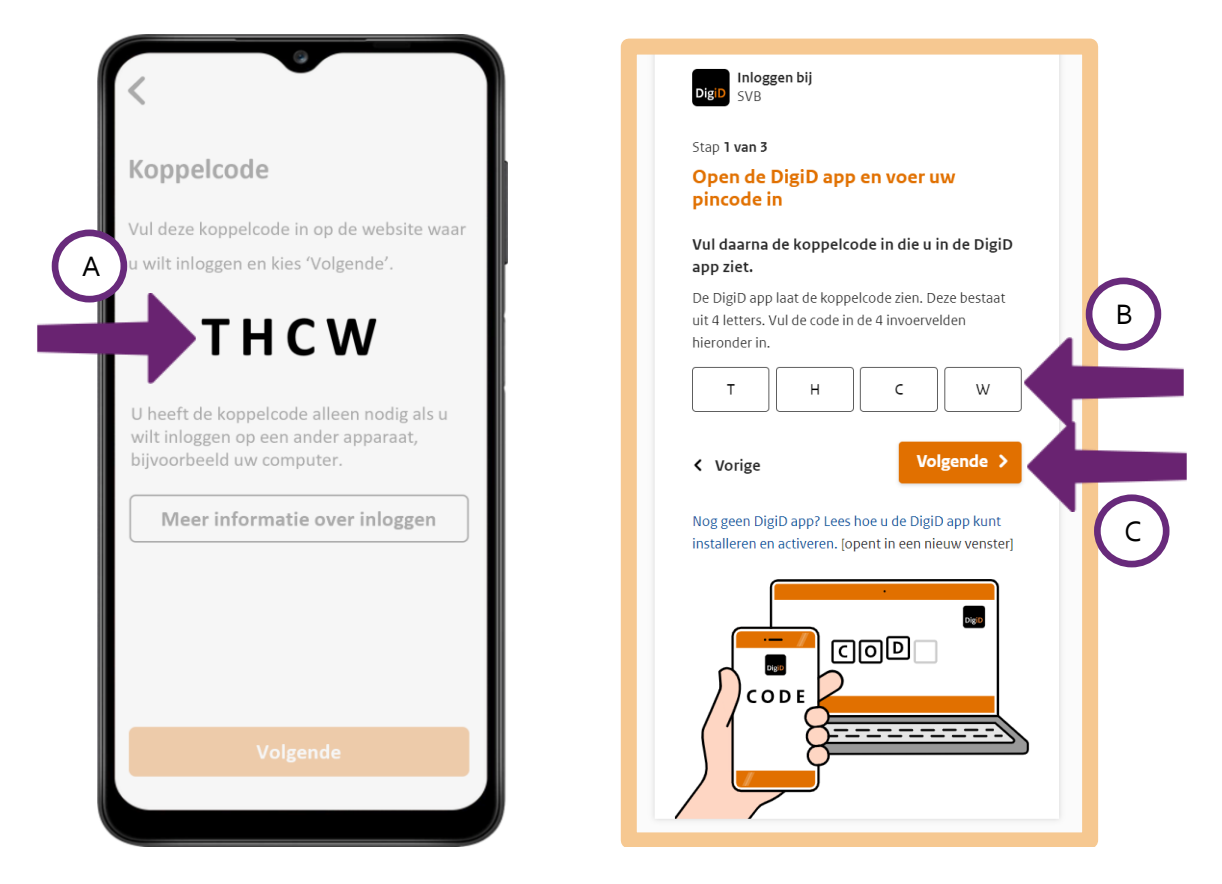

De website gaat nu verder naar de volgende stap, zie pijl A. Tik in de DigiD app op uw telefoon op **Volgende**, zie pijl B.

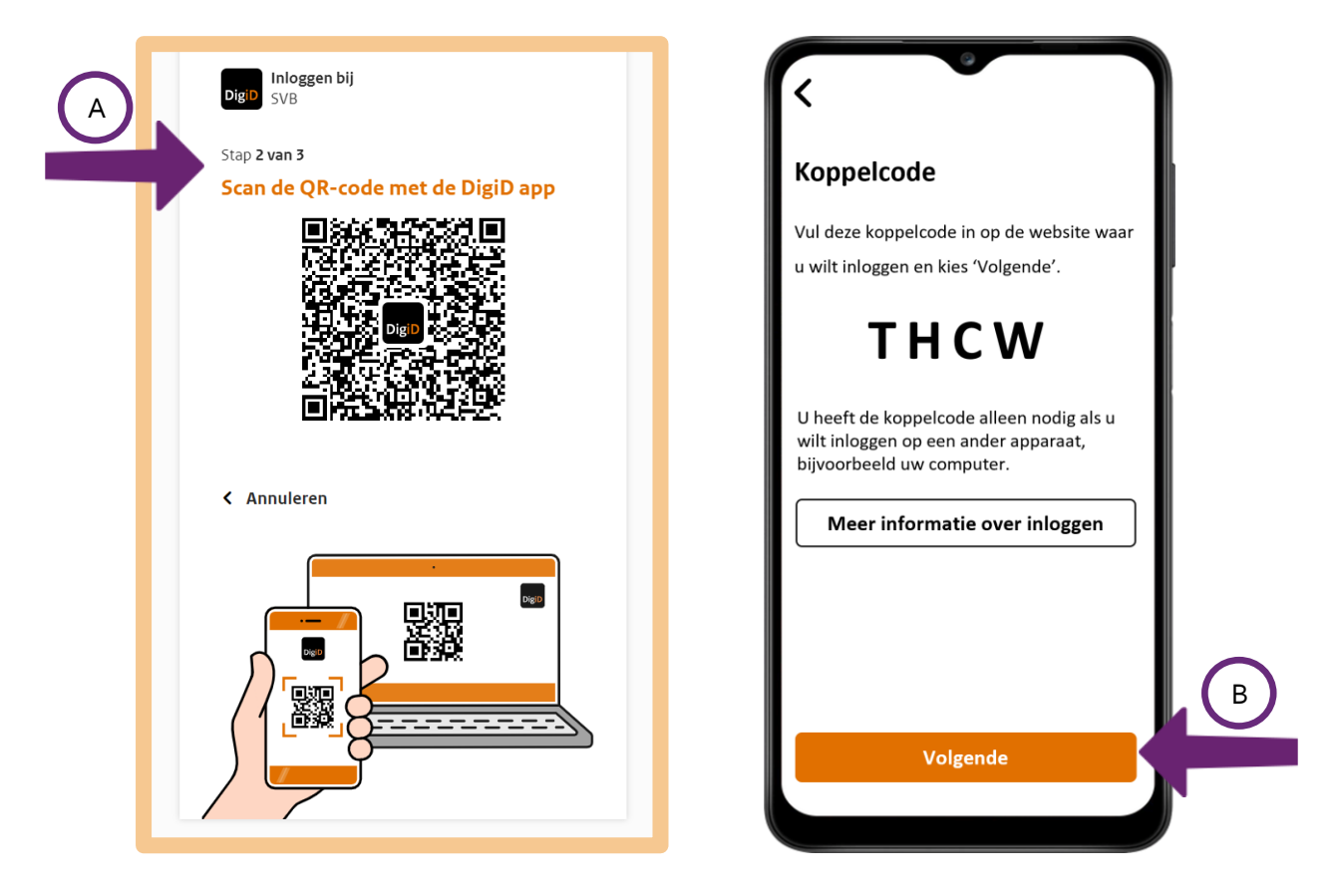

Houd uw telefoon voor de QR-code op het computerscherm, zie de pijl. Zodra de mobiel de QR-code herkent, gaat de website vanzelf naar het volgende scherm. Ook de DigiD app gaat naar het volgende scherm.

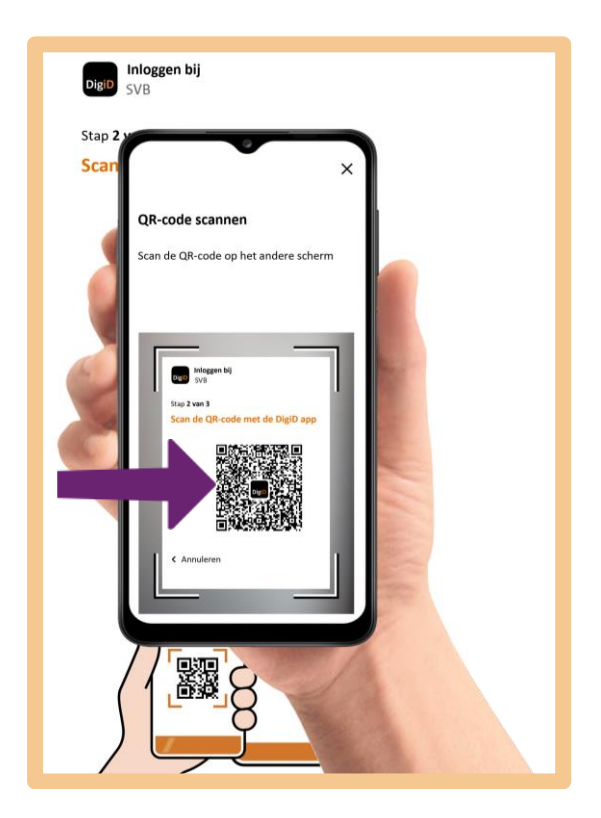

Op uw computer staat 'Ga verder in de DigiD app', zie bij pijl A. Tik in de DigiD app op uw telefoon op **Inloggen**, zie pijl B.

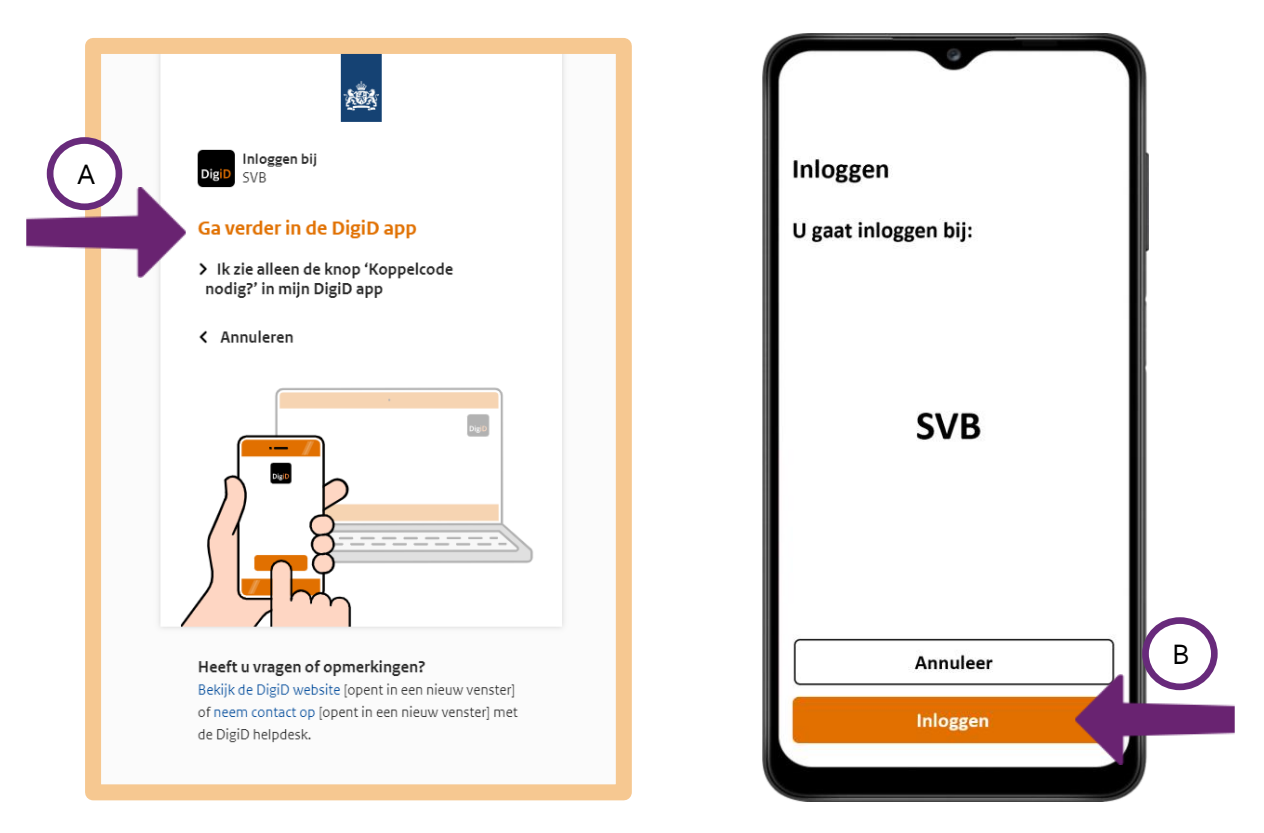

U bent nu ingelogd op *Mijn SVB*. U kunt de DigiD app op uw telefoon sluiten.

Op uw computer ziet u onderstaande pagina. U moet hier aangeven of u zaken voor uzelf of voor iemand anders wilt regelen.

U wilt uw persoonlijke gegevens bekijken. Klik dus op **Voor mijzelf**. Zie hieronder, bij de pijl.

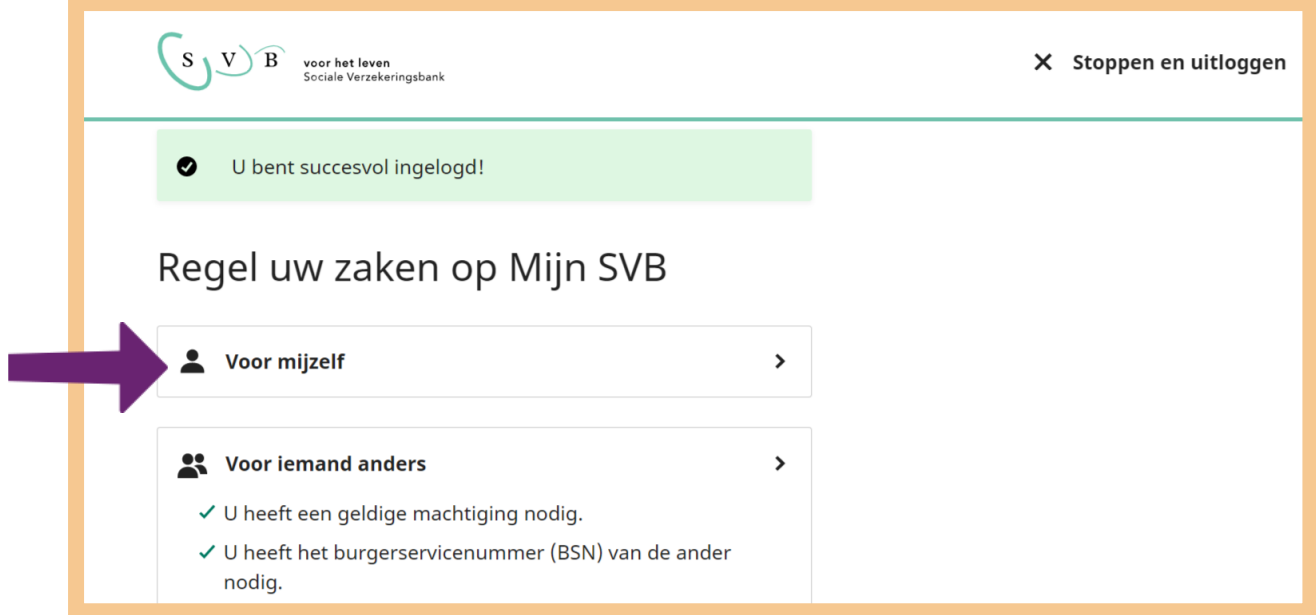

Daarna komt u op uw persoonlijke pagina van de Sociale Verzekeringsbank. U kunt dan bijvoorbeeld naar uw **Persoonlijke gegevens** gaan. Zie de afbeelding hieronder, bij de pijl.

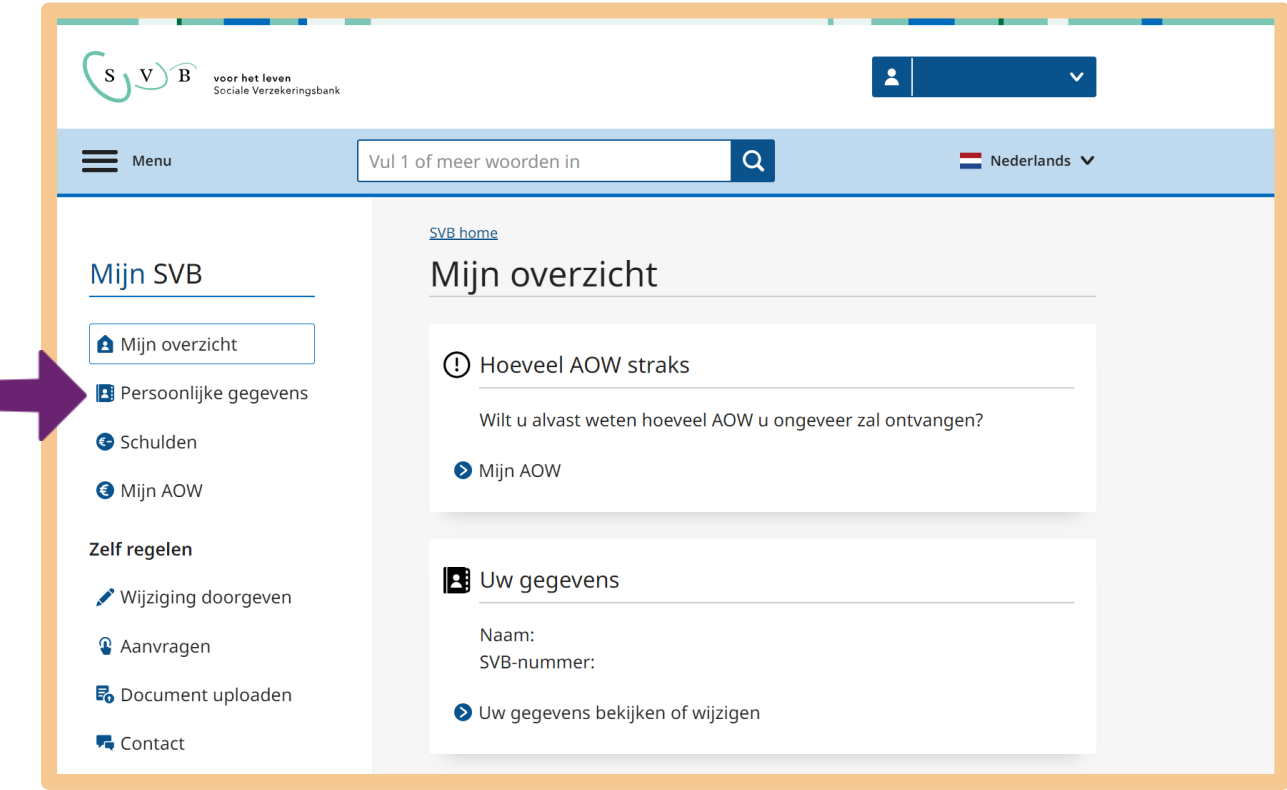

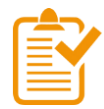

# **Samenvatting: DigiD gebruiken**

In dit hoofdstuk heeft u geleerd hoe u kunt inloggen met DigiD en hoe u uw persoonlijke gegevens kunt bekijken als u bent ingelogd bij de digitale overheid. U weet nu het volgende:

- Kies of zoek eerst de juiste website. Heeft u de website gevonden? Bedenk dan of u algemene of persoonlijke informatie zoekt.
- Zoekt u algemene informatie? Dan heeft u geen DigiD nodig.
- Zoekt u persoonlijke informatie? Dan heeft u wel DigiD nodig.
- Er zijn verschillende manieren om in te loggen, zoals met de DigiD app of met de sms-controle.
- Wanneer u met uw DigiD bent ingelogd, komt u in een mijn-omgeving. In een mijn-omgeving kunt u uw gegevens bekijken, aanvragen doen en gegevens aanpassen.

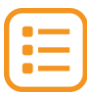

# **Begrippenlijst**

In dit hoofdstuk staan misschien woorden en begrippen die nieuw voor u zijn of waar u niet zo vertrouwd mee bent. Woorden en begrippen die niet in het hoofdstuk worden uitgelegd. Zoek het woord of begrip op in de online begrippenlijst voor een uitleg. Scan hiervoor de QR-code hieronder met uw telefoon.

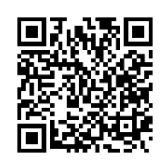

Mist u een woord of begrip in de lijst? Vraag dan aan uw docent wat het woord betekent of wat met het begrip wordt bedoeld.

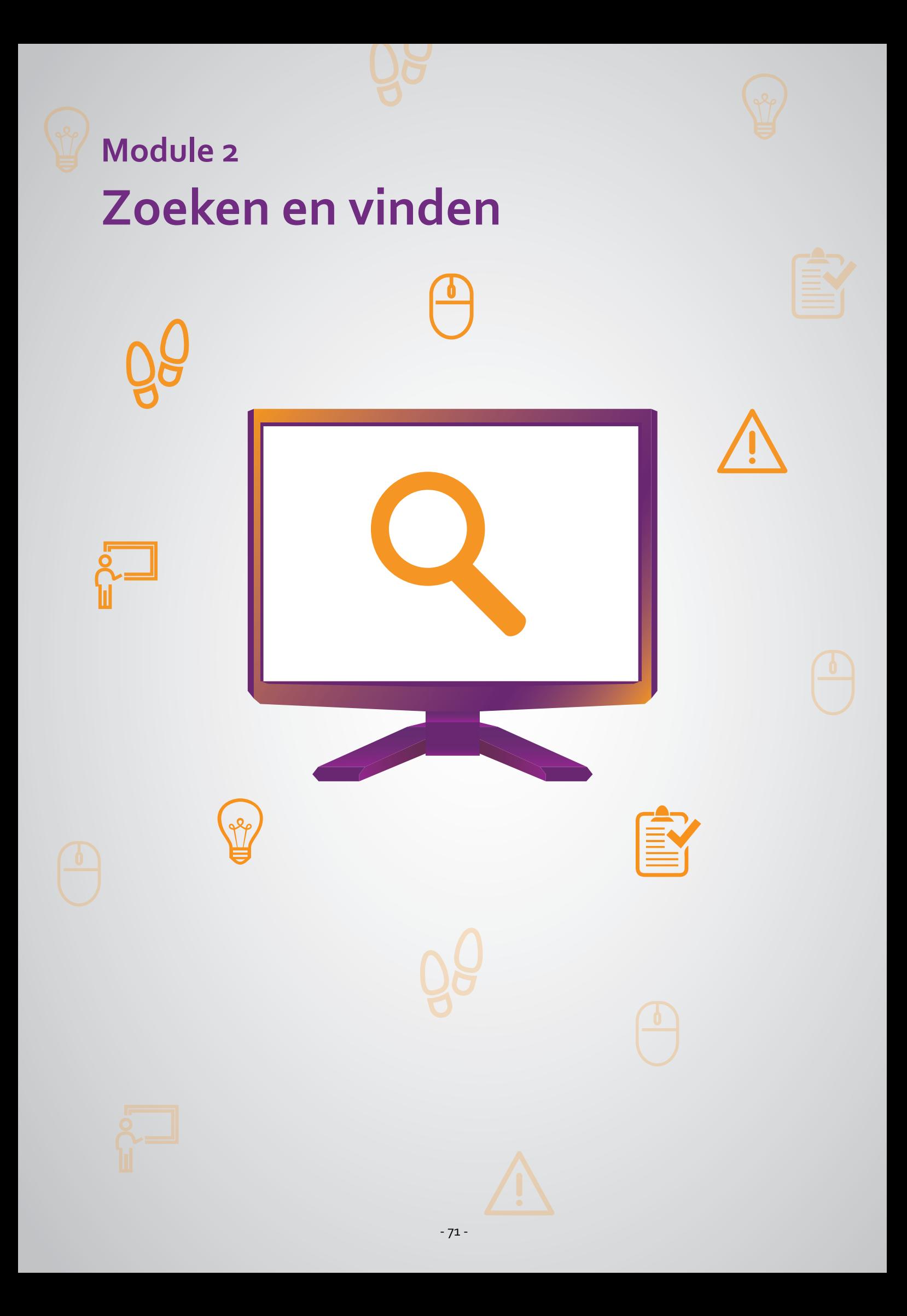

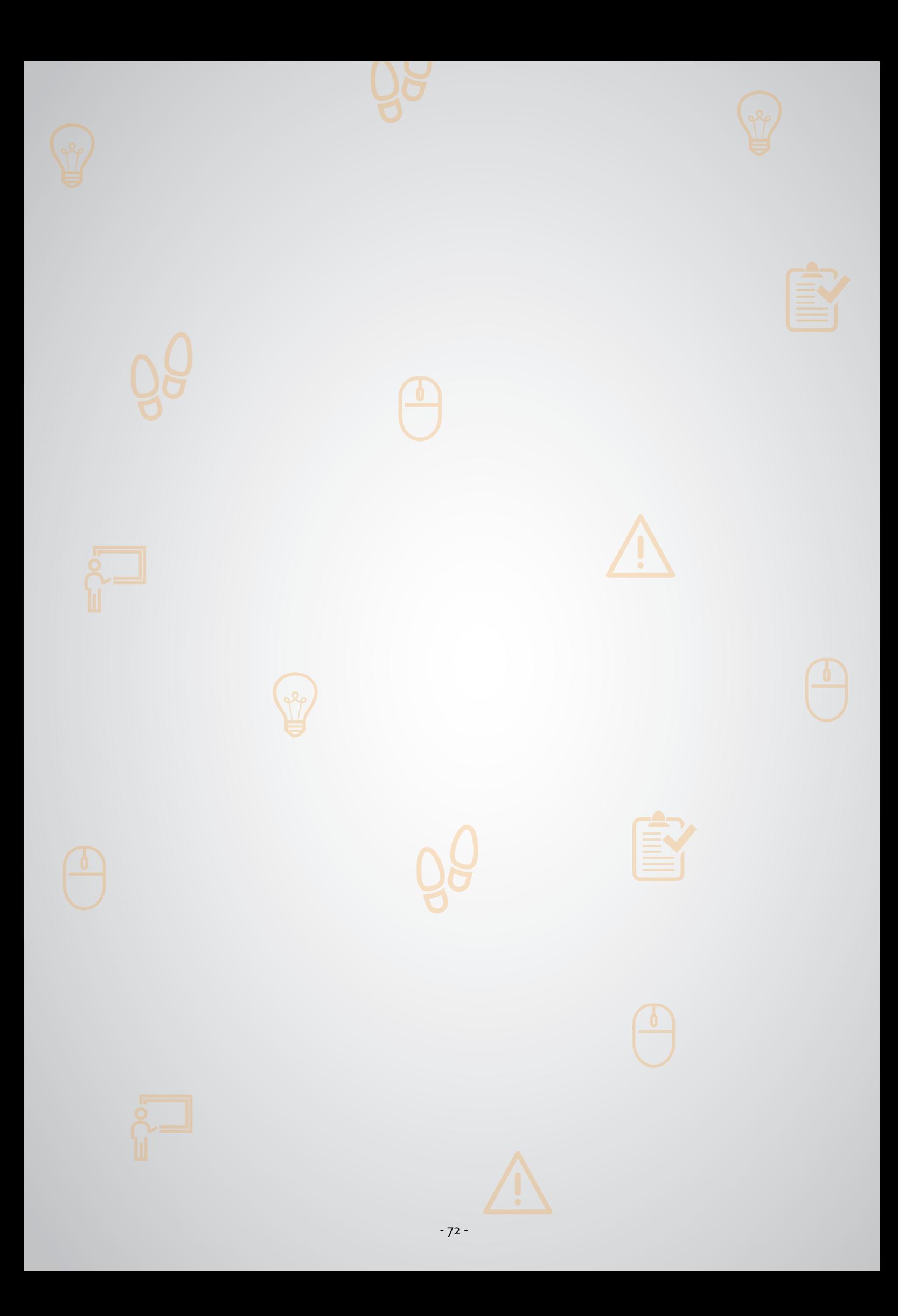

# **201 Zoeken en vinden bij de digitale overheid 2.1 Zoeken en vinden bij de digitale overheid**

# **Wanneer u dit hoofdstuk heeft doorlopen, dan**

- heeft u kennis gemaakt met het zoeken en vinden van informatie op internet;
- heeft u geoefend met het zoeken en vinden van informatie op een website van een overheidsorganisatie.

Op internet is ontzettend veel informatie te vinden van de overheid. Denk bijvoorbeeld aan informatie van een gemeente, de Belastingdienst, het UWV of de Sociale Verzekeringsbank. Het is belangrijk dat u de juiste informatie ook kunt zoeken via internet. De informatie van de overheid op internet noemen we ook wel digitale overheid.

# **Zoeken en vinden bij de digitale overheid: wat heeft u nodig?**

• Een computer, laptop, tablet of mobiele telefoon met een veilige internetverbinding.

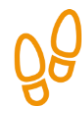

**1**

**2**

**3**

**4**

# **Hoe vindt u de juiste informatie bij de digitale overheid?**

Zoekt u informatie bij de digitale overheid? Dan doet u dat in 4 stappen. Hieronder ziet u een korte uitleg bij deze stappen. Op de bladzijden daarna vindt u een uitgebreidere uitleg bij elke stap.

**?**

तात

**Bepaal wat u wilt zoeken**

Bedenk eerst welke informatie u zoekt. Zoekt u een bepaalde organisatie? Wilt u weten hoe u iets moet regelen?

# **Vind de juiste website**

Weet u de naam van de organisatie? Of weet u een deel daarvan? Typ deze naam in bij Google of in de adresbalk bovenaan uw scherm. Klik op de juiste website.

# **Zoek de juiste informatie**

Zoek de juiste informatie op de website. Kunt u het niet vinden? Ga dan naar het vakje 'Zoeken'. Vul de woorden in waarmee u denkt dat u de informatie kunt vinden.

# **Vind de juiste informatie**

Heeft u woorden ingevuld in het vakje 'Zoeken'? Dan verschijnt er een lijst met zoekresultaten. Klik op de link die het best aansluit bij wat u zoekt.

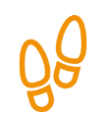

# **Stap 1: Bepaal wat u wilt zoeken**

De eerste stap is: bedenk voor uzelf precies welke informatie u zoekt.

Hieronder geven we u een voorbeeld van een vraag over belastingaangifte. Dit voorbeeld komt terug bij alle stappen.

## *Voorbeeld Belastingdienst: krijg ik geld terug?*

U denkt dat u misschien geld terugkrijgt van de Belastingdienst. Maar dat weet u niet zeker. U weet wel dat u dat te weten komt als u aangifte doet van uw inkomsten.

Hieronder staan de zaken die u zoekt op een rijtje:

- Aangifte doe je bij de Belastingdienst.
- Het gaat om inkomstenbelasting.
- U wilt weten hoe u aangifte doet.
- U wilt weten of u misschien geld terugkrijgt.

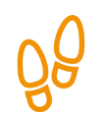

# **Stap 2: Vind de juiste website**

Weet u de naam van de organisatie waarvan u informatie zoekt? Dan kunt u de website meestal makkelijk vinden. Gemeenten gebruiken vaak de naam van de gemeente als naam voor hun website. Ook andere organisaties gebruiken meestal hun naam voor de naam van hun website. Hieronder vindt u wat voorbeelden van verschillende websites van de overheid:

- Gemeente Amsterdam amsterdam.nl • Gemeente Den Haag denhaag.nl • Gemeente Someren someren.nl
- de Belastingdienst belastingdienst.nl
- Sociale Verzekeringsbank (SVB) svb.nl
- UWV vwv.nl

Weet u de naam van een organisatie niet precies? Dan kunt u de website ook vinden door een deel van de naam in te vullen in de adresbalk of in Google.

### *Voorbeeld Belastingdienst: vind de juiste website*

Weet u al dat u bij de Belastingdienst moet zijn voor informatie over aangifte doen? Dan gaat u direct naar belastingdienst.nl. Weet u nog niet dat u die informatie bij de Belastingdienst kunt vinden? Dan kunt u bijvoorbeeld zoeken op de woorden '*aangifte belasting'*. Die woorden vult u in, in de adresbalk bovenaan of in Google. Dan verschijnen er verschillende zoekresultaten waar u op kunt klikken. Dit zijn links. Controleer of de link van de organisatie is waarvan u informatie zoekt. Soms staan er ook advertenties of links van andere bedrijven tussen. Als u op een link klikt, gaat u naar een andere webpagina.

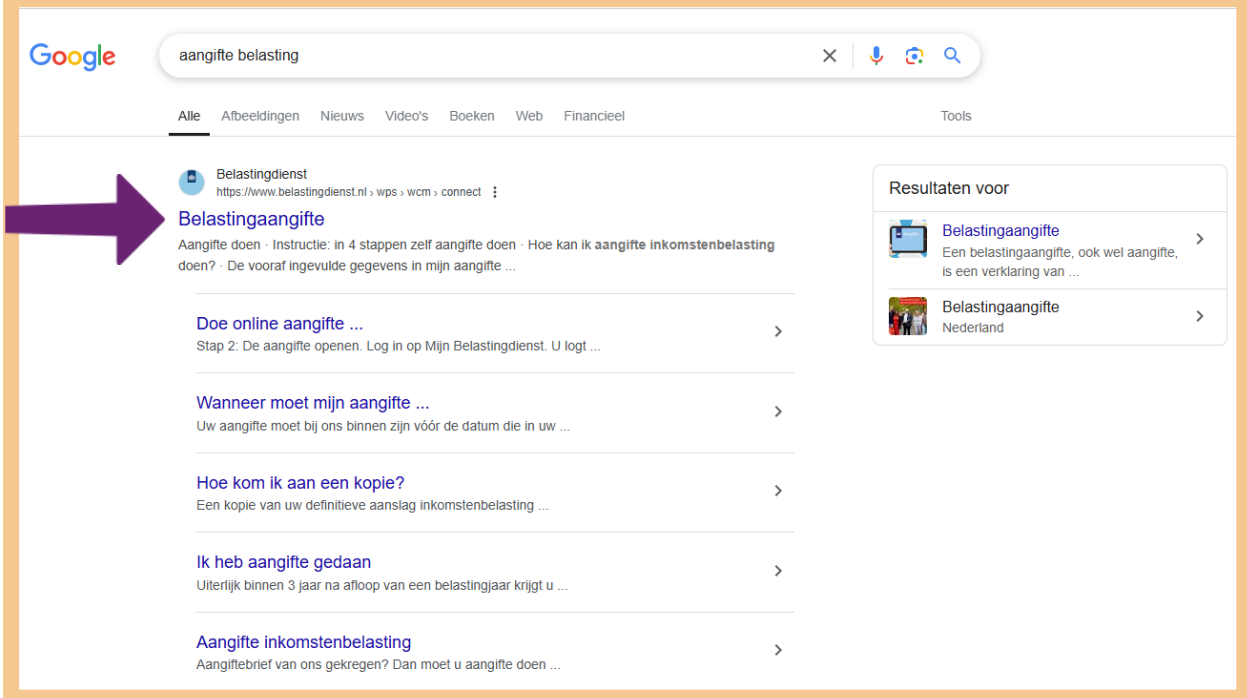

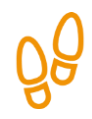

# **Stap 3: Zoek de juiste informatie**

Bent u op de website belastingdienst.nl? Dan moet u nog de juiste informatie vinden. Soms is die informatie heel makkelijk te vinden door op een onderwerp te klikken op de startpagina van de website. Maar vaak kunt u de informatie die u zoekt, niet meteen vinden. Dan gaat u naar het vakje 'Zoeken'. Dat vakje staat vaak rechts bovenaan de website.

Hieronder ziet u bijvoorbeeld een afbeelding van de startpagina van de Belastingdienst. Pijl A wijst naar het vakje 'Waar bent u naar op zoek?'. En pijl B wijst naar het thema 'Aangifte doen'.

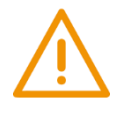

### **Let op!**

Het is verstandig om te controleren of de website inderdaad van de juiste organisatie is. In het voorbeeld dus de Belastingdienst. Controleer ook of er een veilige verbinding is tussen uw computer en de website. Dit kunt u controleren met het hangslotje (of ander icoon) in de adresbalk van de browser.

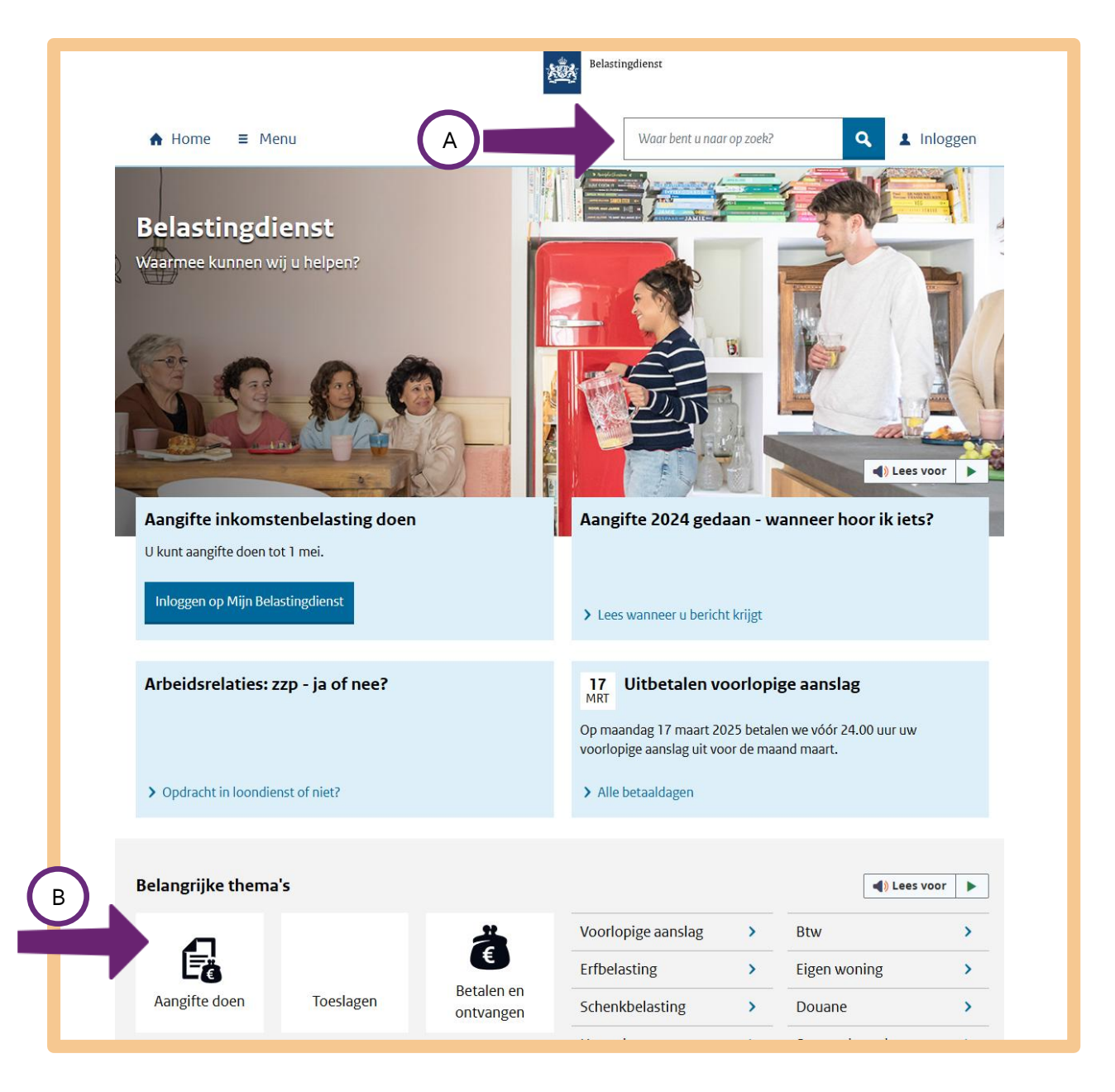

Er zijn dus 2 manieren om informatie op een website te zoeken: u klikt op een onderwerp of u zoekt met zoekwoorden. Hieronder leest u een uitleg bij beide manieren.

# **Manier 1: Zoek door te klikken**

Is de website duidelijk? Ziet u op welk onderwerp u moet klikken om de informatie te vinden die u zoekt? Klik daar dan op. Misschien vindt u dan meteen de informatie die u zoekt. Of misschien moet u nog één of meerdere keren doorklikken om de juiste informatie te vinden.

# *Voorbeeld Belastingdienst: Zoek door te klikken*

Kijk nog eens naar de afbeelding op de vorige bladzijde. Stel dat u klikt op het thema 'Aangifte doen'. Dan ziet u in het scherm verschillende onderwerpen die over belastingaangifte gaan. Zie de afbeelding hieronder.

Wilt u meteen aangifte doen? Klik dan onder 'Aangifte 2024 doen' in het blauwe blokje op **Inloggen op Mijn Belastingdienst**, zie pijl A. Wilt u eerst meer informatie over het doen van aangifte? Klik dan onder 'Voorbereiding en checklists' op een van de onderwerpen, zie pijl B.

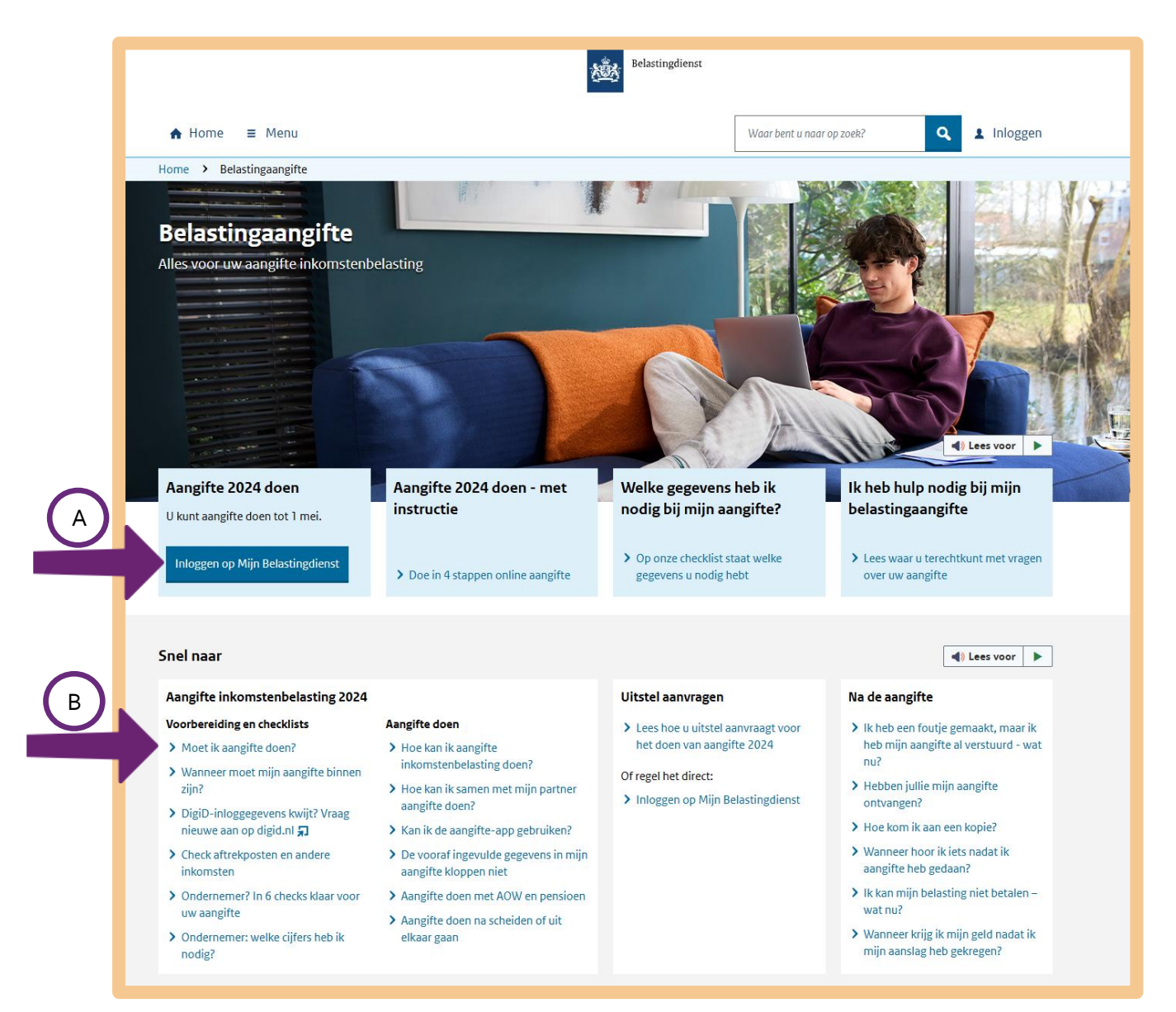

Manier 2: Zoek via het vakje 'Zoeken'

Wilt u zo snel mogelijk de informatie vinden die u zoekt? Of kunt u de informatie op de website niet meteen vinden? Dan kunt u zoeken via het vakje 'Zoeken' van de website. Meestal staat dit zoekvakje rechts bovenaan.

Zoekt u via het zoekvakje? Let dan op het volgende:

- Gebruik meer dan 1 zoekwoord. Dan vindt u sneller wat u zoekt. Wilt u bijvoorbeeld weten hoeveel AOW u later krijgt? Dan kunt u beter zoeken met de woorden *hoogte* en *AOW* dan alleen met *AOW*.
- Let op typefouten. Sommige websites hebben slimme zoekvakjes. Dan vindt u alsnog het juiste resultaat, ook al maakt u een typefout. Maar op veel websites krijgt u niet het juiste resultaat als u een woord verkeerd hebt getypt.
- Soms werkt het zoeken op een zin beter dan losse woorden. Typt u in het zoekvakje *Hoeveel AOW krijg ik?* Dan krijgt u meestal betere resultaten dan met de zoekwoorden *hoogte AOW*.

# *Voorbeeld Belastingdienst: zoek via 'Zoeken'*

We gaan weer even terug naar het voorbeeld van de Belastingdienst. U wilt aangifte doen. Dan kunt u in het vakje rechts bovenaan zoeken met de woorden *belastingaangifte 2024*. Zie de afbeelding hieronder, bij de pijl.

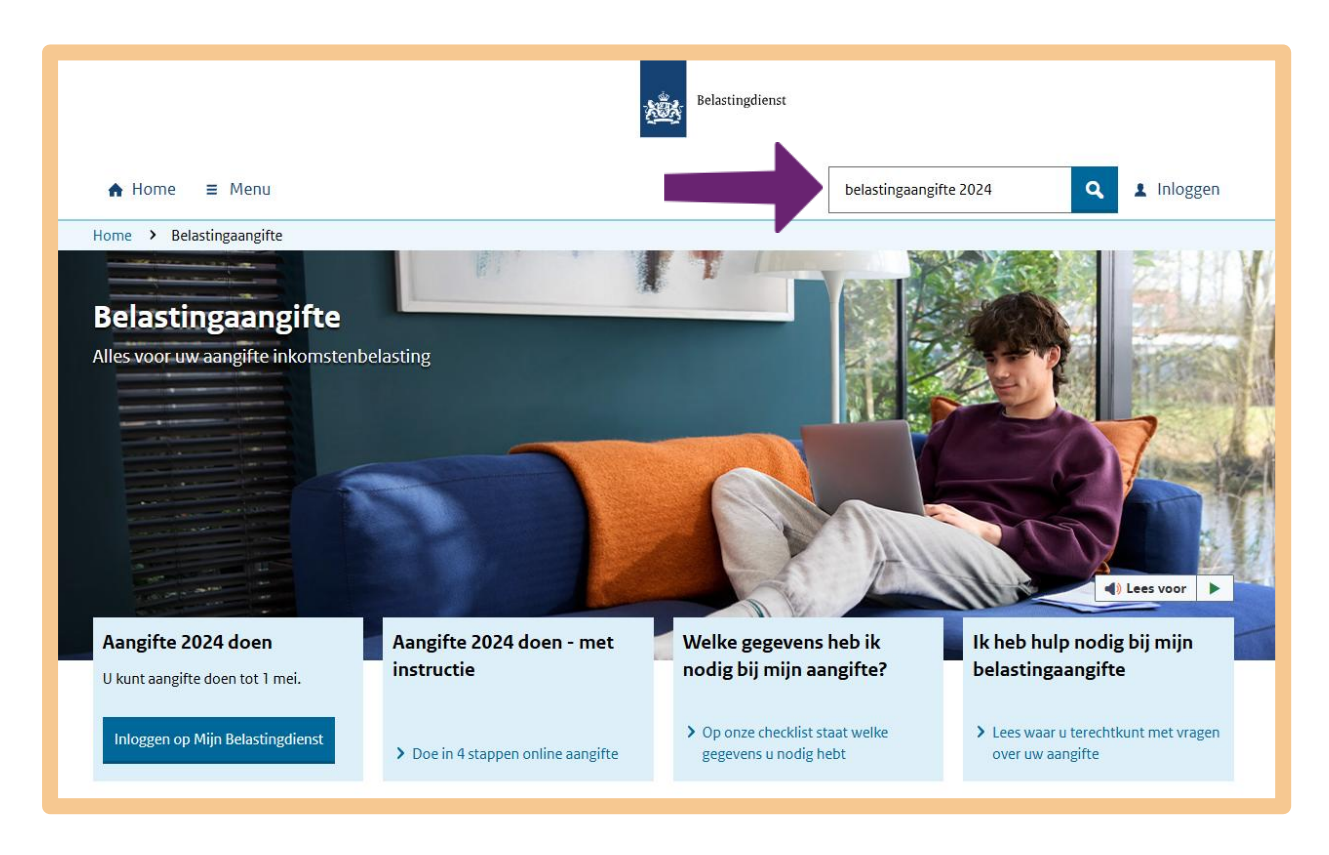

Q

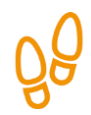

# **Stap 4: Vind de juiste informatie**

Heeft u de woorden ingevuld in het vakje 'Waar bent u naar op zoek?' en op het vergrootglas geklikt? Dan verschijnt er een lijst met zoekresultaten. Bij elk zoekresultaat staat de link en een korte tekst. Klik op de link die het best aansluit bij wat u zoekt.

#### *Voorbeeld Belastingdienst: u kunt aangifte doen*

Heeft u bij Stap 3 gezocht op de zoekwoorden 'belastingaangifte 2024'? Dan krijgt u een lijst met links die over aangifte gaan. De pijl in de afbeelding hieronder wijst naar de link 'Belastingaangifte'. Die link lijkt te gaan over het onderwerp waar u naar op zoek bent. Klikt u hier eens op.

belastingaangifte 2024

# **Zoekresultaten**

Er zijn ongeveer 195 resultaten

Ondernemer? Bekijk welke cijfers nodig zijn voor uw belastingaangifte 2024 Bent u ondernemer? Bekijk dan welke cijfers u nodig hebt om het zakelijk deel van uw aangifte inkomstenbelasting in te vullen.

### Uitstel aanvragen voor de belastingaangifte 2024 - hoe doe ik dat?

Uitstel aanvragen regelt u online in Mijn Belastingdienst. Doe dit wel vóór 1 mei 2025. Lees meer.

### Hoe vraag ik uitstel aan voor mijn belastingaangifte 2024 buitenland?

U bent een buitenlands belastingplichtige. Uitstel voor uw aangifte regelt u online in Mijn Belastingdienst, telefonisch of schriftelijk met een formulier.

### Aangifteformulier M 2024 aanvragen

Bent u in 2024 geïmmigreerd of geëmigreerd? Doe dan online aangifte, of doe aangifte met een papieren aangifteformulier M 2024. Bestel dit formulier hier.

# Belastingaangifte

Uw aangifte inkomstenbelasting doet u op Mijn Belastingdienst of met de aangifte app. Lees meer. Belastingdienst Nederland

U komt op een pagina met allerlei informatie over aangifte doen. Door te klikken op **Inloggen op Mijn Belastingdienst** kunt u aangifte doen.

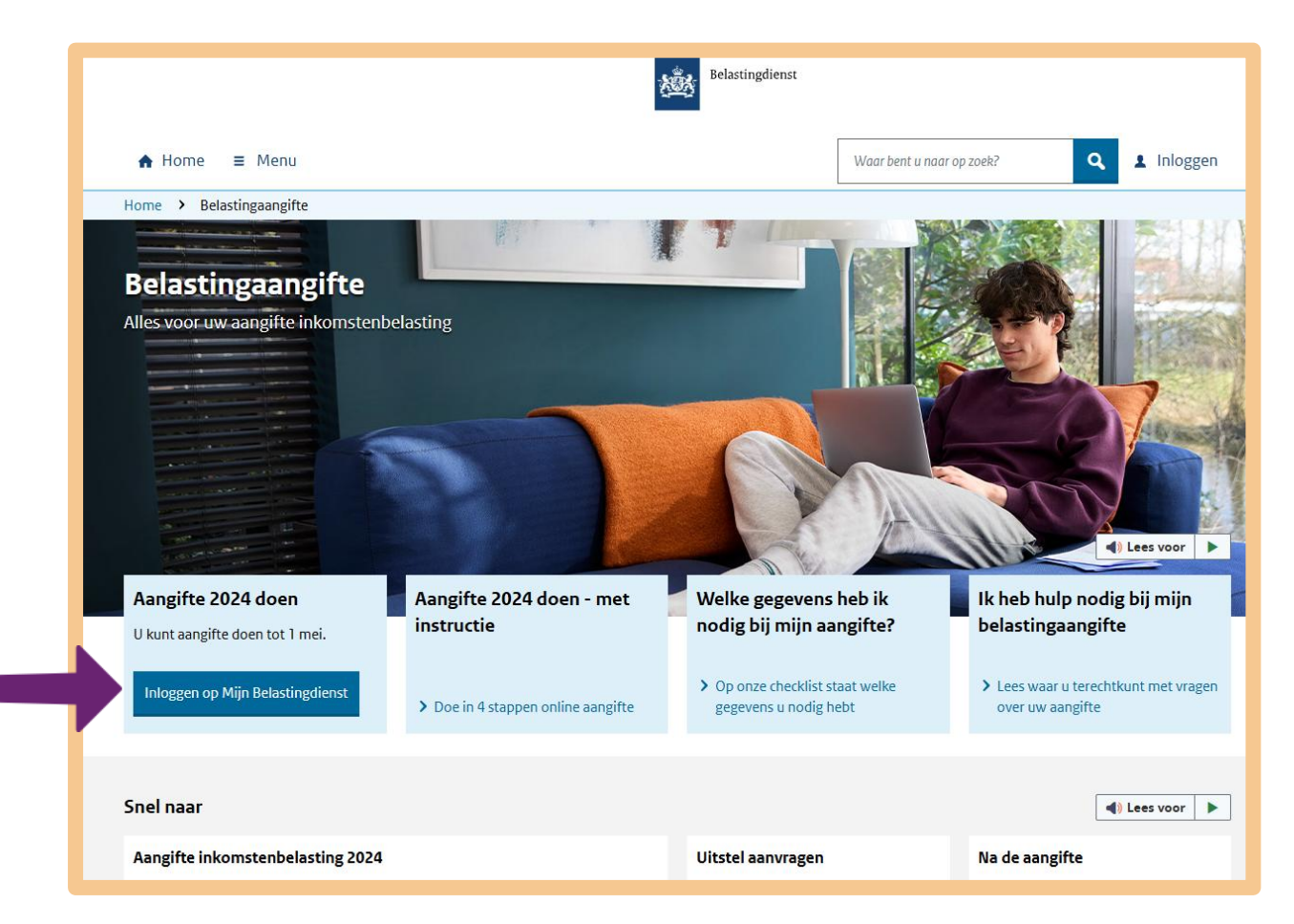

# *Voorbeeld Belastingdienst: krijgt u geld terug of moet u bijbetalen?*

Doet u aangifte? Dan kunt u ook te weten komen of u geld terugkrijgt of nog extra moet betalen. U betaalt namelijk belasting via uw loon. Deze belasting trekt de overheid dus meteen van uw loon af. Het kan zijn dat u in een jaar te weinig belasting heeft betaald. Dat kan bijvoorbeeld als uw werkgever niet genoeg geld van uw loon heeft afgehaald voor de belasting. Het kan ook zijn dat u in een jaar te veel belasting heeft betaald. Bijvoorbeeld als u een bijbaan heeft gehad, of als u niet het hele jaar heeft gewerkt.

## **Oefen nu zelf!**

Hieronder staan korte oefeningen. Daarmee kunt u oefenen om de juiste informatie van de overheid op internet te vinden. Gebruik steeds de eerder behandelde 4 stappen!

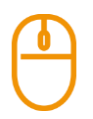

### **Oefening 1: Informatie over ophaaldagen afval**

#### **Situatie**

Stel, uw container met groenafval zit bijna vol. U wilt graag weten wanneer deze wordt leeggehaald.

#### **Opdracht**

Ga naar de website van uw gemeente. Wat is de eerstvolgende dag waarop in uw straat het groenafval wordt opgehaald?

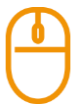

### **Oefening 2: Contactgegevens van de gemeente opzoeken**

#### **Situatie**

Stel, u wilt langsgaan bij de gemeente. U wilt iets vragen, maar liever persoonlijk en niet via de telefoon.

#### **Opdracht**

Zoek het volgende uit:

- Op welke manieren kunt u contact krijgen met de gemeente?
- Wat is het adres en wat is het telefoonnummer van uw gemeente?
- Moet u een afspraak maken om langs te komen?

### **Oefening 3: Contactgegevens van het UWV opzoeken**

# **Situatie**

U heeft een paar vragen voor het UWV.

### **Opdracht**

Ga naar de website van het UWV. Op welke manieren kunt u contact krijgen met het UWV?

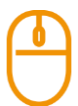

### **Oefening 4: Informatie over chemisch afval opzoeken**

#### **Situatie**

Stel, een paar maanden geleden heeft u uw woning opgeknapt. Nu heeft u lege en halfvolle verfblikken over, en gebruikte kwasten. U denkt dat dit chemisch afval is, maar u weet het niet zeker.

### **Opdracht**

Zoek op internet de volgende informatie op:

- Is het chemisch afval?
- Komt iemand het afval ophalen? Zo ja, wie?
- Of moet u het afval ergens inleveren? En waar dan?

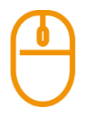

# **Oefening 5: Informatie over aftrekposten belasting opzoeken**

# **Situatie**

Stel, uw huisgenoot (partner, kind of ander inwonend familielid) is ziek en wordt langer dan een maand ergens anders verpleegd of verzorgd. U gaat regelmatig bij uw huisgenoot op bezoek. Dan kunt u uw reiskosten misschien aftrekken.

### **Opdracht**

Zoek het volgende uit:

- Voldoet u aan de voorwaarden om reiskosten voor ziekenbezoek te kunnen aftrekken?
- Wat is het bedrag dat u mag aftrekken als u reist met de auto, openbaar vervoer of taxi?

# **Oefening 6: Meenemen bij een paspoort-aanvraag**

### **Korte uitleg**

Wilt u op reis naar het buitenland? Dan heeft u daarvoor altijd een paspoort of identiteitskaart nodig. Met een Nederlandse identiteitskaart mag u reizen in bijna alle landen van de Europese Unie, en ook in Turkije. Met een Nederlands paspoort mag u over de hele wereld reizen. Een identiteitskaart of een paspoort kunt u aanvragen bij uw gemeente. Vaak moet u hiervoor een afspraak maken.

### **Opdracht**

U wilt een paspoort aanvragen. Wat moet u dan meenemen naar het gemeentehuis? Zoek het antwoord op de website van uw gemeente.

# **Oefening 7: Een eigen bijdrage voor een PGB aanvragen**

# **Korte uitleg**

Kunt u het huishouden niet meer alleen doen? Heeft u daar hulp bij nodig? Bijvoorbeeld omdat u ziek of oud bent? Dan heeft u misschien recht op een persoonsgebonden budget (PGB). Dat is een bedrag dat u iedere maand krijgt om zorg of hulp mee te betalen. Er zijn verschillende soorten PGB's. Een PGB voor hulp bij het huishouden vraagt u aan bij uw gemeente. Een PGB krijgt u niet zomaar. U moet aan verschillende voorwaarden voldoen. En u moet een deel van het PGB zelf betalen. Dit is de eigen bijdrage. Hoeveel u moet betalen, hangt af van de soort zorg en van uw inkomen.

### **Opdracht**

U heeft hulp nodig bij het huishouden en u wilt daarvoor een PGB aanvragen. Maar u wilt eerst weten hoeveel u maximaal zelf per maand moet betalen als u een PGB krijgt. Dit kunt u nazoeken. Ga naar de website van het Centraal Administratie Kantoor (CAK): hetcak.nl

- Klik onder 'Uw situatie' op **Ik ontvang hulp of ondersteuning thuis**.
- Daarna klikt u onder 'Welke hulp ontvangt u?' op **Ik ontvang hulp bij het huishouden**.

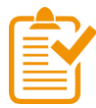

# **Samenvatting: zoeken en vinden bij de digitale overheid**

In dit hoofdstuk heeft u geleerd om informatie te vinden bij de digitale overheid. Onthoud in ieder geval dit:

- Weet u de naam van de organisatie die u zoekt? Typ dan de website van die organisatie in de adresbalk.
- Zoekt u informatie, maar weet u niet op welke website u moet zijn? Zoek dan met de adresbalk of op Google. Typ de woorden in die u zoekt.
- Wees zo precies mogelijk bij het zoeken. Gebruik het liefst meer woorden of een zin. Dat geeft de beste resultaten. Zorg dat u de woorden juist spelt.
- Zoekt u informatie op een website? Dan kunt u dat op de volgende manieren doen:
	- o Klik op het onderwerp waar u denkt dat de informatie staat. Misschien moet u daarna nog verder doorklikken.
	- o Zoek via het zoekvakje dat vaak rechts bovenaan staat. Zoek ook hier zo precies mogelijk, met meer woorden of een zin.

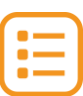

# **Begrippenlijst**

In dit hoofdstuk staan misschien woorden en begrippen die nieuw voor u zijn of waar u niet zo vertrouwd mee bent. Woorden en begrippen die niet in het hoofdstuk worden uitgelegd. Zoek het woord of begrip op in de online begrippenlijst voor een uitleg. Scan hiervoor de QR-code hieronder met uw telefoon.

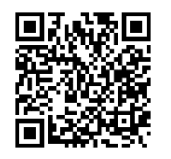

Mist u een woord of begrip in de lijst? Vraag dan aan uw docent wat het woord betekent of wat met het begrip wordt bedoeld.

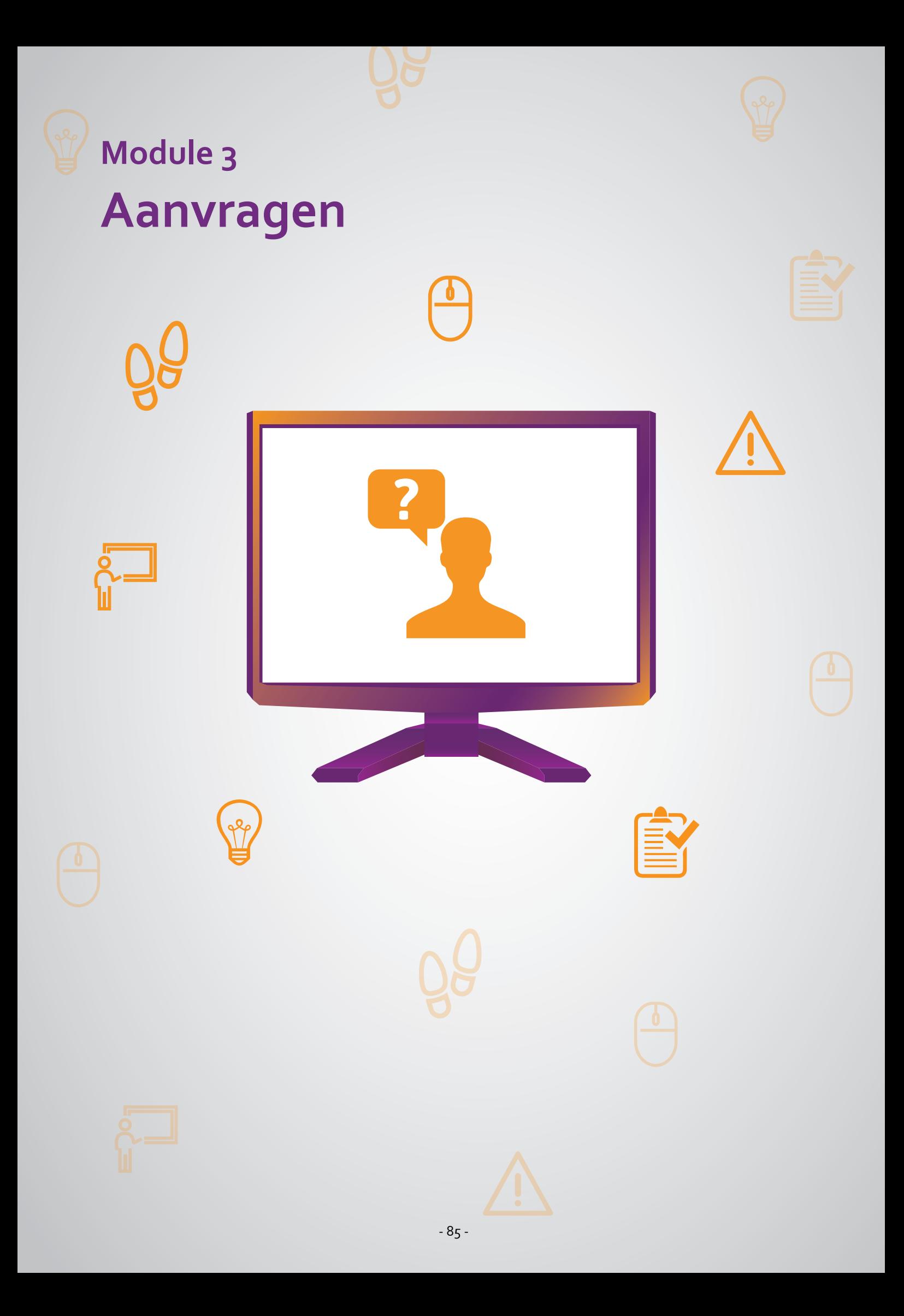

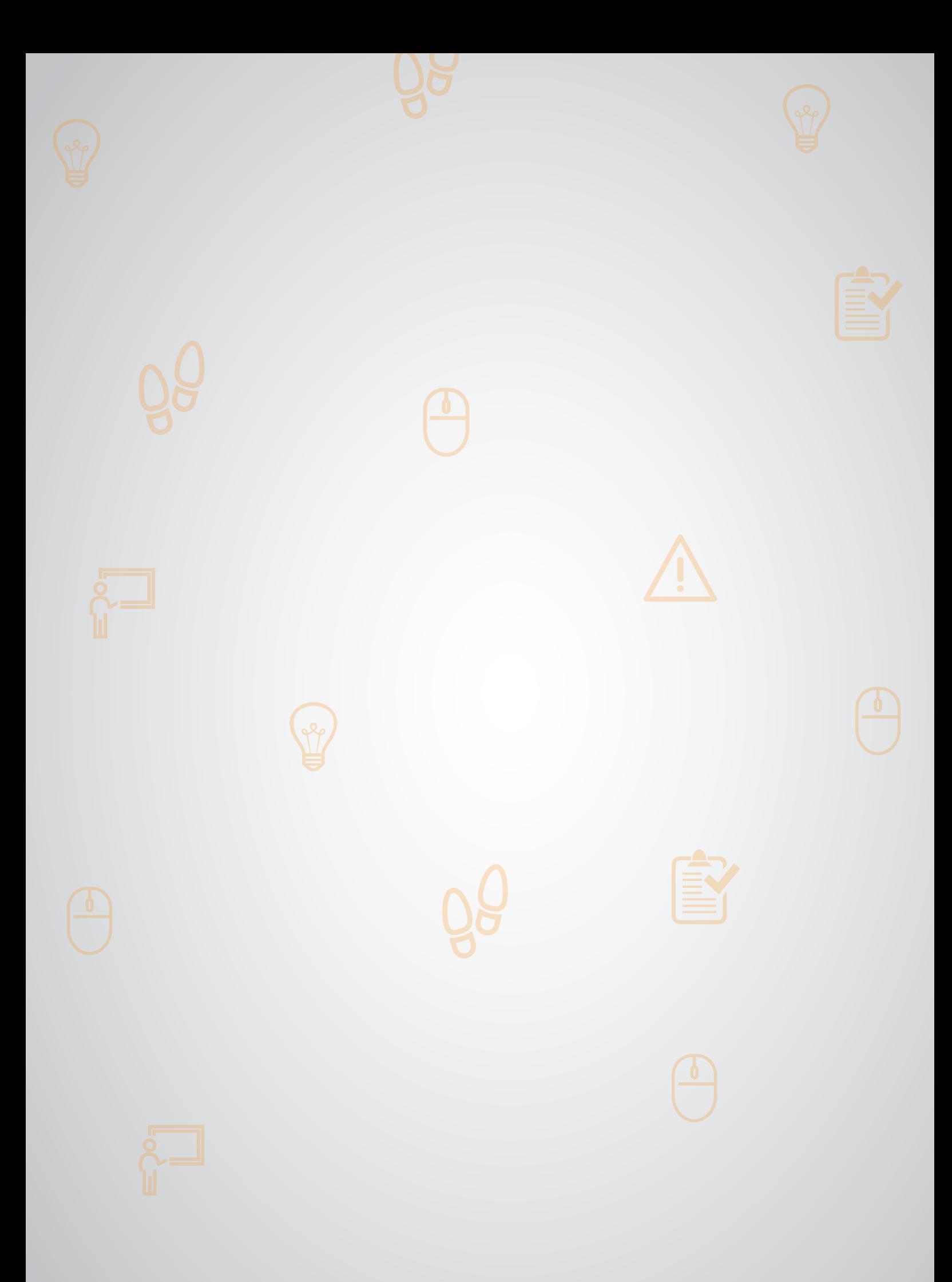

# 3.1 Wat is aanvragen? (gemeente Digisterker)

### **Wanneer u dit hoofdstuk heeft doorlopen, dan**

- heeft u kennis gemaakt met wat u bij de gemeente online kunt aanvragen;
- heeft u geoefend met iets online aanvragen bij de gemeente;
- kunt u met meer zelfvertrouwen uw zaken regelen bij de gemeente en andere organisaties.

Via internet kunt u van alles regelen of aanvragen bij de overheid. Bijvoorbeeld een formulier, een vergunning, of een uitkering. Maar ook een afspraak moet u vaak aanvragen. Als u iets online heeft aangevraagd, reageert de overheid daarop. U krijgt bijvoorbeeld een e-mail waarin staat dat u een afspraak heeft met de gemeente. Of u krijgt een brief waarin staat of u recht heeft op een uitkering.

# **Iets aanvragen bij de gemeente: wat heeft u nodig?**

Gaat u iets aanvragen bij de gemeente? Dan heeft u het volgende nodig:

• Een computer, laptop, tablet of mobiele telefoon met een veilige internetverbinding.

### **Voorbeelden van aanvragen**

Hieronder ziet u 5 voorbeelden van verschillende aanvragen.

• **Een afspraak met een medewerker**

U wilt online een afspraak maken met een medewerker van uw gemeente, de Belastingdienst of het UWV. Dan moet u eerst aangeven waarover u een afspraak wilt maken. Dan kiest u een datum en een tijd. U vult uw naam in en nog wat andere persoonlijke gegevens. Heeft u een afspraak aangevraagd? Dan krijgt u een bevestiging van de afspraak. Dat kan via de post of e-mail.

# • **Een folder of gids**

U wilt een folder of gids hebben. Bijvoorbeeld van uw gemeente, de Belastingdienst of het UWV. Dan kiest u op de website welke folder of gids u precies wilt. U vult uw naam en adresgegevens in. U krijgt de folder of gids dan via de post of e-mail opgestuurd.

# • **Een vergunning**

U wilt een vergunning aanvragen bij de gemeente. Dan moet u eerst aangeven wat voor soort vergunning u wilt. Het kan zijn dat u moet inloggen met uw DigiD. In Module 1 vindt u hier meer informatie over. U vult uw naam in en nog wat andere persoonlijke gegevens. U geeft informatie die hoort bij de vergunning. Bijvoorbeeld een adres of het kenteken van een auto. Soms moet u stukken als bijlage meesturen, bijvoorbeeld een bouwtekening. Die stukken kunt u dan 'uploaden'. U stuurt ze dan van uw eigen computer via internet op naar de gemeente.

### • **Een toeslag of uitkering**

U wilt een toeslag of uitkering aanvragen bij uw gemeente, Dienst Toeslagen of het UWV. Dan moet u eerst inloggen met uw DigiD. Daarna moet u controleren of u recht heeft op de toeslag of uitkering die u wilt aanvragen. Als dat zo is, kunt u verdergaan. U controleert uw persoonlijke gegevens, of vult ze in. Dan kiest u de toeslag of uitkering die u wilt aanvragen. U moet verder ook nog vragen beantwoorden over uw inkomen en uw gezin.

### • **Een melding doen**

U wilt de gemeente laten weten dat er iets niet in orde is. En u wilt dat de gemeente daar iets aan doet. Dan stuurt u de gemeente een bericht. Er zit bijvoorbeeld een gat in de weg. In het bericht vraagt u de gemeente of ze het gat in de weg wil repareren.

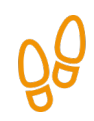

# **Hoe vraagt u iets aan via de e-overheid?**

Wilt u iets aanvragen bij de overheid? Dan doet u dat in 7 stappen. Hieronder ziet u een korte uitleg bij deze stappen.

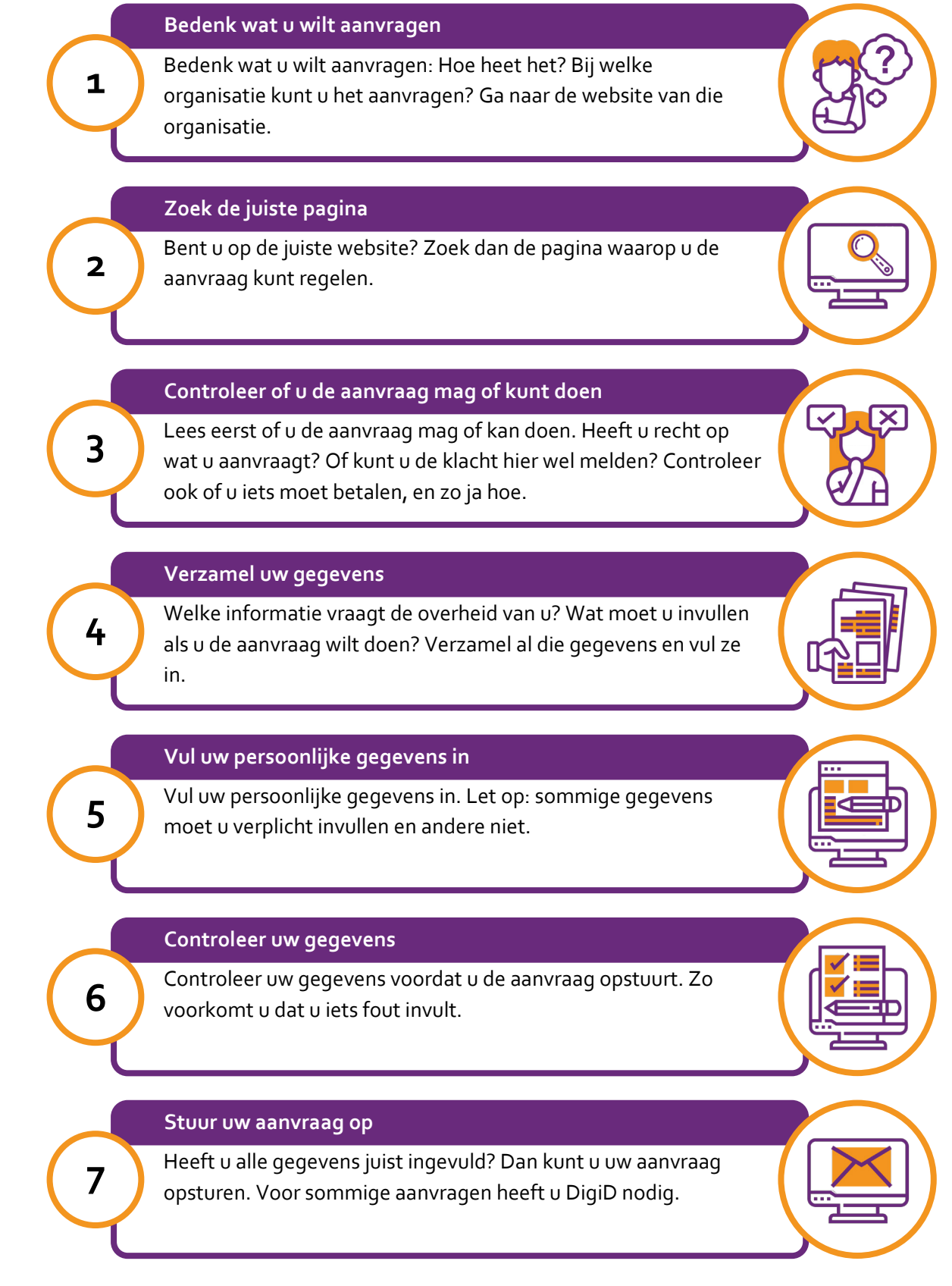

Op de bladzijden hierna vindt u een uitgebreide uitleg bij elke stap. We leggen deze stappen uit met een voorbeeld. Dat voorbeeld gaat over het aanvragen van een paspoort. Het is de bedoeling dat u de stappen zelf ook echt volgt. U moet dus doen alsof u zelf een paspoort gaat aanvragen.

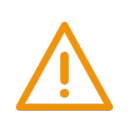

### **Let op! U vraagt dus niet echt een paspoort aan!**

### **Voorbeeld: Paspoort aanvragen – online een afspraak maken**

### **Stap 1: Bedenk wat u wilt aanvragen**

Stel, u gaat binnenkort op reis buiten Europa. Dan heeft u een paspoort nodig. Dat kunt u aanvragen bij uw gemeente. U moet hiervoor zelf een afspraak maken. Dat kan via de website van de gemeente Lisse. Ga dus eerst naar deze website: lisse.nl.

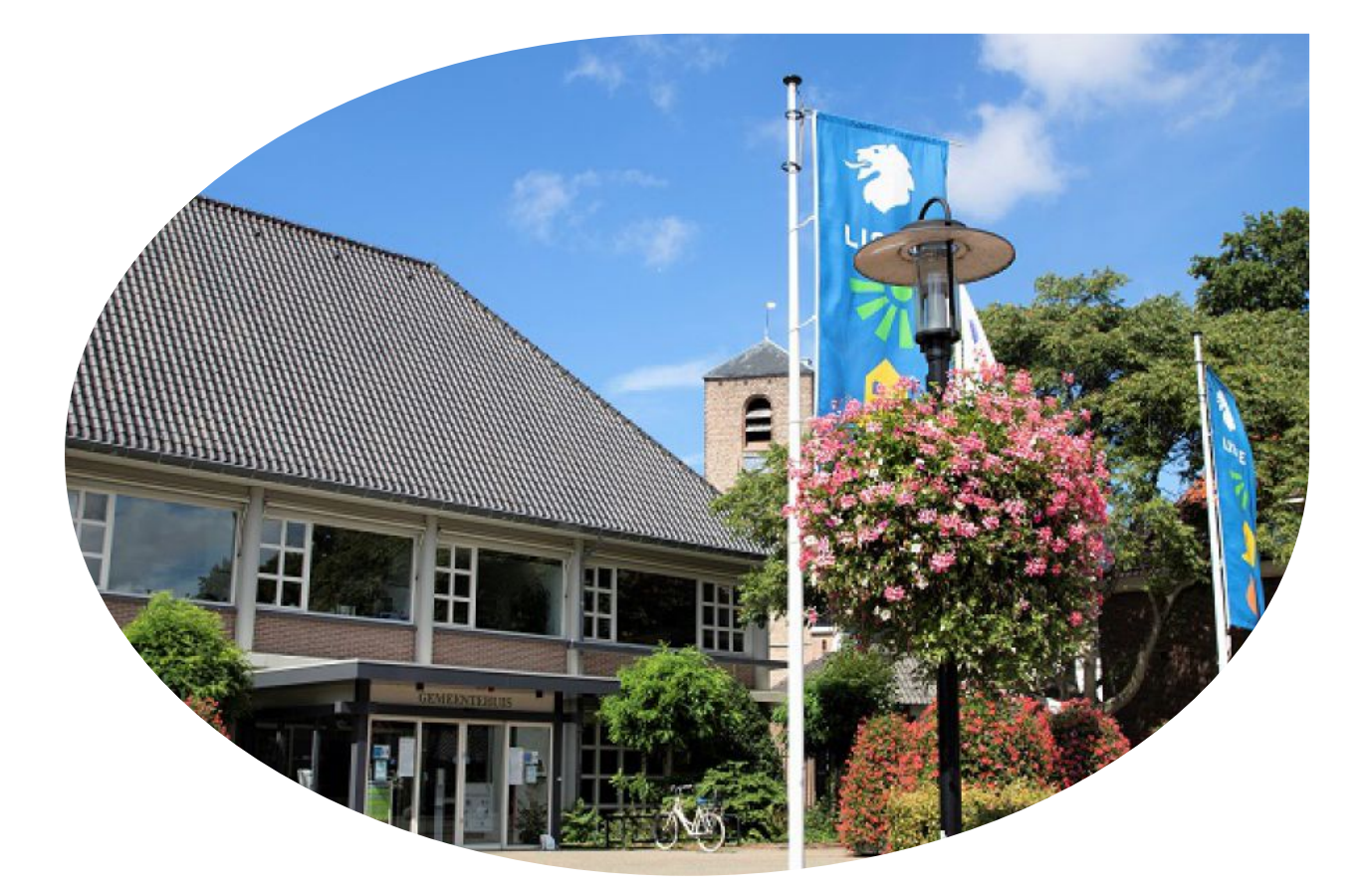

Bent u op de website van de gemeente Lisse? Dan vindt u hier allerlei informatie over de gemeente en wat de gemeente voor u kan doen. U kunt er iets melden, u kunt er formulieren aanvragen, u kunt een afspraak maken. Ook vindt u er het adres en de openingstijden van het gemeentehuis.

Klik maar eens op de verschillende onderwerpen op de website. Zo kunt u zien wat u allemaal op de website van de gemeente kunt vinden en wat u hier allemaal kunt regelen.

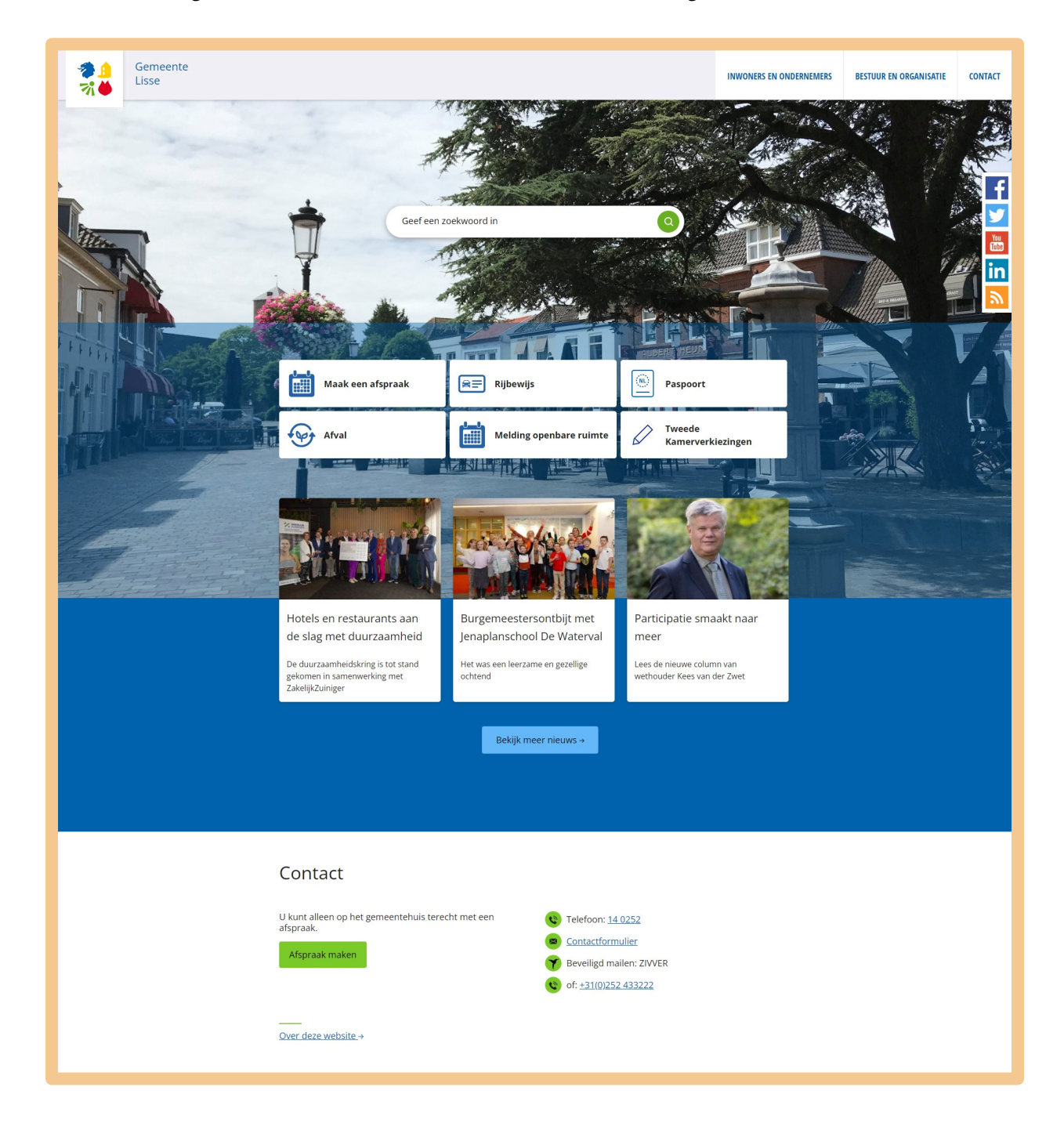

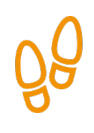

# **Stap 2: Zoek de juiste pagina**

U bent op de website van de gemeente Lisse. Waarom ook alweer? Omdat u een paspoort wilt aanvragen. Klik dus op **Paspoort**. Zie de afbeelding hieronder, bij de pijl.

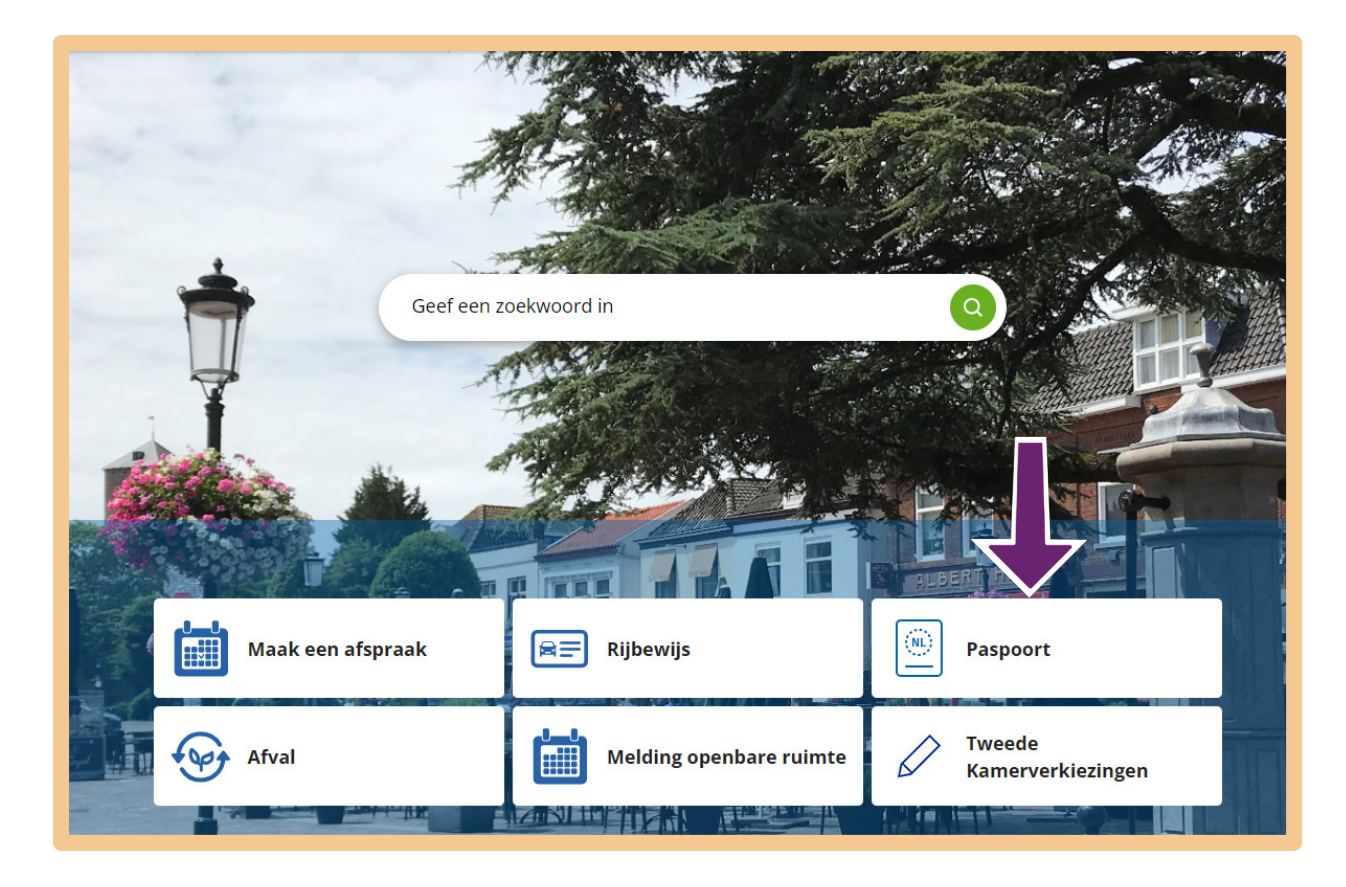

Dit is niet de enige manier om op de juiste pagina te komen. U kunt ook op een andere manier zoeken. Hoe? Dat leest u verderop in dit werkboek: na stap 7, onder het kopje 'Anders zoeken'.

# **Stap 3: Controleer of u de aanvraag mag of kunt doen**

U komt nu op een pagina met allerlei informatie over het paspoort. U leest hier bijvoorbeeld hoeveel u moet betalen voor een paspoort. Om alle informatie te kunnen lezen, kunt u met de muis het grijze balkje verder naar beneden schuiven. Zie pijl A in de afbeelding hieronder.

U wilt een paspoort aanvragen. U weet dat u daarvoor een afspraak moet maken. Klik daarom op **Maak een afspraak**. Zie pijl B.

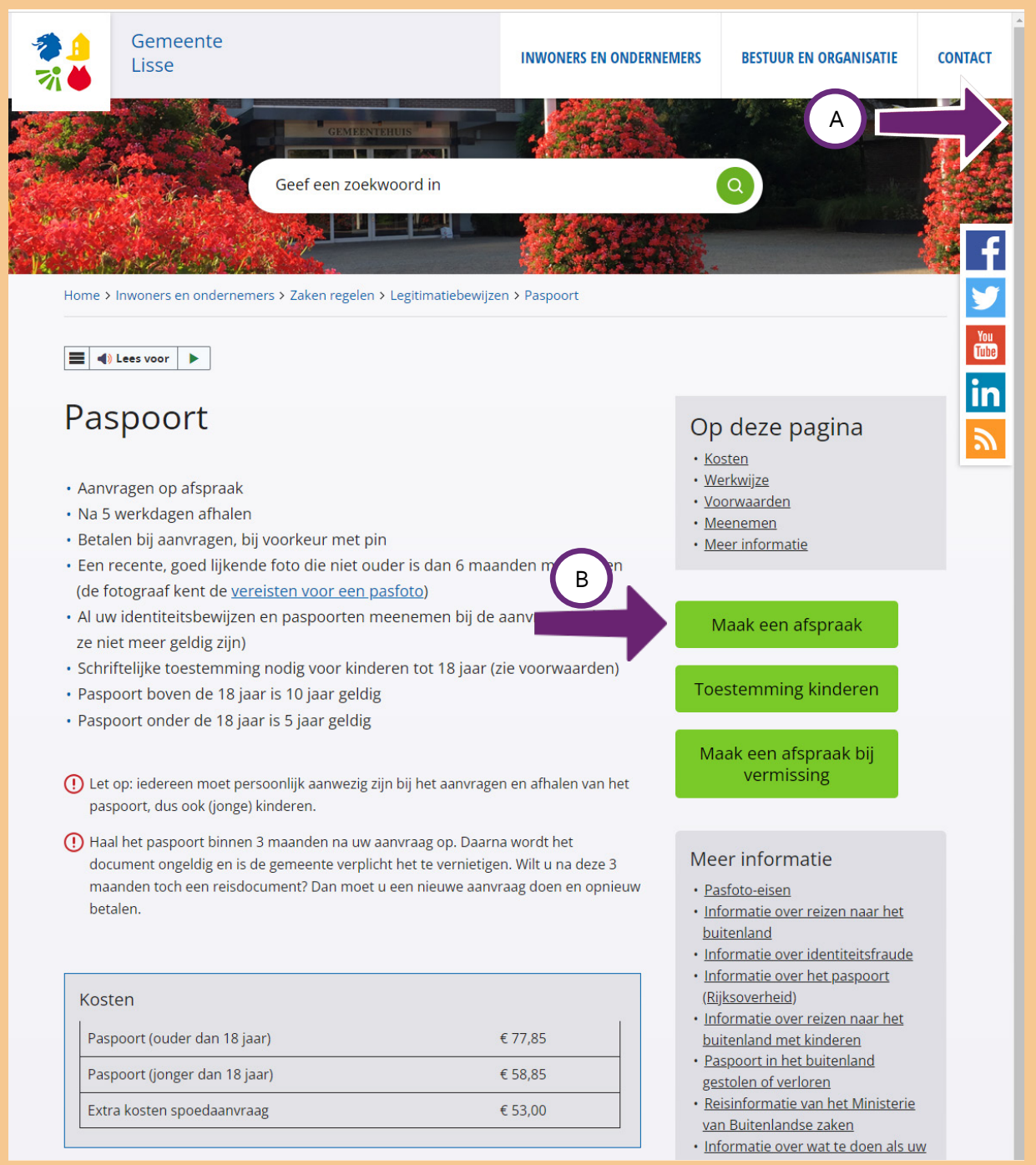

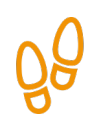

# **Stap 4: Verzamel uw gegevens**

Dan verschijnt het scherm waarop u een afspraak kunt maken. U begint met het kiezen van het product waarvoor u de afspraak wilt maken. Klik op **Selecteer**.

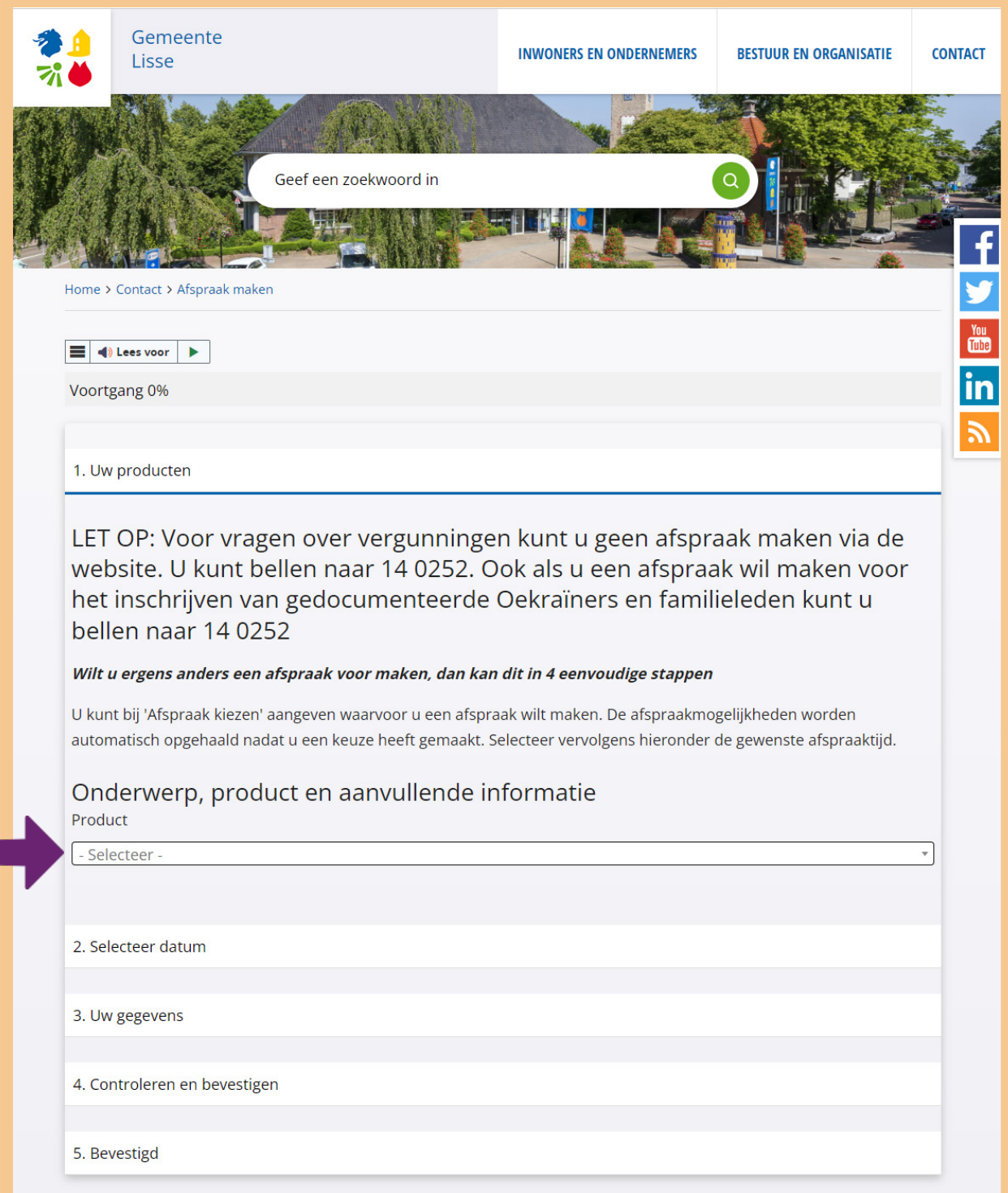

U kunt hier voor verschillende producten een afspraak maken. Let op: er zijn meer producten dan er nu in het scherm staan. Die ziet u als u met de muis de grijze schuifbalk verder naar beneden beweegt. Zie bij pijl A.

U wilt een afspraak maken om een nieuw paspoort aan te vragen. Klik bij pijl B op **Aanvraag paspoort**.

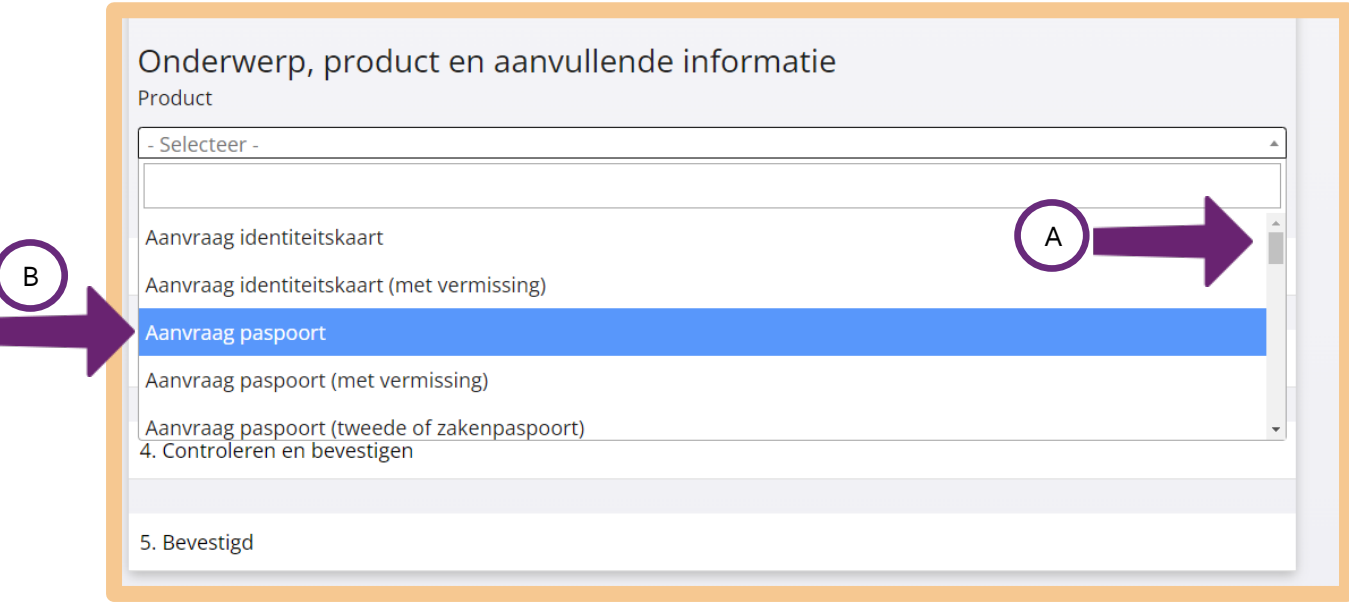

Het product 'Aanvraag paspoort' staat in het scherm.

Wilt u voor nog een product een afspraak maken? Bijvoorbeeld dat u verhuisd bent? Klik dan op **Voeg een extra product toe**. En kies dan het product dat u wilt toevoegen. Zie de afbeelding hieronder, bij pijl A.

U kunt ook voor meer mensen tegelijk een afspraak maken. Wil uw partner bijvoorbeeld ook een paspoort aanvragen? Klik dan achter het cijfer 1 op V en kies het cijfer 2. Zie bij pijl B.

Bij pijl C kunt u lezen wat u nodig heeft om een paspoort aan te vragen.

U gaat verder door op **Selecteer datum** te klikken, bij pijl D.

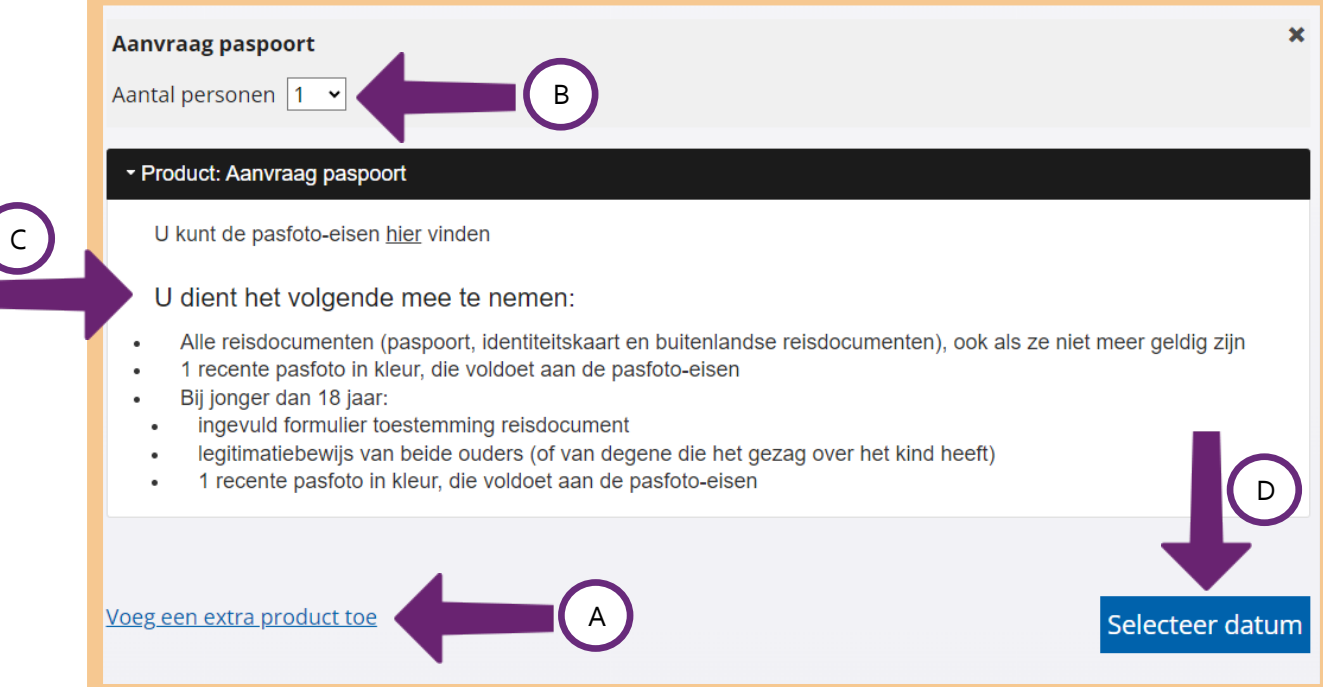

Nu komt u terecht bij stap '2 Selecteer een datum'. U kunt hier zelf een datum en tijdstip kiezen. Wanneer en hoe laat wilt u de afspraak plannen?

Kies eerst een datum. De eerste datum waarop u een afspraak kunt maken is 'dinsdag 17 oktober', zie pijl A. Maar u wilt liever een afspraak op een andere dag. Klik op **Kies zelf een datum**, zie pijl B.

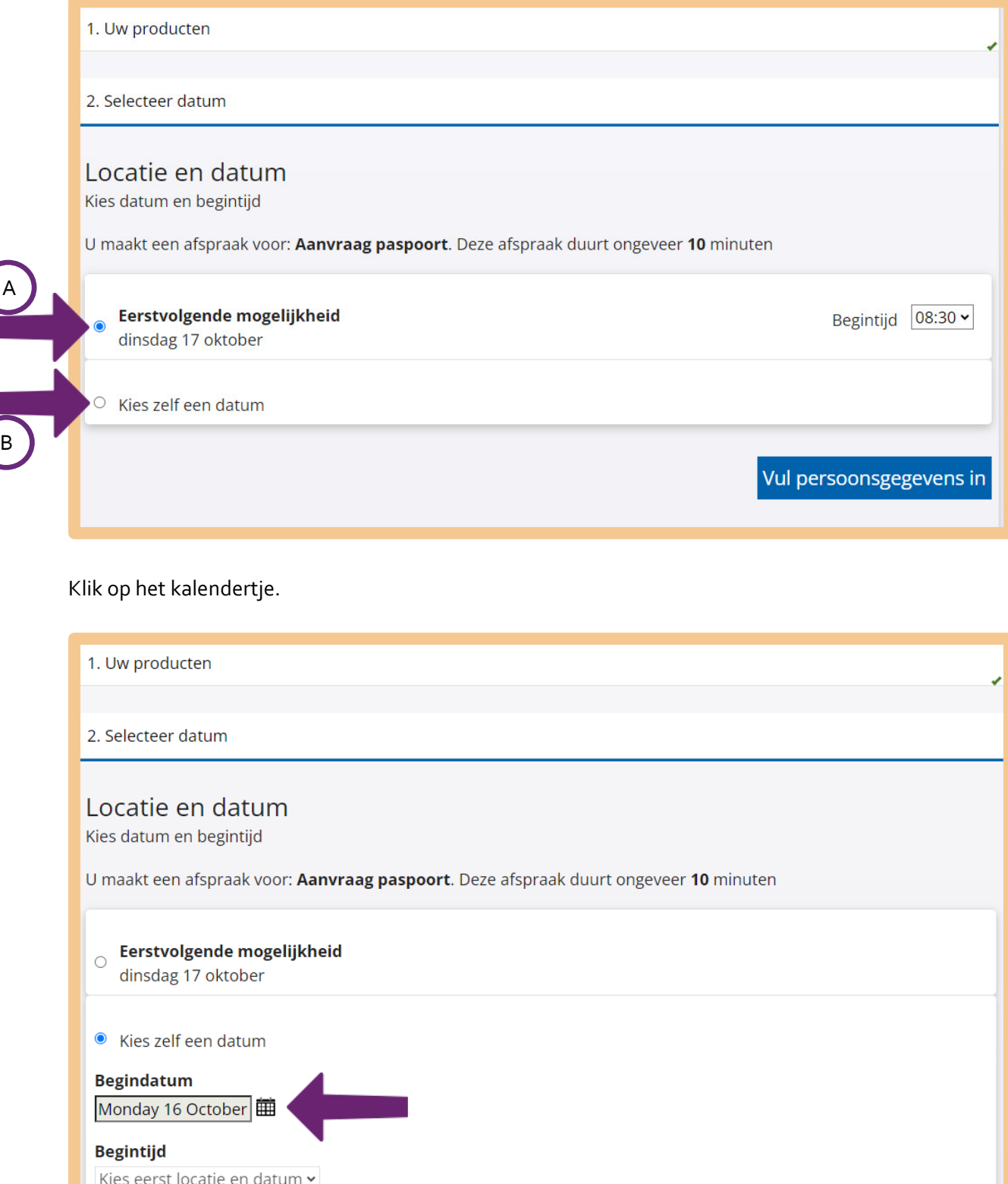

In het kalendertje kunt u de datum kiezen waarop u de afspraak wilt plannen. Door op ◄ of ► te klikken, komt u bij de vorige maand (pijl A) of volgende maand (pijl B). Zie de afbeelding hieronder. Bij pijl C kunt u zien welke data nog vrij zijn. Dit zijn de vet gedrukte data. Klik op een vet gedrukte datum.

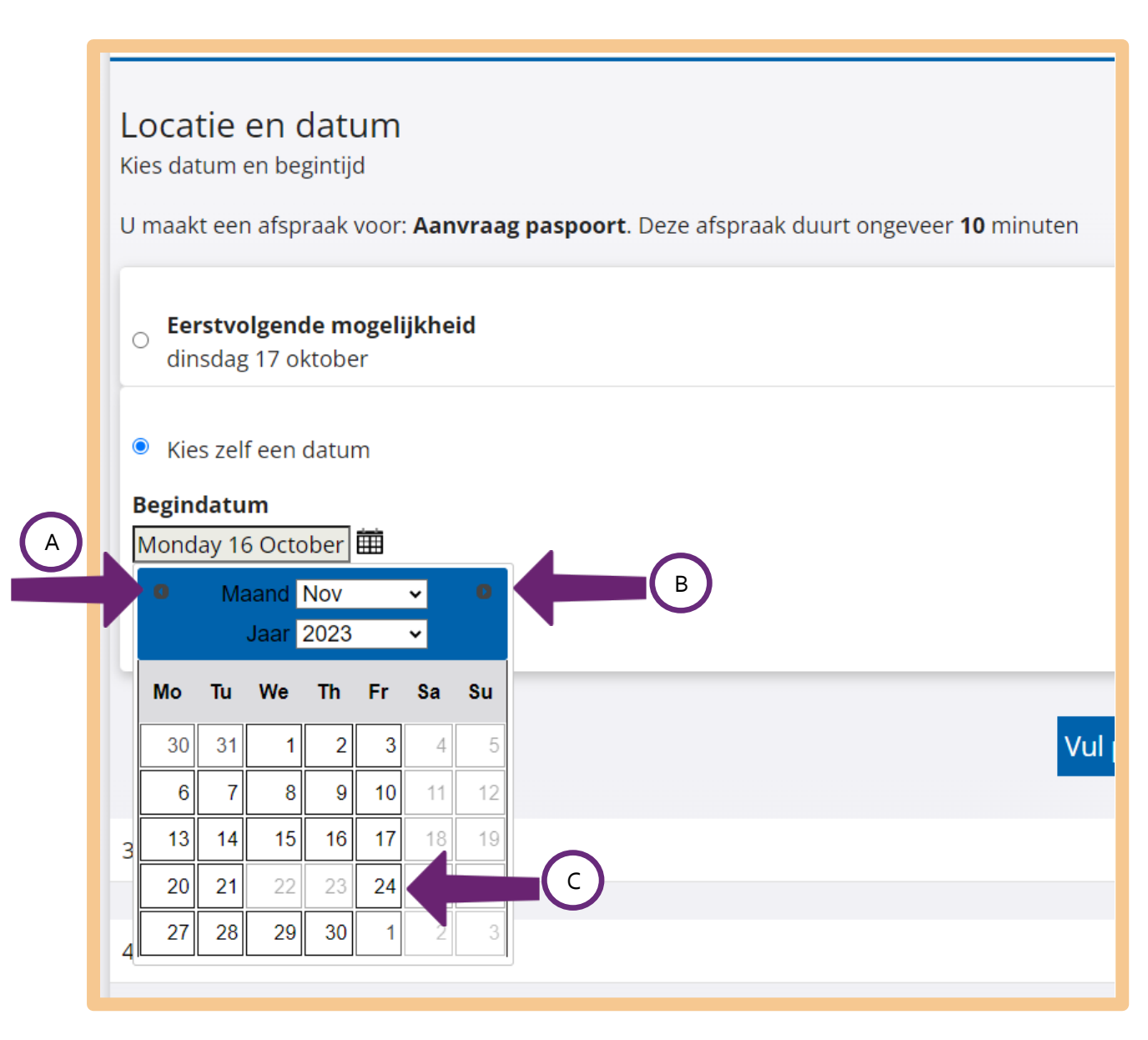

Heeft u een datum gekozen? Dan ziet u die datum op het scherm staan, zie pijl A. Kies nu een tijd. Klik op **Selecteer een tijd**, zie pijl B.

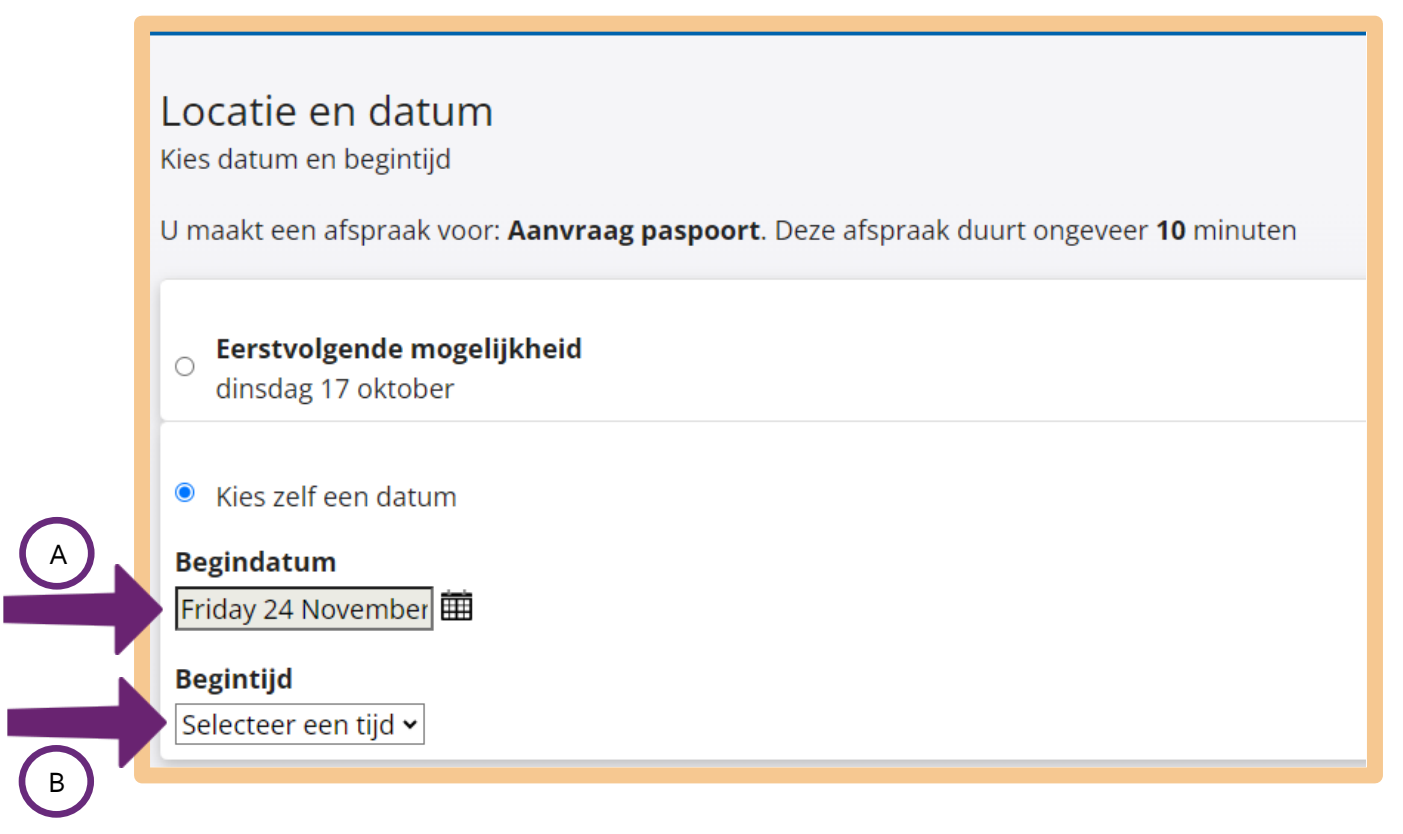

Heeft u op 'Selecteer een tijd' geklikt? Dan verschijnen er verschillende tijden. Let op: er zijn meer tijden dan er nu in het scherm staan. Die ziet u als u met de muis de grijze schuifbalk verder naar beneden beweegt. Zie bij pijl A. Kies bij pijl B de tijd waarop u de afspraak wilt plannen.

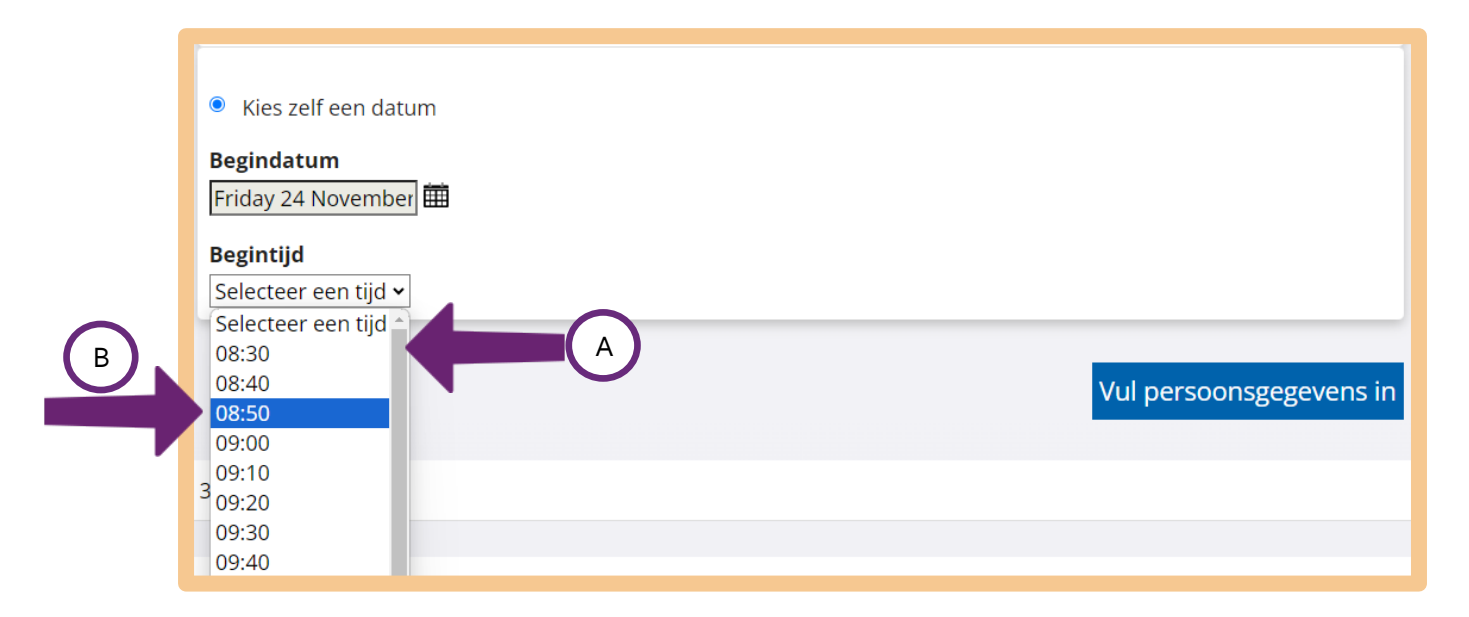

Heeft u een datum en tijd gekozen? Ga dan verder door te klikken op **Vul persoonsgegevens in** Zie de afbeelding hieronder.

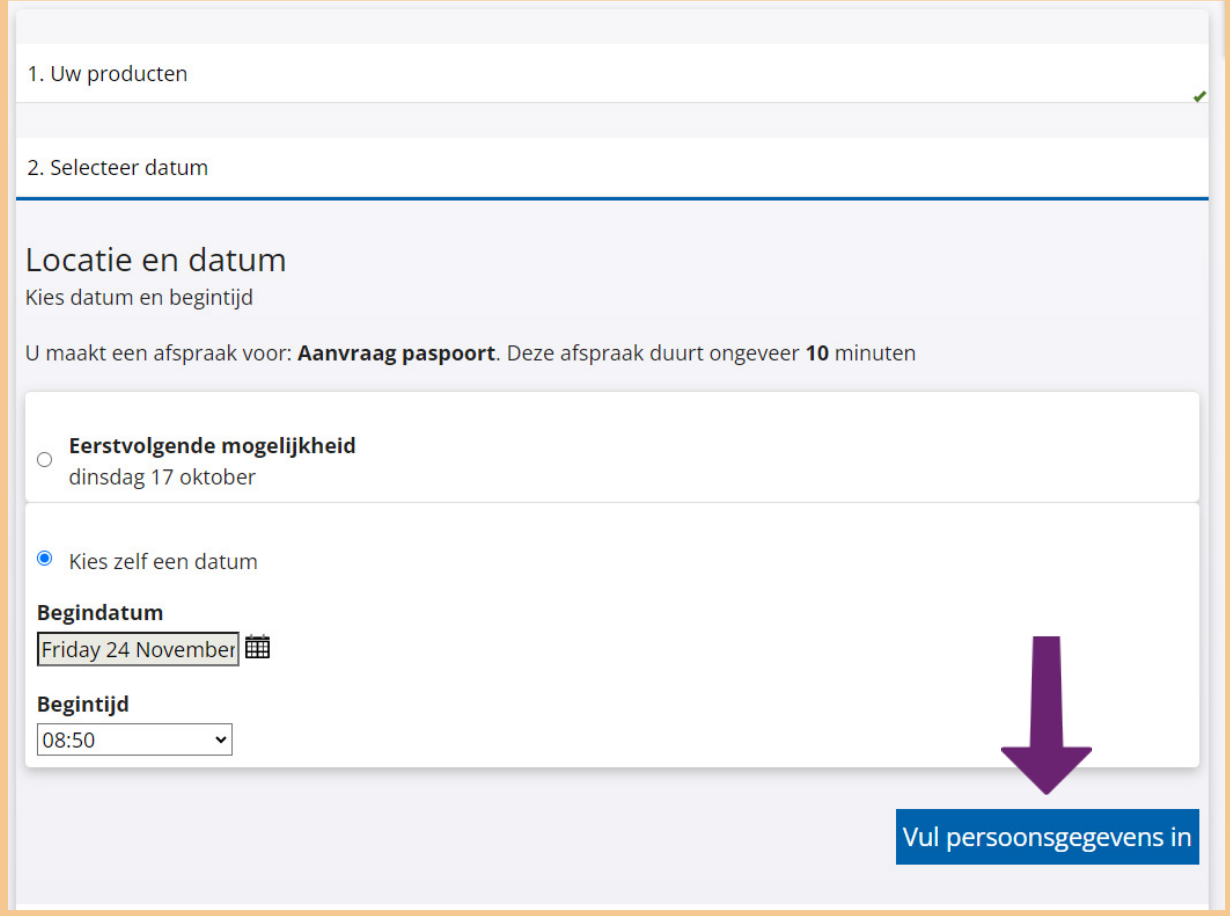

# **Stap 5: Vul uw persoonlijke gegevens in**

U komt nu op de website bij stap '3 Uw gegevens'. Daar vult u uw persoonlijke gegevens in. Zo kan de gemeente contact met u opnemen over de afspraak. Ze zullen u een e-mail sturen om de afspraak te bevestigen.

Heeft u alle gegevens ingevuld? Klik dan op **Volgende**. Zie bij de pijl.

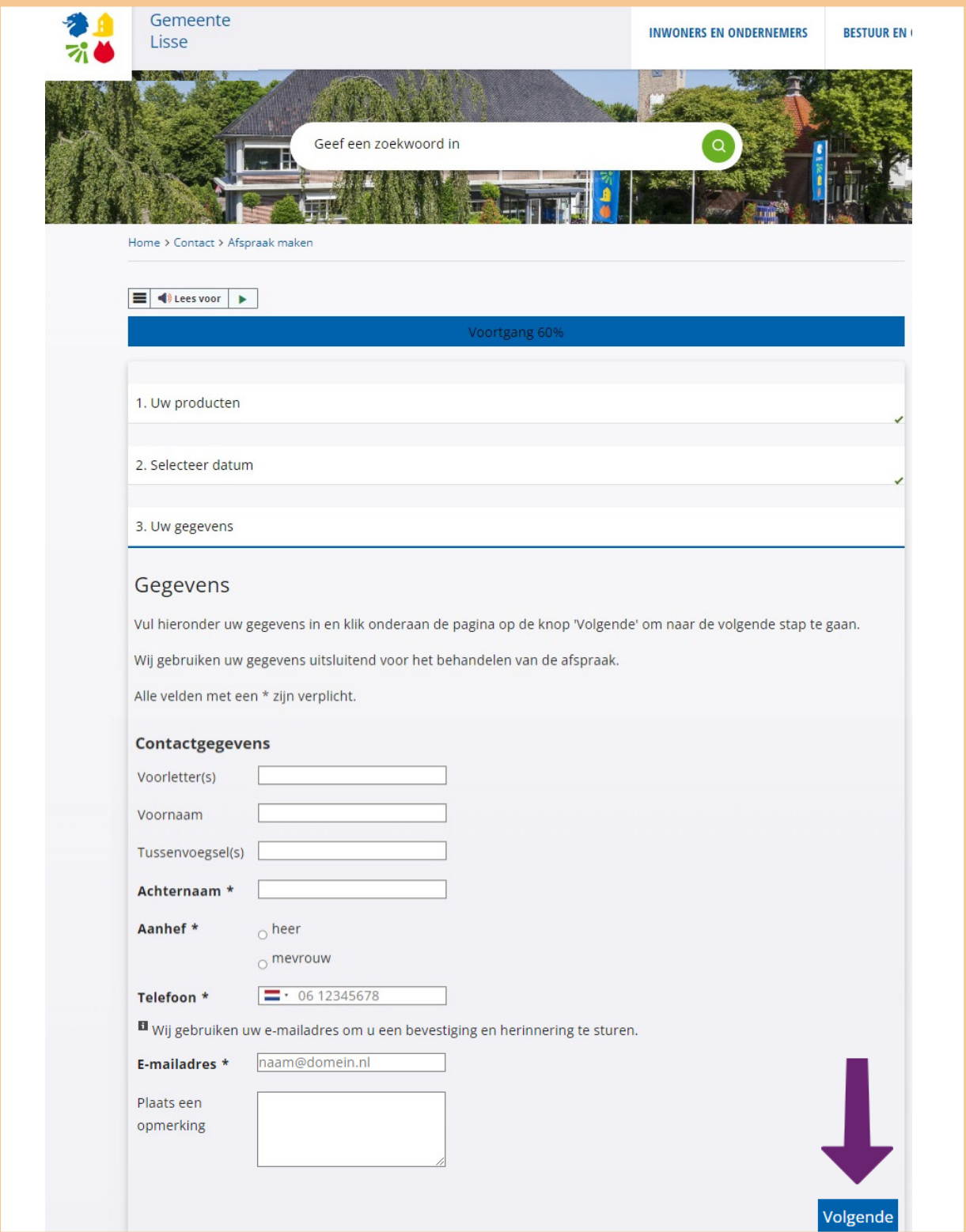

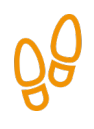

# **Stap 6: Controleer uw gegevens**

U ziet nu een overzicht van de gegevens die u heeft ingevuld. Controleer of deze juist zijn. Wilt u iets veranderen? Klik dan op **……wijzigen** bij het onderdeel dat u wilt aanpassen. Zie de afbeelding hieronder, bijvoorbeeld bij pijl A.

#### **Let op: klik niet op Afspraak bevestigen!**

In de afbeelding hieronder laten we zien hoe u de afspraak definitief maakt. Maar, u wilt niet echt een afspraak maken. Daarom moet u bij pijl B ook niet klikken op **Afspraak bevestigen**!

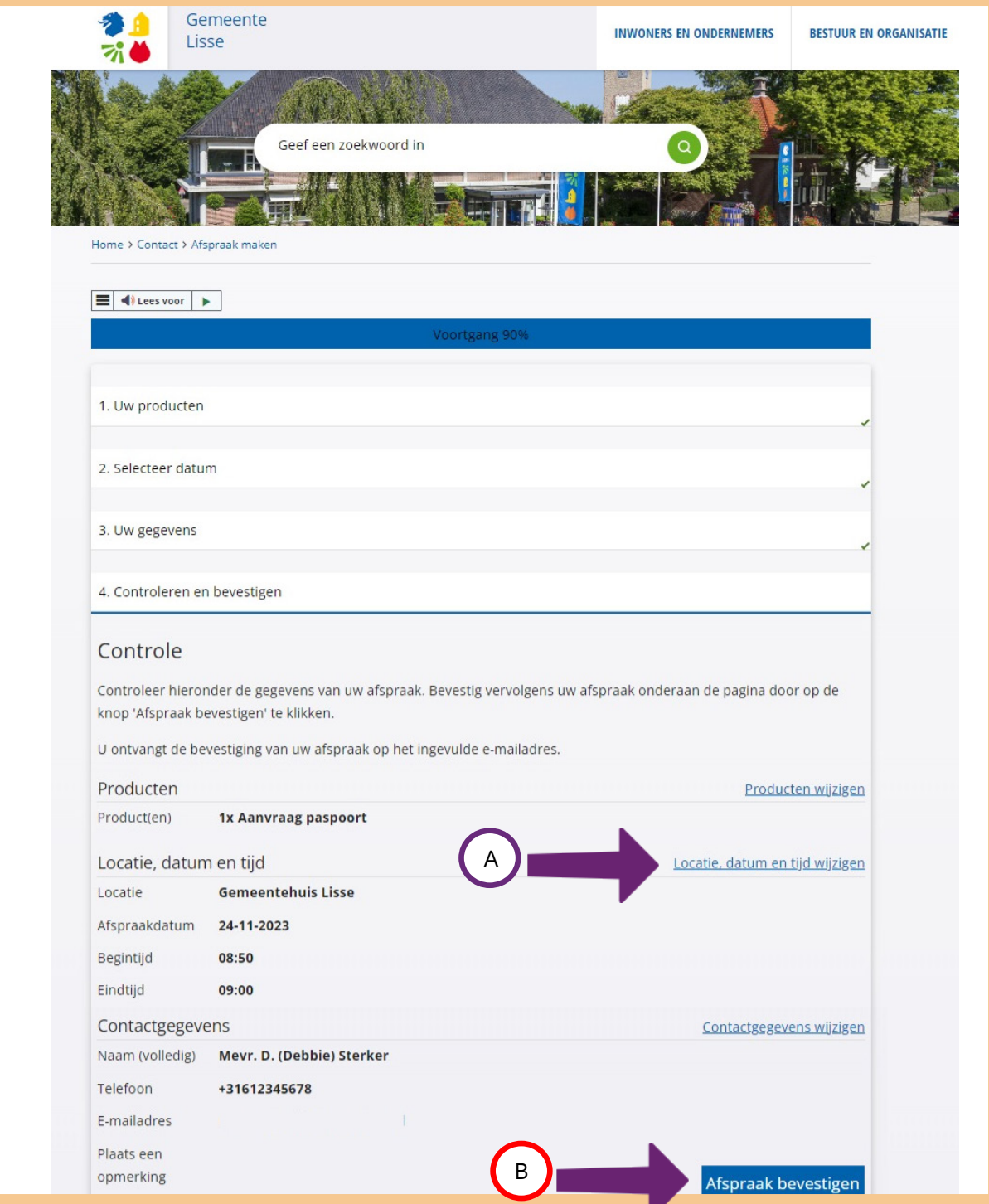

# **Stap 7: Stuur uw aanvraag op**

Stel, u heeft in de vorige stap op 'Afspraak bevestigen' geklikt. Dan verschijnt er een overzicht van alle gegevens van uw afspraak.

Als u bij de pijl op **Home** of het **gemeentelogo** klikt, gaat u terug naar de startpagina van de gemeente.

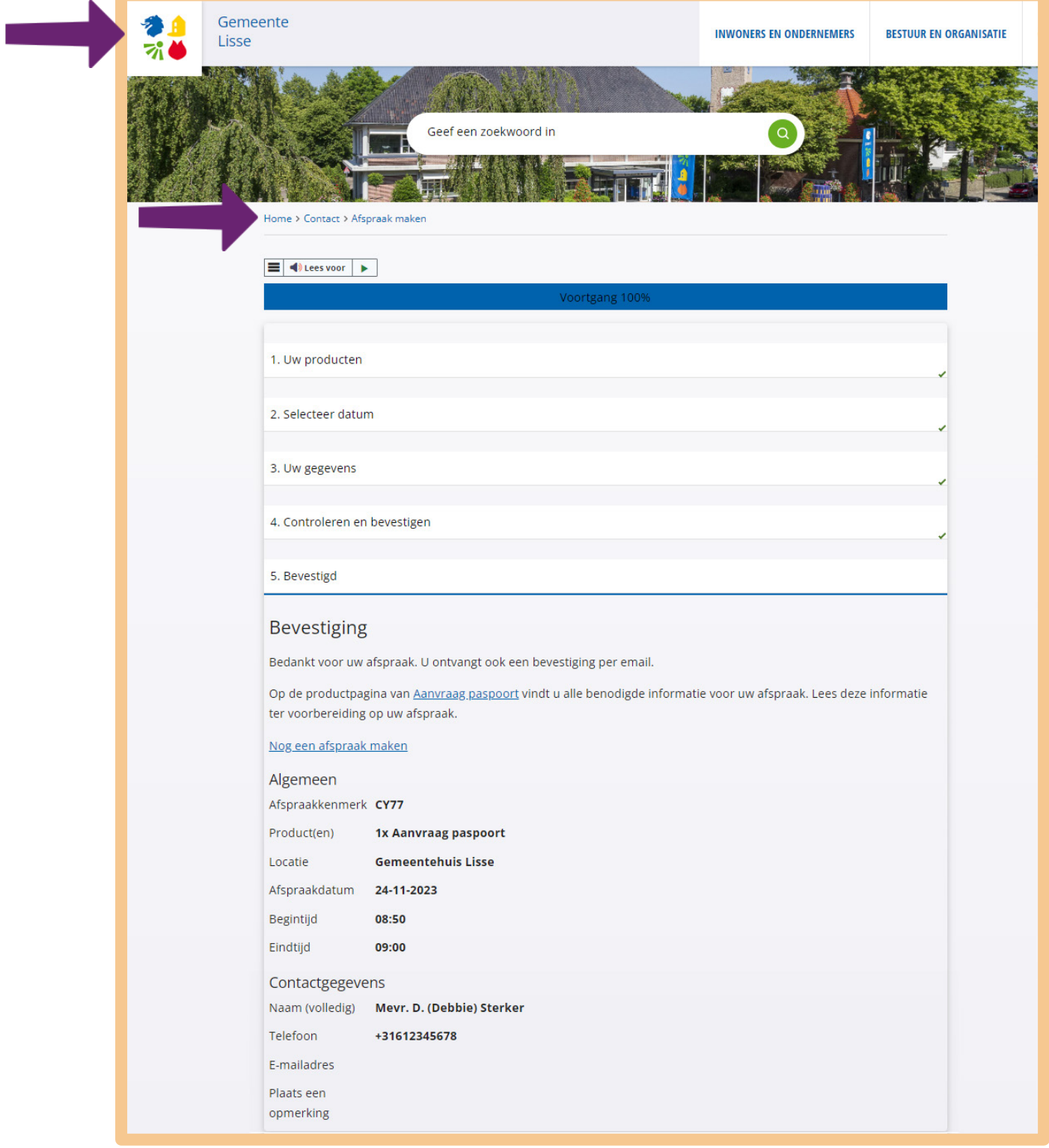
U krijgt ook een e-mail waarin de gemeente uw afspraak bevestigt. Hieronder ziet u een voorbeeld van zo'n e-mail:

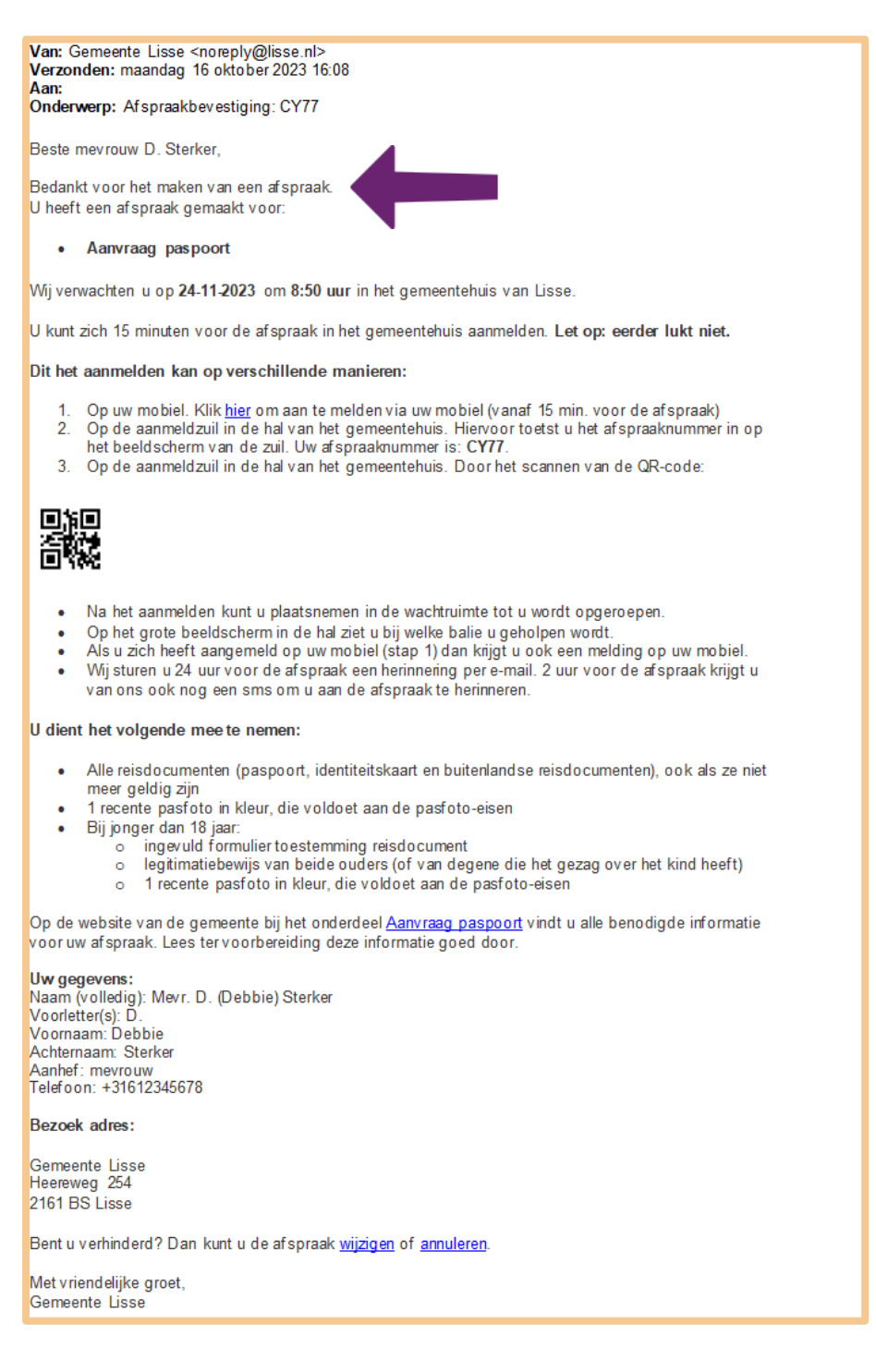

#### **Wat moet u daarna doen?**

Heeft u bericht gekregen van de gemeente voor een afspraak? Doe dan het volgende:

Schrijf de datum en tijd op in uw agenda. De gemeente heeft op die datum en tijd een afspraak voor u gereserveerd.

- Schrijf ook op wat u moet meenemen naar de afspraak. Of print de pagina met deze informatie uit.
- Kunt u toch niet op de afspraak komen? Dan kunt u de afspraak wijzigen of afzeggen. In de e-mail staat hoe u dat kunt doen.

### **Anders zoeken**

Kijk nog eens terug naar stap 2 'Zoek en vind' van dit hoofdstuk. Daar hebben we gezocht hoe we bij de gemeente Lisse een afspraak kunnen maken voor een 'paspoort aanvraag'. Dit is één voorbeeld. U kunt ook op andere manieren zoeken. Hieronder ziet u er een aantal:

**1.** U kunt zoeken op lisse.nl, via het zoekvakje bovenaan de pagina. In het zoekvakje typt u bijvoorbeeld 'aanvraag paspoort' in. Zie de afbeelding hieronder, bij pijl A.

Tijdens het typen verschijnen de zoekresultaten al in beeld. Klik hier op **aanvraag paspoort**, zie pijl B. Staat het onderwerp dat u zoekt er niet tussen? Klik dan op het **vergrootglas**. Zie pijl C. U kunt op uw toetsenbord ook drukken op **Enter**.

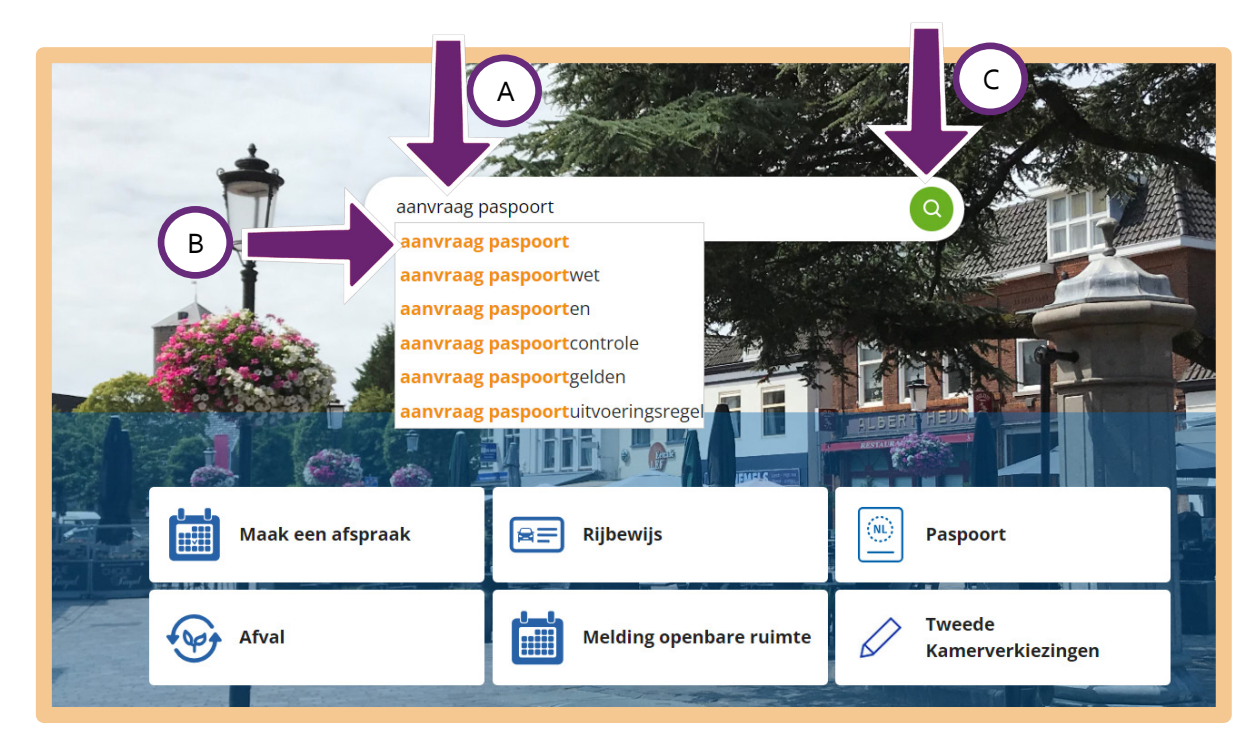

Heeft u op 'aanvraag paspoort' geklikt? Kies dan op de pagina met zoekresultaten voor **Paspoort**.

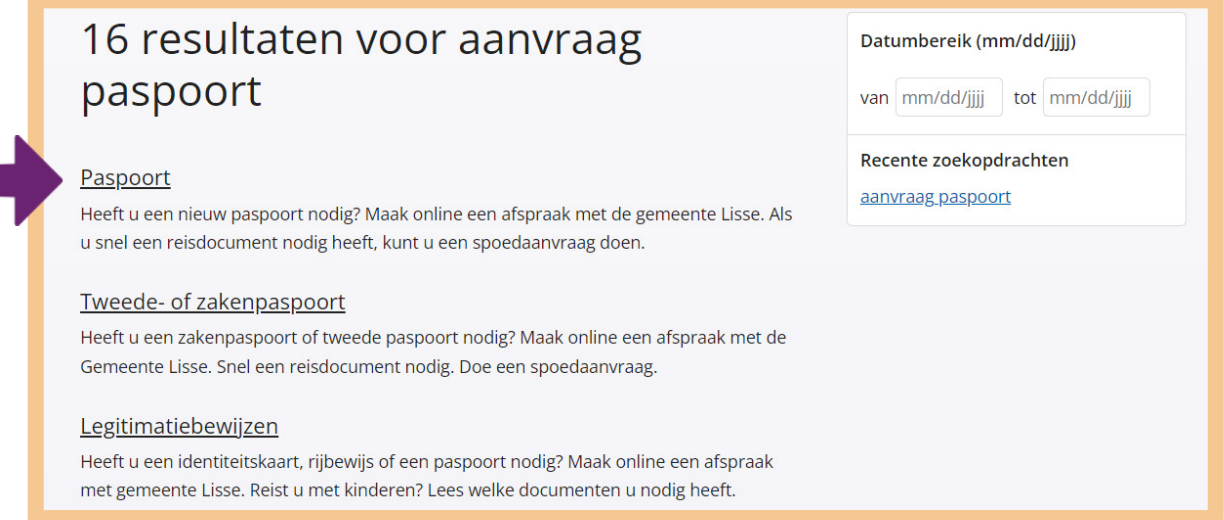

**2.** Er is nog een andere zoekmogelijkheid. Op de startpagina van de gemeente kunt u klikken op **Maak een afspraak**. Zie hieronder, bij de pijl.

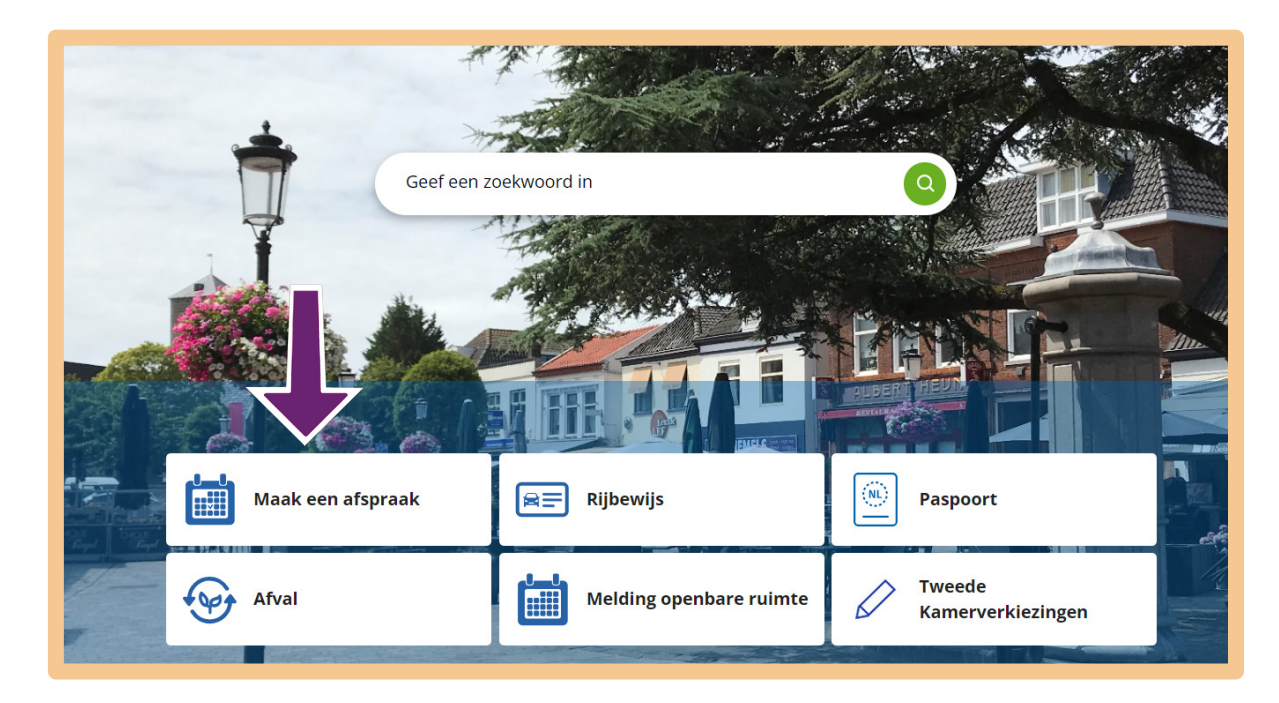

Daarna klikt u bij de pijl op **Selecteer** en kunt u het product kiezen waarvoor u de afspraak wilt maken.

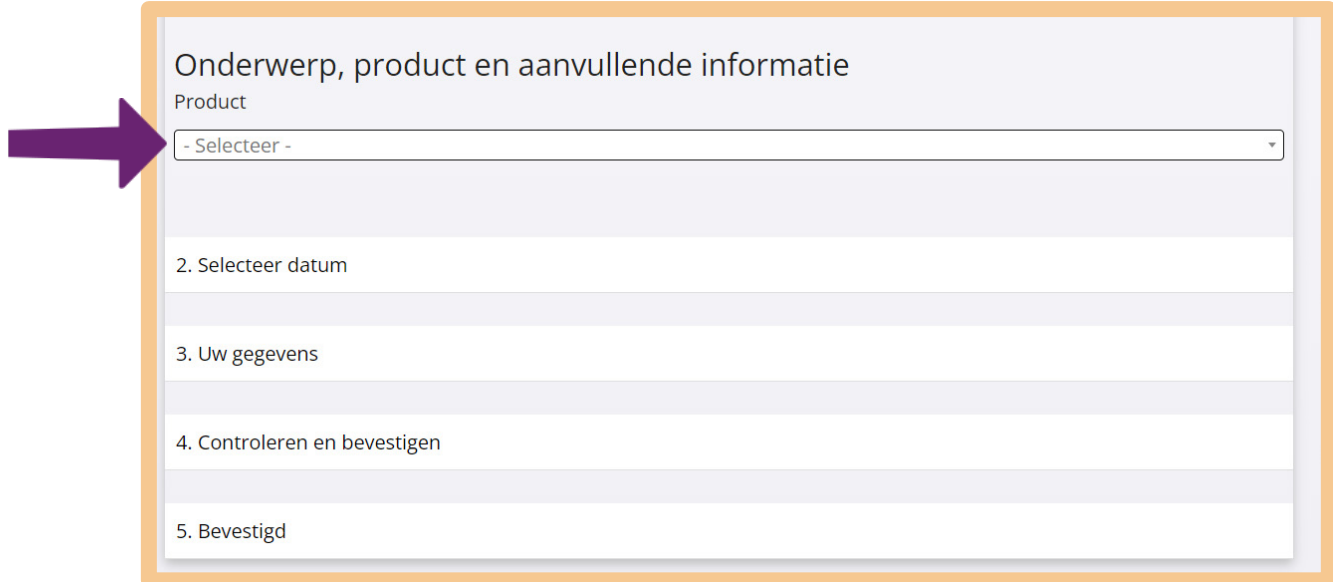

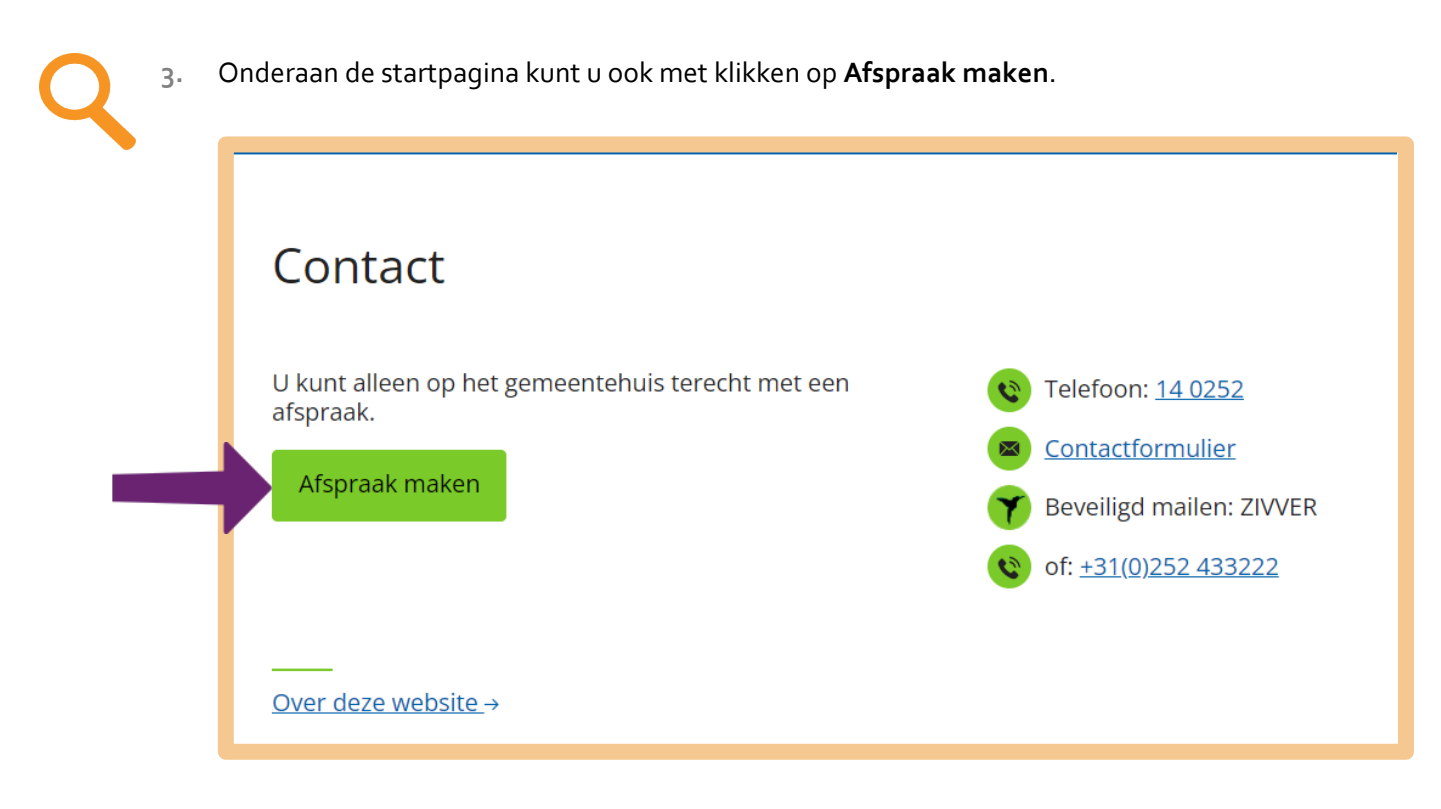

Daarna klikt u bij de pijl op **Selecteer** en kunt u het product kiezen waarvoor u de afspraak wilt maken.

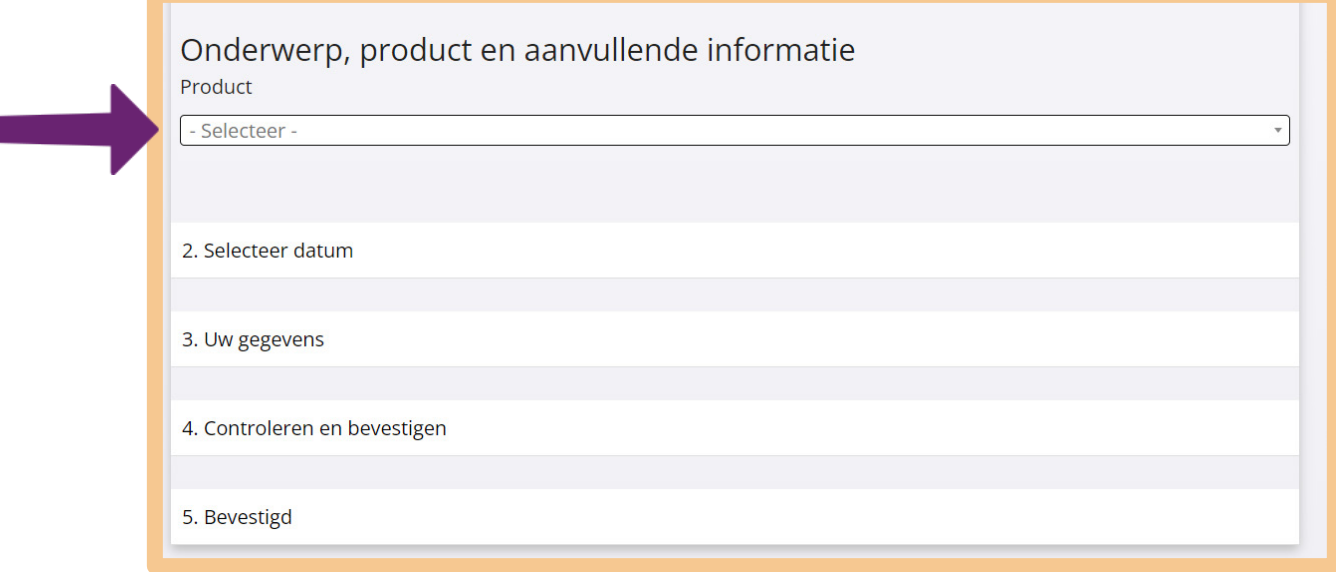

- **4.** U kunt ook zoeken met Google. Doe dan het volgende:
	- Typ in het zoekvakje van Google de woorden 'aanvraag paspoort lisse' in. Zie de afbeelding hieronder, bij pijl A.
	- Druk daarna op uw toetsenbord op **Enter** of klik op het **vergrootglas** in de zoekbalk. Zie pijl B.
	- U krijgt dan veel resultaten. Meestal moet u het eerste of tweede resultaat kiezen. Kies hier voor **Gemeente Lisse: Paspoort**. Zie pijl C.

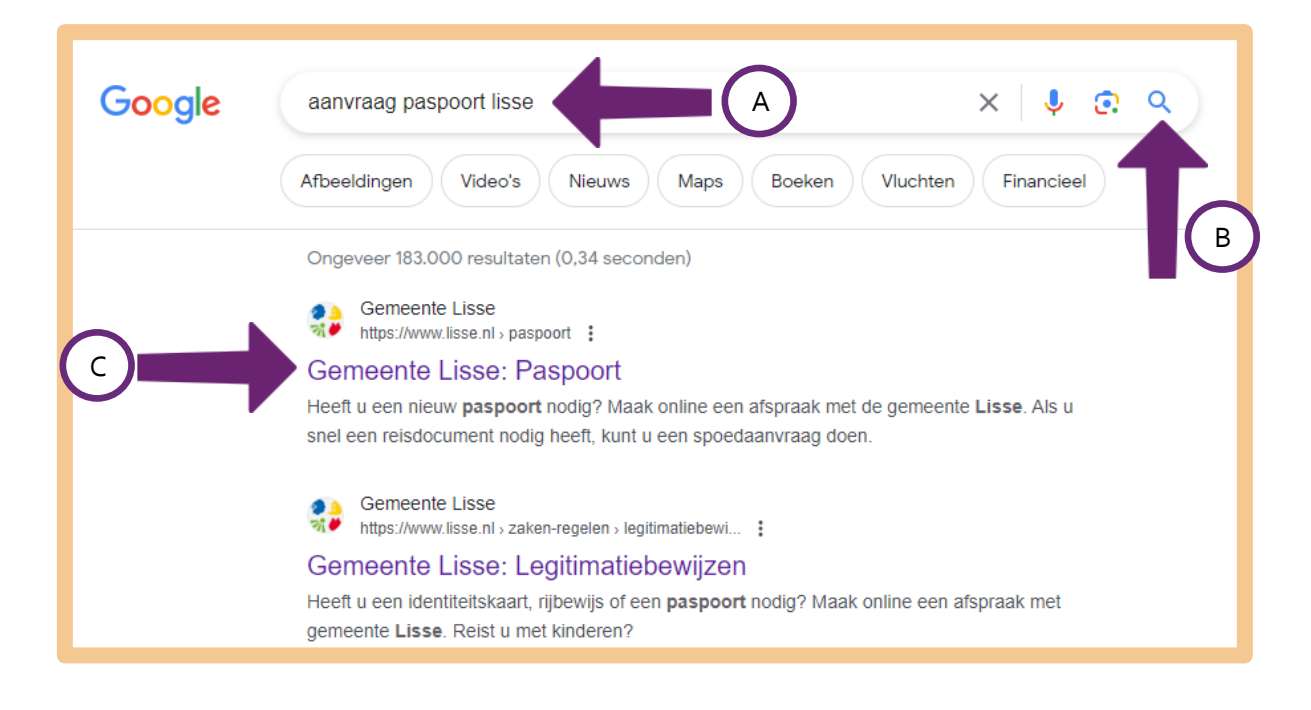

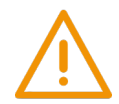

## **Waar moet u extra op letten?**

Vraagt u iets aan? Let dan op het volgende:

- Let op de voorwaarden. Heeft u wel recht op wat u aanvraagt?
- Let op de kosten. Soms moet u iets betalen.
- Meestal moet u bewijzen wie u bent:
	- o Op internet bewijst u wie u bent met uw DigiD. Houd uw gebruikersnaam en wachtwoord bij de hand.
	- o Bij een balie bewijst u dat met uw paspoort, identiteitskaart of rijbewijs. Neem zo'n bewijs dus altijd mee.

Kunt u de voorwaarden voor een aanvraag niet vinden? Of de kosten? Of iets anders wat u wilt weten over een aanvraag? Stel uw vraag dan via het zoekvakje op de website.

#### **1. Let op de voorwaarden**

Als u iets aanvraagt, betekent dat niet automatisch dat u het ook krijgt. U krijgt het alleen als u er ook recht op heeft. Soms weet u zelf heel duidelijk of u ergens recht op heeft. Maar soms ook niet. Bijvoorbeeld als u huurtoeslag of zorgtoeslag aanvraagt. Soms staat er een rekenhulp op de website. Die kan u helpen om te bepalen of u ergens recht op heeft.

#### *Voorbeeld*

*Stel, u kunt niet goed lopen en wilt daarom een parkeerplaats voor uw huis hebben. U vraagt daarom bij de gemeente een parkeerplaats voor gehandicapten aan. Maar eerst wilt u weten of u daar ook recht op heeft. Ga naar de website* lisse.nl *en zoek op de woorden 'parkeerplaats voor gehandicapten'. Dat kan via het zoekvakje op deze website.*

## Voorwaarden

- · u heeft een gehandicaptenparkeerkaart voor bestuurders.
- u bent in het bezit van een auto, brommobiel of gehandicaptenvoertuig
- · u heeft geen eigen parkeerplaats (bijvoorbeeld een oprit of garage)
- u heeft een blijvende loopbeperking (langer dan zes maanden)
- · de loopafstand is minder dan 100 meter

## **2. Let op de kosten**

Sommige aanvragen kosten geld. Als dat zo is, staat het bij de informatie over de aanvraag. Soms kunt u direct betalen via iDEAL. Wilt u betalen via iDEAL? Dan moet u kunnen internetbankieren.

## *Voorbeeld*

*Stel, u wilt een bewijs aanvragen dat u in uw gemeente staat ingeschreven. Dan moet u een uittreksel uit de Basisregistratie Personen (BRP) aanvragen. Dat heet ook wel een uittreksel uit het bevolkingsregister. Ga naar de website* lisse.nl *en zoek op 'uittreksel brp'. Dat kan via het zoekvakje op deze website.*

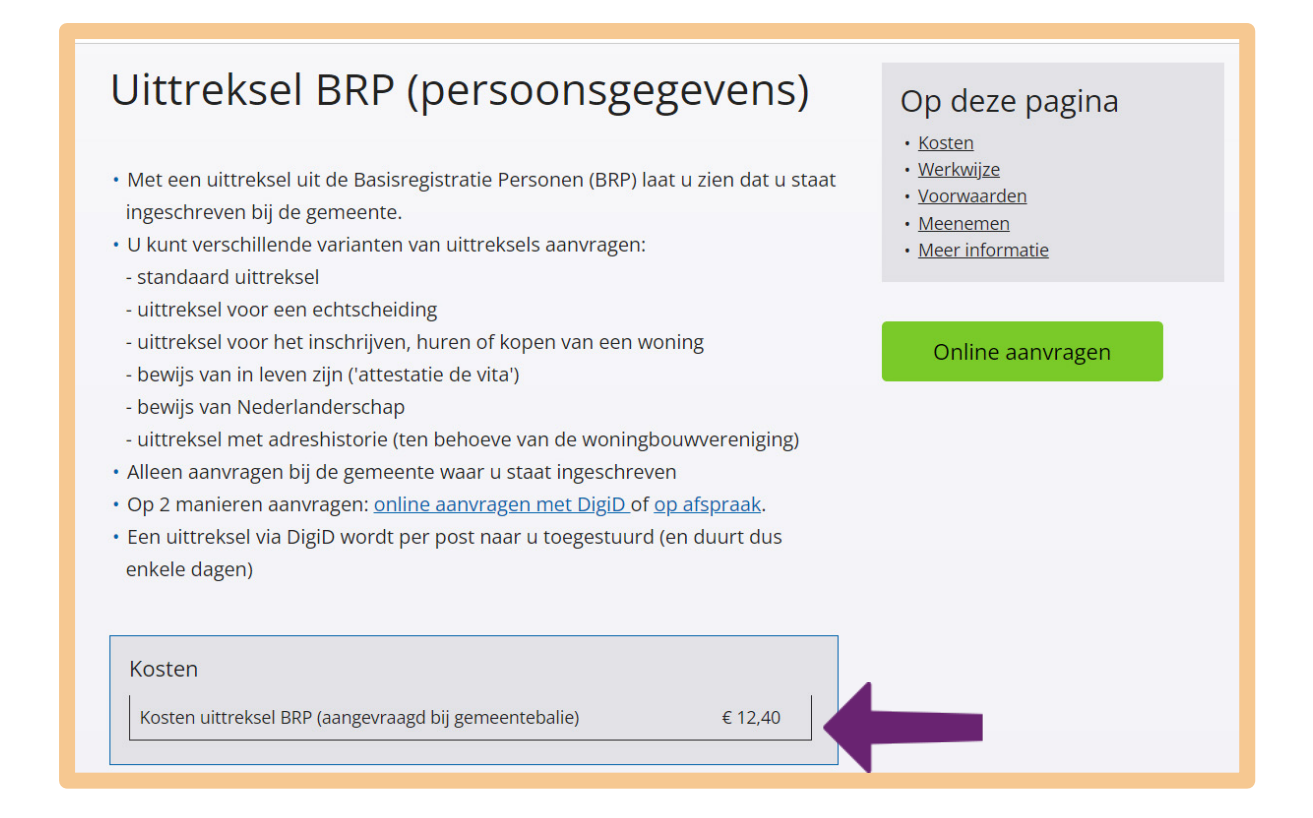

# **Oefen nu zelf!**

Hieronder staan oefeningen. Daarmee oefent u om verschillende dingen aan te vragen bij de gemeente Lisse. Succes!

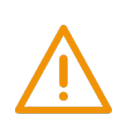

## **Let op!**

Bij sommige oefeningen moet u goed opletten. U oefent daar bijvoorbeeld om een uittreksel BRP aan te vragen, om een verhuizing door te geven of om iets te melden bij uw gemeente. Let op dat u dit **niet echt** doet! Anders kan dat vervelende gevolgen voor u hebben. Let er bij deze oefeningen op dat u de laatste stap niet uitvoert.

## **Vraag om hulp**

Twijfelt u of u een oefening wel goed begrijpt? Vraag dan altijd hulp aan de docent. Doe dat ook direct als u iets fout heeft gedaan. Als u bijvoorbeeld per ongeluk echt een aanvraag heeft gedaan bij uw gemeente. Vraag de docent dan of hij u helpt om contact op te nemen met de gemeente. Zo kunt u voorkomen dat ze uw aanvraag in behandeling nemen.

## **Oefening 1: Een uittreksel BRP aanvragen**

### **Korte uitleg**

BRP is een afkorting van de Basisregistratie Personen. Met een uittreksel BRP kunt u laten zien dat u staat ingeschreven bij de gemeente. Een uittreksel BRP noemen we ook wel een uittreksel bevolkingsregister. Dit uittreksel heeft u bijvoorbeeld nodig als u zich inschrijft voor een opleiding. Of als u een uitkering aanvraagt.

#### **Opdracht**

Vraag het uittreksel BRP aan bij de gemeente Lisse. U heeft hierbij uw DigiD nodig.

**Let op:** u moet de aanvraag **niet echt** indienen! Vul dus wel uw gegevens in, maar druk bij de laatste stap niet op 'verzenden'.

## **Oefening 2: Een verhuizing doorgeven**

## **Korte uitleg**

Komt u in de gemeente Lisse wonen? Of verhuist u binnen de gemeente Lisse naar een ander adres? Dan moet u uw nieuwe adres binnen vijf dagen doorgeven aan de gemeente Lisse. Verhuist u naar een andere gemeente in Nederland? Dan geeft u uw nieuwe adres door aan de gemeente waar u gaat wonen. Heeft u uw verhuizing aan de gemeente doorgegeven? Dan stuurt de gemeente u een brief met daarin uw nieuwe adres.

## **Opdracht**

Geef via de website van de gemeente Lisse een verhuizing door. Zoek eerst op de website uit hoe u dat doet. U heeft hierbij uw DigiD nodig. Let op: u moet **niet echt** een verhuizing doorgeven! Vul wel het nieuwe adres in, maar klik niet op 'bevestigen'.

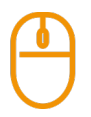

# **Oefening 3: Bij de gemeente iets melden**

## **Korte uitleg**

Ziet u op straat iets dat kapot is? Zoals een gat in de weg of een kapot klimrek? Dan kunt u dat melden bij de gemeente Lisse. Dat kan ook als u ergens last van heeft. Zoals van hondenpoep of afval op straat. Als u iets meldt, weet de gemeente dat er iets mis is. Soms stuurt de gemeente dan iemand om het probleem op te lossen. Of ze sturen u per mail een reactie.

#### **Situatie**

Stel, u ziet dat fietsers vlakbij uw huis om het fietspad heen op de weg fietsen. Dat is gevaarlijk, want het is een drukke weg. En dan ziet u dat er allemaal hobbels in het fietspad zitten. Dat blijken de wortels te zijn van een boom naast het fietspad.

#### **Opdracht**

Meld deze gevaarlijke situatie bij de gemeente. Doe dat via de website van de gemeente Lisse.

**Let op***:* u moet dit **niet echt** melden bij de gemeente! Vul wel alle gegevens in. Maar klik niet op 'Verstuur , Verzend of Afronden' of iets dat daar op lijkt.

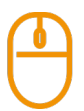

### **Oefening 4: Een verloren voorwerp melden**

#### **Korte uitleg**

Iedereen verliest weleens iets: sleutels, portemonnee, bankpas, telefoon et cetera. Ook dat kunt u melden bij de gemeente Lisse. De gemeente bewaart voorwerpen die mensen gevonden hebben. Heeft iemand iets van u gestolen? Dan moet u niet naar de gemeente, maar naar de politie.

#### **Situatie**

Stel dat u uw sleutels bent verloren. Dan kunt u dit melden bij de gemeente Lisse.

#### **Opdracht**

Ga naar de website van uw gemeente en doe het volgende:

- Zoek op hoe u meldt dat u uw sleutels bent verloren.
- Zoek ook op wat u doet als uw sleutels gevonden zijn.
- Zoek op waar u de gevonden sleutels kunt ophalen.

#### **Oefening 5: Een nee nee sticker aanvragen**

#### **Korte uitleg**

Een nee-nee-sticker is een sticker die u op uw brievenbus plakt. Daarmee laat u zien dat u geen reclame wilt, en ook geen huis-aan-huisbladen.

#### **Opdracht**

- Zoek op de website van de gemeente Lisse op hoe u een nee-nee-sticker aanvraagt. Wilt u ook echt zo'n sticker? Vraag hem dan echt aan.
- Bij sommige gemeenten kunt u de sticker niet via internet aanvragen. Zoek op wat u dan kunt doen. Wat zijn andere manieren om de sticker te krijgen? Kunt u het misschien bij een andere gemeente regelen? Of via een bedrijf?

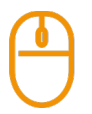

# **Oefening 6: Een hond aan- of afmelden**

#### **Korte uitleg**

Neemt u een hond in huis? Dan moet u hem binnen 14 dagen aanmelden bij de gemeente Lisse. Dat moet ook als u al honden heeft. Elke nieuwe hond moet u aanmelden bij de gemeente. Want voor elke hond betaalt u hondenbelasting.

#### **Opdracht**

- Zoek op de website van de gemeente Lisse op hoe u uw hond via internet kunt aanmelden.
- Als uw hond overleden is, hoeft u voor hem geen belasting meer te betalen. Hoe geeft u aan de gemeente door dat uw hond is overleden?

## **Oefening 7: Informatie over een gehandicaptenparkeerkaart opzoeken Korte uitleg**

Loopt u moeilijk? Dan kunt u bij de gemeente Lisse een parkeerkaart voor gehandicapten aanvragen. Met die kaart kunt u de auto altijd parkeren op een plek dicht in de buurt van waar u moet zijn. De regels voor een gehandicaptenparkeerkaart zijn overal in Nederland hetzelfde, en zelfs overal in Europa!

#### **Opdracht**

Zoek op de website van de gemeente Lisse het volgende op:

- Heeft u recht op een parkeerkaart voor gehandicapten?
- Wat zijn precies de voorwaarden?
- Hoe kunt u zo'n kaart bij de gemeente aanvragen?

## **Oefening 8: Informatie over een omgevingsvergunning opzoeken**

#### **Korte uitleg**

Wilt u iets bouwen of verbouwen, een boom kappen of een inrit maken? Of wilt u iets aan uw woning veranderen, en is uw woning een monument? Dan moet u daarvoor in sommige gevallen een vergunning aanvragen. Zo'n vergunning heet een omgevingsvergunning.

#### **Opdracht**

Ga naar de website van Omgevingsloket online: omgevingsloket.nl. Zoek daar uit of u voor de volgende situaties een omgevingsvergunning moet aanvragen:

- U wilt een dakterras op uw dak.
- U wilt een dakkapel plaatsen.
- U wilt zonnepanelen op het dak van uw woning.

#### **Oefening 9: Een kapotte afvalcontainer melden**

#### **Situatie**

Stel, uw afvalcontainer is kapot. U wilt weten waar en hoe u dit kunt melden.

#### **Opdracht**

Zoek op de website van de gemeente Lisse op wat u moet doen of bij wie u moet zijn.

### **Oefening 10: Een automatische incasso aanvragen**

#### **Korte uitleg**

Moet u belasting betalen aan uw gemeente? Dan kunt u ervoor kiezen om dit in delen te betalen, bijvoorbeeld iedere maand een bedrag. Dat bedrag schrijft de gemeente automatisch van uw rekening af. Zo'n automatische afschrijving heet een automatische incasso. Een voordeel daarvan is dat u zelf niets hoeft te doen.

#### **Opdracht**

Ga naar de website van de gemeente Lisse.

- Zoek naar informatie over gemeentelijke belastingen.
- Hoe kunt u een automatische incasso aanvragen voor de belastingen die u betaalt aan uw gemeente.

#### **Aanvragen bij andere organisaties**

U kunt natuurlijk ook iets aanvragen bij andere organisaties. In de volgende oefeningen vindt u daar voorbeelden van.

#### **Oefening 11: Aanmelden voor een AMBER Alert**

#### **Situatie**

Laatst zag u op televisie dat er een kind werd vermist. U hoorde iets over een 'AMBER Alert' van de politie. Daarmee kunt u de politie helpen om vermiste kinderen zo snel mogelijk op te sporen. U wilt hieraan meedoen.

#### **Opdracht**

Ga naar de website van AMBER Alert, en doe het volgende:

- Zoek op wat het verschil is tussen een AMBER Alert en een Vermist Kind Alert.
- Kijk ook op welke manieren u kunt meedoen.
- Wilt u graag meedoen? Bedenk dan op welke manier of manieren u wilt meedoen. En meldt u ook echt aan.

#### **Oefening 12: Informatie over Burgernet opzoeken**

#### **Korte uitleg**

Heeft u weleens gehoord van Burgernet? Daarmee kunt u de politie helpen om verdachte of vermiste personen op te sporen. Als u zich aanmeldt, krijgt u berichten van verdachte situaties in uw eigen buurt. Burgernet belt u dan op uw telefoon, of stuurt u een sms-bericht. U hoort of leest dan naar wie of wat de politie op zoek is.

Heeft u iets gezien? Dan kunt u bellen met het gratis Burgernetnummer 0800-0011.

#### **Opdracht**

Bezoek de website van Burgernet en lees de informatie over Burgernet. Als u wilt, kunt u zich hiervoor aanmelden.

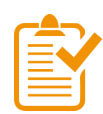

## **Samenvatting: hoe vraagt u iets aan?**

In dit hoofdstuk heeft u geleerd om iets via internet aan te vragen bij de overheid. Een korte samenvatting van wat u heeft geleerd:

- Veel dingen die u met de overheid moet regelen, gaan via een aanvraag.
- U weet dat er verschillende soorten aanvragen zijn. Sommige aanvragen zijn eenvoudig, andere zijn lastiger.
- U heeft geleerd om verschillende soorten aanvragen te doen.
- Wilt u iets aanvragen bij de overheid? Dan moet u eerst uitzoeken of u wel recht heeft op wat u aanvraagt. Lees daarom altijd eerst de voorwaarden.
- Soms moet u een bedrag betalen voor een aanvraag. Let daar ook altijd op voordat u iets aanvraagt.
- Vraagt u iets aan via internet? Dan moet u soms inloggen met uw DigiD. Heeft u een afspraak met de gemeente? Dan moet u meestal uw paspoort of identiteitskaart laten zien.

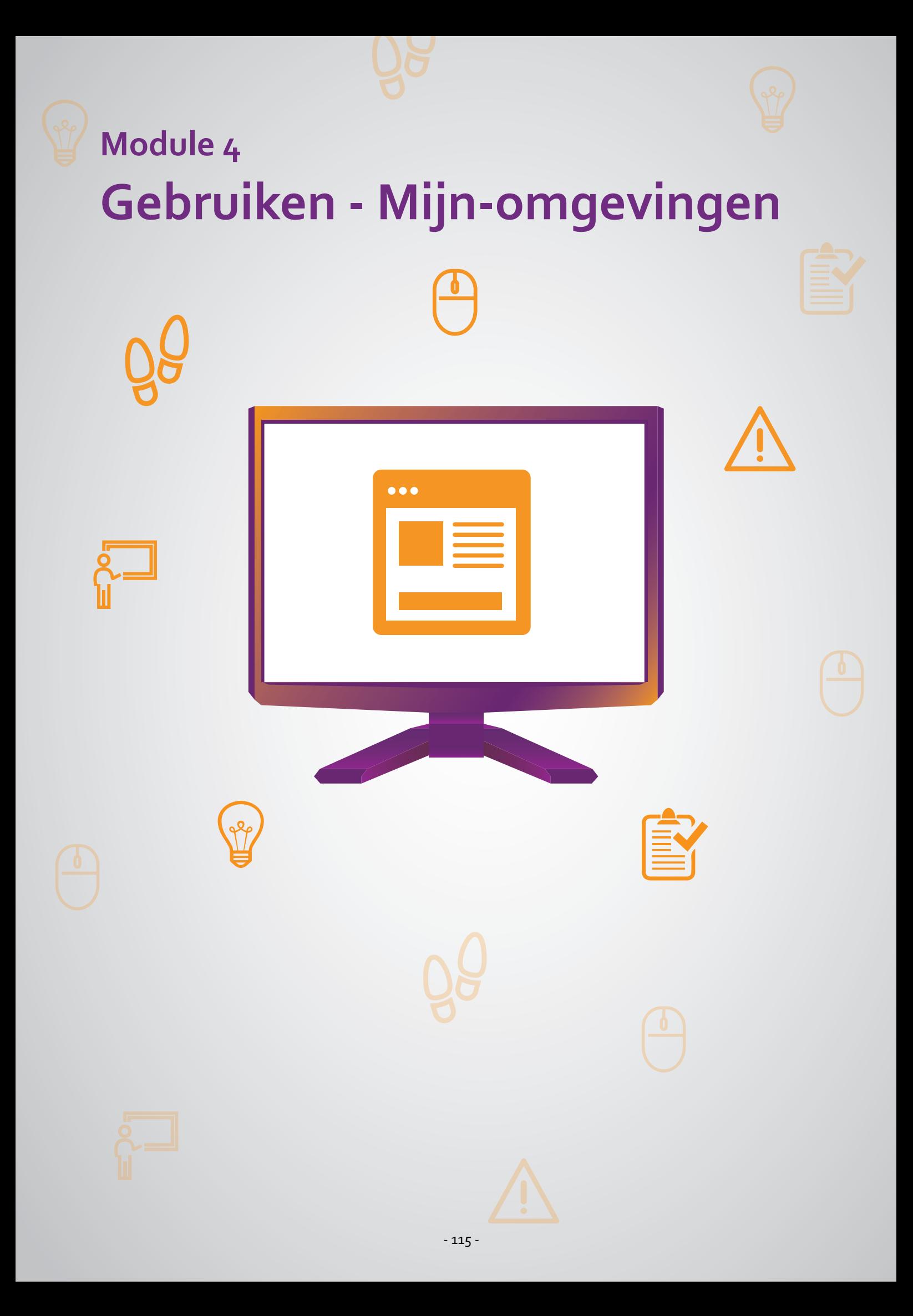

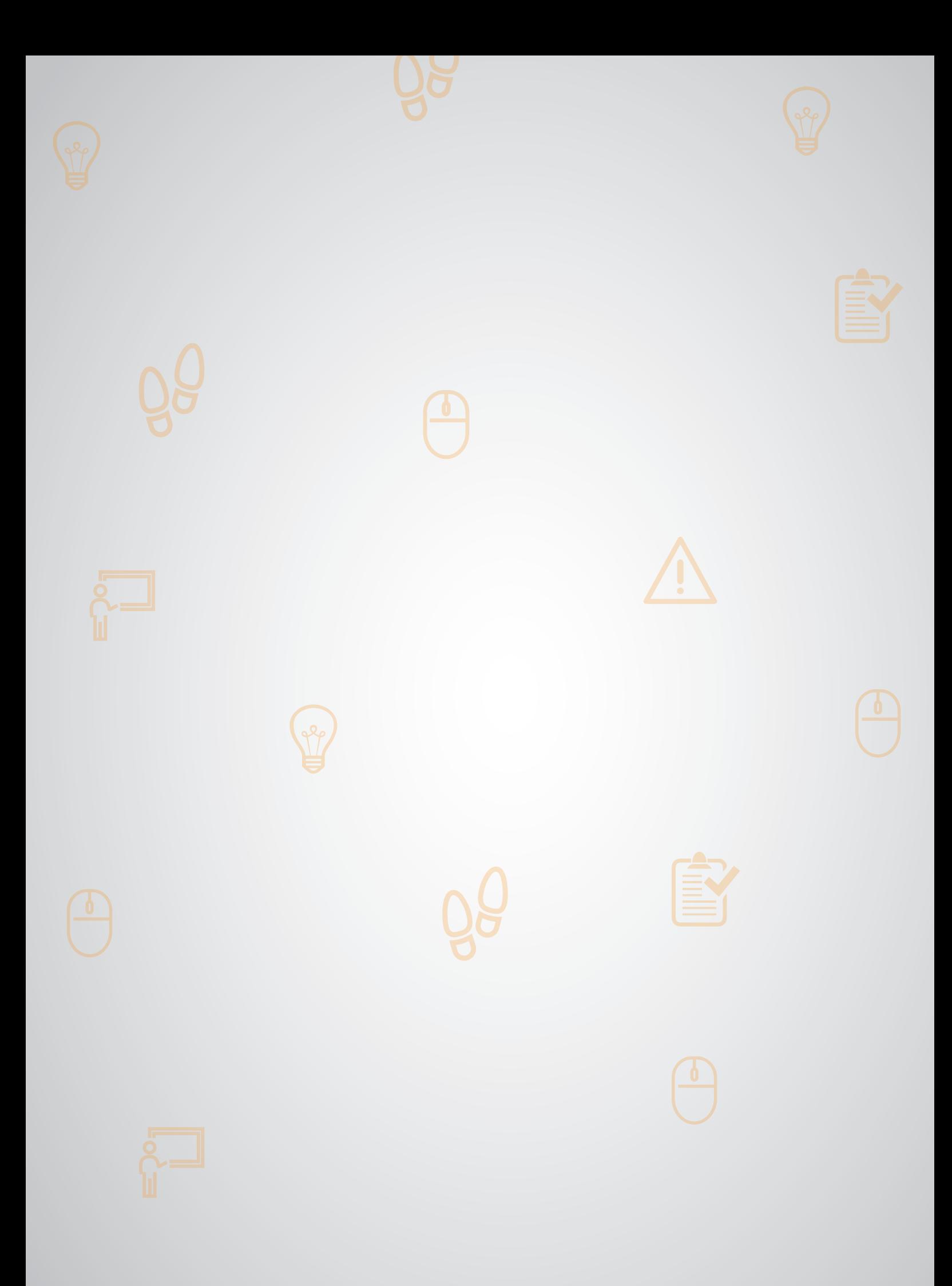

# **401 Wat is een mijn-omgeving? 4.1 Wat is een mijn-omgeving?**

#### **Wanneer u dit hoofdstuk heeft doorlopen, dan**

• heeft u kennis gemaakt met een mijn-omgeving.

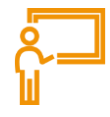

Veel organisaties hebben een mijn-omgeving op hun website. Dat is een apart gedeelte op de website, waar je alleen kunt komen door in te loggen. De Belastingdienst heeft bijvoorbeeld *Mijn Belastingdienst*  en Dienst Toeslagen heeft *Mijn toeslagen*. Het UWV heeft twee verschillende mijn-omgevingen: *Mijn UWV* en *Mijn Werkmap*. *Mijn UWV* is voor uitkeringen, zoals de WW-uitkering. En *Mijn Werkmap* is voor werk.

### **Hoe komt u in een mijn-omgeving?**

Op een mijn-omgeving staan pagina's met gegevens over uzelf. Die mag alleen u zien. Daarom moet u inloggen om in een mijn-omgeving te komen. Heeft u nog geen inloggegevens voor een mijnomgeving? Dan moet u zich eerst aanmelden. Soms moet u extra gegevens invullen om u aan te melden. Bij overheidsorganisaties logt u altijd in met uw DigiD.

### **Waar gebruikt u een mijn-omgeving voor?**

Een mijn-omgeving gebruikt u niet alleen om gegevens over uzelf te bekijken. U kunt zo'n omgeving ook gebruiken om gegevens aan te passen. Meestal kunt u via een mijn-omgeving ook berichten sturen en krijgen. En u kunt er vaak van alles regelen.

#### **Een mijn-omgeving: wat heeft u nodig?**

- Een computer, laptop, tablet of mobiele telefoon met een veilige internetverbinding.
- Een e-mailadres. Zo kunt u een bericht krijgen als u iets heeft aangevraagd of geregeld.
- Inloggegevens van uw DigiD, zoals uw gebruikersnaam en wachtwoord.
- Een mobiele telefoon. Dit om in twee stappen te kunnen inloggen: met sms-controle of met de DigiD app.

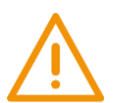

# **Let op!**

#### • **Gebruik veilig internet**

Gaat u naar een mijn-omgeving? Let dan altijd goed op. De verbinding van uw internet moet veilig zijn. Log dus niet in als u op een openbaar netwerk zit. Log alleen in als u een veilige verbinding heeft, zoals thuis.

#### • **Geef een gewijzigd e-mailadres door**

Vaak kunt u in een mijn-omgeving ook uw e-mailadres doorgeven. Gaat u gebruik maken van een ander e-mailadres? Bijvoorbeeld omdat u bent overgestapt naar een andere internetaanbieder. Vergeet dan niet om uw e-mailadres in de mijn-omgeving ook aan te passen. Zodat u geen belangrijke berichten mist.

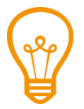

## **Tip**

Wilt u meer leren over mijn-omgevingen? Scan dan de QR-code met uw telefoon en bekijk het Digisnapje over mijn-omgevingen.

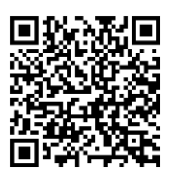

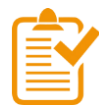

## **Samenvatting: wat is een mijn-omgeving?**

In dit hoofdstuk heeft u geleerd wat een mijn-omgeving is. U weet nu het volgende:

- Een mijn-omgeving is een apart gedeelte op de website van een organisatie, waar je alleen kunt komen door in te loggen. Bij overheidsorganisaties logt u dan in met uw DigiD.
- In een mijn-omgeving staan pagina's met uw persoonlijke gegevens.
- U kunt deze gegevens bekijken en u kunt sommige gegevens aanpassen.
- U kunt in de mijn-omgeving berichten van de organisatie ontvangen. Soms kunt u ook berichten naar een organisatie sturen.
- U kunt in een mijn-omgeving vaak uw persoonlijke zaken met de organisatie regelen.
- In een mijn-omgeving moet u soms een profiel met extra persoonlijke gegevens aanmaken.

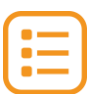

## **Begrippenlijst**

In dit hoofdstuk staan misschien woorden en begrippen die nieuw voor u zijn of waar u niet zo vertrouwd mee bent. Woorden en begrippen die niet in het hoofdstuk worden uitgelegd. Zoek het woord of begrip op in de online begrippenlijst voor een uitleg. Scan hiervoor de QR-code hieronder met uw telefoon.

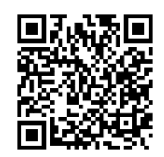

Mist u een woord of begrip in de lijst? Vraag dan aan uw docent wat het woord betekent of wat met het begrip wordt bedoeld.

# **402 Mijn SVB gebruiken 4.2 Mijn SVB gebruiken**

#### **Wanneer u dit hoofdstuk heeft doorlopen, dan**

- heeft u kennis gemaakt met de website svb.nl;
- heeft u kennis gemaakt met *Mijn SVB*;
- kunt u met meer zelfvertrouwen aanvragen regelen in *Mijn SVB*.

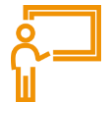

In dit hoofdstuk gaat u de website svb.nl gebruiken. Hieronder leest u wat de SVB is en welke stappen u volgt om *Mijn SVB* te kunnen gebruiken. Dit is de mijn-omgeving van SVB.

#### **Wat is de SVB?**

De Sociale Verzekeringsbank (SVB) regelt verzekeringen voor bijna alle Nederlanders. Ze regelt bijvoorbeeld de kinderbijslag, de AOW en het Persoonsgebonden Budget (PGB). *Mijn SVB* is de mijnomgeving van de SVB. Op *Mijn SVB* kunt u onder andere vinden hoeveel kinderbijslag u krijgt, of hoeveel AOW.

#### **Werken met Mijn SVB: wat heeft u nodig?**

- Een computer, laptop, tablet of mobiele telefoon met een veilige internetverbinding.
- Inloggegevens van uw DigiD, zoals uw gebruikersnaam en wachtwoord.
- Een mobiele telefoon. Dit om in twee stappen te kunnen inloggen: met sms-controle of met de DigiD app.

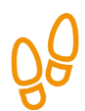

## **Hoe gebruikt u Mijn SVB?**

Wilt u *Mijn SVB* gebruiken? Dan doet u dat in 3 stappen. Hieronder ziet u een korte uitleg bij deze stappen. Daarna leggen we met hulp van afbeeldingen uit wat u per stap moet doen.

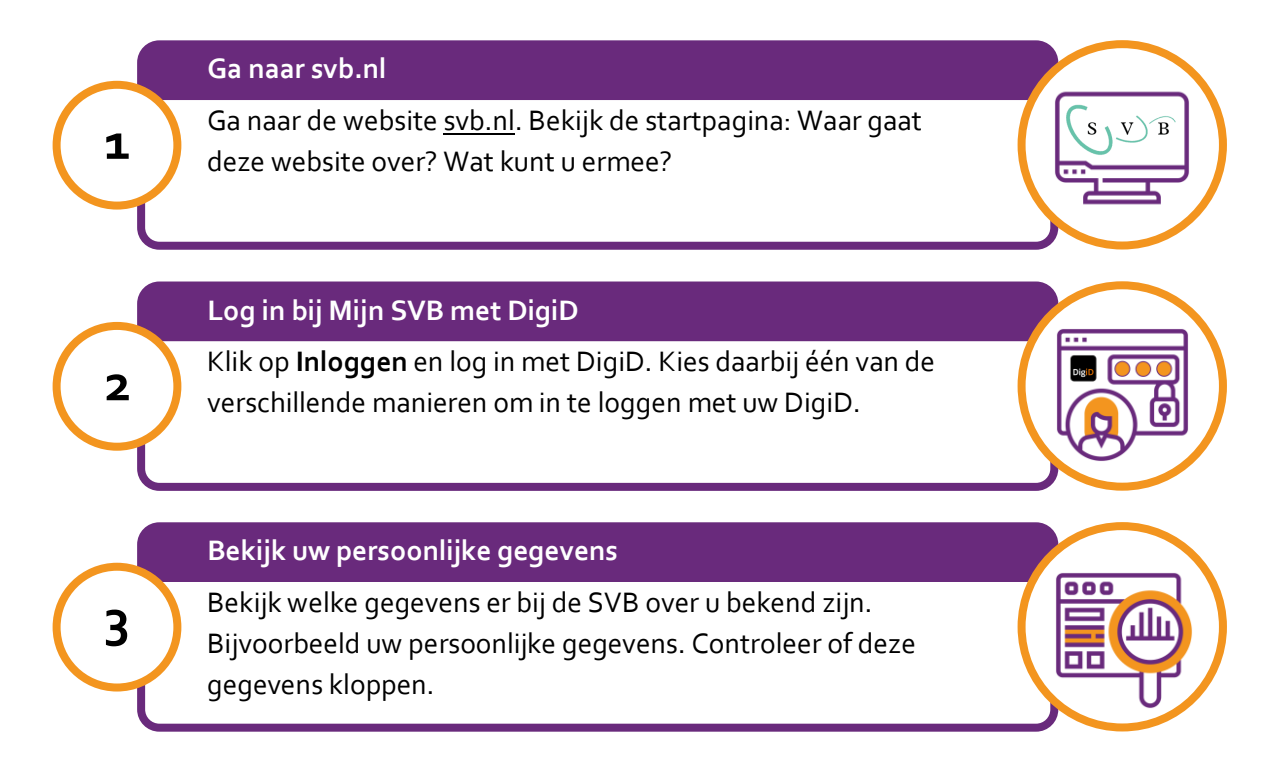

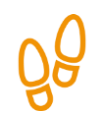

#### **Stap 1: Ga naar svb.nl**

Ga naar de website van de SVB: svb.nl. Daar vindt u allerlei informatie over de regelingen van de SVB. Kijk eens of u 'Inloggen' kunt vinden. Let op: om de hele pagina te zien, kunt u met de muis het grijze balkje naar beneden schuiven. Zie de afbeelding hieronder bij de pijl.

### **Let op!**

Het is verstandig om te controleren of de website inderdaad van de SVB is. Controleer ook of er een veilige verbinding is tussen uw computer en de website. Dit kunt u controleren met het hangslotje (of ander icoon) in de adresbalk van de browser.

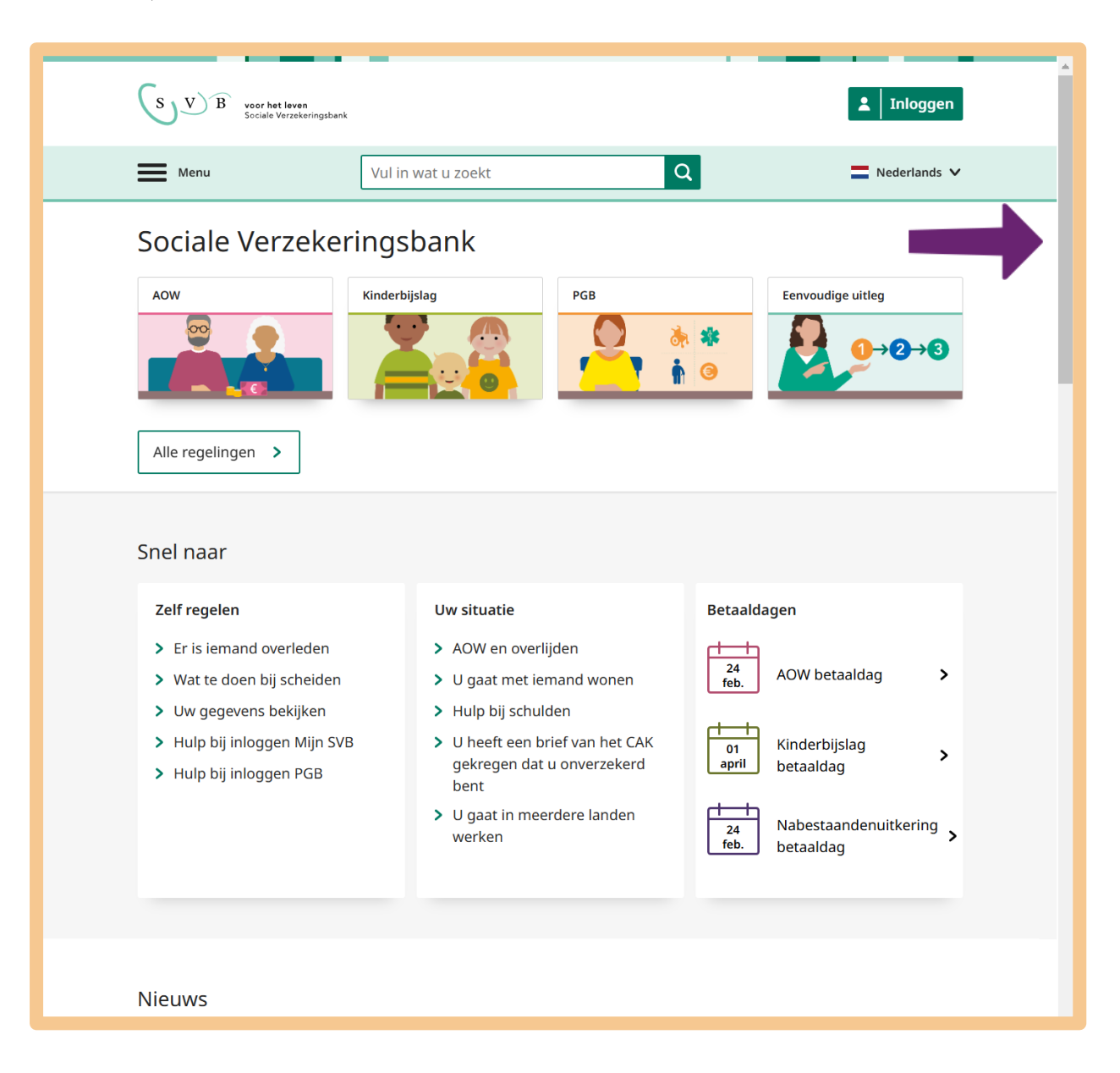

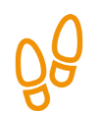

# **Stap 2: Log in bij Mijn SVB met DigiD**

U wilt naar *Mijn SVB*. U moet hiervoor inloggen op de website van DigiD. Klik op **Inloggen**. Zie de afbeelding hieronder, bij de pijl.

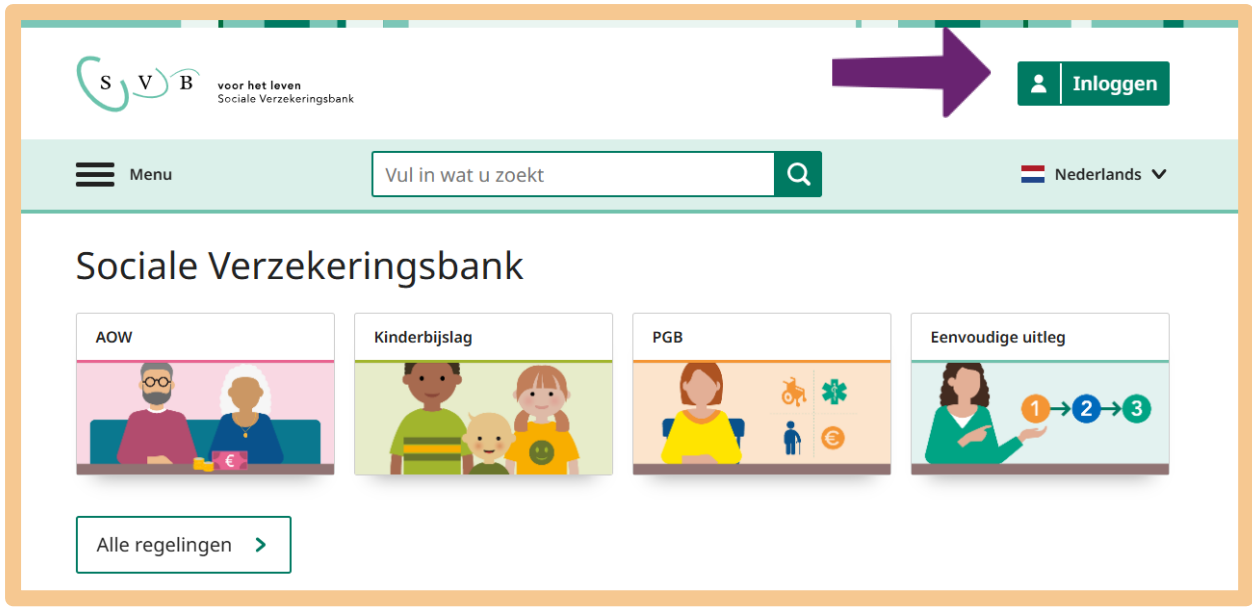

U kiest voor **Log in bij Mijn SVB**.

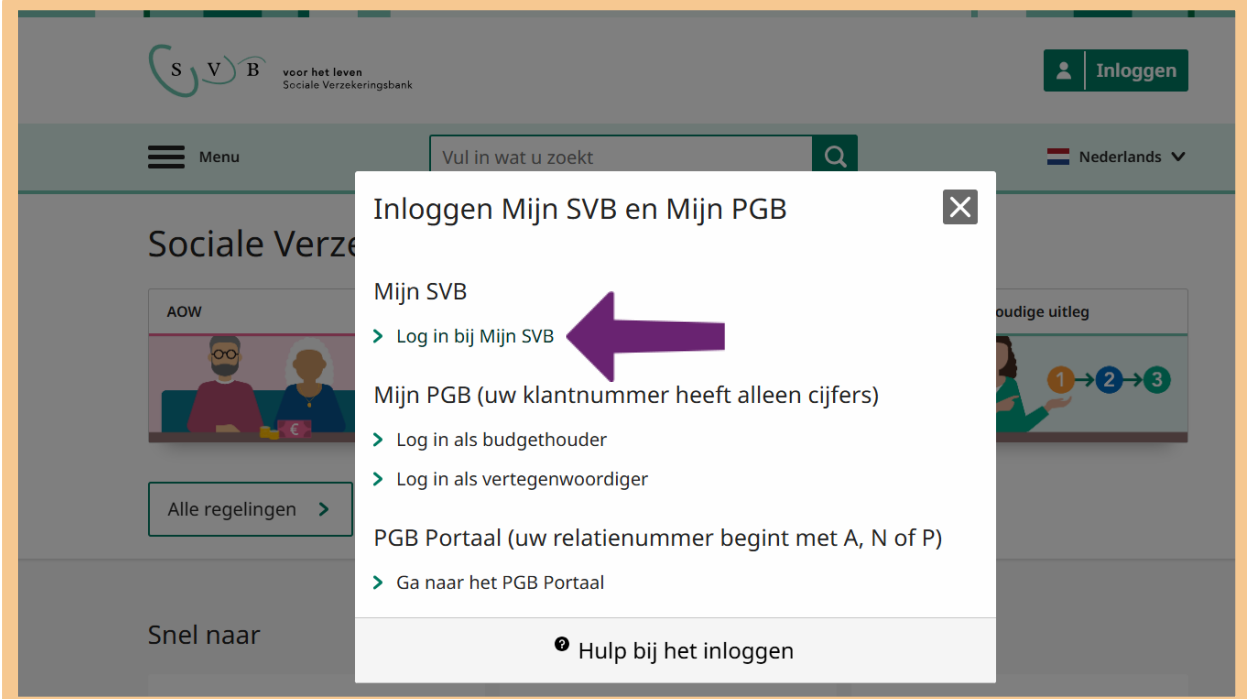

In het volgende scherm klikt u op **Log in met DigiD**.

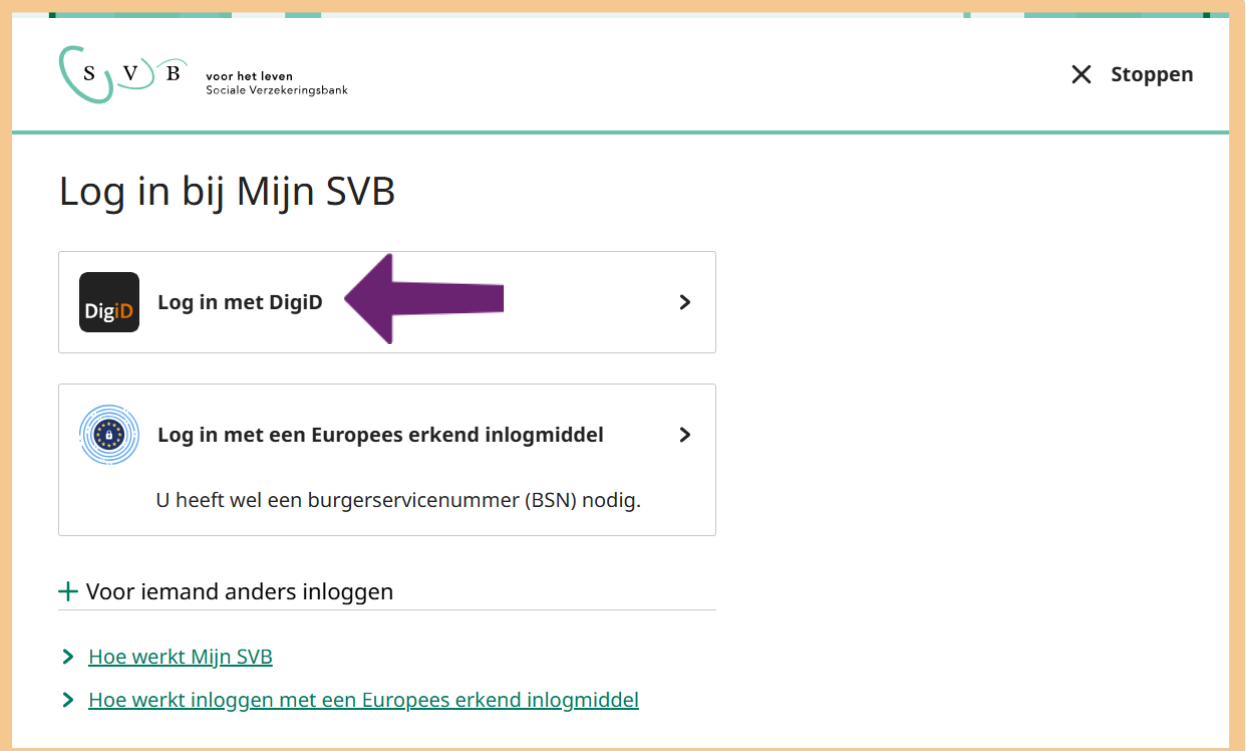

Kies dan één van de verschillende manieren om in te loggen.

![](_page_128_Picture_18.jpeg)

## **Stap 3: Bekijk uw persoonlijke gegevens**

Is het u gelukt om in te loggen met DigiD? Dan komt u op de onderstaande pagina. Wilt u de gegevens van iemand anders bekijken of wijzigen? En bent u hier voor gemachtigd? Dan kiest u voor **Voor iemand anders**. Zie pijl A. In deze oefeningen gaan we onze eigen gegevens bekijken. U klikt op **Voor mijzelf**, zie pijl B.

![](_page_129_Picture_51.jpeg)

U komt nu op *Mijn SVB*. Klik op **Persoonlijke gegevens**, zie hieronder bij de pijl.

![](_page_129_Picture_52.jpeg)

U komt op de pagina met uw persoonlijke gegevens. Controleer of uw gegevens kloppen.

![](_page_130_Picture_39.jpeg)

Klik vervolgens op **Aanvragen**, zie pijl A. U krijgt nu een overzicht met verschillende aanvragen die u kunt doen, zie pijl B. Als u bij pijl B op een onderwerp klikt, krijgt u meer informatie. Ook kunt u een aanvraag starten.

![](_page_130_Picture_40.jpeg)

## **Oefen nu zelf!**

Hieronder staan 5 oefeningen. In de oefeningen 1, 2 en 3 moet u inloggen op *Mijn SVB*. De oefeningen 4 en 5 gaan over het persoonsgebonden budget (PGB). In oefening 5 moet u inloggen op *Mijn PGB*. U kunt deze oefening alleen doen als u zelf een PGB heeft.

![](_page_131_Picture_4.jpeg)

## **Oefening 1: Uw opgebouwde AOW opzoeken (indien u nog geen AOW ontvangt) Korte uitleg**

Op *Mijn SVB* kunt u zien hoeveel AOW u opgebouwd heeft. AOW is de afkorting van Algemene Ouderdomswet. AOW is een bedrag dat u krijgt als u de AOW-leeftijd bereikt. Vanaf welke leeftijd u AOW krijgt, hangt af van uw geboortedatum. U bouwt alleen AOW op als u in Nederland woont of werkt. Of als u voor langere tijd in het buitenland woont, en een vrijwillige verzekering voor de AOW betaalt. U ontvangt een volledig AOW als u voor uw AOW-leeftijd 50 jaar verzekerd bent geweest.

## **Opdracht**

Zoek op *Mijn SVB* op hoeveel AOW u opgebouwd heeft. Woont u alleen? Kijk dan naar het bedrag dat staat bij 'Als u alleen woont'. Woont u samen? Kijk dan naar het bedrag dat staat bij 'Als u getrouwd bent of samenwoont'.

![](_page_131_Picture_9.jpeg)

## **Oefening 2: Hoogte van uw AOW opzoeken (indien u al AOW ontvangt)**

#### **Korte uitleg**

Op *Mijn SVB* kunt u zien hoeveel AOW u opgebouwd heeft. AOW is de afkorting van Algemene Ouderdomswet. AOW is een bedrag dat u krijgt als u de AOW-leeftijd bereikt. Vanaf welke leeftijd u AOW krijgt, hangt af van uw geboortedatum. U bouwt alleen AOW op als u in Nederland woont of werkt. Of als u voor langere tijd in het buitenland woont, en een vrijwillige verzekering voor de AOW betaalt. U ontvangt een volledig AOW als u voor uw AOW-leeftijd 50 jaar verzekerd bent geweest.

#### **Opdracht**

Zoek op *Mijn SVB* op hoeveel AOW u maandelijks ontvangt.

![](_page_131_Picture_15.jpeg)

## **Oefening 3: Een wijziging doorgeven**

#### **Korte uitleg**

Op *Mijn SVB* staan uw persoonlijke gegevens. Uw naam, uw geboortedatum, uw BSN maar ook uw postadres. Op dit adres ontvangt u post van de SVB. Stel, u bent verhuisd en u wilt uw nieuwe postadres doorgeven aan de SVB.

#### **Opdracht**

Zoek op *Mijn SVB* op hoe u uw postadres kunt wijzigen.

![](_page_132_Picture_2.jpeg)

## **Oefening 4: Informatie over een persoonsgebonden budget (PGB) opzoeken**

#### **Korte uitleg**

Heeft u zorg nodig? Bijvoorbeeld omdat u een handicap heeft? Of omdat u ziek of oud bent? Dan kunt u een persoonsgebonden budget (PGB) aanvragen. Met een PGB bepaalt u zelf welke zorg u kiest. U regelt de administratie zelf.

Er zijn 4 verschillende soorten PGB's:

- 1. PGB-Wlz : Indien u thuis langdurige zorg nodig heeft.
- 2. PGB-Wmo : Als u bijvoorbeeld huishoudelijke hulp, begeleiding of dagbesteding nodig heeft.
- 3. PGB-Zvw : Wanneer u iemand nodig heeft voor verzorging en verpleging aan huis.
- 4. PGB-Jeugdwet : Als u hulp nodig heeft voor iemand die jonger is dan 18 jaar.

De persoon die u verzorgt, noemen we een zorgverlener. Dat kan iemand zijn die werkt vanuit een organisatie, maar ook uw partner of een familielid. Met uw zorgverlener maakt u afspraken:

- U spreekt af wat uw zorgverlener voor u doet.
- U spreekt af op welke tijden u zorg krijgt.
- U spreekt af welk bedrag u daarvoor betaalt.

#### *Hoe vraagt u een PGB aan?*

U kunt een PGB aanvragen bij de gemeente, uw zorgverzekeraar of het Centrum Indicatiestelling Zorg (CIZ). Bij wie u moet zijn is afhankelijk van de zorg die u nodig heeft.

#### *Hoe werkt een PGB?*

Maakt u gebruik van een PGB? Dan krijgt u het geld van uw PGB niet op uw eigen rekening gestort. De Sociale Verzekeringsbank (SVB) betaalt de zorg direct aan uw zorgverlener. U bepaalt wel zelf welke zorg u kiest en welke afspraken u maakt met uw zorgverlener. Die afspraken schrijft u op in een zorgovereenkomst.

#### **Situatie**

Stel, uw kind heeft een beperking en u heeft bij de verzorging van uw kind extra hulp nodig. Ook vindt u het belangrijk dat uw kind nieuwe dingen leert en contact heeft met leeftijdsgenoten.

#### **Opdracht**

Zoek uit onder welke soort(en) PGB uw zorgaanvragen vallen. En bij welke instantie(s) u de PGBaanvraag moet doen.

![](_page_133_Picture_2.jpeg)

## **Oefening 5: Doorgeven dat een zorgverlener ziek is**

Let op: deze oefening kunt u alleen doen als u zelf een PGB heeft.

#### **Situatie**

Stel, u maakt gebruik van een PGB. U krijgt elke week hulp bij het huishouden. Maar deze week niet, omdat uw zorgverlener ziek is. U weet niet of de SVB zorgverleners doorbetaalt als ze ziek zijn.

#### **Opdracht**

Zoek op de website van de SVB op hoe u aan de SVB doorgeeft dat uw zorgverlener ziek is. Doe dat op de volgende manier:

- Klik op de website van de SVB op **Inloggen**.
- Klik op **Log in als budgethouder**.
- Log in met uw DigiD.
- Vul uw gegevens in. U hoeft geen dossiernummer van het zorgkantoor in te vullen.
- Zoek op hoe u kan doorgeven dat uw zorgverlener ziek is.

![](_page_133_Picture_14.jpeg)

## **Let op!**

U hoeft niet alles in te vullen. U doet deze opdracht om meer bekend te raken met *Mijn PGB*. Wilt u meer uitleg over het persoonsgebonden budget en *Mijn PGB*? Kijk dan 'Persoonsgebonden budget' op svb.nl.

![](_page_133_Picture_17.jpeg)

## **Samenvatting: Mijn SVB gebruiken**

In dit hoofdstuk heeft u geoefend met de mijn-omgeving *Mijn SVB*. U weet nu het volgende:

- De Sociale Verzekeringsbank (SVB) regelt verzekeringen voor bijna alle Nederlanders. Het webadres is svb.nl.
- De SVB regelt bijvoorbeeld de kinderbijslag, de AOW en het Persoonsgebonden Budget (PGB).
- Op de website svb.nl kunt u inloggen in de mijn-omgeving: *Mijn SVB*.
- In *Mijn SVB* kunt u onder andere zien hoeveel schulden u heeft, hoeveel AOW u heeft opgebouwd en u kunt er verschillende aanvragen doen. Zoals de kinderbijslag of een Anw-uitkering (Algemene nabestaandenwet).

![](_page_133_Picture_24.jpeg)

## **Begrippenlijst**

In dit hoofdstuk staan misschien woorden en begrippen die nieuw voor u zijn of waar u niet zo vertrouwd mee bent. Woorden en begrippen die niet in het hoofdstuk worden uitgelegd. Zoek het woord of begrip op in de online begrippenlijst voor een uitleg. Scan hiervoor de QR-code hieronder met uw telefoon.

![](_page_133_Picture_27.jpeg)

Mist u een woord of begrip in de lijst? Vraag dan aan uw docent wat het woord betekent of wat met het begrip wordt bedoeld.

# **404 Mijn toeslagen gebruiken 4.3 Mijn toeslagen gebruiken**

#### **Wanneer u dit hoofdstuk heeft doorlopen, dan**

- heeft u kennis gemaakt met de website toeslagen.nl;
- heeft u kennis gemaakt met *Mijn toeslagen* en hoe u een toeslag kunt aanvragen;
- kunt u met meer zelfvertrouwen uw toeslag regelen.

![](_page_134_Picture_5.jpeg)

In dit hoofdstuk gaat u de website toeslagen.nl gebruiken. Hieronder leest u wat toeslagen zijn en welke stappen u volgt om *Mijn toeslagen* te kunnen gebruiken. Dat is de mijn-omgeving van de Dienst Toeslagen.

#### **Wat is een toeslag?**

Aan sommige kosten betaalt de overheid mee. Zo'n bijdrage van de overheid heet een toeslag. Er zijn verschillende soorten toeslagen:

- Zorgtoeslag: de overheid betaalt mee aan uw zorgverzekering.
- Huurtoeslag: de overheid betaalt mee aan uw huur.
- Kinderopvangtoeslag: de overheid betaalt mee aan de kinderopvang.
- Kindgebonden budget: de overheid betaalt mee aan de kosten voor uw kind.

#### **Wanneer krijgt u een toeslag?**

U krijgt een toeslag niet zomaar. Een toeslag moet u meestal zelf aanvragen via de Dienst Toeslagen. Ook gelden er voorwaarden voor elke toeslag. Als u bijvoorbeeld huurtoeslag aanvraagt, moet u wel in een huurwoning wonen. En bij zorgtoeslag, huurtoeslag en kindgebonden budget telt mee hoe hoog uw inkomen is.

#### **Wat is Mijn toeslagen?**

Op de website van de Dienst Toeslagen (toeslagen.nl) vindt u allerlei informatie over toeslagen, waaronder de mijn-omgeving *Mijn toeslagen.* Op *Mijn toeslagen* kunt u onder andere zien welke toeslagen u nu ontvangt of u kunt een toeslag aanvragen. Verder kunt u veranderingen doorgeven en berekenen of u recht heeft op een toeslag.

#### **Hoe vraagt u een toeslag aan?**

Wilt u een toeslag aanvragen? Ga dan naar toeslagen.nl. Daar kunt u via **Inloggen** naar de mijnomgeving *Mijn toeslagen*. Dat doet u met uw DigiD.

#### **Werken met Mijn toeslagen: wat heeft u nodig?**

- Een computer, laptop, tablet of mobiele telefoon met een veilige internetverbinding.
- Inloggegevens van uw DigiD, zoals uw gebruikersnaam en wachtwoord.
- Een mobiele telefoon. Dit om in twee stappen te kunnen inloggen: met sms-controle of met de DigiD app.
- Vaak heeft u ook de gegevens over uw inkomen nodig.

![](_page_135_Picture_2.jpeg)

## **Hoe gebruikt u Mijn toeslagen?**

Wilt u *Mijn toeslagen* gebruiken? Dan doet u dat in een aantal stappen. Hieronder ziet u een korte uitleg bij deze stappen. Daarna leggen we met hulp van afbeeldingen uit wat u per stap moet doen.

![](_page_135_Picture_72.jpeg)

![](_page_136_Picture_2.jpeg)

## **Stap 1: Ga naar toeslagen.nl**

Vul op de adresbalk in: toeslagen.nl.

U bent nu op de startpagina van de website Dienst Toeslagen. Bekijk de pagina goed. Let op: om de hele pagina te kunnen zien, kunt u met de muis het grijze balkje verder naar beneden schuiven. Zie de afbeelding hieronder bij de pijl.

![](_page_136_Picture_6.jpeg)

## **Let op!**

Het is verstandig om te controleren of de website inderdaad van de Dienst Toeslagen is. Controleer ook of er een veilige verbinding is tussen uw computer en de website. Dit kunt u controleren met het hangslotje (of ander icoon) in de adresbalk van de browser.

![](_page_136_Picture_9.jpeg)

Wat kunt u allemaal op deze website?

- Informatie vinden over de verschillende toeslagen.
- Een toeslag aanvragen of veranderen.
- Informatie vinden over hoe u een toeslag terugbetaalt als u te veel heeft gekregen.
- Berekenen of u recht heeft op een toeslag.

U gaat in de volgende stap berekenen of u recht heeft op een toeslag. Dat kan met de proefberekening. Daarmee berekent u hoeveel toeslag u kunt krijgen. U kunt de proefberekening ook gewoon uitproberen. De proefberekening is alleen voor uzelf. U vraagt de toeslag dus nog niet aan met de proefberekening.

Klik onder 'Snel naar' op **Maak een proefberekening**. Zie bij de pijl in de afbeelding hieronder.

![](_page_137_Picture_9.jpeg)

Om te berekenen of u recht heeft op een toeslag, moet u eerst het jaartal kiezen, waarvoor u de toeslag wilt berekenen. Klik in het vakje op **Kies een jaar**, bij pijl A, en kies daarna bij pijl B het **jaartal**.

![](_page_138_Picture_31.jpeg)

Het jaartal staat nu in het scherm. Zie de afbeelding hieronder, bij pijl A.

Kies nu de toeslag(en) die u wilt berekenen. In dit voorbeeld kiezen wij voor 'Alle toeslagen'. Klik daarom bij pijl B op **Alle toeslagen**.

![](_page_139_Picture_37.jpeg)

Nu moet u onder 'Uw gegevens', bij pijl A, een paar gegevens over uzelf invullen. Kies eerst voor 'Ja' of 'Nee' (bij pijl B) en ga dan stap voor stap verder met het invullen van uw gegevens. U moet bijvoorbeeld aangeven of u samenwoont, u moet uw geboortejaar invullen, of u werkt of studeert en wat uw inkomen is. Dat inkomen wordt toetsingsinkomen genoemd.

Het toetsingsinkomen is alles wat u aan inkomsten krijgt, zoals salaris, uitkering of pensioen. U kunt op deze pagina berekenen wat uw toetsingsinkomen is. Klik daarvoor op **Ga naar de rekenhulp,** bij pijl C. Deze berekening doet u voor uzelf. Niemand anders kan uw berekening zien, en u vraagt er nog geen toeslag mee aan. U hoeft hier dus ook geen DigiD te gebruiken.

![](_page_140_Picture_59.jpeg)

Heeft u op 'Ga naar de rekenhulp' geklikt? Ga dan stap voor stap verder met het beantwoorden van vragen. Zie onderstaand, bij de pijl.

![](_page_141_Picture_23.jpeg)

Heeft u alle vragen beantwoord? Dan kunt u op **Toon resultaten** klikken om uw toetsingsinkomen te zien. Zie hieronder, bij de pijl.

![](_page_142_Picture_26.jpeg)

## **Stap 2: Log in bij Mijn toeslagen met DigiD**

Ga terug naar de startpagina 'Toeslagen'. Via deze website kunt u op de mijn-omgeving *Mijn toeslagen* komen. Op *Mijn toeslagen* kunt u toeslagen aanvragen en wijzigingen doorgeven. Ook kunt u er een overzicht van uw gegevens bekijken.

Zoek naar het vakje **Inloggen** en klik daarop. Dat vakje ziet er uit zoals bij de pijl hieronder:

![](_page_143_Picture_6.jpeg)

Heeft u op 'Inloggen' geklikt? Dan verschijnt er een keuzemenu. Kies hier voor **Mijn toeslagen**.

![](_page_143_Picture_94.jpeg)

Klik daarna op **Inloggen op Mijn toeslagen**. Zie bij de pijl in de afbeelding hieronder.

![](_page_143_Picture_10.jpeg)
U kunt nu inloggen op *Mijn toeslagen*. Dit doet u met uw DigiD. Klik daarom op **Inloggen met DigiD**.

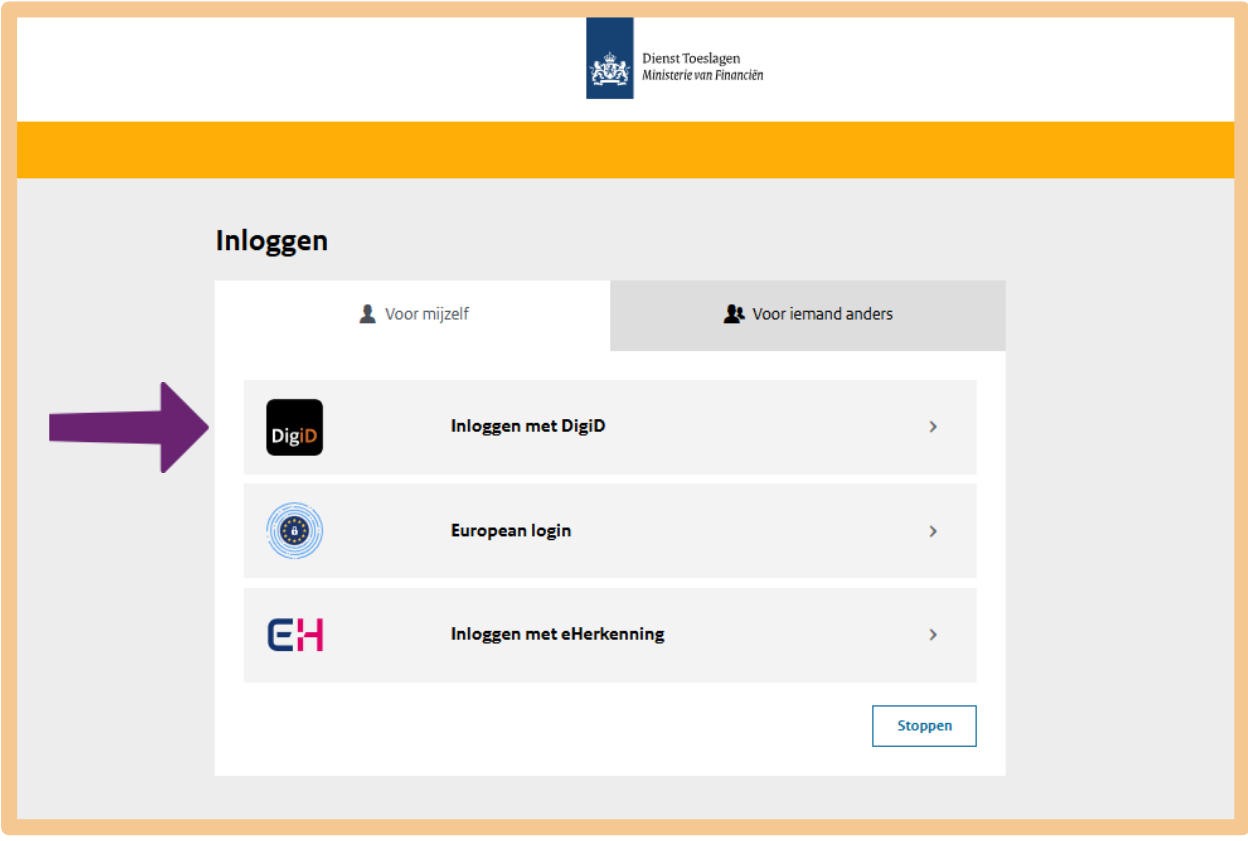

Kies één van de verschillende manieren om in te loggen met DigiD.

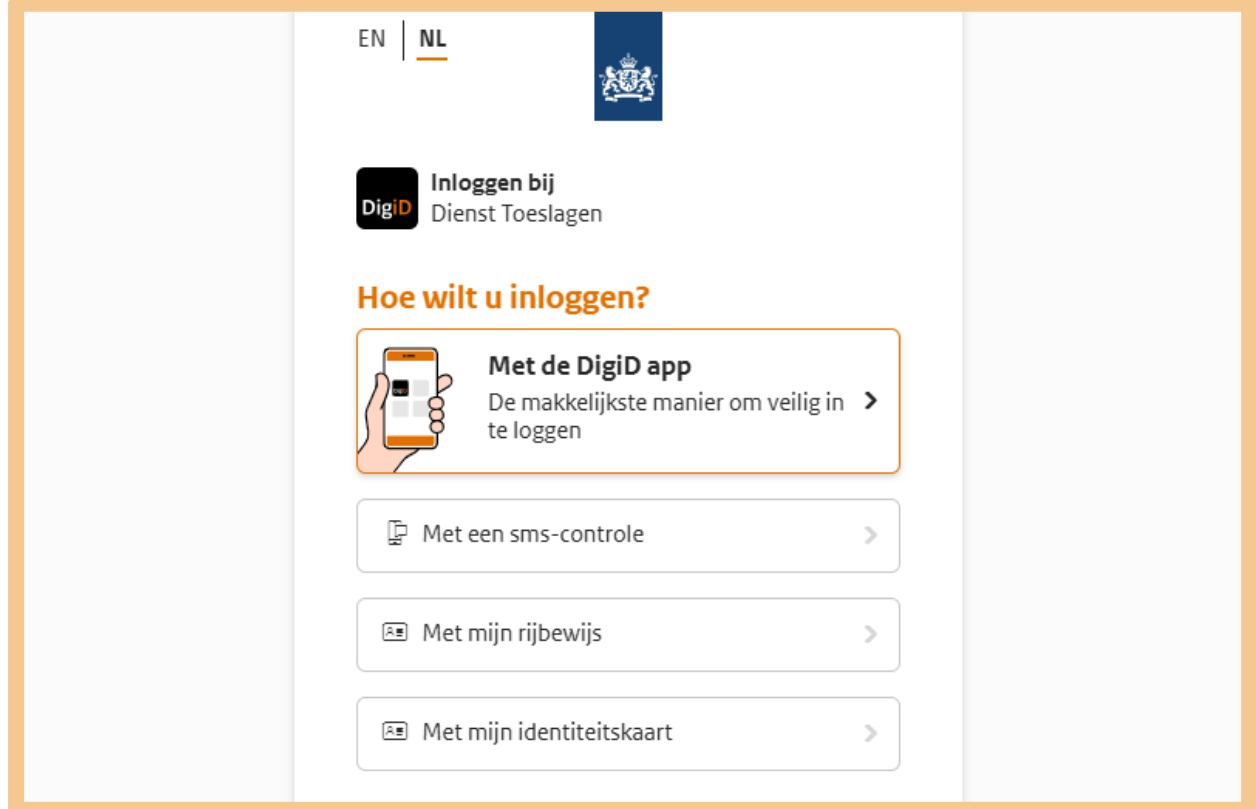

# **Stap 3: Bekijk uw persoonlijke gegevens**

Bent u ingelogd? Dan komt u op de startpagina van *Mijn toeslagen*. Die ziet er ongeveer uit zoals de afbeelding hieronder. Krijgt u bijvoorbeeld zorgtoeslag? Dan staat er achter 'Zorgtoeslag' het bedrag dat u per jaar krijgt.

Op *Mijn toeslagen* kunt u ook uw persoonlijke gegevens bekijken. Klik bijvoorbeeld eens onder 'Mijn huishouden' op **Bekijken**. Zie bij pijl A. Bekijk daar de gegevens die de Dienst Toeslagen van u heeft.

U kunt bij pijl B ook klikken op **Menu**.

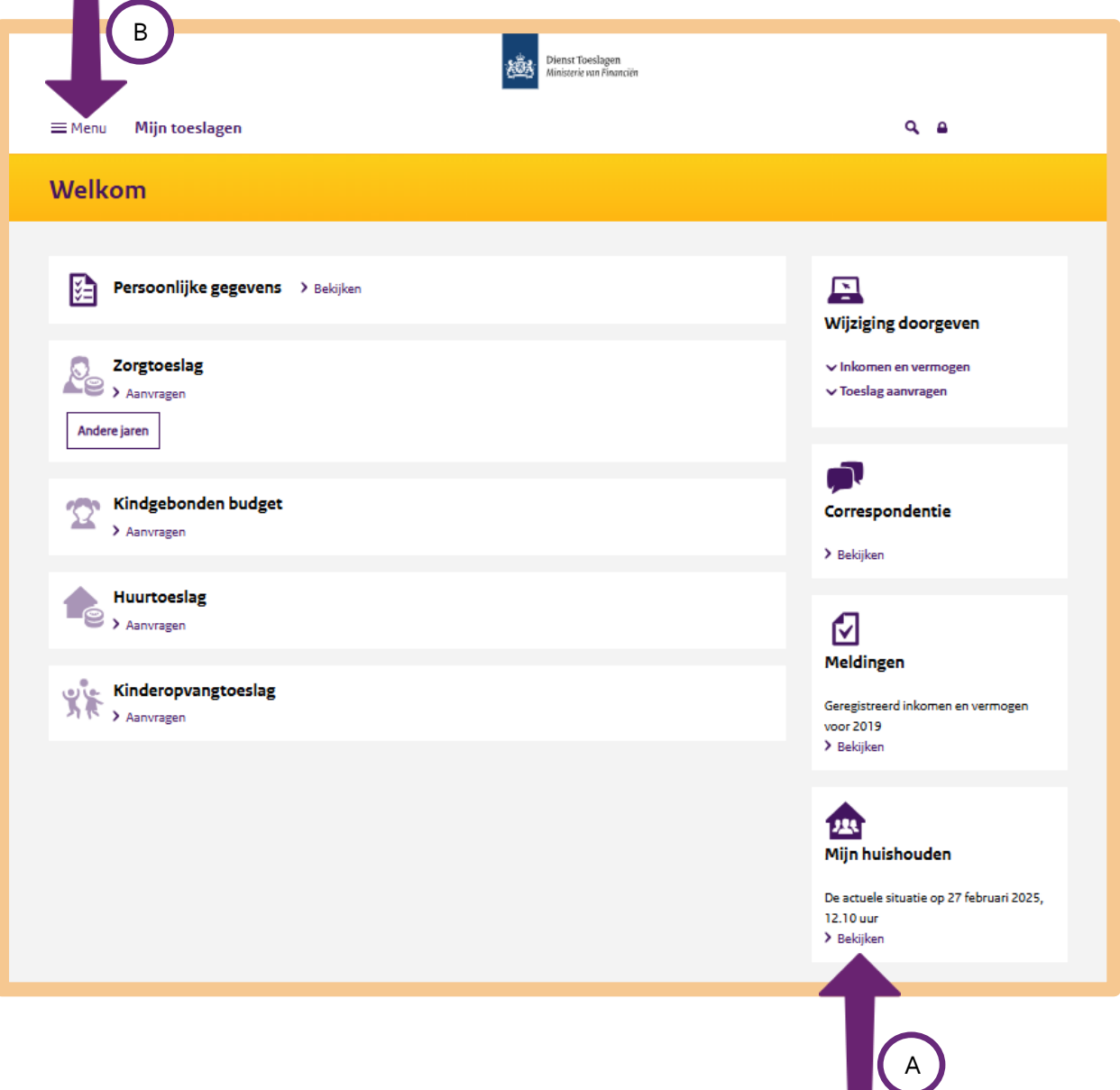

Heeft u op 'Menu' geklikt? Dan verschijnt een keuzelijstje. Klikt u bijvoorbeeld op **Uitbetaald** dan ziet u hoeveel geld u per maand, per soort toeslag krijgt.

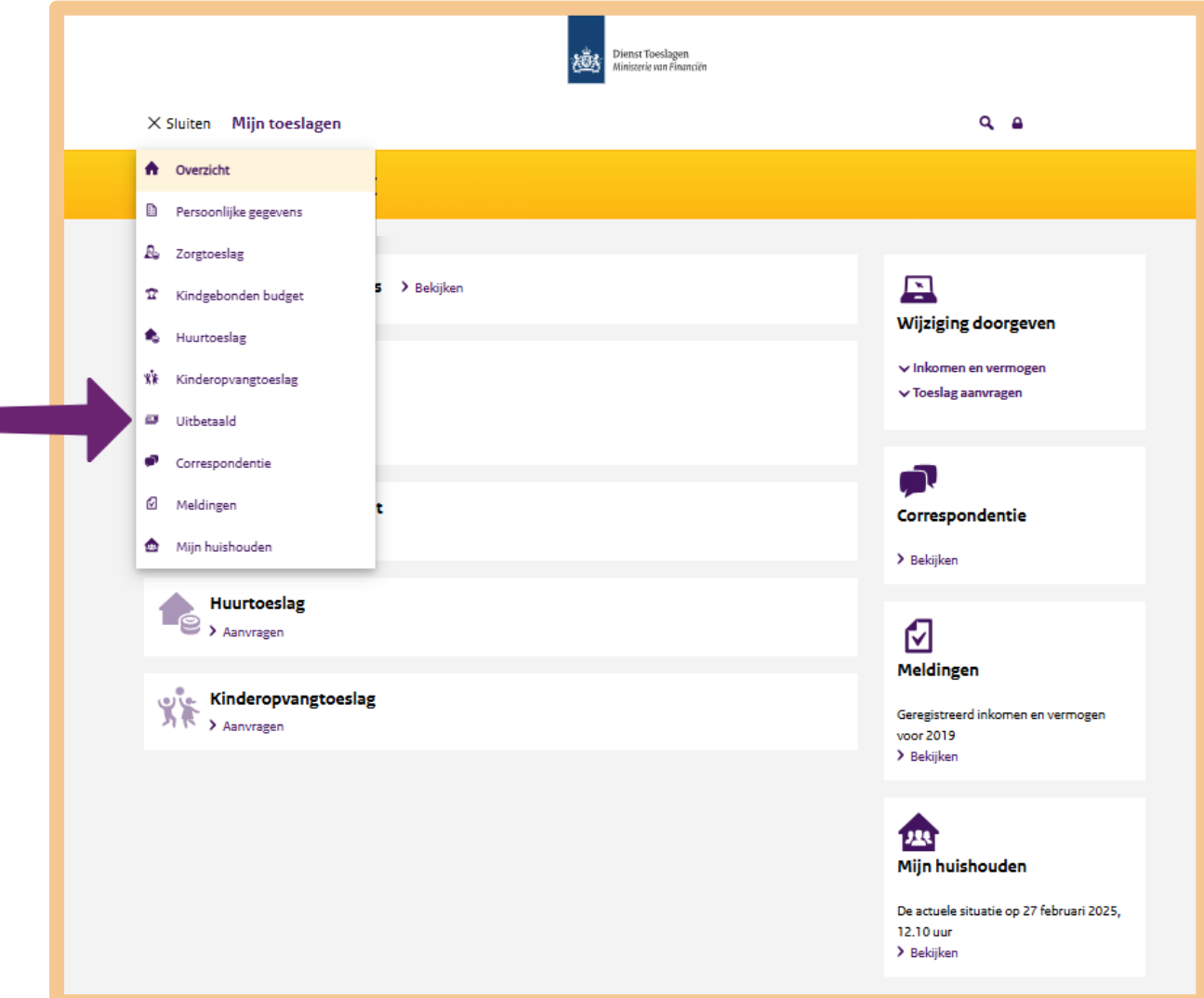

# **Tip**

Er is een handig hulpmiddel waarmee u snel, eenvoudig en veilig gegevens kunt bekijken en de meeste gegevens ook kunt wijzigen: de app 'Toeslagen'. De app kunt u op uw smartphone downloaden. Zo heeft u altijd uw toeslagen in één overzicht en binnen handbereik.

Let op: u kunt geen toeslag aanvragen met de app. Dat doet u online via Mijn toeslagen.

# **Oefen nu zelf!**

Bij de volgende oefeningen moet u inloggen op *Mijn toeslagen.* Bent u ingelogd op *Mijn Toeslagen,* dan kunt u oefenen om een toeslag aan te vragen. Of u recht heeft op een toeslag, hangt af van uw situatie.

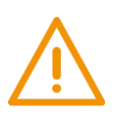

# **Let op!**

Klik niet op **Akkoord en verzenden**! De website *Mijn toeslagen* is een echte website. Daarom moet u de gegevens *niet echt* opsturen. Anders zou u echt huurtoeslag aanvragen.

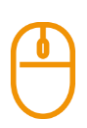

# **Oefening 1: Huurtoeslag aanvragen**

**Korte uitleg**

Op *Mijn toeslagen* kunt u verschillende toeslagen aanvragen. Stel, u wilt huurtoeslag aanvragen. In deze oefening gaat u daarvoor met *Mijn toeslagen* een aantal stappen uitvoeren.

# **Opdracht**

- Log in op *Mijn toeslagen* en zoek bij *Mijn toeslagen* naar 'huurtoeslag'.
- Bekijk de webpagina 'Ik wil huurtoeslag aanvragen'.
- Voer een aantal stappen van de aanvraag uit. **Opmerking**: voor het aanvragen moet u het gezinsinkomen opgeven. Bent u getrouwd of samenwonend, of zijn er andere meerderjarige bewoners op het adres? Dan moeten zij ook inloggen met hun eigen DigiD.

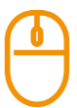

# **Oefening 2: Een wijziging doorgeven**

Stel, u ontvangt een huurtoeslag en wilt deze toeslag op een ander rekeningnummer ontvangen. U wilt dus uw rekeningnummer wijzigen. Bekijk op *Mijn toeslagen* hoe u uw rekeningnummer kunt wijzigen.

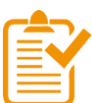

# **Samenvatting: Mijn toeslagen gebruiken**

In dit hoofdstuk heeft u geoefend met de mijn-omgeving *Mijn toeslagen*. U weet nu het volgende:

- Op de website van de Dienst Toeslagen vindt u allerlei informatie over toeslagen. Het webadres is toeslagen.nl.
- De Dienst Toeslagen gaat bijvoorbeeld over zorgtoeslag, huurtoeslag en kinderopvangtoeslag.
- Op de website toeslagen.nl kunt u inloggen in de mijn-omgeving: *Mijn toeslagen*.
- In *Mijn toeslagen* kunt u onder andere zien welke toeslagen u nu ontvangt of u kunt een toeslag aanvragen. Verder kunt u veranderingen doorgeven en berekenen of u recht heeft op een toeslag.

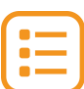

# **Begrippenlijst**

In dit hoofdstuk staan misschien woorden en begrippen die nieuw voor u zijn of waar u niet zo vertrouwd mee bent. Woorden en begrippen die niet in het hoofdstuk worden uitgelegd. Zoek het woord of begrip op in de online begrippenlijst voor een uitleg. Scan hiervoor de QR-code hieronder met uw telefoon.

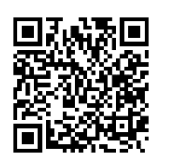

Mist u een woord of begrip in de lijst? Vraag dan aan uw docent wat het woord betekent of wat met het begrip wordt bedoeld.

# **405 MijnOverheid gebruiken 4.4 MijnOverheid en de Berichtenbox gebruiken**

#### **Wanneer u dit hoofdstuk heeft doorlopen, dan**

- heeft u kennis gemaakt met de website overheid.nl;
- heeft u kennis gemaakt met *MijnOverheid* en de Berichtenbox;
- kunt u met meer zelfvertrouwen uw instellingen wijzigen en uw berichten bekijken.

In dit hoofdstuk gaat u de website overheid.nl gebruiken. Hieronder leest u wat Overheid.nl is en welke stappen u volgt om *MijnOverheid* te kunnen gebruiken. Dat is de mijn-omgeving van mijn.overheid.nl.

### **Wat is Overheid.nl?**

De overheid heeft een website waarop u bijna alle informatie en diensten van de overheid kunt vinden. Deze website heet overheid.nl. U vindt hier informatie en links van veel organisaties van de overheid.

### **Wat is MijnOverheid?**

De website overheid.nl heeft ook een mijn-omgeving: *MijnOverheid*. Het adres daarvan is mijn.overheid.nl. *MijnOverheid* is uw persoonlijke website voor zaken met de overheid. U kunt hier verschillende dingen doen:

- U kunt zien welke gegevens de overheid van u heeft.
- Op *MijnOverheid* heeft u een 'Berichtenbox'. Daarin staan alle e-mails die u krijgt van de overheid. U kunt deze berichten lezen. U kunt ze niet beantwoorden.

# **Werken met MijnOverheid: wat heeft u nodig?**

- Een computer, laptop, tablet of mobiele telefoon met een veilige internetverbinding.
- Een e-mailadres. Zo kunt u een bericht krijgen als u iets heeft aangevraagd of geregeld.
- Inloggegevens van uw DigiD, zoals uw gebruikersnaam en wachtwoord.
- Een mobiele telefoon. Dit om in twee stappen te kunnen inloggen: met sms-controle of met de DigiD app.

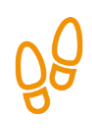

# **Hoe gebruikt u MijnOverheid?**

Wilt u *MijnOverheid* gebruiken? Dan doet u dat in een aantal stappen. Hieronder ziet u een korte uitleg bij deze stappen. Daarna leggen we met hulp van afbeeldingen uit wat u per stap moet doen.

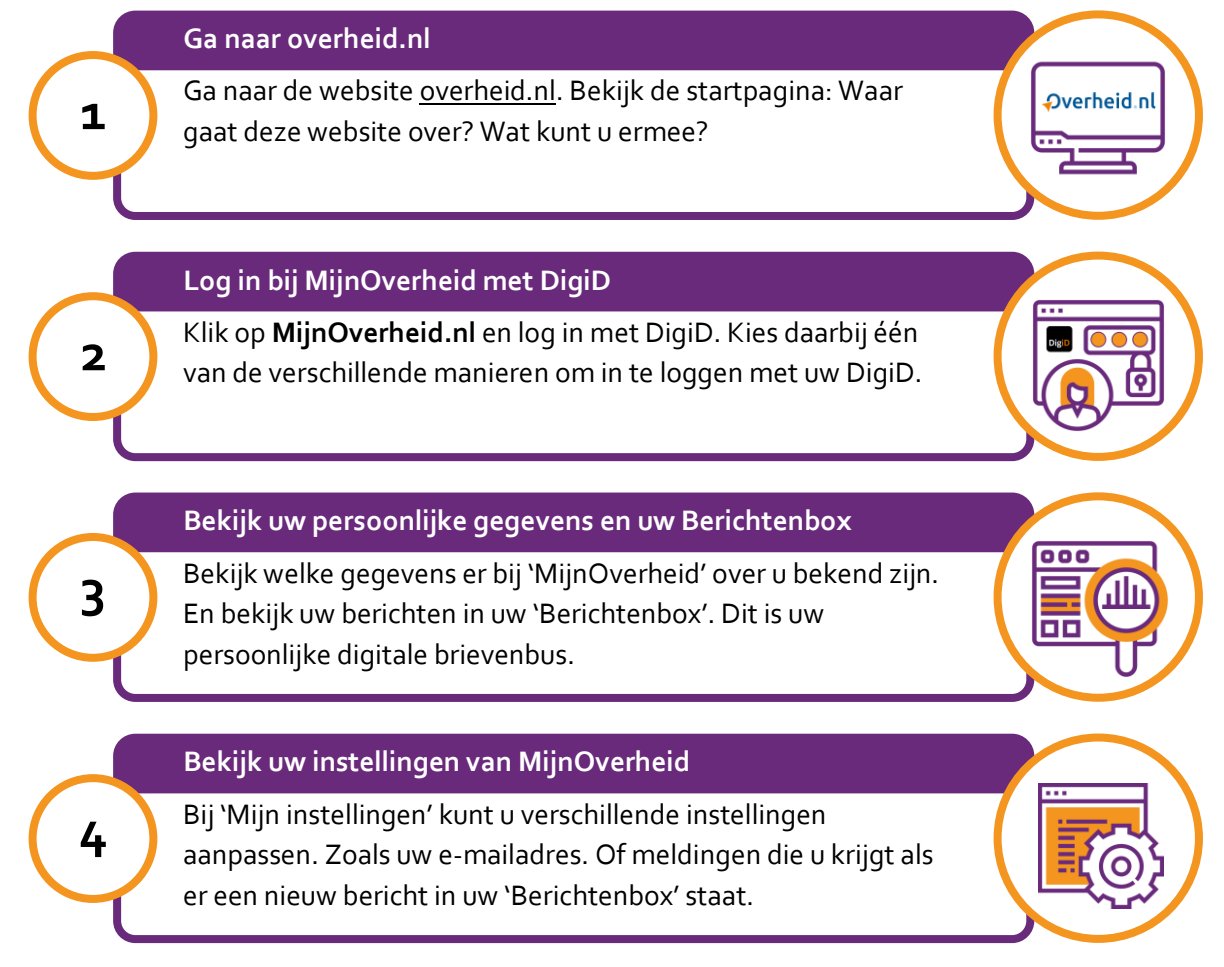

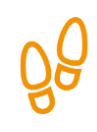

### **Stap 1: Ga naar overheid.nl**

Ga naar de website overheid.nl. Die ziet er zo uit:

### **Let op!**

Het is verstandig om te controleren of de website inderdaad van Overheid.nl is. Controleer ook of er een veilige verbinding is tussen uw computer en de website. Dit kunt u controleren met het hangslotje (of ander icoon) in de adresbalk van de browser.

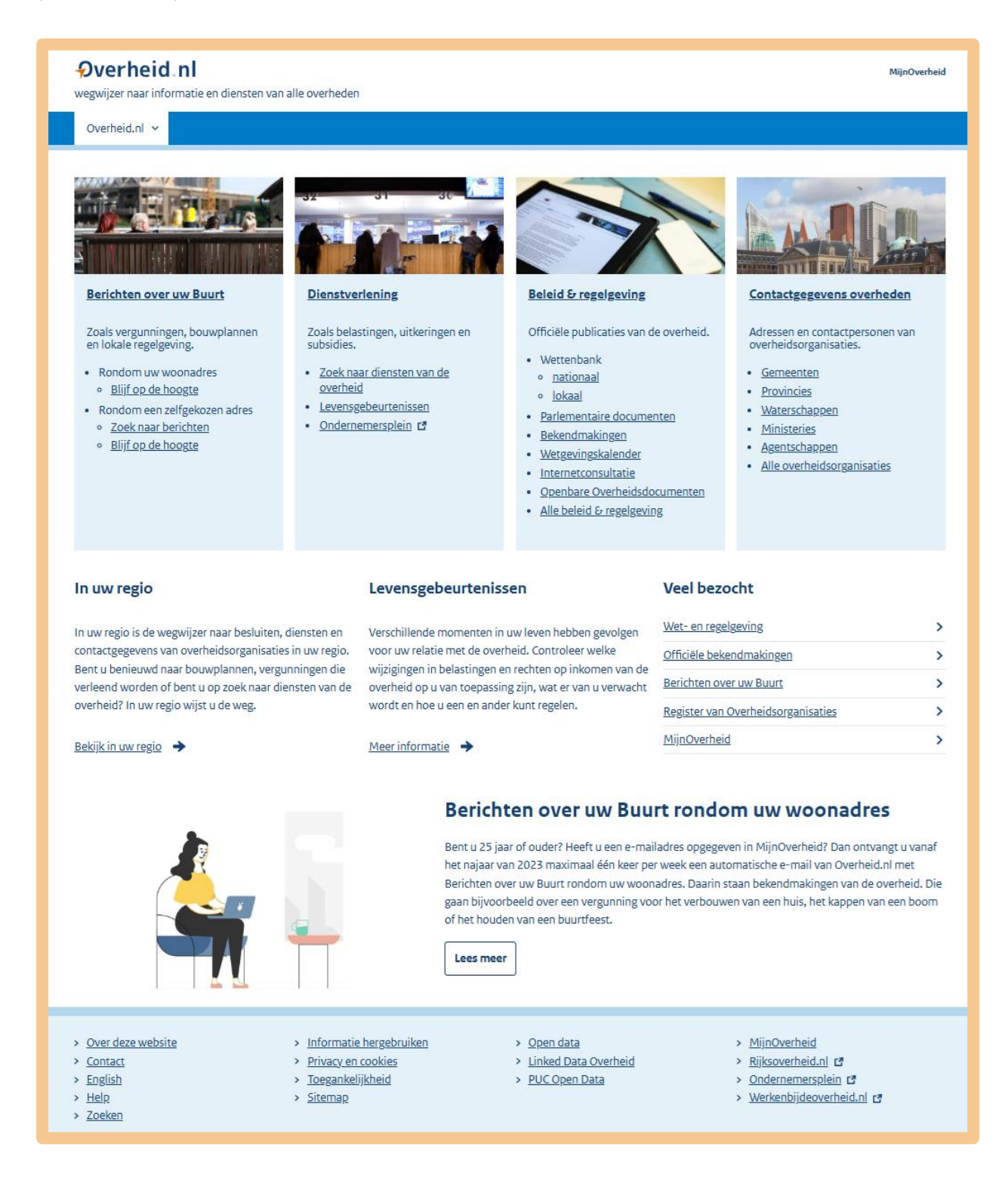

Bekijk de website overheid.nl goed. U ziet dat hierop allerlei informatie staat van de overheid.

Via deze website kunt u bijvoorbeeld de volgende informatie vinden:

- informatie over wetten en regels, via 'Beleid & regelgeving'.
- adressen van verschillende organisaties van de overheid.
- informatie over uw eigen buurt.

Klik eens op **Zoek naar berichten**. Zie hieronder, bij de pijl. U komt dan op een pagina waar u met het invullen van uw postcode of met een zoekterm informatie over uw eigen buurt kunt vinden. Bekijk of er informatie tussen staat die u interessant vindt.

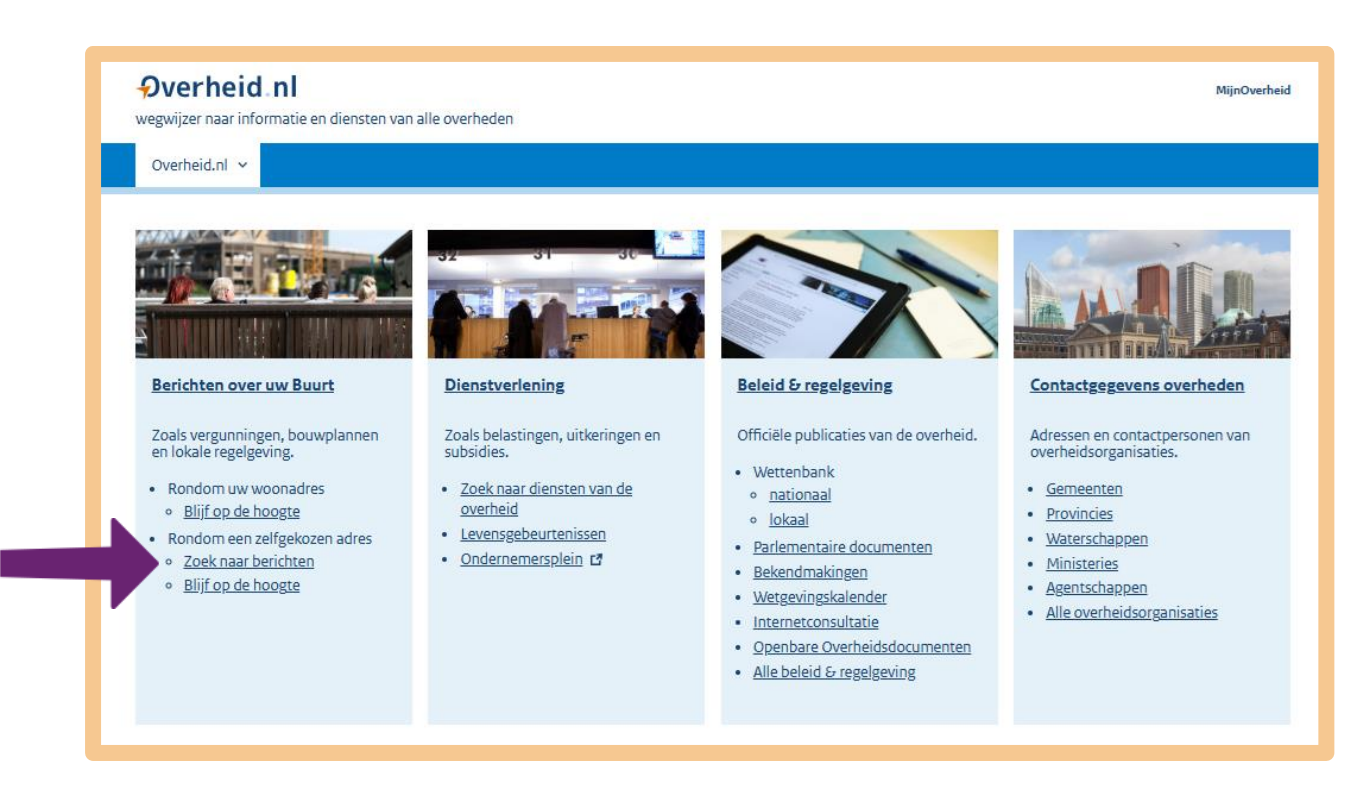

# **Tip**

Wilt u maximaal één keer per week een e-mail ontvangen met berichten over uw buurt? Zorg er dan voor dat u uw e-mailadres heeft opgegeven in MijnOverheid.

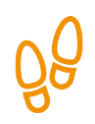

# **Stap 2: Log in bij MijnOverheid met DigiD**

Via overheid.nl kunt u naar de mijn-omgeving *MijnOverheid*. Klik daarvoor op **MijnOverheid.nl**. Zie bij de pijl in de afbeelding hieronder.

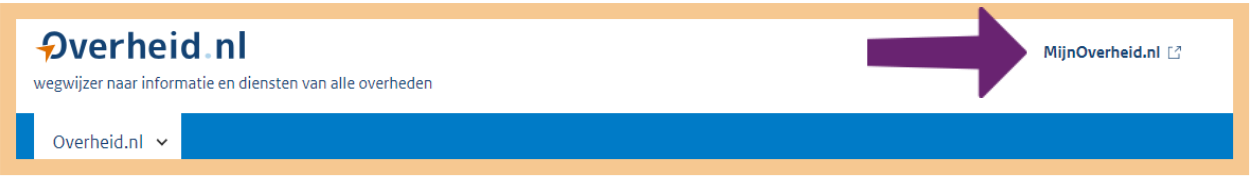

U komt nu op de startpagina van *MijnOverheid*. Als u klikt op **Inloggen met DigiD** gaat u naar uw persoonlijke pagina op *MijnOverheid.* Zie pijl A in de afbeelding hieronder.

Bent u voor het eerst op de website *MijnOverheid*? Dan kunt u bij pijl B ook klikken op **Ik ben nieuw**. U krijgt dan meer informatie over de website. Nadat u daar de uitleg gelezen heeft, klikt u op **Inloggen met DigiD** om verder te gaan.

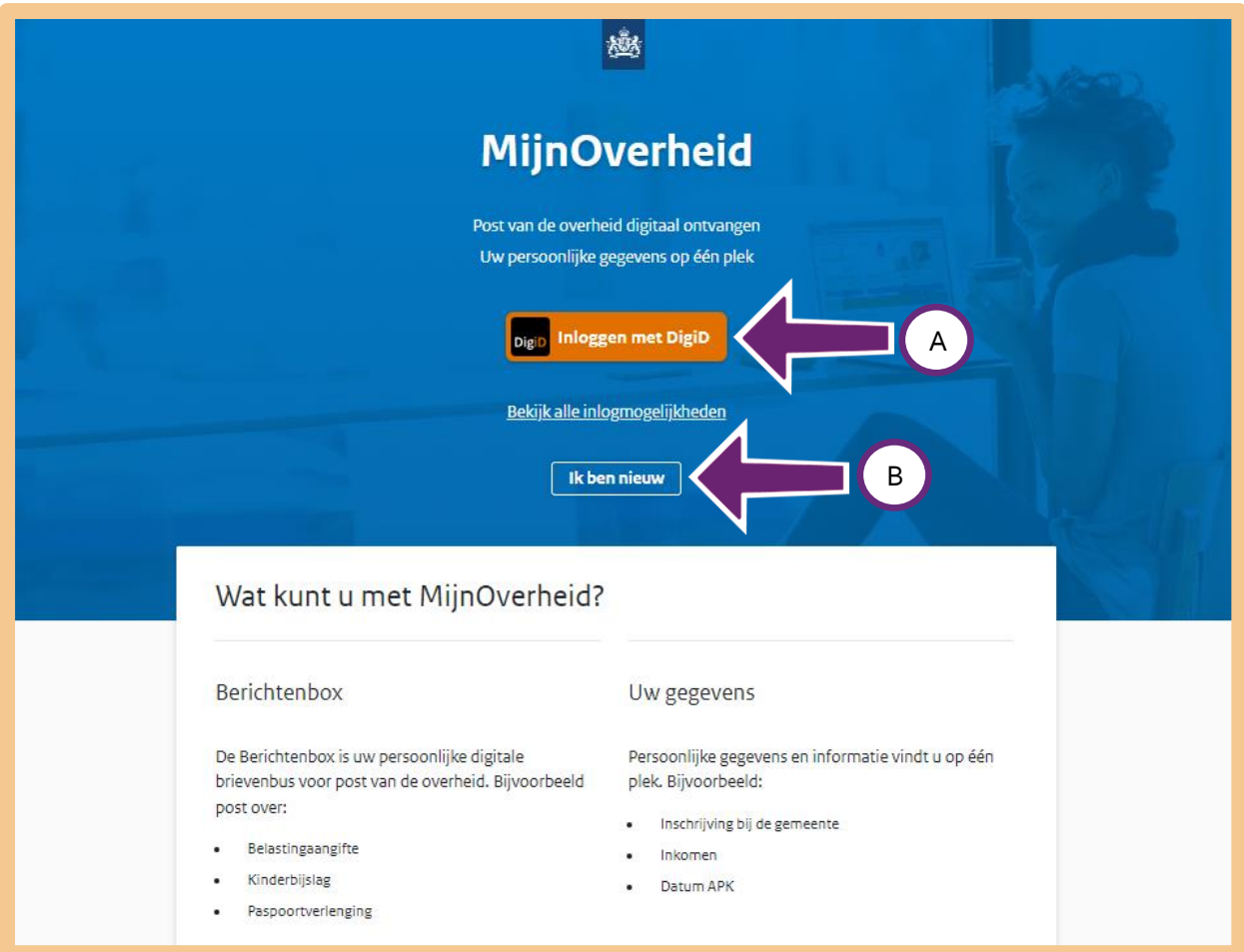

Heeft u op 'Inloggen met DigiD' geklikt? Dan ziet u het onderstaande scherm. Kies één van de verschillende manieren om in te loggen met DigiD.

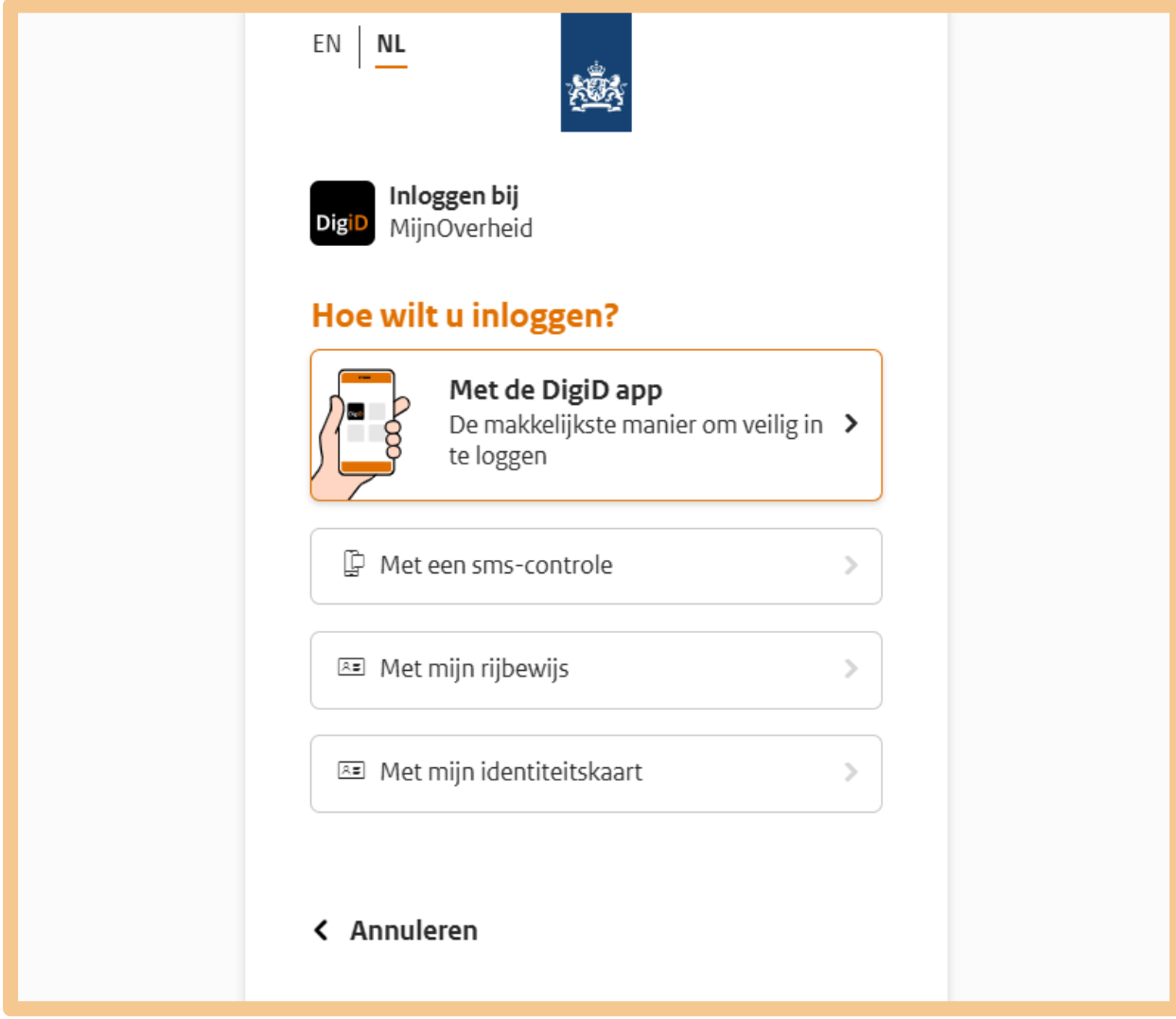

Bent u voor het eerst op de website mijn.overheid.nl? Dan moet u uw account activeren. Hiervoor wordt u gevraagd een aantal stappen te volgen. Een ervan is het invullen van uw e-mail adres.

Heeft u uw account geactiveerd? Of heeft u al eerder *MijnOverheid* bezocht? Dan komt u direct in uw persoonlijke omgeving. Zijn er meer organisaties bijgekomen die de post digitaal versturen, dan ziet u eerst een overzicht. Zie de afbeelding hieronder.

- Wilt u berichten van deze organisaties in uw 'Berichtenbox' op *MijnOverheid* ontvangen? En dus niet meer op papier? Vink dan het hokje aan voor de betreffende organisatie. Zie pijl A.
- Wilt u van deze organisaties geen post digitaal ontvangen maar wel papieren post? Vink dan niets aan.

Klik bij pijl B op **Opslaan**.

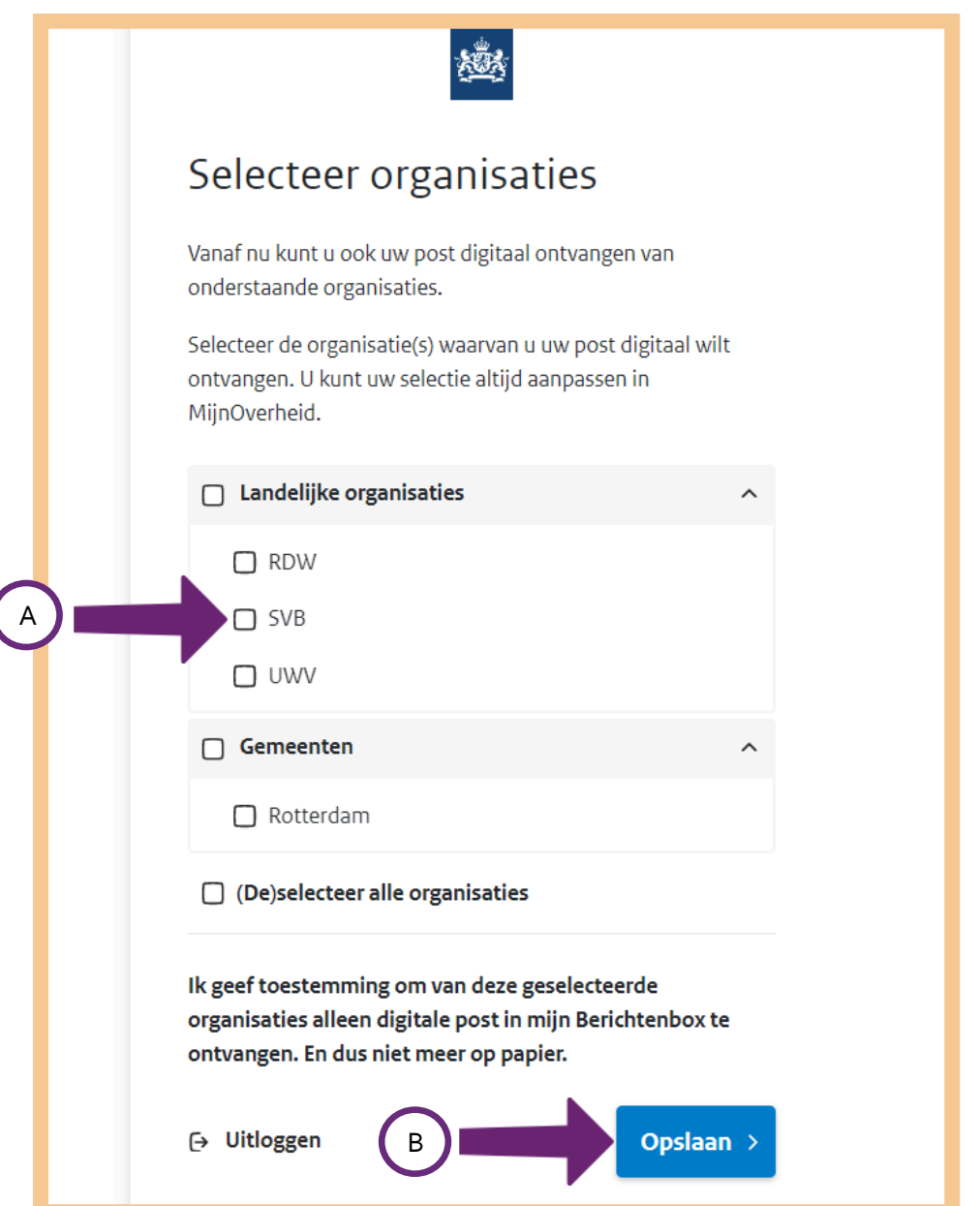

# **Stap 3: Bekijk uw persoonlijke gegevens en uw Berichtenbox**

U kunt via *MijnOverheid* uw persoonlijke gegevens bekijken. Klik daarvoor op **Identiteit**, zie bij de pijlen hieronder.

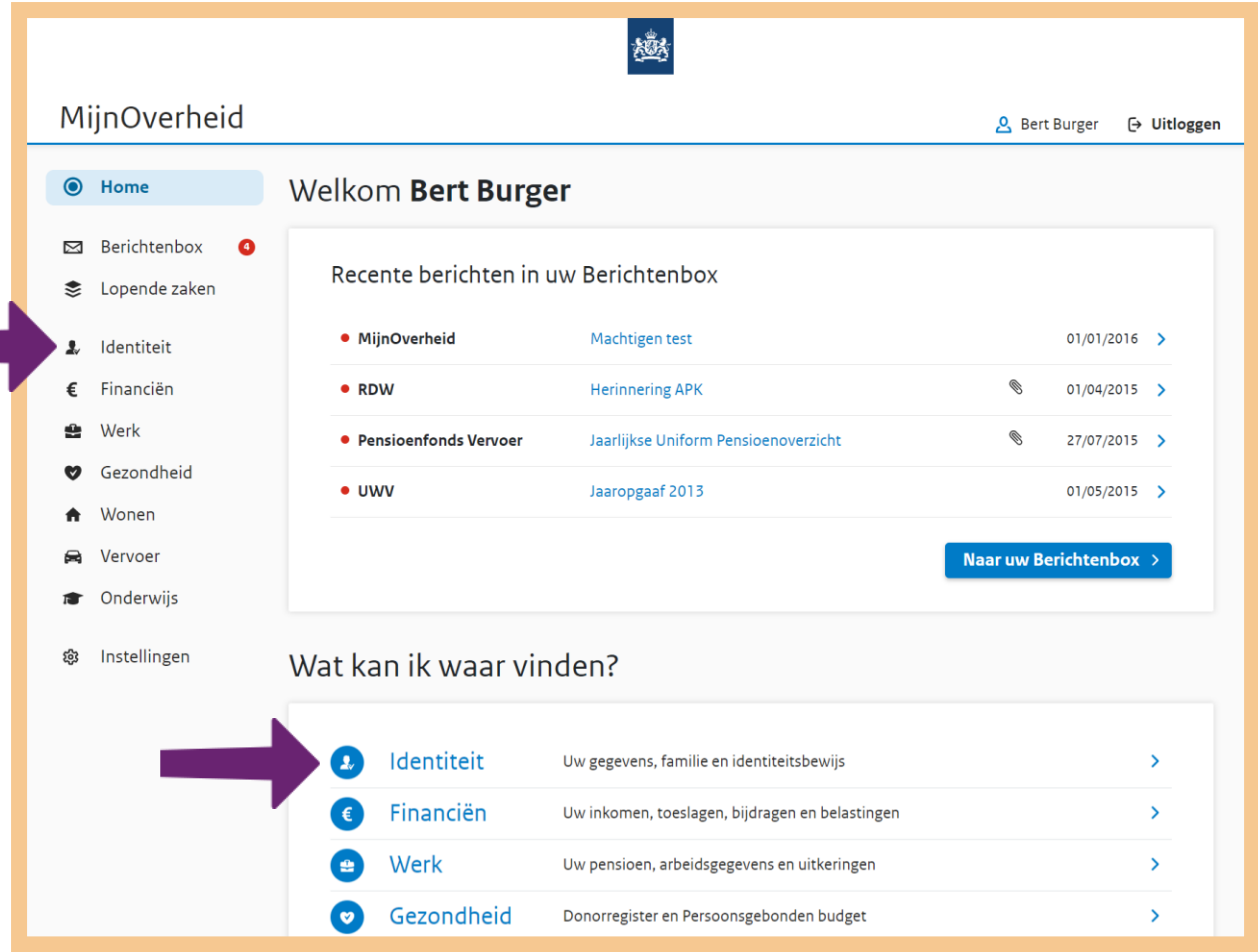

Uw persoonlijke gegevens komen uit de Basisregistratie Personen (BRP). Klik bij de pijl op **Bekijk persoonsgegevens**.

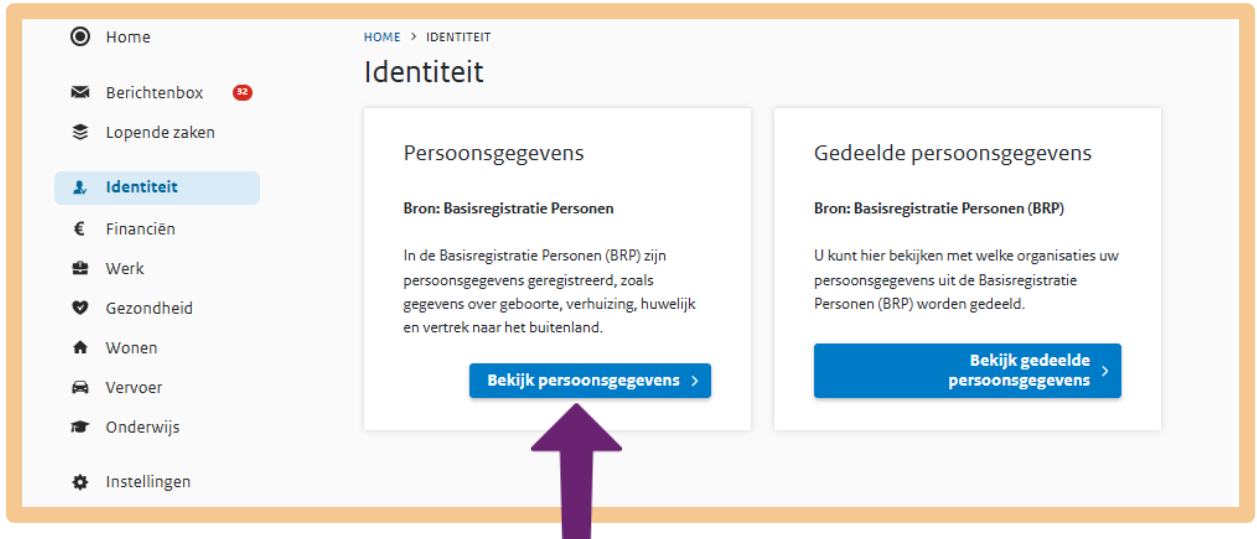

U komt nu op de pagina met persoonlijke gegevens. U vindt hier informatie over uzelf maar ook over uw familieleden. Ook kunt hier zien hoelang uw paspoort of ID-kaart nog geldig is. Bekijk de gegevens maar eens.

Als u op **Home** klikt, gaat u weer terug naar uw persoonlijke startpagina van *MijnOverheid*.

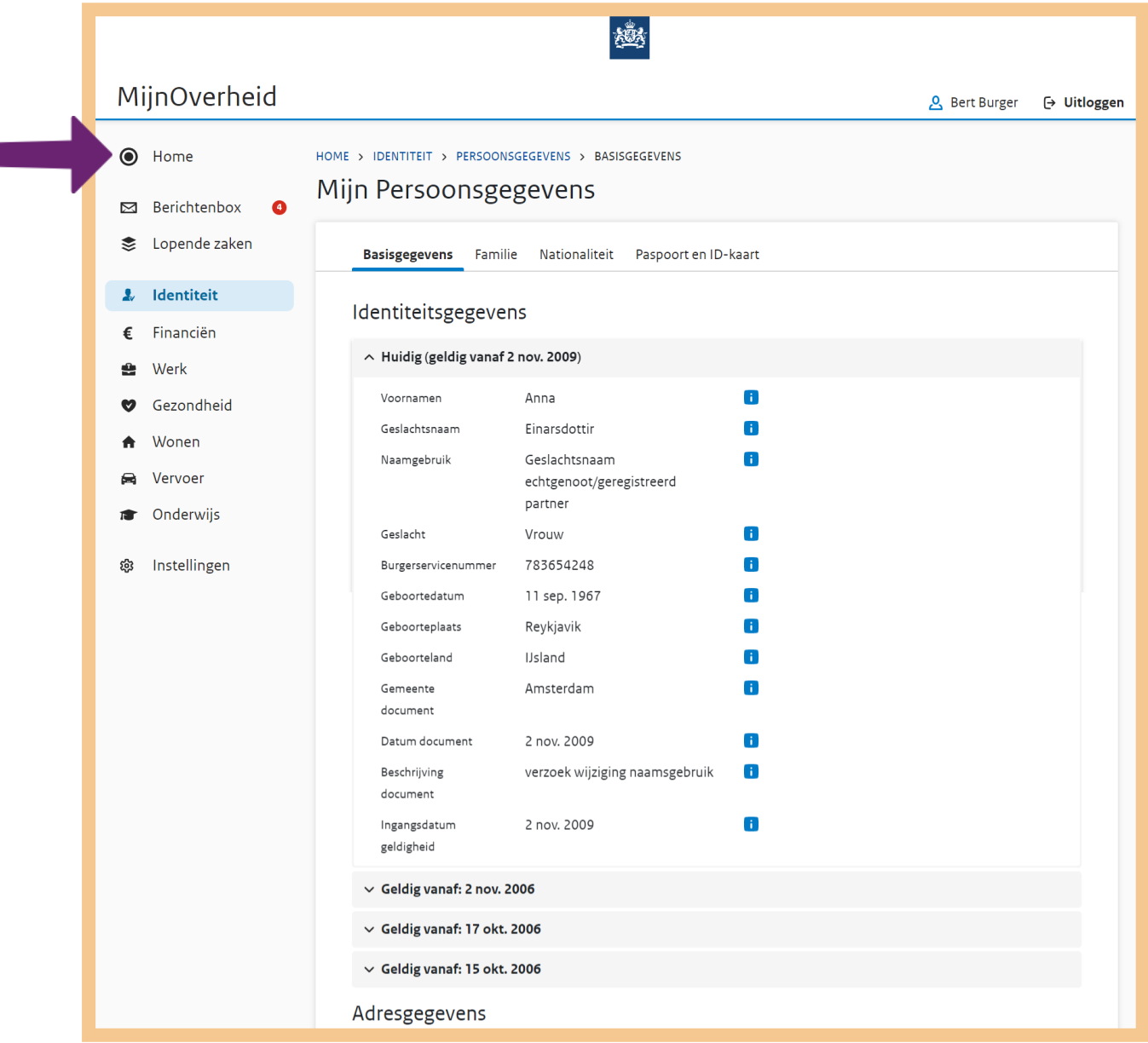

Г

Op *MijnOverheid* vindt u ook uw 'Berichtenbox'. Zie pijl A in de afbeelding hieronder. De 'Berichtenbox' is uw persoonlijke digitale brievenbus. In de 'Berichtenbox' kunt zelf aangeven van welke organisaties u digitale berichten of papieren post wil ontvangen. Bij 'Stap 7 Gebruik Mijn Overheid', zullen wij dit verder uitleggen.

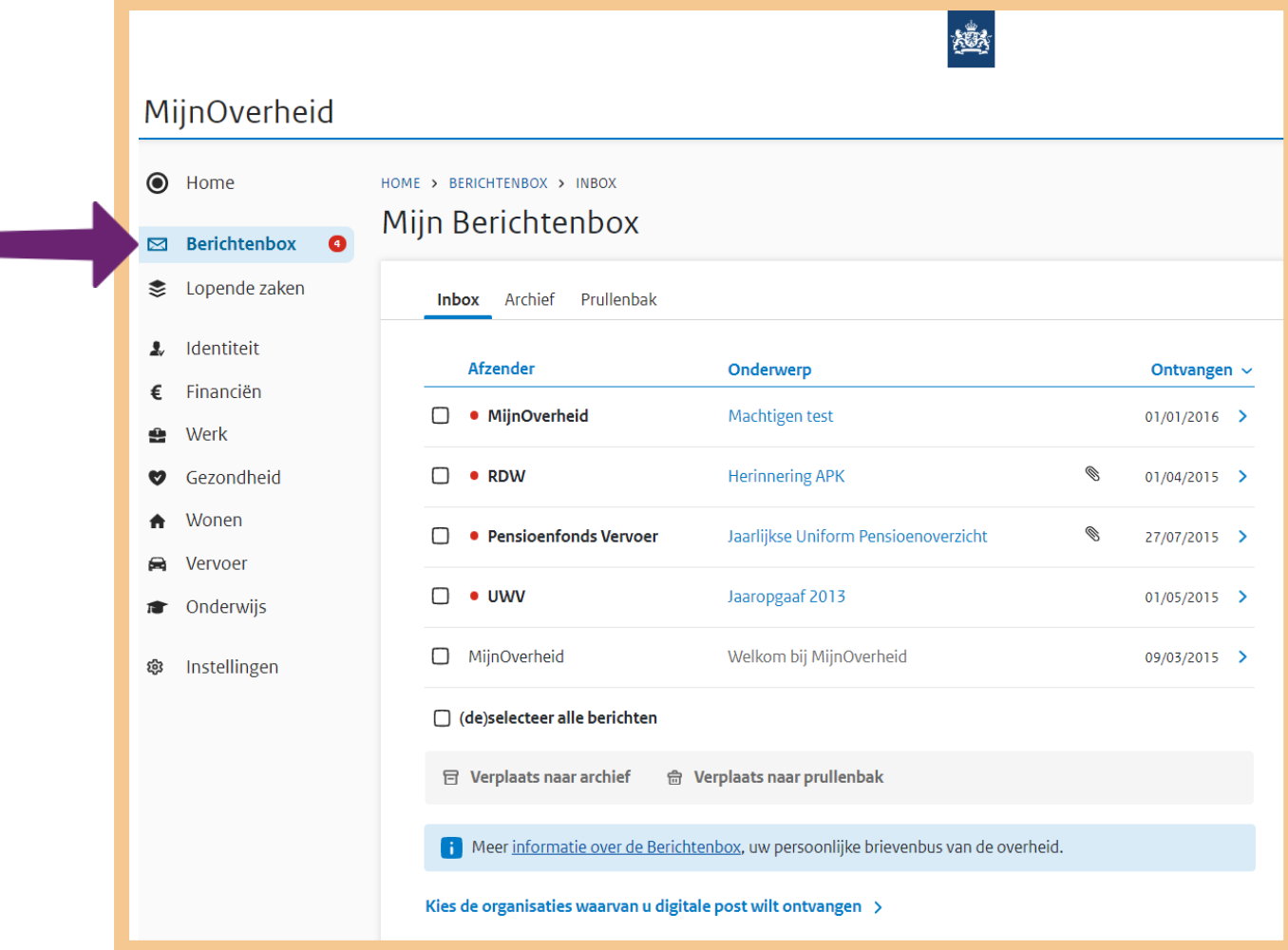

# **Stap 4: Bekijk uw instellingen van MijnOverheid**

U begint weer op de startpagina van *MijnOverheid*. Klik hier op **Instellingen**, zie bij de pijl.

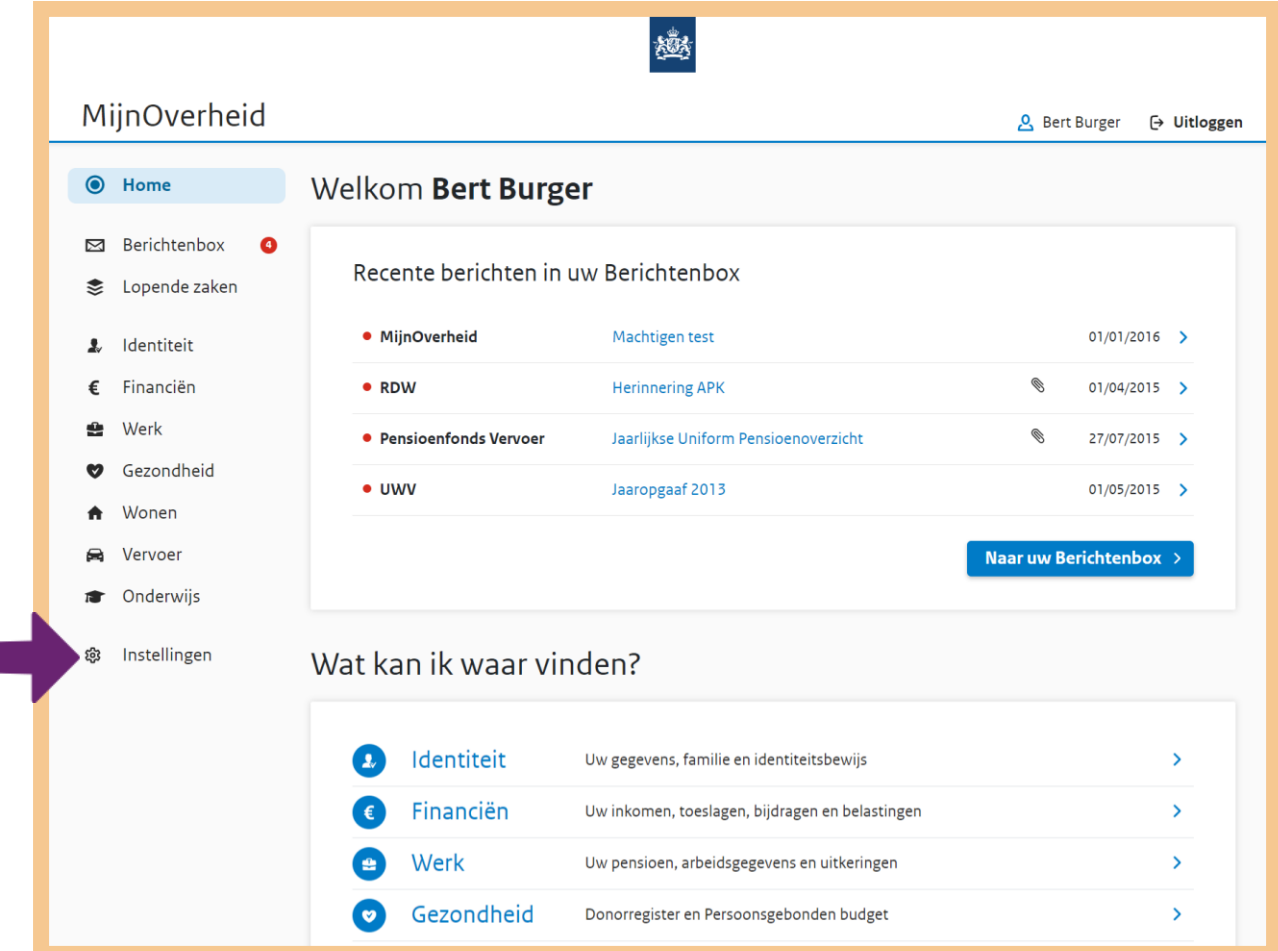

U bent nu op de pagina 'Mijn instellingen'. Op deze pagina ziet u verschillende instellingen. U kunt deze zelf aanpassen.

- E-mailadres, bij pijl A . Wilt u digitaal post van de overheid ontvangen? Vul dan hier uw e-mail adres in. Uw digitale post komt dan in uw 'Berichtenbox' te staan.
- Meldingen, bij pijl B. Hier kunt u aangeven of u een melding per e-mail wilt ontvangen als er bijvoorbeeld een nieuw bericht in uw 'Berichtenbox' staat. Of dat u een herinnering wilt ontvangen als u het bericht nog niet geopend heeft.
- Organisaties Berichtenbox, bij pijl C. Hier ziet u van welke organisatie u digitaal post via de 'Berichtenbox' ontvangt. Op de volgende pagina zullen we dit onder het kopje 'Bepaal hoe u bericht krijgt van organisaties' verder uitleggen.

**Let op!**

Als u geen e-mailadres invult of als **'Melding als er nieuwe post is'** op **UIT** staat, moet u zelf regelmatig controleren of er post voor u in de 'Berichtenbox' staat.

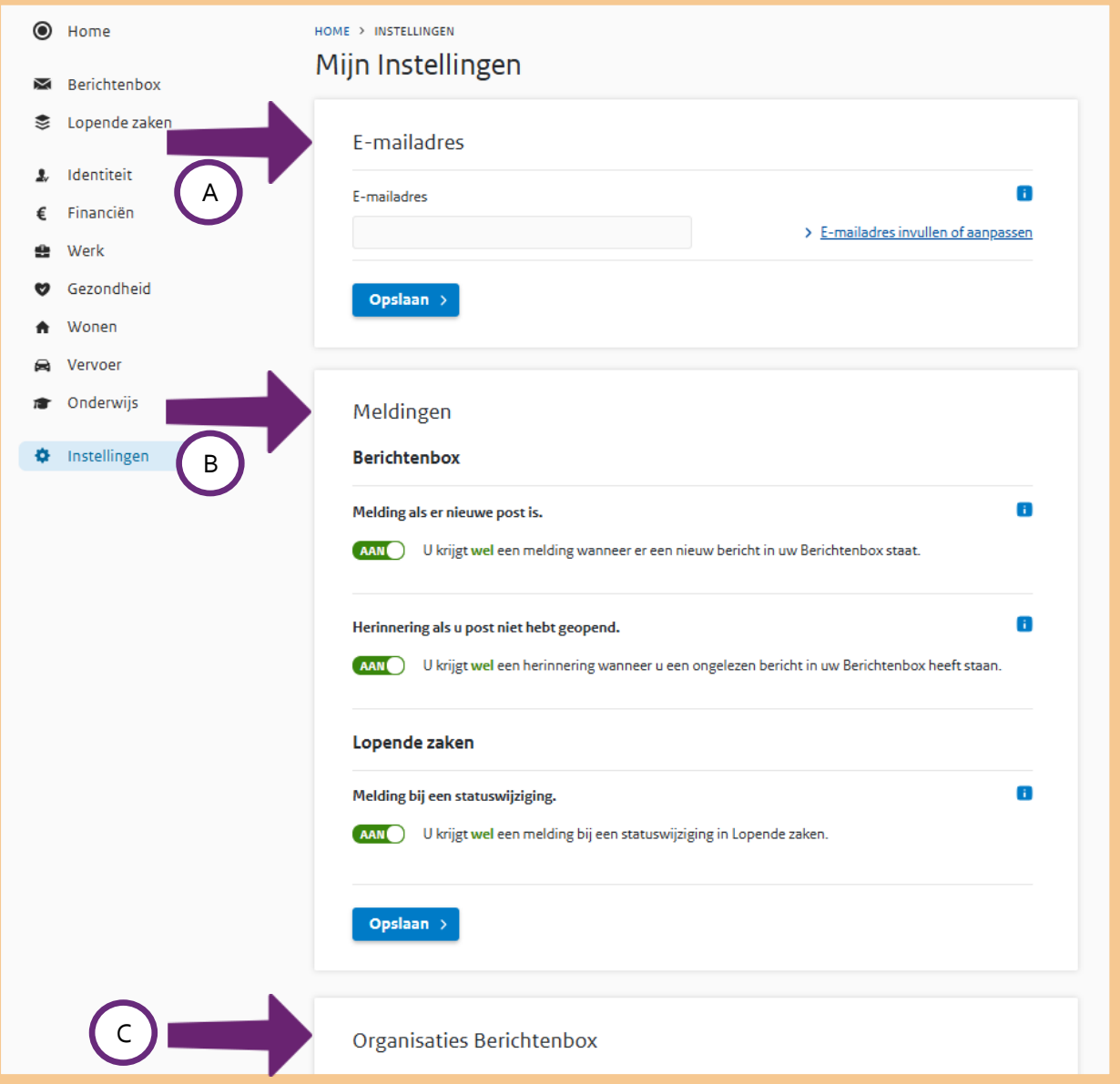

U bent nog op de pagina 'Instellingen'. Ga onderaan op de pagina naar 'Organisaties Berichtenbox'. Hier ziet u alle organisaties waarvan u digitale post kunt ontvangen.

- Wilt u alle berichten van een organisatie via uw 'Berichtenbox' op *MijnOverheid* krijgen? En dus niet op papier? Vink dan het blokje voor deze organisatie aan.
- Wilt u liever ook nog papieren post van een organisatie krijgen? Vink dan het blokje voor deze organisatie niet aan, of haal het vinkje weg.

Heeft u uw keuze gemaakt? Klik dan op **Opslaan** bij de pijl.

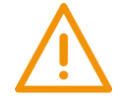

#### **Let op!**

Van de Belastingdienst krijgt u altijd berichten in de 'Berichtenbox'. U kunt het vinkje voor 'Belastingdienst' daarom niet weghalen. Het kan gebeuren dat organisaties zelf besluiten hun berichten voortaan naar de 'Berichtenbox' in *MijnOverheid* te sturen. En dat u van deze organisaties geen papieren post meer krijgt.

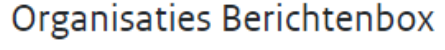

Selecteer de organisaties waarvan u post digitaal wilt ontvangen.

☑ Belastingdienst

De Belastingdienst stuurt steeds meer berichten naar de Berichtenbox. U kunt deze selectie niet aanpassen. Meer hierover leest u op [7] belastingdienst.nl/digitalepost.

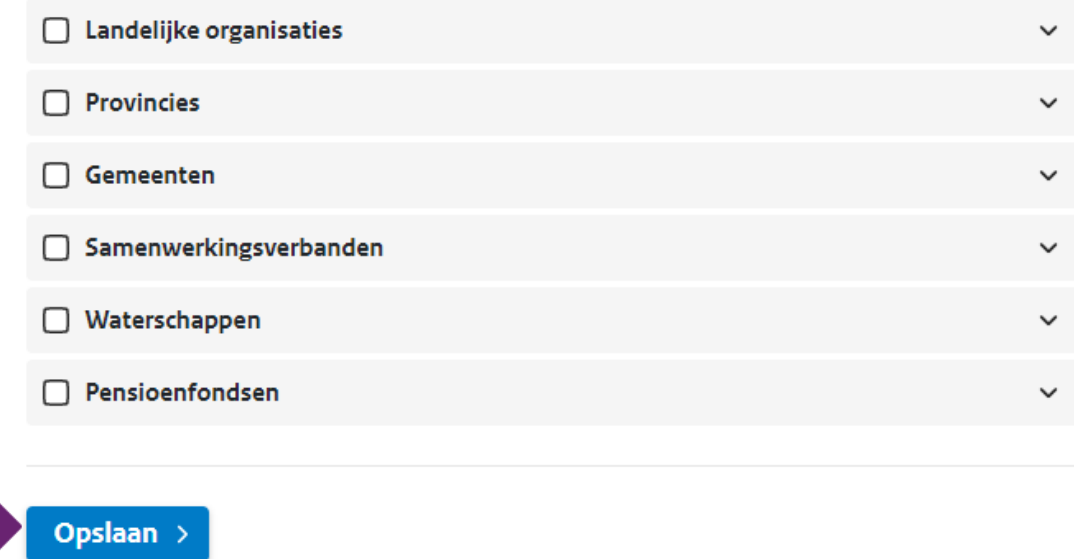

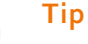

Er is een handig hulpmiddel om te controleren of er nieuwe berichten in uw 'Berichtenbox' staan: de 'Berichtenbox app'. Die kunt u op uw smartphone downloaden. Wanneer er nieuwe post voor u is, dan ontvangt u daarvan een melding op de 'Berichtenbox app'.

Meer uitleg over de 'Berichtenbox app' vindt u bij de oefeningen verderop in dit hoofdstuk.

#### **Oefen nu zelf!**

Hieronder staan 8 oefeningen. Voor sommige van deze oefeningen moet u eerst een app downloaden.

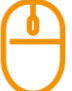

#### **Oefening 1: Instellingen van uw Berichtenbox veranderen**

#### **Situatie**

Stel, u wilt alle berichten van de RDW (Rijksdienst voor het Wegverkeer) in de 'Berichtenbox' ontvangen.

#### **Opdracht**

Log in op *MijnOverheid*. Geef in 'Instellingen' aan dat u berichten van RDW in de 'Berichtenbox' wilt ontvangen. Wilt u dit in het echt liever niet? Verander het dan daarna, zodat u geen berichten van RDW in de 'Berichtenbox' krijgt.

#### **De Berichtenbox app en de MijnGegevens app**

De website *MijnOverheid* kunt u bekijken op uw computer. Maar u kunt *MijnOverheid* ook bekijken op een smartphone of tablet. Dat kunt u doen door hierop twee apps te installeren, namelijk de 'Berichtenbox app' en de 'MijnGegevens app'. Oefening 2 en 3 gaan hierover. Let op: u moet eerst de **DigiD app op uw smartphone of tablet geïnstalleerd hebben** om van deze twee apps gebruik te kunnen maken.

# **Oefening 2: Uw gedeelde persoonsgegevens bekijken**

#### **Korte uitleg**

Op *MijnOverheid* kunt u inzien met welke organisaties uw persoonsgegevens uit de Basisregistratie Personen (BRP) worden gedeeld. Overheidsorganisaties kunnen deze gegevens uit de BRP ophalen, als die noodzakelijk zijn om hun wettelijke taak uit te voeren. Bijvoorbeeld voor het innen van belasting of het verstrekken van een uitkering. Ook organisaties met een maatschappelijke taak kunnen deze gegevens krijgen, zoals pensioenfondsen, zorgverzekeraars en ziekenhuizen. Het delen van gegevens uit de BRP gebeurt automatisch. U hoeft hiervoor geen toestemming te geven omdat dit wettelijk is vastgelegd.

#### **Opdracht**

Log in op *MijnOverheid* en klik op **Identiteit**. Kies vervolgens voor **Gedeelde persoonsgegevens** en bekijk welke organisaties gebruik maken van uw persoonsgegevens.

#### **Oefening 3: De Berichtenbox app gebruiken**

#### **Situatie**

U maakt regelmatig gebruik van een smartphone en/of tablet. En u wilt digitale post van de overheid hierop lezen. U kunt dan gebruik maken van de 'Berichtenbox app'. Is er nieuwe post dan ontvangt u hiervan een melding. Om de 'Berichtenbox app' te kunnen gebruiken, moet u een paar stappen doorlopen.

#### **Opdracht**

Download de 'Berichtenbox app'. Bekijk welke stappen u moet volgen om de 'Berichtenbox app' daarna ook echt te kunnen gebruiken.

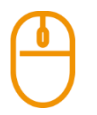

# **Oefening 4: De MijnGegevens app gebruiken**

# **Situatie**

U maakt regelmatig gebruik van een smartphone en/of tablet. En u wilt uw persoonlijke gegevens hierop inzien. U kunt dan gebruik maken van de 'MijnGegevens app'. Met deze app kunt u uw persoonlijke gegevens vinden over Identiteit, Financiën, Wonen, Vervoer en Onderwijs. Ook kunt u met deze app belangrijke data zoals de verloopdatum van uw paspoort of rijbewijs zien en toevoegen aan een agenda. Om de 'MijnGegevens app' te kunnen gebruiken, moet u een paar stappen doorlopen.

# **Opdracht**

Download de 'MijnGegevens app'. Bekijk welke stappen u moet volgen om de 'MijnGegevens app' daarna ook echt te kunnen gebruiken.

# **Andere mijn-omgevingen**

Bijna alle overheidsorganisaties hebben een mijn-omgeving. In de volgende oefeningen maakt u kennis met een aantal van die mijn-omgevingen.

# **Oefening 5: Uw pensioenoverzicht bekijken**

### **Korte uitleg**

Op uw pensioenoverzicht kunt u zien hoeveel pensioen u heeft opgebouwd. En hoeveel u ongeveer krijgt als uw situatie de komende jaren hetzelfde blijft. Heeft u bij verschillende fondsen pensioen opgebouwd? Dan kunt u dat allemaal zien op deze website. U kunt ook zien hoeveel AOW u heeft opgebouwd bij de Sociale Verzekeringsbank. En u kunt zien wat uw familie krijgt als u overlijdt.

**Opdracht**

Log in op *MijnOverheid*. Zoek naar uw pensioenoverzicht en bekijk uw gegevens.

# **Oefening 6: Uw gegevens in het Donorregister bekijken**

# **Korte uitleg**

Vanaf 1 juli 2020 is de nieuwe donorwet ingegaan. Iedereen van 18 jaar en ouder die staat ingeschreven in een Nederlandse gemeente komt dan in het Donorregister te staan. U kunt daarbij kiezen of u na uw overlijden wel of niet donor wilt worden. Vult u zelf geen keuze in dan komt er uiteindelijk 'Geen bezwaar tegen orgaandonatie' bij uw naam te staan.

#### **Opdracht**

Log in op *MijnOverheid*. Zoek naar het Donorregister. Bekijk hoe u in het Donorregister staat.

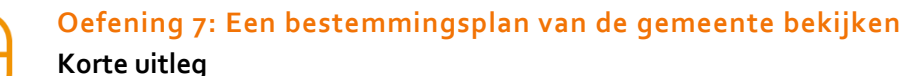

Wat is een bestemmingsplan? Dat is een plan dat een gemeente heeft voor een bepaald gebied. Komt er in uw gemeente een nieuwe woonwijk? Dan staan de plannen daarvoor in een bestemmingsplan. Via de website omgevingswet.overheid.nl kunt u bekijken welke plannen de gemeente heeft voor uw buurt. Ook via overheid.nl kunt u zoeken naar de bestemmingsplannen van uw gemeente.

#### **Opdracht**

Ga naar overheid.nl en klik op **Berichten over uw buurt**. U komt dan op een pagina waar u berichten kunt zoeken over uw buurt. Vul in de zoekbalk het woord ´bestemmingsplan´ in, en uw postcode. Klik ook aan tot hoeveel meter van uw adres u wilt zoeken. Dat is de straal waarbinnen u zoekt.

# **Oefening 8: Een checklist levensgebeurtenissen maken**

#### **Korte uitleg**

Een gebeurtenis in uw leven kan invloed hebben op bijvoorbeeld uw inkomen of belasting. Denk bijvoorbeeld aan werkeloosheid. Weet u dan wat er voor u verandert? Op overheid.nl staan allerlei levensgebeurtenissen genoemd. Bij elke levensgebeurtenis kunt u een persoonlijke checklist maken. In deze checklist staat dan welke gevolgen de gebeurtenis voor u heeft en wat u nog moet regelen.

#### **Alvast kennismaken met levensgebeurtenissen?**

Scan de QR-code met uw telefoon en bekijk het Digisnapje over levensgebeurtenissen.

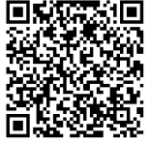

#### **Opdracht**

Ga naar overheid.nl en klik op **Levensgebeurtenissen**. Kies een onderwerp en maak hiervoor de checklist.

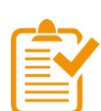

# **Samenvatting: MijnOverheid gebruiken**

In dit hoofdstuk heeft u geoefend met de mijn-omgeving *MijnOverheid*. U weet nu het volgende:

- Op de website van Overheid.nl vindt u allerlei informatie en diensten van de overheid. Het webadres is overheid.nl.
- Op de website mijn.overheid.nl kunt u inloggen in de mijn-omgeving: *MijnOverheid*.
- In *MijnOverheid* kunt u onder andere zien welke gegevens de overheid van u heeft en kunt u terecht bij de Berichtenbox. Daarin krijgt u berichten van verschillende organisaties van de overheid.

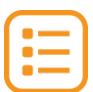

#### **Begrippenlijst**

In dit hoofdstuk staan misschien woorden en begrippen die nieuw voor u zijn of waar u niet zo vertrouwd mee bent. Woorden en begrippen die niet in het hoofdstuk worden uitgelegd. Zoek het woord of begrip op in de online begrippenlijst voor een uitleg. Scan hiervoor de QR-code hieronder met uw telefoon.

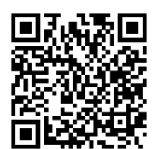

Mist u een woord of begrip in de lijst? Vraag dan aan uw docent wat het woord betekent of wat met het begrip wordt bedoeld.

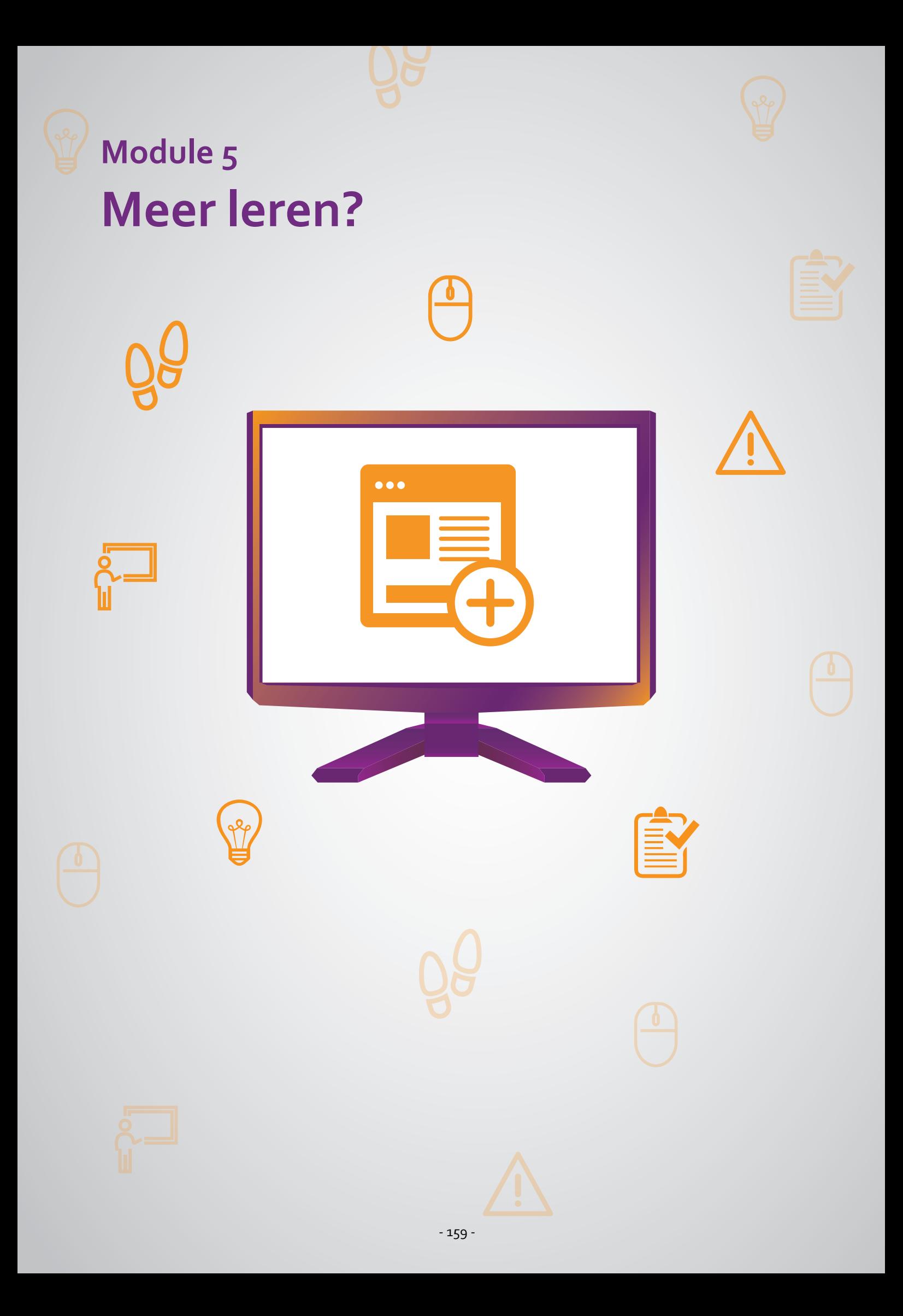

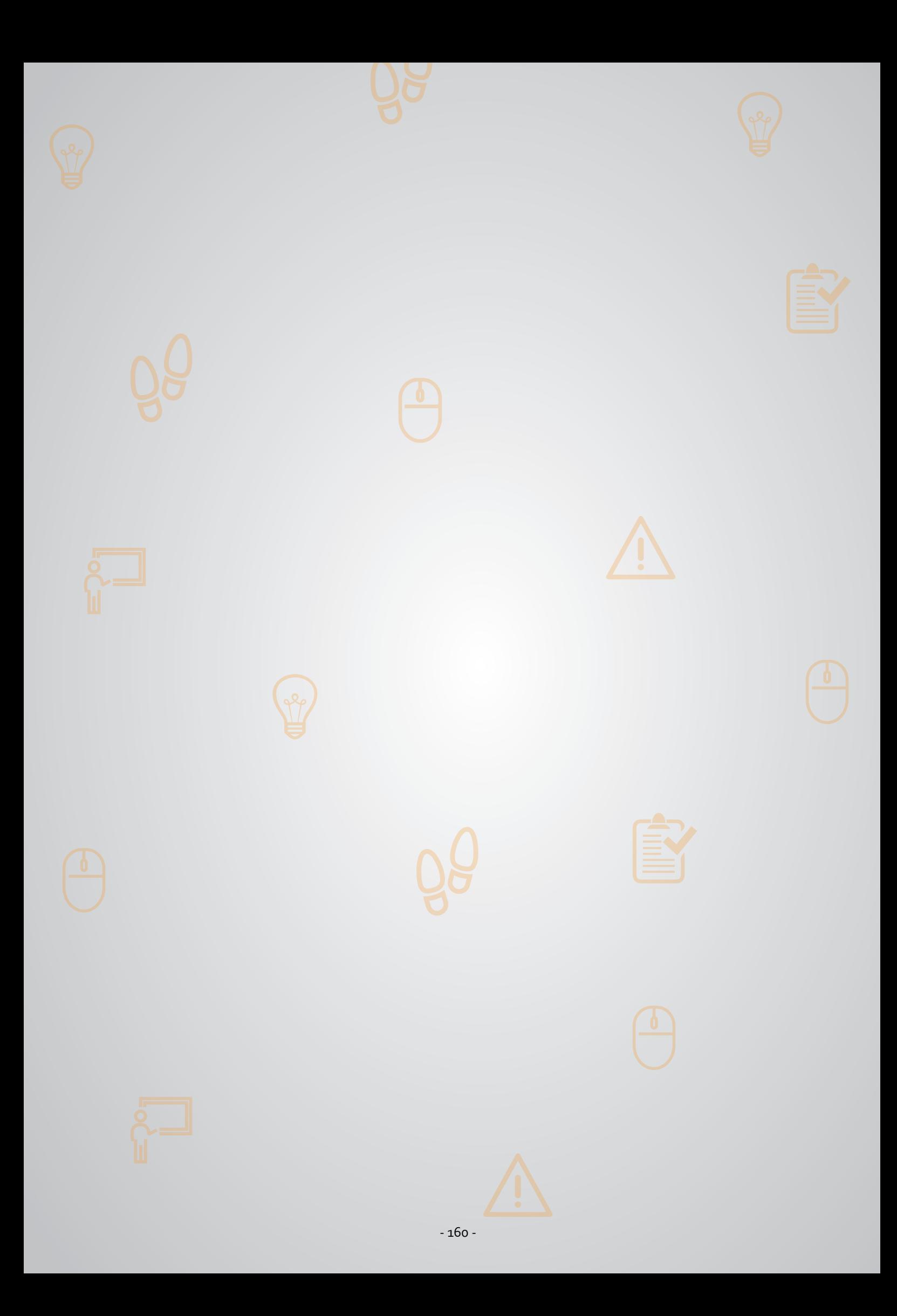

# **501 Regelhulp gebruiken 5.1 Regelhulp**

#### **Wanneer u dit hoofdstuk heeft doorlopen, dan**

- heeft u kennis gemaakt met de website regelhulp.nl;
- heeft u geoefend met het zoeken van informatie op regelhulp.nl;
- kunt u met meer zelfvertrouwen zorg of andere hulp regelen.

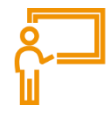

In dit hoofdstuk gaat u de website regelhulp.nl gebruiken. Hieronder leest u wat Regelhulp is en welke informatie te vinden is op Regelhulp.

### **Heeft u hulp of zorg nodig?**

Soms heeft u zorg of andere hulp nodig, zoals in de volgende situaties:

- U of iemand uit uw gezin is erg ziek of heeft een handicap.
- U kunt uw rekeningen niet meer betalen. Of u vindt het moeilijk om uw geldzaken te regelen.
- U heeft problemen in uw gezin, bijvoorbeeld bij de opvoeding van uw kinderen.

Soms kunt u een probleem oplossen met hulp van mensen uit uw familie of omgeving. Maar soms ook niet. Dan kunt u om hulp vragen bij de overheid. Daar gelden wel bepaalde regels voor. U krijgt bijvoorbeeld alleen hulp als u het probleem niet anders kunt oplossen. Soms kan dat namelijk wel, maar wist u dat misschien nog niet.

#### **Wat is Regelhulp?**

Heeft u hulp nodig? Dan kan Regelhulp u vaak verder helpen bij het vinden van goede oplossingen. Regelhulp is een website van het ministerie van Volksgezondheid, Welzijn en Sport (VWS). Het adres is: regelhulp.nl.

#### **Welke informatie vindt u op Regelhulp?**

Op Regelhulp vindt u informatie over verschillende problemen en mogelijke oplossingen. U vindt er bijvoorbeeld informatie over oplossingen in zorg, vervoer, onderwijs, werk, opvoeding, financiën en vrije tijd. Ook vindt u er verschillende organisaties die u kunnen helpen. Bijvoorbeeld organisaties die zorg regelen of advies geven.

#### **Werken met Regelhulp: wat heeft u nodig?**

• Een computer, laptop, tablet of mobiele telefoon met een veilige internetverbinding.

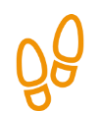

# **Hoe gebruikt u Regelhulp?**

Wilt u Regelhulp gebruiken? Dan doet u dat in een aantal stappen. Hieronder ziet u een korte uitleg. Daarna leggen we met hulp van een voorbeeld uit wat u per stap moet doen.

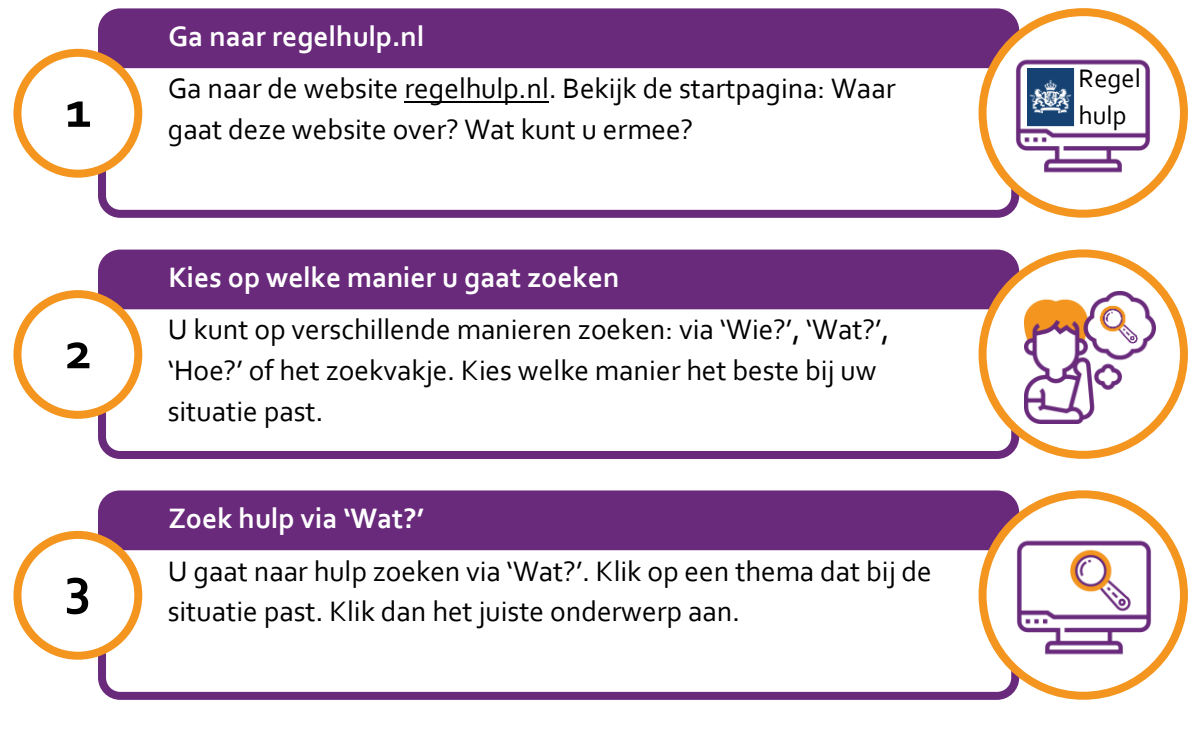

# **Hoe leggen we Regelhulp uit?**

Om u uit te leggen hoe Regelhulp werkt, volgen we de stappen met een voorbeeld. Het voorbeeld gaat over mevrouw Pol, die hulp wil bij het stofzuigen en het schoonmaken van de ramen.

# **Voorbeeld: Mevrouw Pol zoekt hulp bij het stofzuigen en het schoonmaken van de ramen**

Mevrouw Pol (80) woont zelfstandig. Haar man is 6 jaar geleden overleden. Het liefst blijft ze zo lang mogelijk zelfstandig wonen. Dat is heel lang goed gegaan. Maar de laatste tijd gaat het huishouden doen steeds minder goed. Ze kan niet meer zo goed zelf stofzuigen. Ook heeft ze steeds meer moeite met het schoonmaken van de ramen. Ze wil daar graag hulp bij. Maar ze kent niemand uit haar omgeving die haar kan helpen.

Mevrouw Pol gaat naar de website regelhulp.nl. Op deze website kan ze via 'Wat?' opzoeken wie haar kan helpen.

#### **Wat moet u doen?**

We gaan uit van het voorbeeld van mevrouw Pol. Het is de bedoeling dat u op uw computer meedoet. U doet dus even alsof u mevrouw Pol bent.

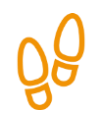

# **Stap 1: Ga naar regelhulp.nl**

Stel: u bent mevrouw Pol. U weet dat u hulp kunt vinden via Regelhulp. Ga naar de website regelhulp.nl.

Let op: om de hele startpagina te kunnen bekijken kunt u het grijze schuifbalkje verder naar beneden bewegen. Zie de pijl in de afbeelding hieronder. Bekijk wat u allemaal op deze website kunt doen.

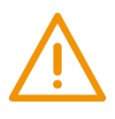

# **Let op!**

Het is verstandig om te controleren of de website inderdaad van Regelhulp is. Controleer ook of er een veilige verbinding is tussen uw computer en de website. Dit kunt u controleren met het hangslotje (of ander icoon) in de adresbalk van de browser.

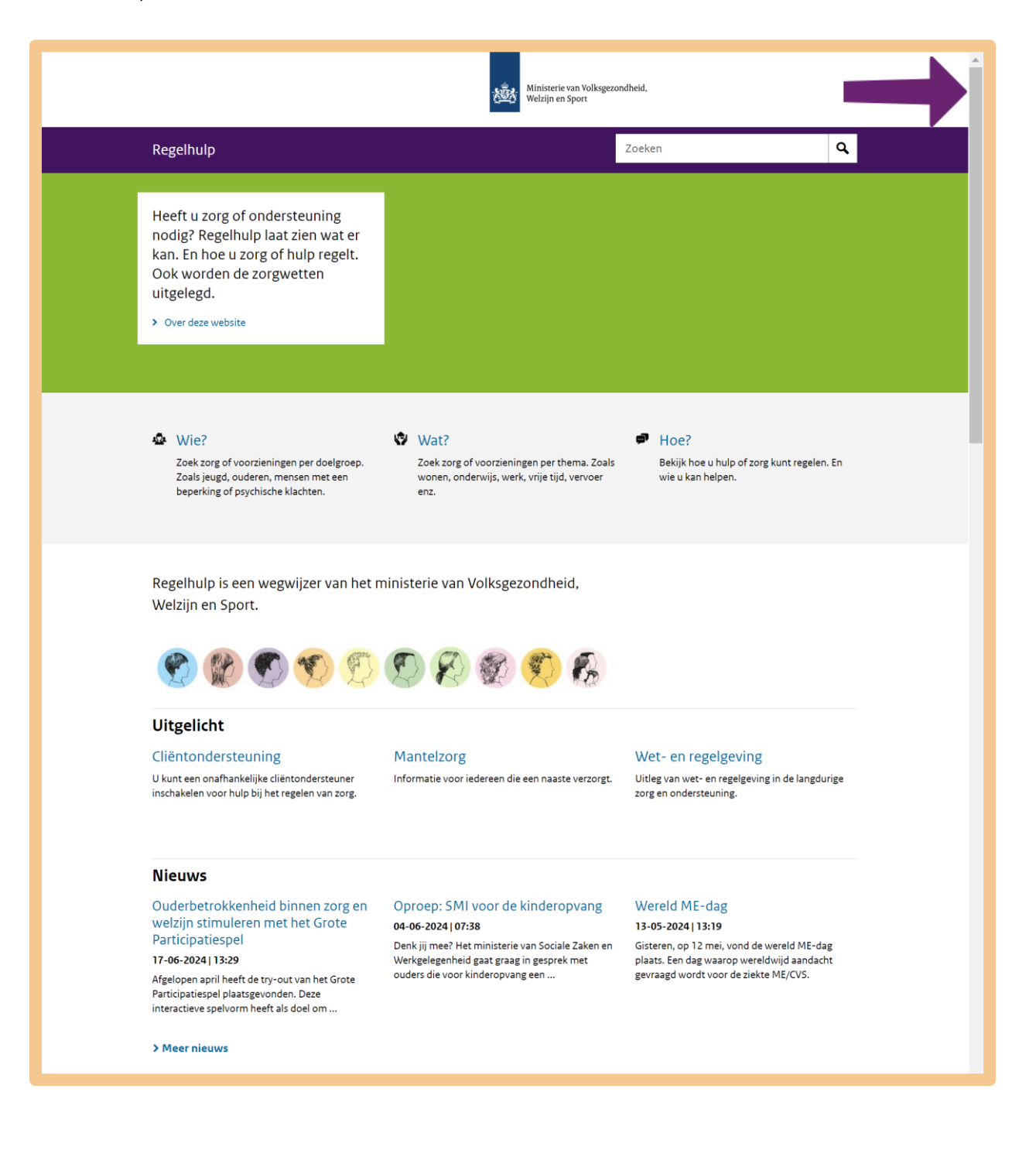

# **Stap 2: Kies op welke manier u gaat zoeken**

Op de website kunt u op verschillende manieren informatie vinden:

- A. Via 'Wie?'. Zie de letter A in de afbeelding hieronder.
- B. Via 'Wat?'. Zie de letter B in de afbeelding hieronder.
- C. Via 'Hoe?'. Zie de letter C in de afbeelding hieronder.
- D. Via de 'Zoek'-mogelijkheid. Het zoekvakje staat rechts bovenaan het scherm. Hier staat 'Zoeken', zie letter D. U klikt in het vak en typt in waar u precies naar op zoek bent.

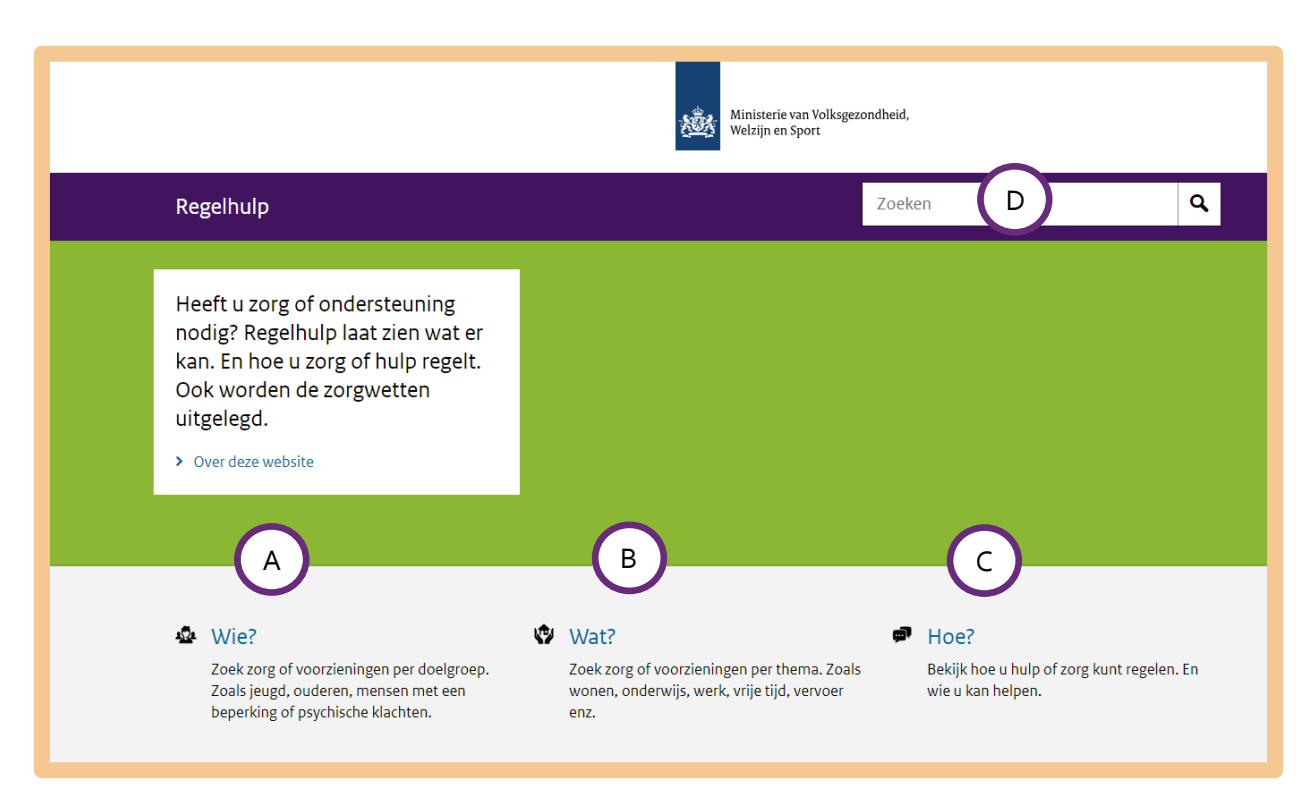

## **Welke manier is voor u het handigst?**

U kunt dus op verschillende manieren informatie zoeken. Maar welke manier is het handigst? Dat hangt van uw situatie af.

### **A. Zoeken via 'Wie?'**

In de volgende situaties kunt u het beste zoeken via 'Wie?':

- U heeft zelf zorg nodig en wilt hier meer over weten.
- Uw kind heeft zorg nodig en wil hier meer over weten.
- U wilt een overzicht van oplossingen die passen bij uw situatie.

### **B. Zoeken via 'Wat?'**

In de volgende situatie kunt u het beste zoeken via 'Wat?':

• U heeft zorg nodig en wil weten welke soorten hulp er voor uw situatie is.

### **C. Zoeken via 'Hoe?'**

In de volgende situatie kunt u het beste zoeken via 'Hoe?':

• U heeft zorg nodig maar u weet niet hoe deze zorg kunt krijgen. Of u krijgt de juiste zorg niet georganiseerd.

### **D. Zoeken via de 'Zoek'-mogelijkheid van de website**

In de volgende situaties kunt u het beste zoeken via het zoekvakje:

- U weet precies wat u zoekt. Bijvoorbeeld 'hulp bij het huishouden' of 'boodschappen laten bezorgen'.
- Vindt u via 'Wie?', 'Wat?' of 'Hoe?' niet de informatie die u zoekt? Typ in het zoekvakje dan zo precies mogelijk in wat u zoekt.

#### *Kies in het voorbeeld voor zoeken via 'Wat?'*

Mevrouw Pol weet al waar ze hulp bij nodig heeft, namelijk bij het stofzuigen en het schoonmaken van de ramen. Daarom kan ze het beste zoeken via 'Wat?'.

Klik dus op **Wat?** (zie de pijl hieronder).

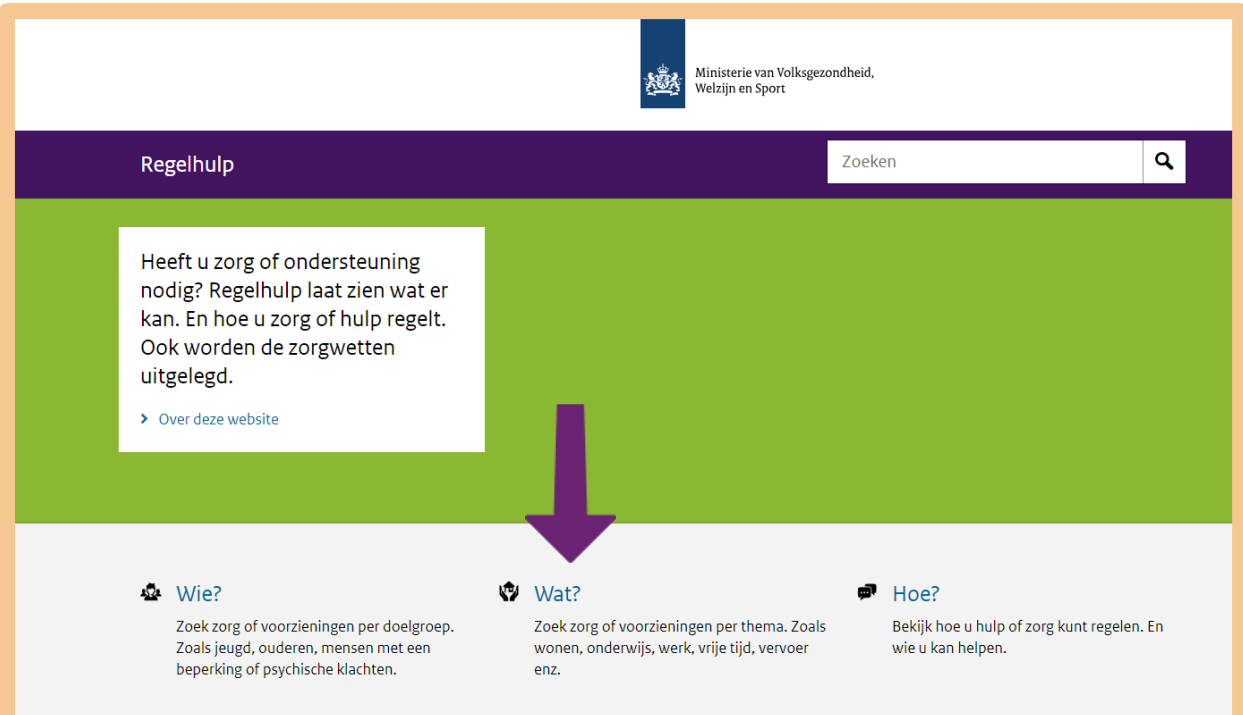

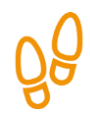

# **Stap 3: Zoek hulp via 'Wat?'**

U ziet nu een scherm met verschillende thema's. Mevrouw Pol woont zelfstandig en heeft hulp thuis nodig. Klik bij de pijl op **Zorg & ondersteuning**.

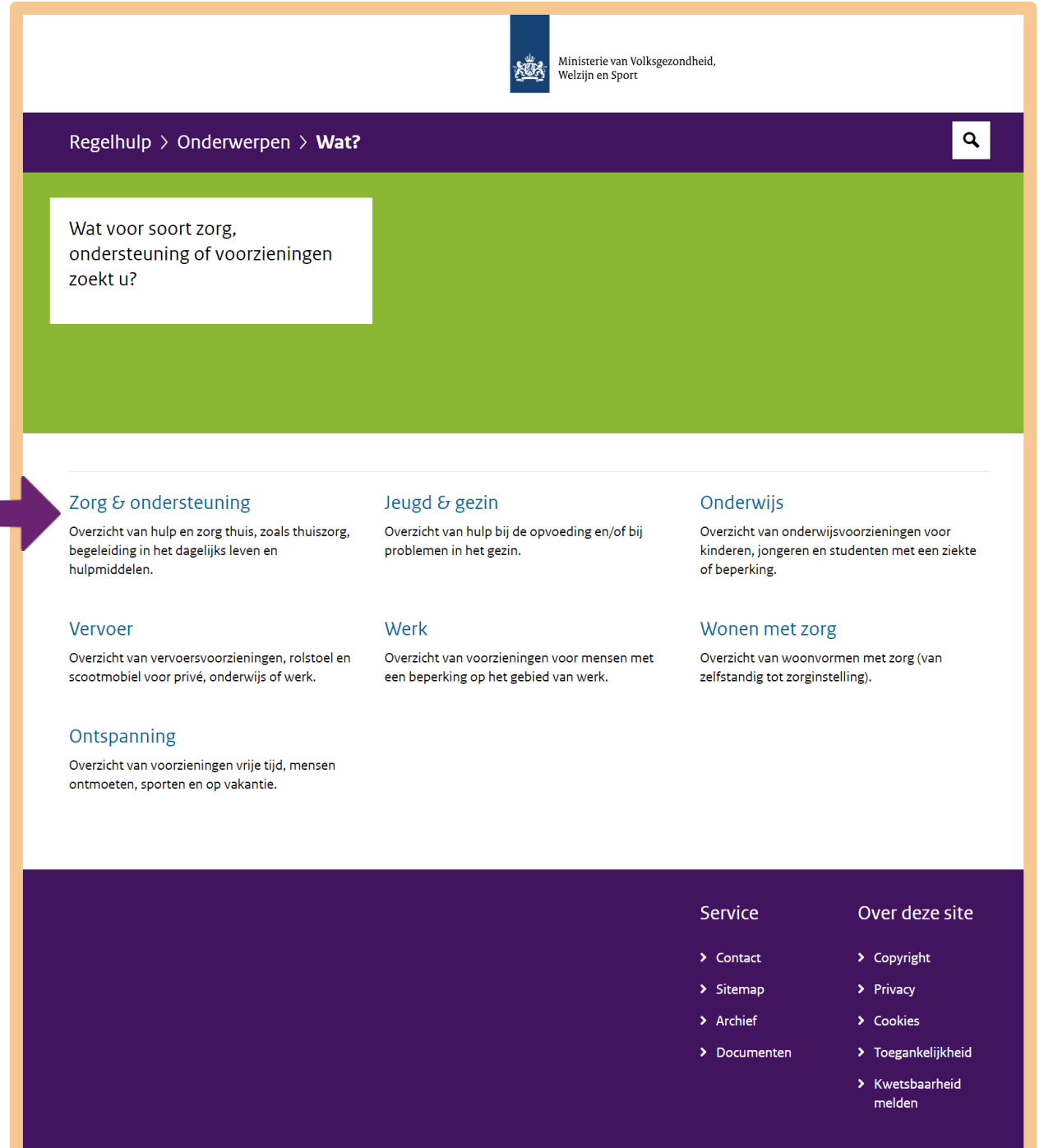

Mevrouw Pol wil hulp bij het stofzuigen en het schoonmaken van de ramen. Klik daarom op **Hulp bij het huishouden** (zie pijl hieronder).

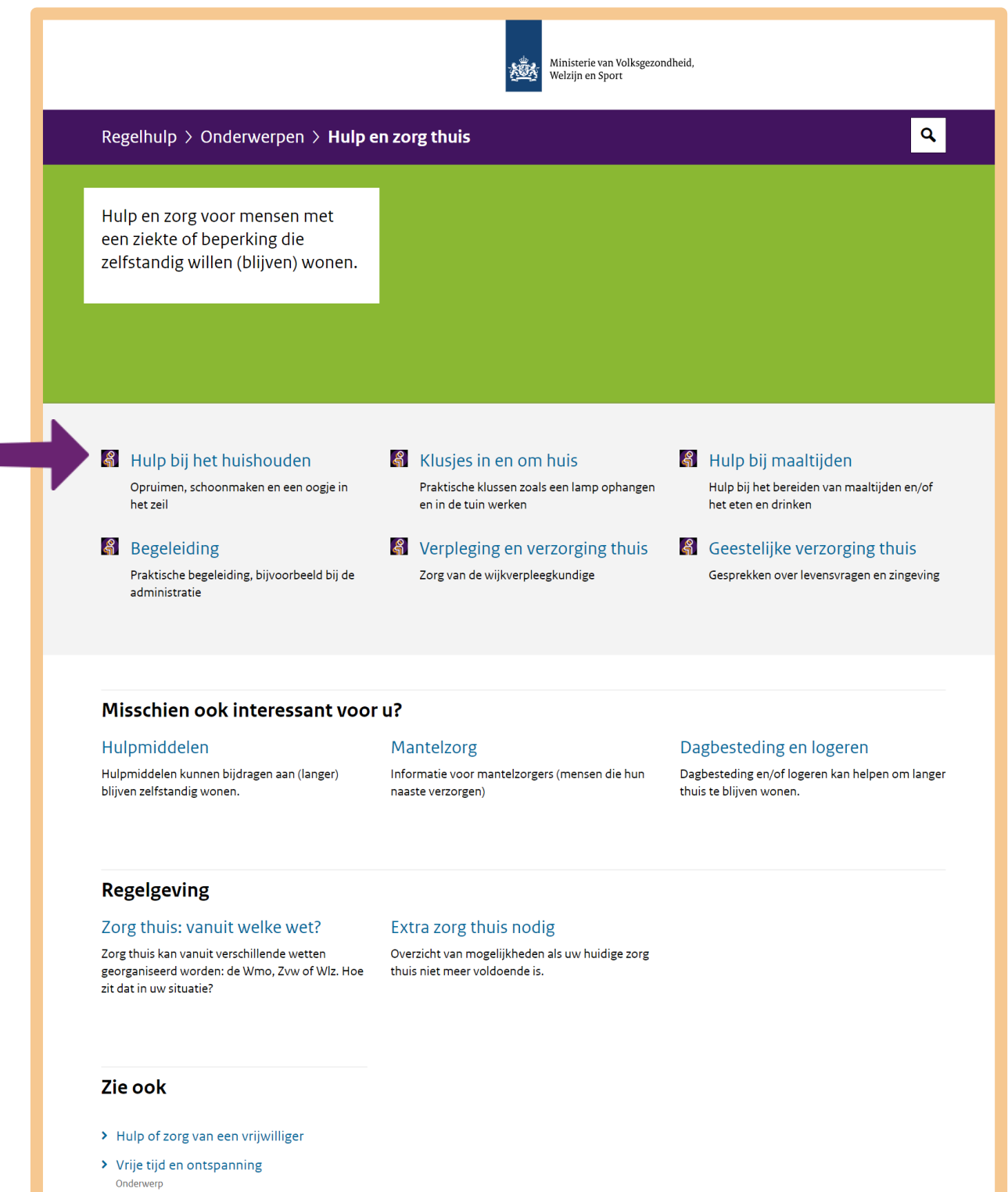

Onderstaande pagina verschijnt. U kunt hier lezen hoe u huishoudelijke hulp kunt regelen. En ook op welke manieren uw huishoudelijke hulp vergoed kan worden (zie de pijlen hieronder).

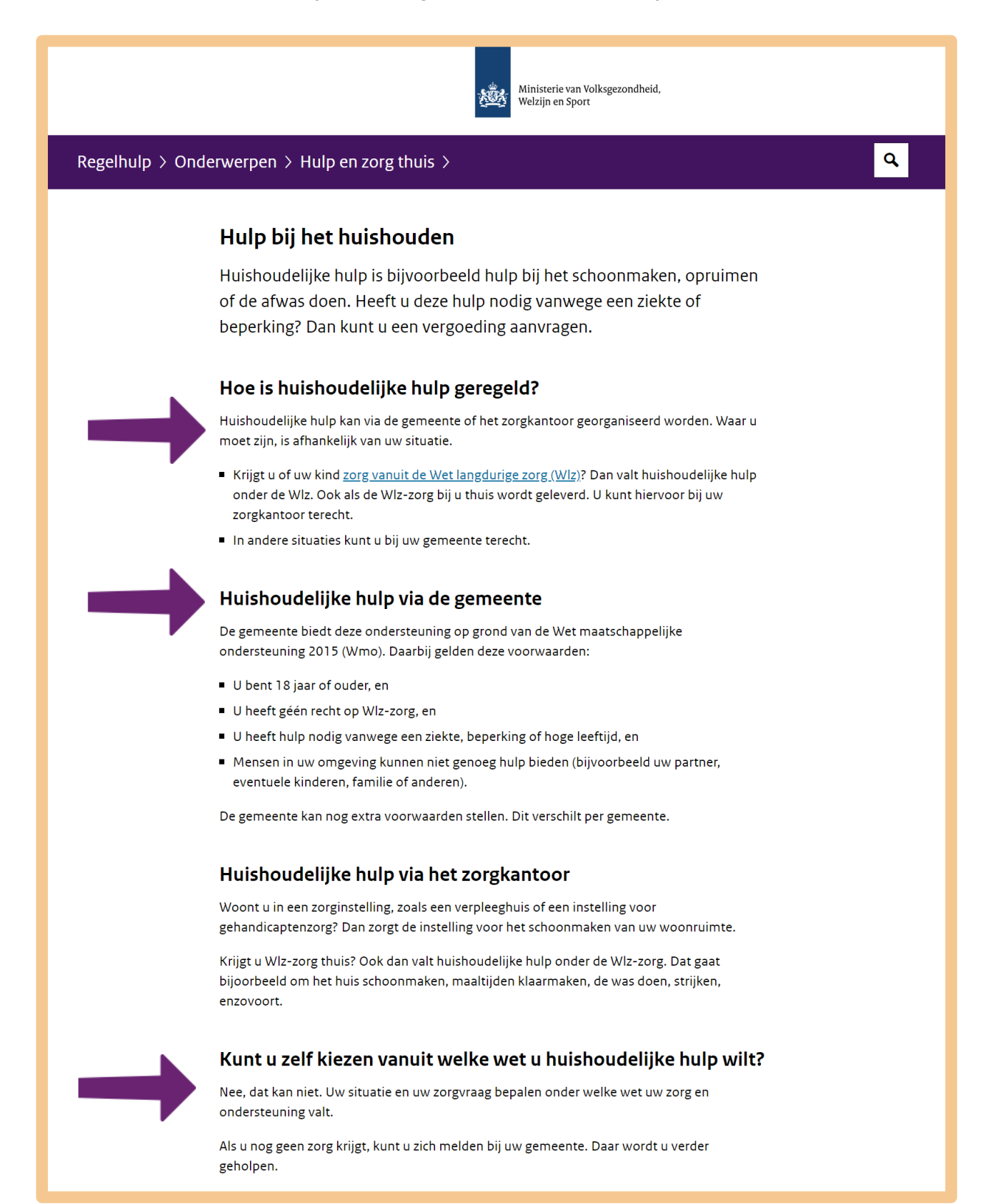

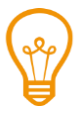

Het kan zijn dat u na het lezen van de informatie bij 'Hulp bij het huishouden', nog vragen heeft. U wilt bijvoorbeeld weten of uw gemeente iets voor u kan betekenen. Kijk dan op de website van uw gemeente.

## **Anders zoeken**

U heeft geoefend met zoeken via 'Wat?'. Maar soms is een andere manier van zoeken handiger.

#### **Precies zoeken via het zoekvakje**

Weet u precies wat voor hulp u zoekt? Of bij welke organisatie? Dan kunt u het beste zoeken via het zoekvakje rechts bovenaan de website. U komt dan sneller bij wat u precies zoekt. Klik in het witte vak.

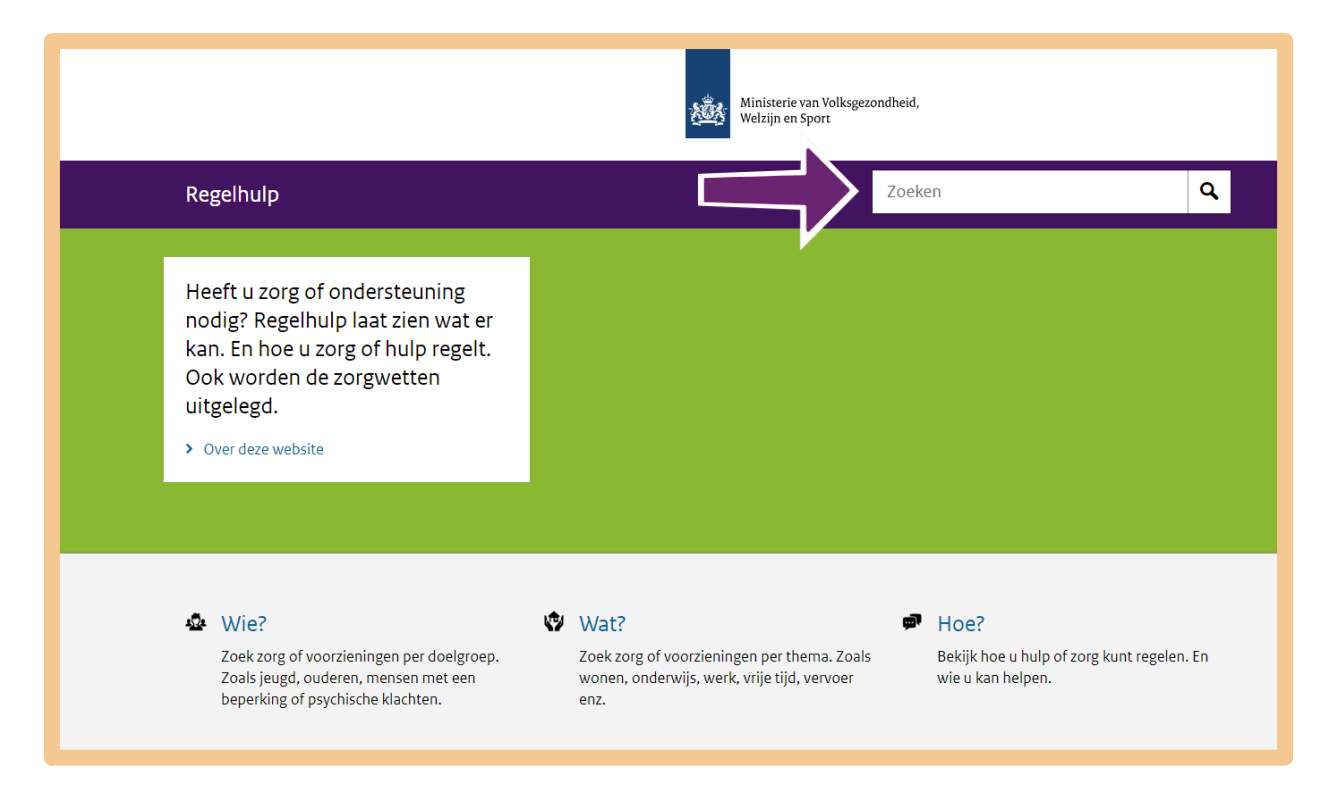

U zoekt bijvoorbeeld hulp bij het douchen. Dan typt u in het zoekvakje 'douchen' in (zie pijl A hieronder). Daarna drukt u op **Enter** of u klikt op het **vergrootglas** (zie pijl B hieronder).

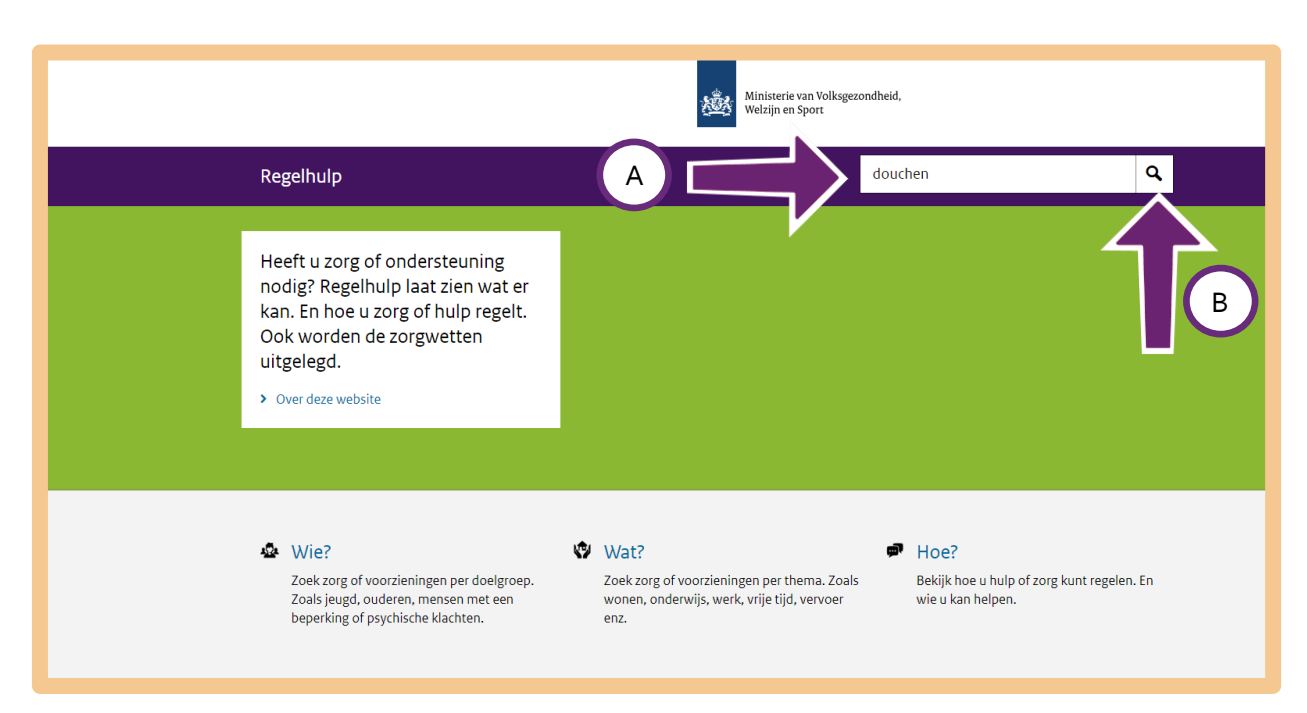

U ziet dan een aantal resultaten. U woont zelfstandig maar u heeft daarbij ondersteuning nodig. U wilt hulp bij het douchen. De thuiszorg kan hier bij helpen. Klik daarom op **Thuiszorg: vanuit welke zorgwet?** (zie pijl hieronder). U komt dan op een webpagina waarop onder andere wordt uitgelegd wat thuiszorg inhoudt. Hier hoort inderdaad hulp bij het douchen bij, net als hulp bij het opstaan en eten.

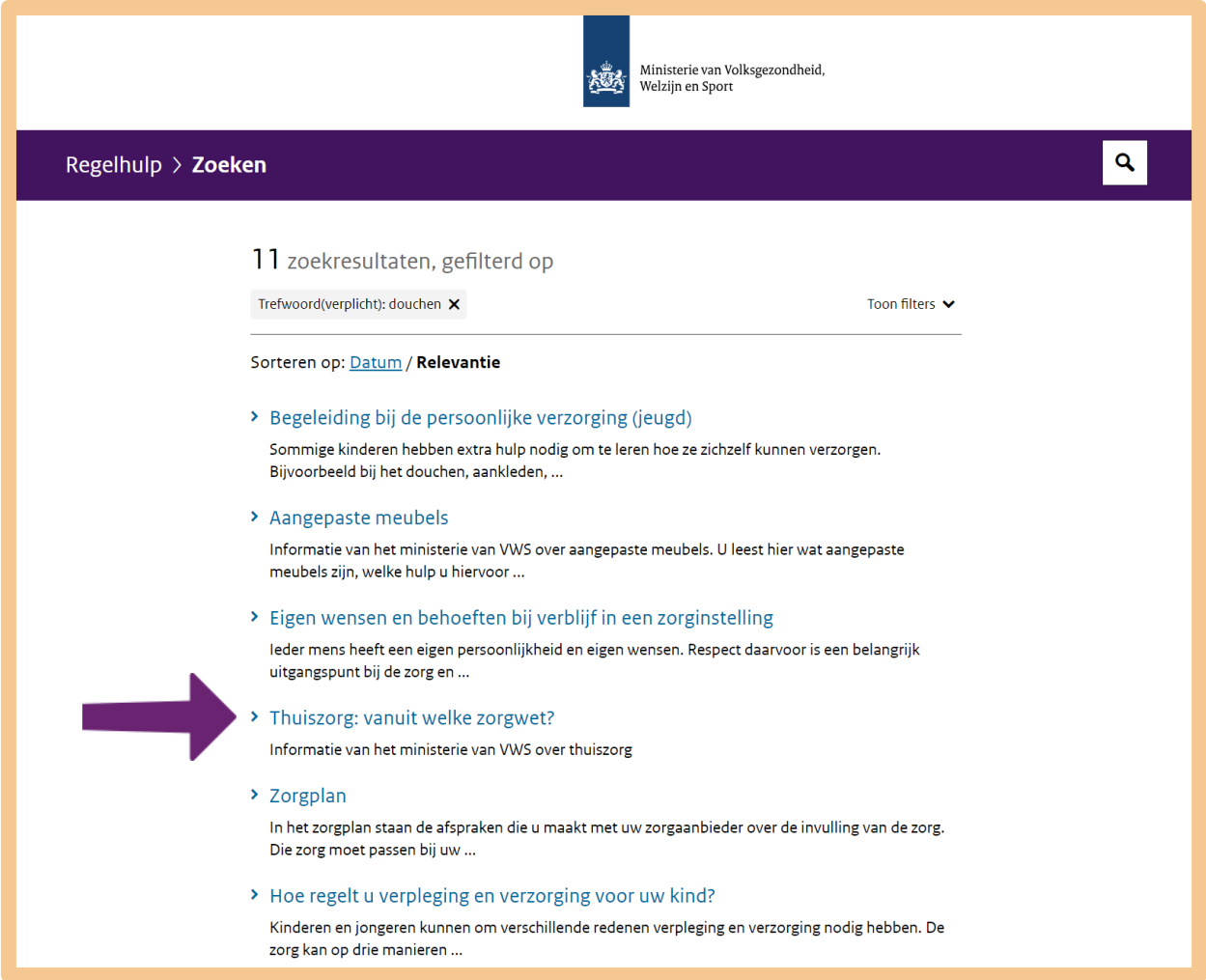

#### **Tips**

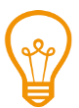

#### **Meer informatie: het Juiste loket**

Is het voor u niet duidelijk waar u voor zorg of ondersteuning terecht kunt? Of heeft u hier vragen over? Dan kunt u contact opnemen met het *Juiste Lok*et. Het *Juiste Loket* valt onder de verantwoordelijkheid van het Ministerie van Volksgezondheid, Welzijn en Sport (VWS). Zie ook regelhulp.nl/contact.

Het Juiste Loket is op de volgende manieren te bereiken:

- Telefoon: 030-7897878 (maandag tot en met vrijdag van 10.00 tot 12.00 uur en van 13.00 tot 15.00 uur)
- E-mail: meldpunt@juisteloket.nl

# **Let op!**

Het *Juiste Loket* beantwoordt geen persoonlijke vragen. Stuur daarom geen persoonlijke gegevens in uw e-mail.

# **Oefen nu zelf!**

Hieronder staan 3 oefeningen. Om de oefeningen te maken, gebruikt u regelhulp.nl.

# **Oefening 1: Informatie over hulp en advies opzoeken**

#### **Situatie**

Kees heeft lange tijd in het ziekenhuis gelegen. Hij mag binnenkort naar huis. Kees kan nog weinig en heeft veel verzorging nodig. Zijn vrouw Mieke wil hem thuis verzorgen. Ze moet hem wel makkelijk uit bed kunnen halen, en hem bijvoorbeeld naar het toilet kunnen brengen.

# **Opdracht**

Ga naar regelhulp.nl. Mieke wil haar man zoveel mogelijk zelf helpen. Zoek via 'Hoe?' uit waar Mieke terecht kan voor advies of hulp.

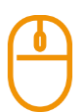

# **Oefening 2: Informatie over een aanvulling op loon opzoeken**

### **Situatie**

Bram is 3 jaar werkloos geweest en heeft nu weer een baan gevonden voor 1 jaar. Echter, het loon dat hij ontvangt is minder dan hij volgens het UWV zou kunnen verdienen.

### **Opdracht**

Zoek via Regelhulp uit of Bram recht heeft op een aanvulling op zijn loon. Zo ja, bij wie moet hij dit aanvragen.

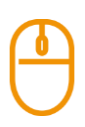

# **Oefening 3: Een hulpmiddel regelen**

#### **Situatie**

Karin heeft problemen met lopen. Het lukt haar niet om grote afstanden te lopen. Ze heeft een rolstoel nodig.

# **Opdracht**

Zoek via Regelhulp uit hoe Karin aan een rolstoel kan komen. Bekijk of ze hier een vergoeding voor kan krijgen.

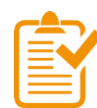

# **Samenvatting: Regelhulp**

In dit hoofdstuk heeft u geoefend met Regelhulp. U weet nu het volgende:

- Regelhulp is een website van het ministerie van Volksgezondheid, Welzijn en Sport (VWS). U vindt er informatie over verschillende soorten zorg en hulp. Het webadres is regelhulp.nl.
- Op Regelhulp vindt u informatie over verschillende problemen en mogelijke oplossingen. U vindt er bijvoorbeeld informatie over oplossingen in zorg, vervoer, onderwijs, werk, opvoeding, financiën en vrije tijd.
- Op Regelhulp vindt u ook informatie over organisaties die u kunnen helpen.
- Op Regelhulp kunt u op verschillende manieren informatie vinden:
	- o Via 'Wie?'. U ziet dan allerlei onderwerpen waaruit u kunt kiezen.
	- o Via 'Wat?'. U ziet per thema een overzicht van de soorten hulp die er voor u zijn.
	- o Via 'Hoe?'. U ziet dan een overzicht van instanties die u kunnen helpen met het krijgen van de juiste zorg.
	- o Via de 'Zoek'-mogelijkheid van de website. Het zoekvakje (vergrootglas symbool) staat rechts bovenaan het scherm. U klikt op het vergrootglas en typt in het zoekvakje waar u precies naar op zoek bent.

# **Begrippenlijst**

In dit hoofdstuk staan misschien woorden en begrippen die nieuw voor u zijn of waar u niet zo vertrouwd mee bent. Woorden en begrippen die niet in het hoofdstuk worden uitgelegd. Zoek het woord of begrip op in de online begrippenlijst voor een uitleg. Scan hiervoor de QR-code hieronder met uw telefoon.

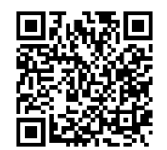

Mist u een woord of begrip in de lijst? Vraag dan aan uw docent wat het woord betekent of wat met het begrip wordt bedoeld.
## **Tot besluit**

U bent nu klaar met de cursus 'Digisterker – Werken met de digitale overheid'. Gefeliciteerd!

U kunt nu makkelijker informatie van de overheid op internet vinden. Ook kunt u nu makkelijker zaken via internet regelen. U heeft een DigiD en weet hoe u deze gebruikt. En u weet hoe een mijn-omgeving werkt.

Het is belangrijk dat u deze dingen kunt. Want de overheid doet steeds meer via internet.

We hopen dat u nu niet alleen *kunt* werken met de digitale overheid. We hopen ook dat u dat steeds meer *doet*.

Succes!

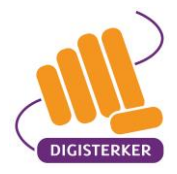

# **Houd uw DigiD geheim**

**U gaat meedoen aan de cursus 'Digisterker – Werken met de digitale overheid'. U leert er om een DigiD aan te vragen en te gebruiken. In deze folder leest u wat een DigiD is en waarom u deze nodig heeft. Het is heel belangrijk om uw DigiD voor anderen geheim te houden, ook tijdens de cursus. In deze folder leest u waarom dat nodig is, en ook hoe u dat doet. Lees deze folder dus goed door!**

#### **Wat is DigiD?**

Wilt u via internet iets bij de overheid regelen? Of zoekt u persoonlijke informatie van uzelf bij de overheid? Dan moet u een DigiD hebben (spreek uit: 'Die-gie-dee'). DigiD bestaat uit een gebruikersnaam en een wachtwoord. Een gebruikersnaam en wachtwoord kiest u zelf. Met uw DigiD kunt u inloggen op websites van de overheid. Maar ook op andere websites, zoals die van zorginstellingen en zorgverzekeraars.

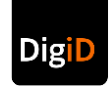

#### **Waarom heeft u DigiD nodig?**

U heeft een DigiD nodig om op internet toegang te krijgen tot de overheid. Omdat de overheid dan zeker weet dat u het bent. Want alleen u heeft de gebruikersnaam en het wachtwoord van DigiD. De overheid wil dat alleen u uw eigen persoonlijke gegevens kunt zien. En dat wilt uzelf natuurlijk ook. Zo kan niemand anders in uw persoonlijke gegevens kijken, of ze veranderen. DigiD zorgt er dus voor dat uw gegevens veilig blijven.

#### **Waarom moet u uw DigiD geheim houden?**

U moet er wel voor zorgen dat u uw DigiD geheim houdt. Want stel dat iemand uw gebruikersnaam en wachtwoord van DigiD kent. Dan kan hij inloggen en uw persoonlijke gegevens bekijken. Hij kan zelfs gegevens veranderen. Hij kan bijvoorbeeld zijn eigen rekeningnummer invullen, zodat hij uw uitkering op zijn rekening krijgt. Zo krijgt u uw geld niet en bouwt u misschien ook schulden op.

#### **Hoe houdt u uw DigiD geheim?**

Het is dus belangrijk om uw DigiD geheim te houden. Maar hoe houdt u uw DigiD geheim? Waar moet u allemaal op letten? Dat leest u in de volgende 8 tips.

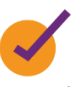

#### **1. Luister goed aan het begin van de cursus** Aan het begin van de cursus legt de docent uit waar u allemaal op moet letten. De docent vertelt u ook over DigiD, en hoe u deze veilig gebruikt.

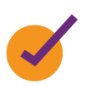

#### **2. Laat uw DigiD aan niemand zien**

Heeft u nog geen DigiD? Dan vraagt u die aan op de eerste dag van de cursus. De docent kan u tips geven om een gebruikersnaam en een goed wachtwoord te kiezen. Maar hij mag niet zien wat u kiest. Hij zal u er ook nooit naar vragen! Ook voor andere cursisten moet u uw gebruikersnaam en wachtwoord geheimhouden. Let er dus op dat niemand deze ziet!

# **3. Activeer uw DigiD thuis**

Heeft u een DigiD aangevraagd? Dan ontvangt u binnen 3 dagen een brief. Daarin staat hoe u uw DigiD moet activeren. Dit kunt u het beste thuis doen, vóór de tweede dag van de cursus. U activeert uw DigiD met de code in de brief, en met uw gebruikersnaam en wachtwoord.

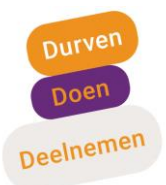

### **digisterker.nl**

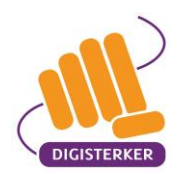

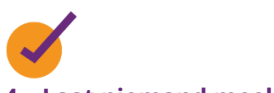

**4. Laat niemand meekijken als u inlogt**

Logt u in met DigiD? Zorg er dan voor dat niemand met u meekijkt. Uw docent zal dat ook niet zomaar doen. Hij zal nooit kijken tijdens het inloggen. En heeft u een vraag aan de docent als er persoonlijke informatie op uw scherm staat? Dan zal de docent altijd eerst vragen of u het goed vindt dat hij meekijkt. Uw docent heeft een docententraining van Stichting Digisterker gehad. Hij moet zich aan strenge regels houden. Deze regels zijn er om uw privacy te beschermen.

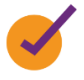

#### **5. Kijk ook niet bij anderen**

Kijk ook niet mee als een andere cursist inlogt met DigiD: DigiD is privé. Wilt u iemand helpen? Of wilt u meekijken als de docent iets uitlegt op het scherm van een ander? Vraag dan altijd eerst of u mee mag kijken. U wilt vast ook dat andere cursisten dat bij u doen.

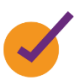

#### **6. Verander uw wachtwoord na de cursus**

Bent u klaar met de cursus? Verander dan meteen uw wachtwoord. Er is namelijk altijd een kans dat iemand uw wachtwoord tijdens de cursus gezien heeft. Ook al denkt u van niet. En ook al heeft iemand het per ongeluk gezien. Verander uw wachtwoord altijd. Doe het voor de zekerheid.

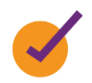

- **7. Houd uw DigiD geheim buiten de cursus** Ook buiten de cursus moet u uw DigiD geheim houden. Let daarbij op het volgende:
	- Geef nooit uw gebruikersnaam of wachtwoord aan iemand anders.
	- Schrijf uw wachtwoord liever niet op, maar onthoud het.

• Bent u uw wachtwoord vergeten? Dat is niet erg. U kunt altijd een nieuw wachtwoord aanmaken. U moet daarvoor wel uw gebruikersnaam en uw burgerservicenummer (BSN) gebruiken. Bent u ook uw gebruikersnaam vergeten? Dan moet u uw DigiD opnieuw aanvragen.

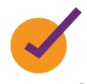

#### **8. Gebruik uw telefoon bij het inloggen**

Voor de meeste websites van de overheid heeft u ook uw telefoon nodig. Deze telefoon gebruikt u voor sms-controle of voor de DigiD app. Wanneer u inlogt met sms-controle, dan krijgt u op uw telefoon een sms met daarin een code van 6 cijfers. Dat is extra veilig, omdat alleen u en niemand anders deze code op z'n telefoon kan ontvangen. U moet daarvoor wel eerst uw telefoonnummer aan uw DigiD toevoegen. Heeft u een smartphone? Dan kunt u de DigiD app op uw telefoon zetten. U hoeft met de DigiD app alleen nog maar een pincode van 5 cijfers te onthouden om in te loggen.

#### **Meer weten over DigiD?**

Wilt u hier meer weten over veilig inloggen met DigiD? Ga dan naar: digid.nl/veiligheid/tipsveilig-inloggen. Ga voor meer informatie over veilig DigiD gebruiken naar: digid.nl/veiligheid.

#### **DigiD is veilig!**

Het is niet de bedoeling dat u door deze folder bang wordt om DigiD te gaan gebruiken. DigiD is erg veilig om te gebruiken. Met de aanwijzingen in deze folder maakt u veilig gebruik van DigiD!

#### **Heeft u nog vragen?**

U kunt uw vragen stellen tijdens de cursus. Wilt u eerder antwoord op uw vraag? Dan kunt u ons bellen op het telefoonnummer 053 2030 062. Heeft u tijdens de cursus vragen die u niet aan uw docent kunt stellen? Ook dan kunt u contact met ons opnemen. Zie de contactgegevens op onze website:

digisterker.nl.

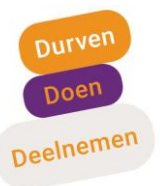

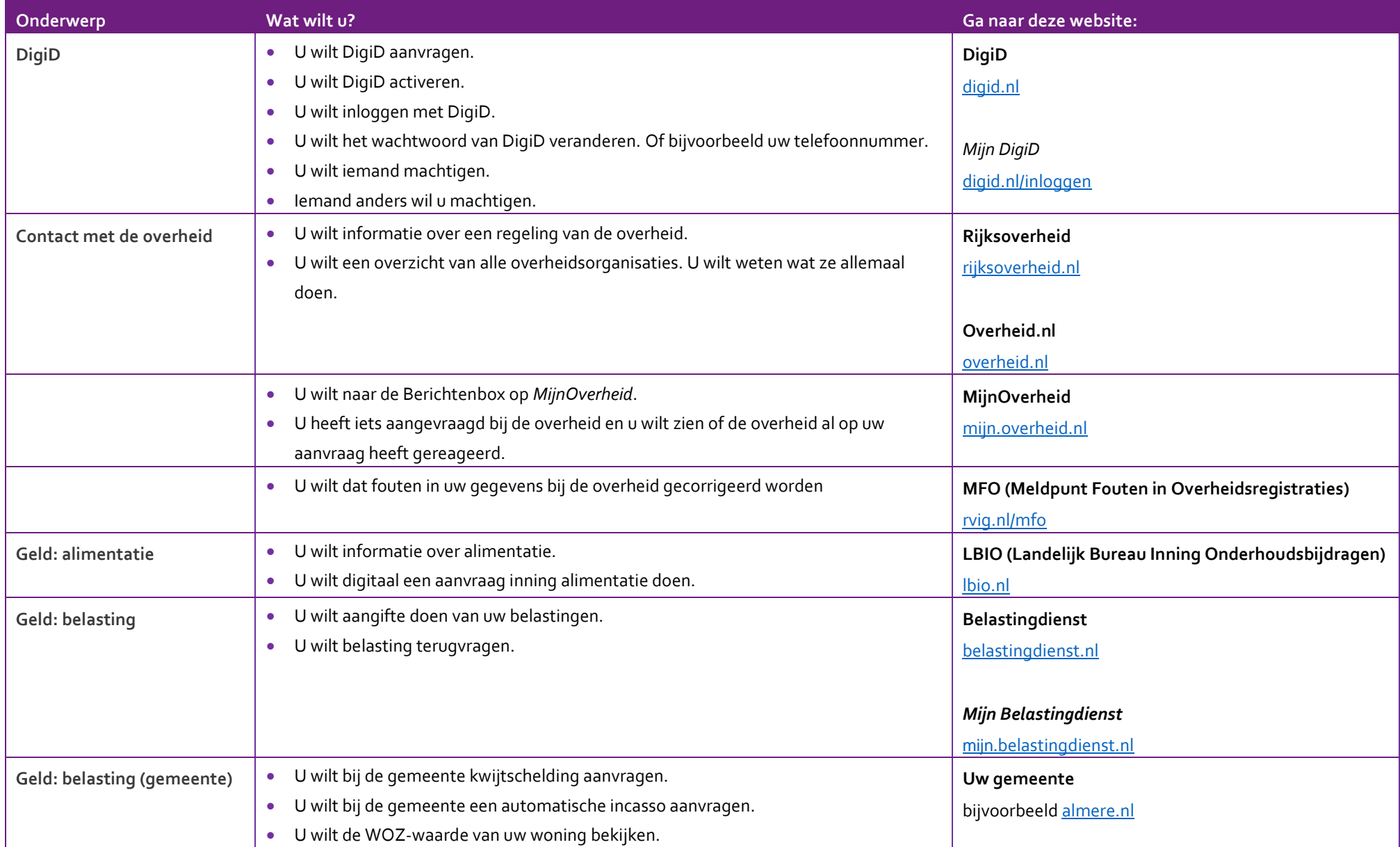

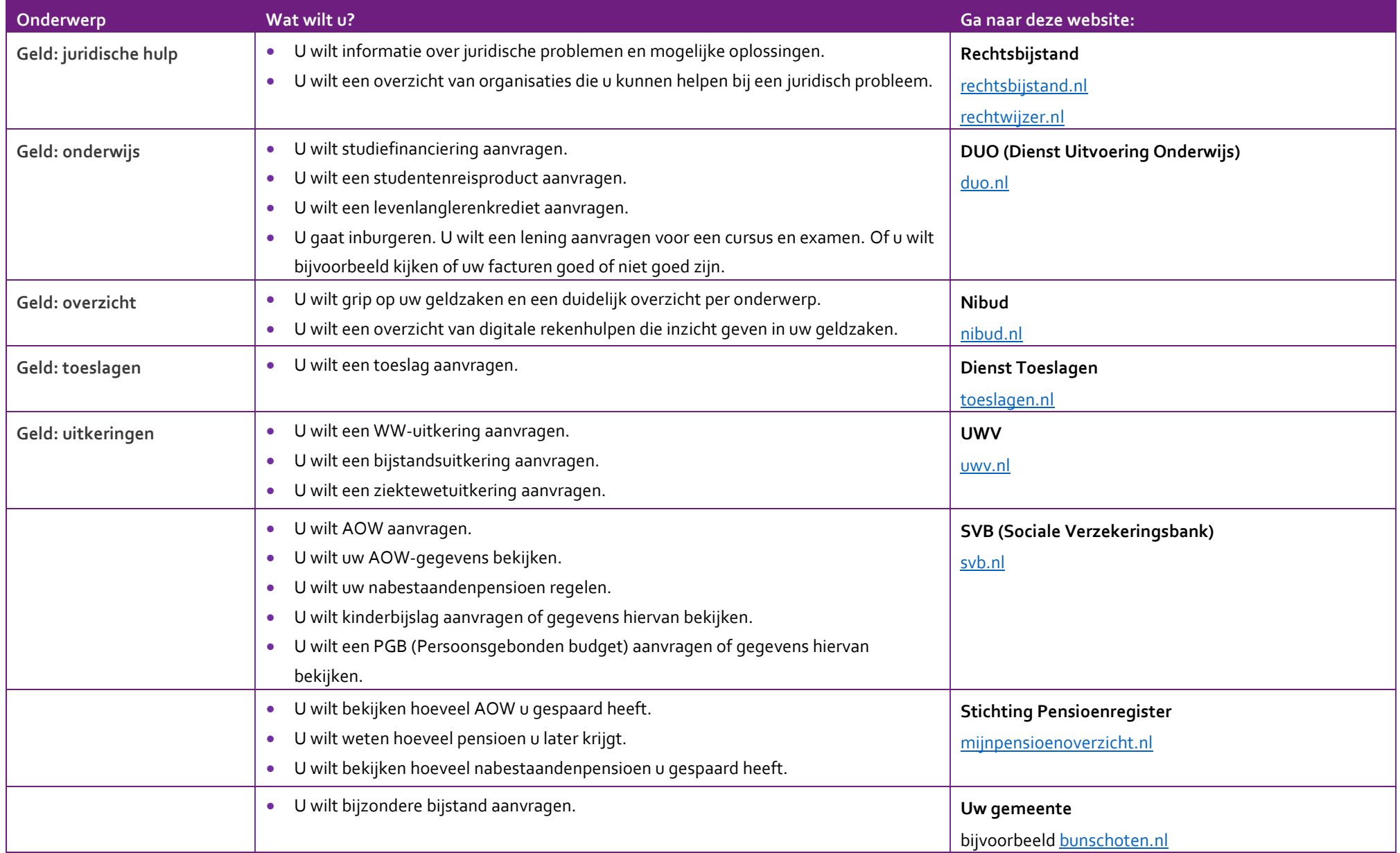

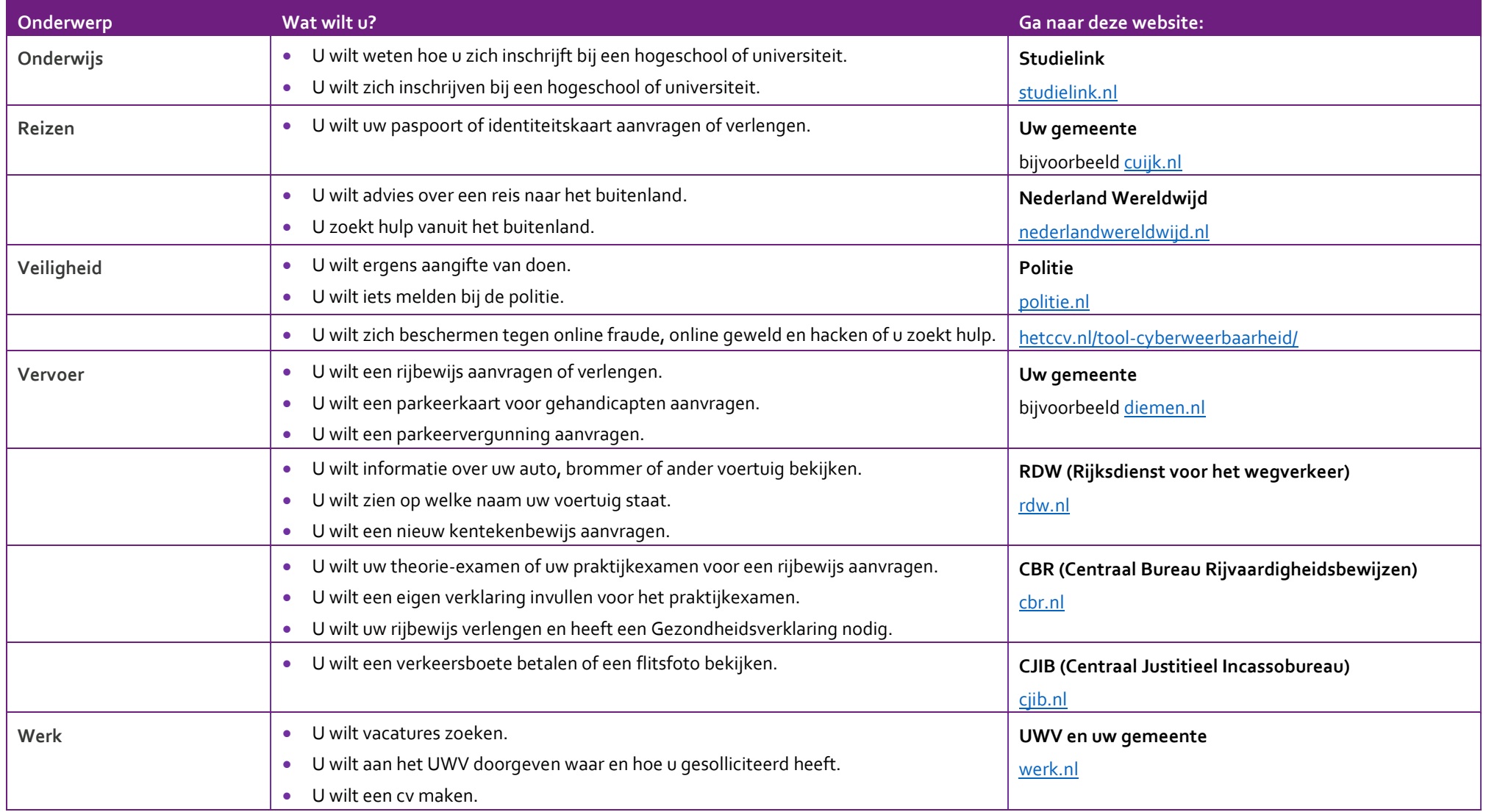

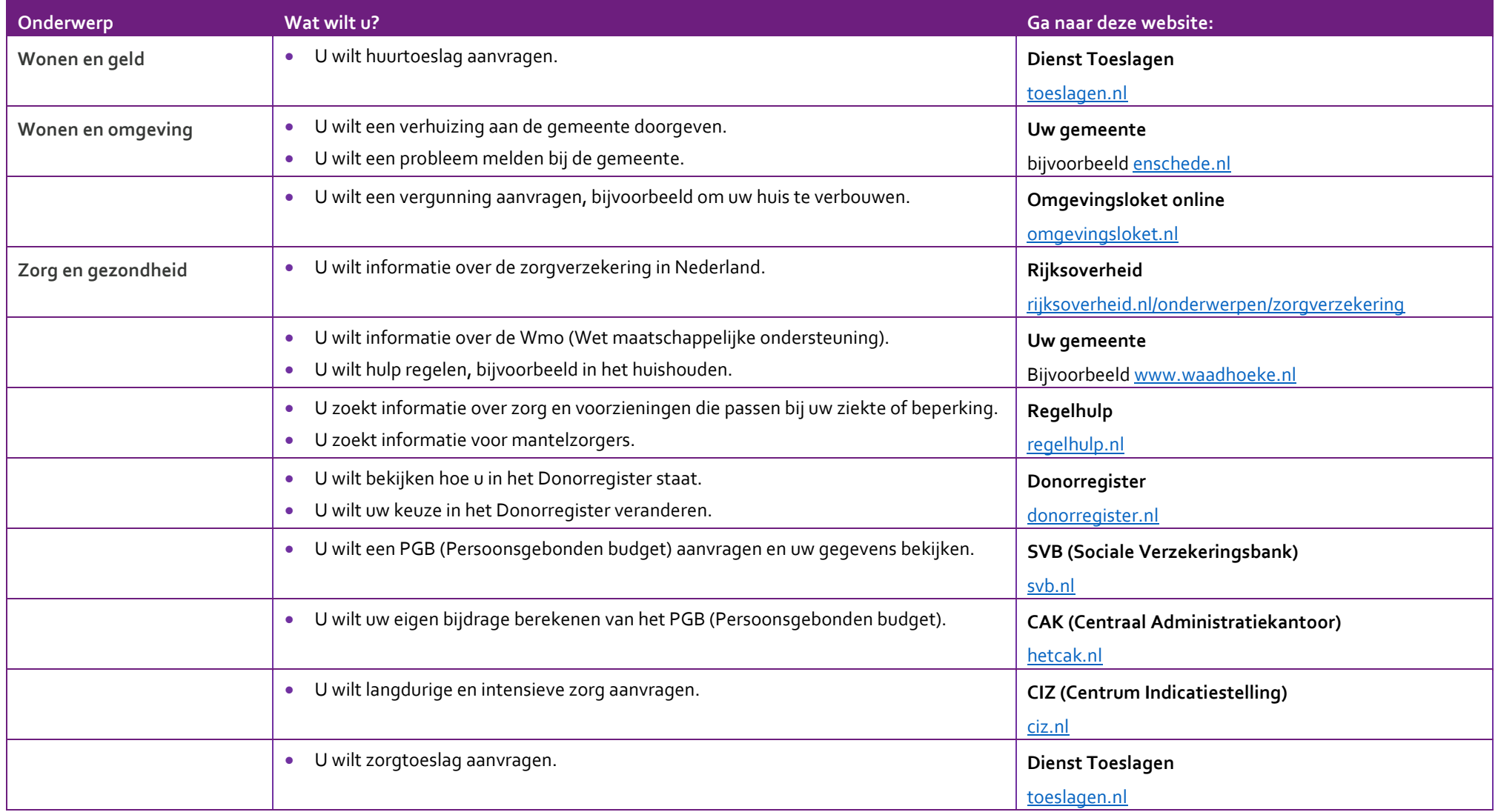

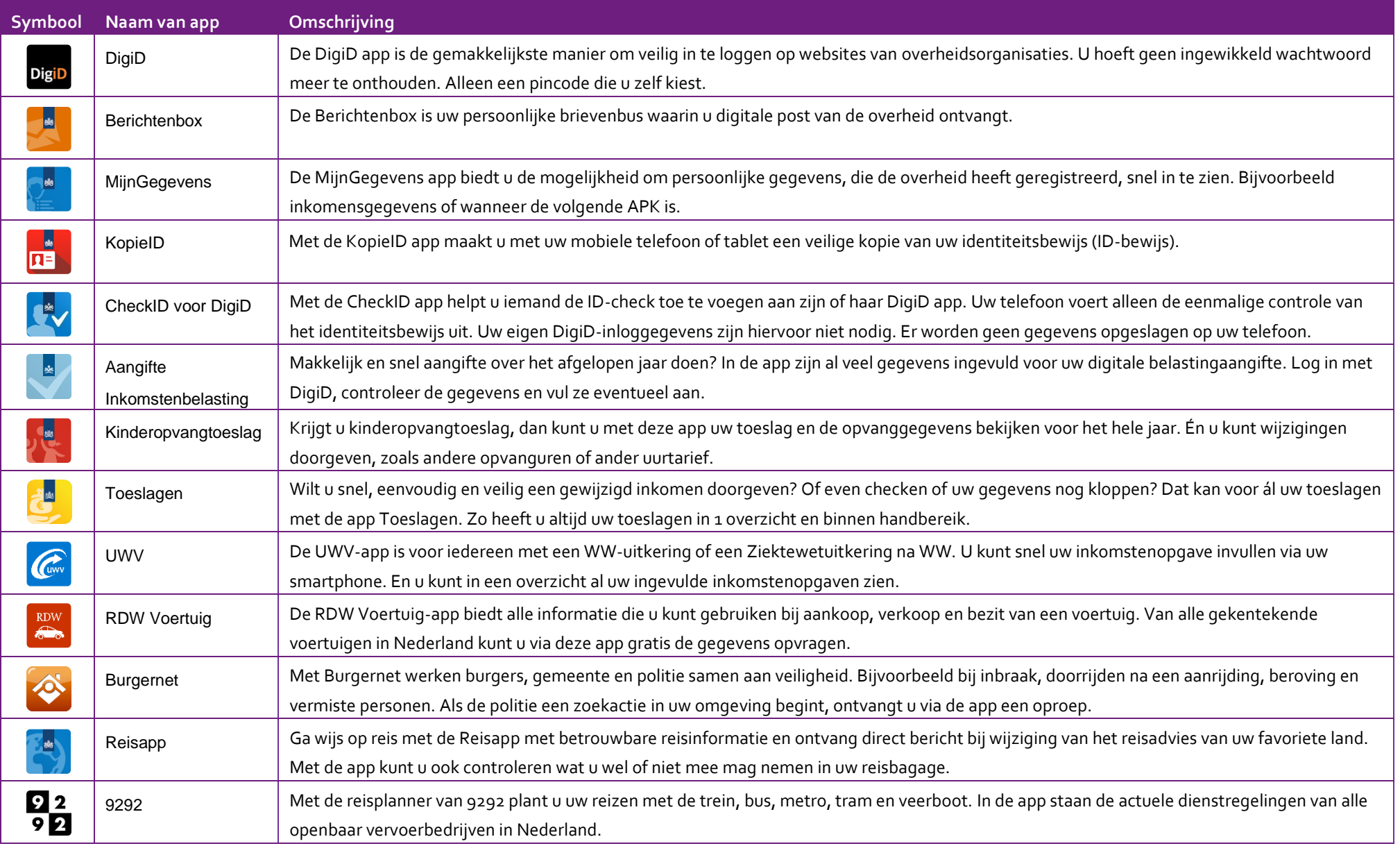

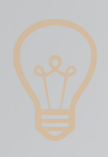

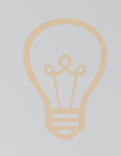

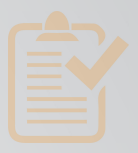

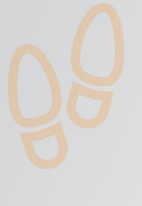

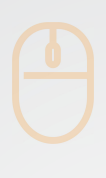

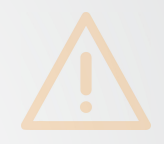

# **Colofon**

Taaladvies: BureauTaal

Vormgeving: Mevrouw van Mulken

© 2025 Stichting Digisterker

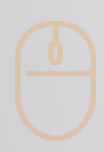

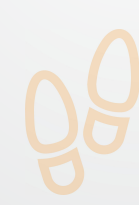

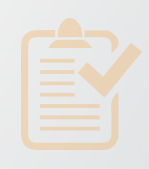

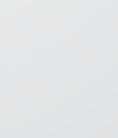

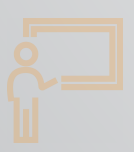

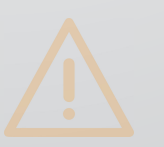

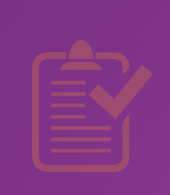

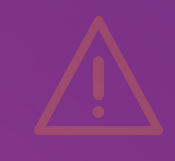

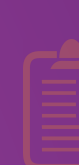

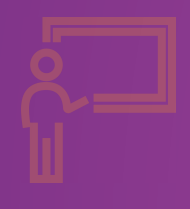

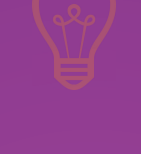

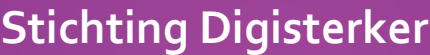

M.H. Tromplaan 9 7511 JJ Enschede 053 2030 062 info@digisterker.nl digisterker.nl

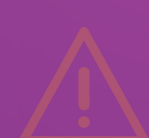

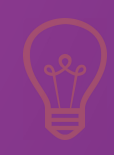

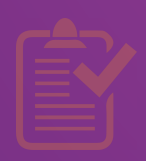

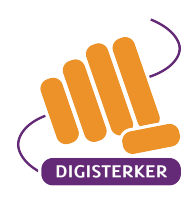

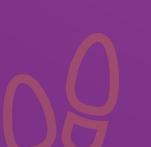

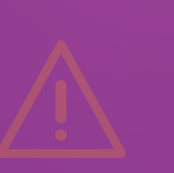